**NXP Semiconductors** Document Number: IMXGRAPHICUG

Rev. 4, 11/2019

# **i.MX Graphics User's Guide**

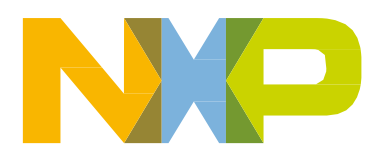

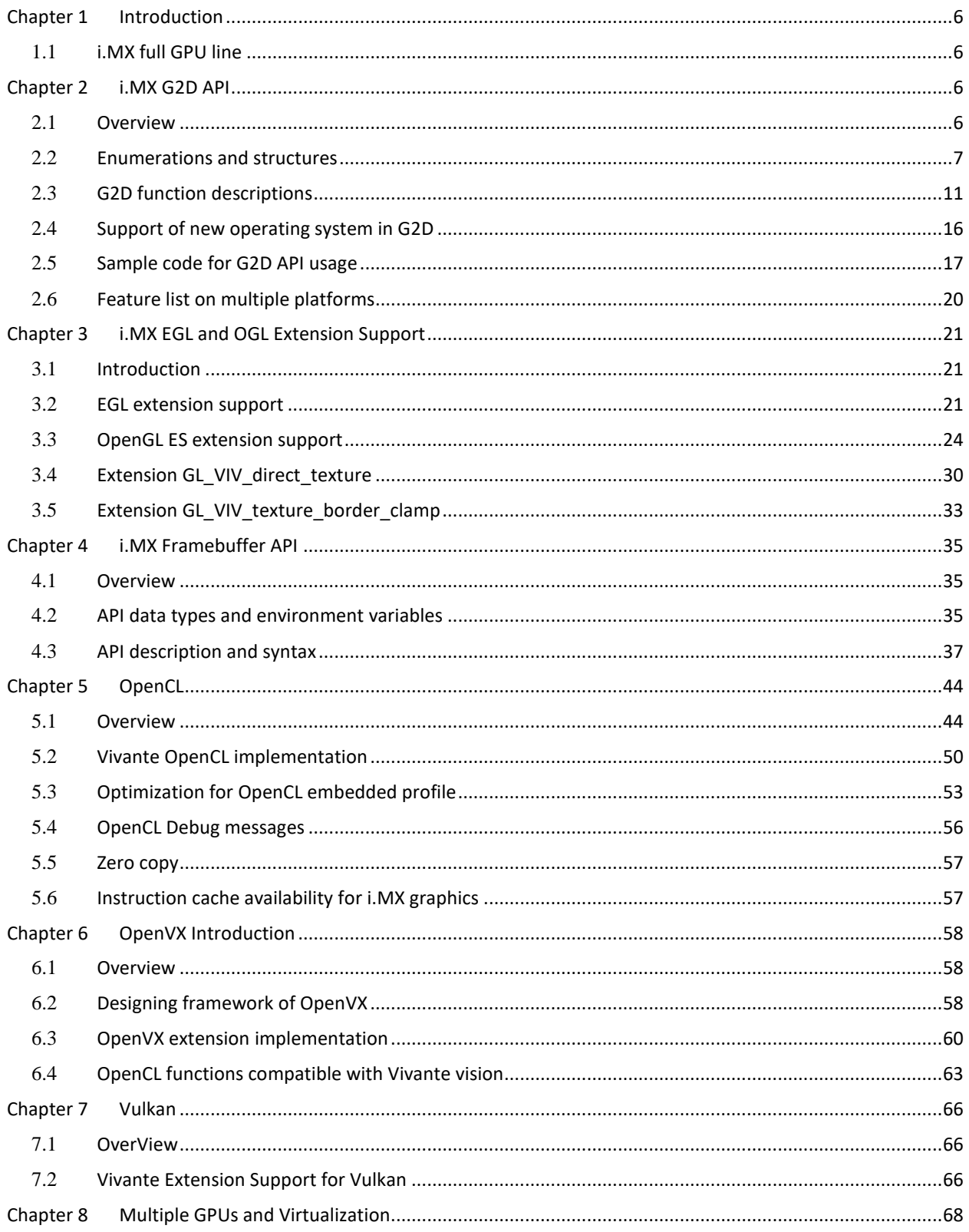

## **Contents**

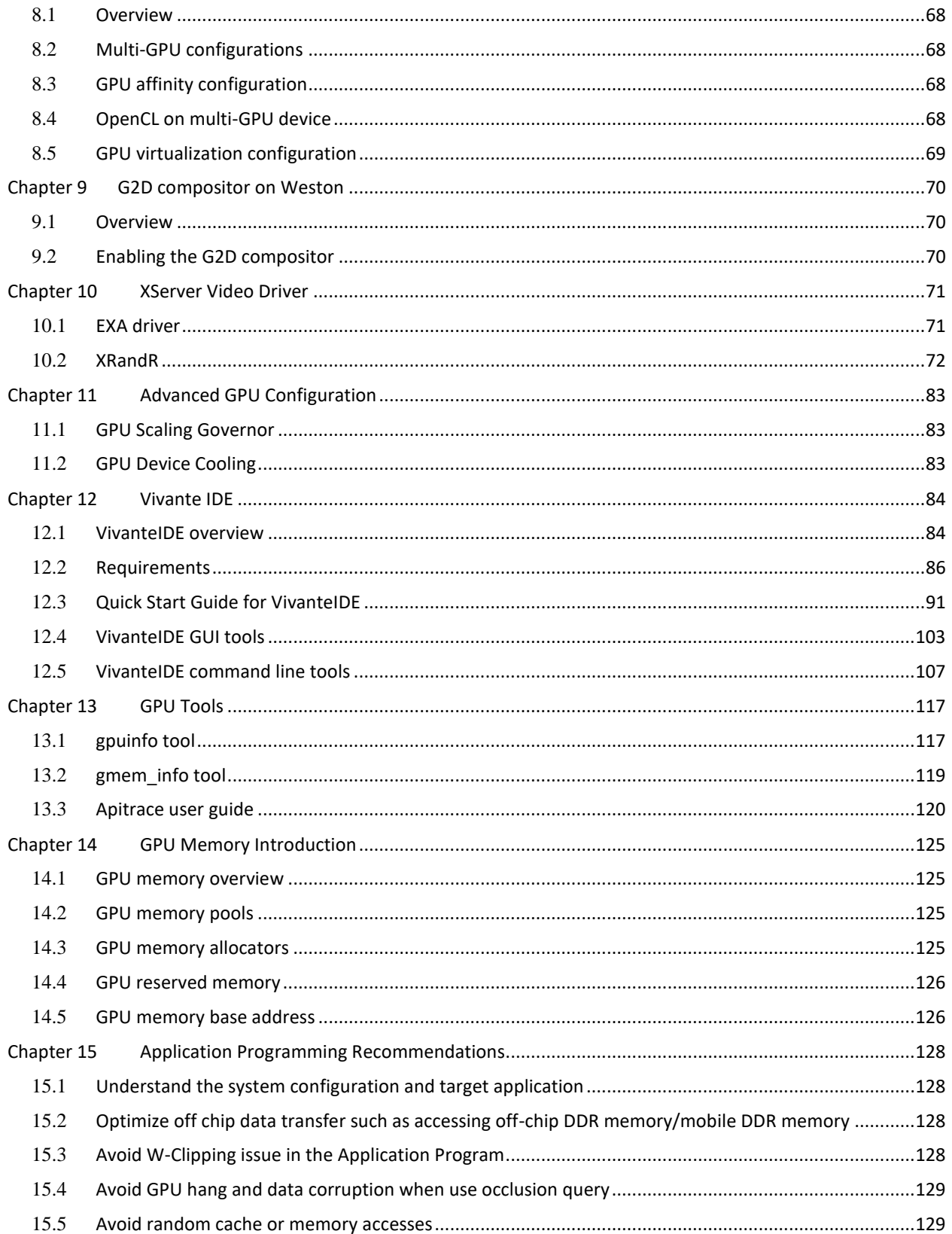

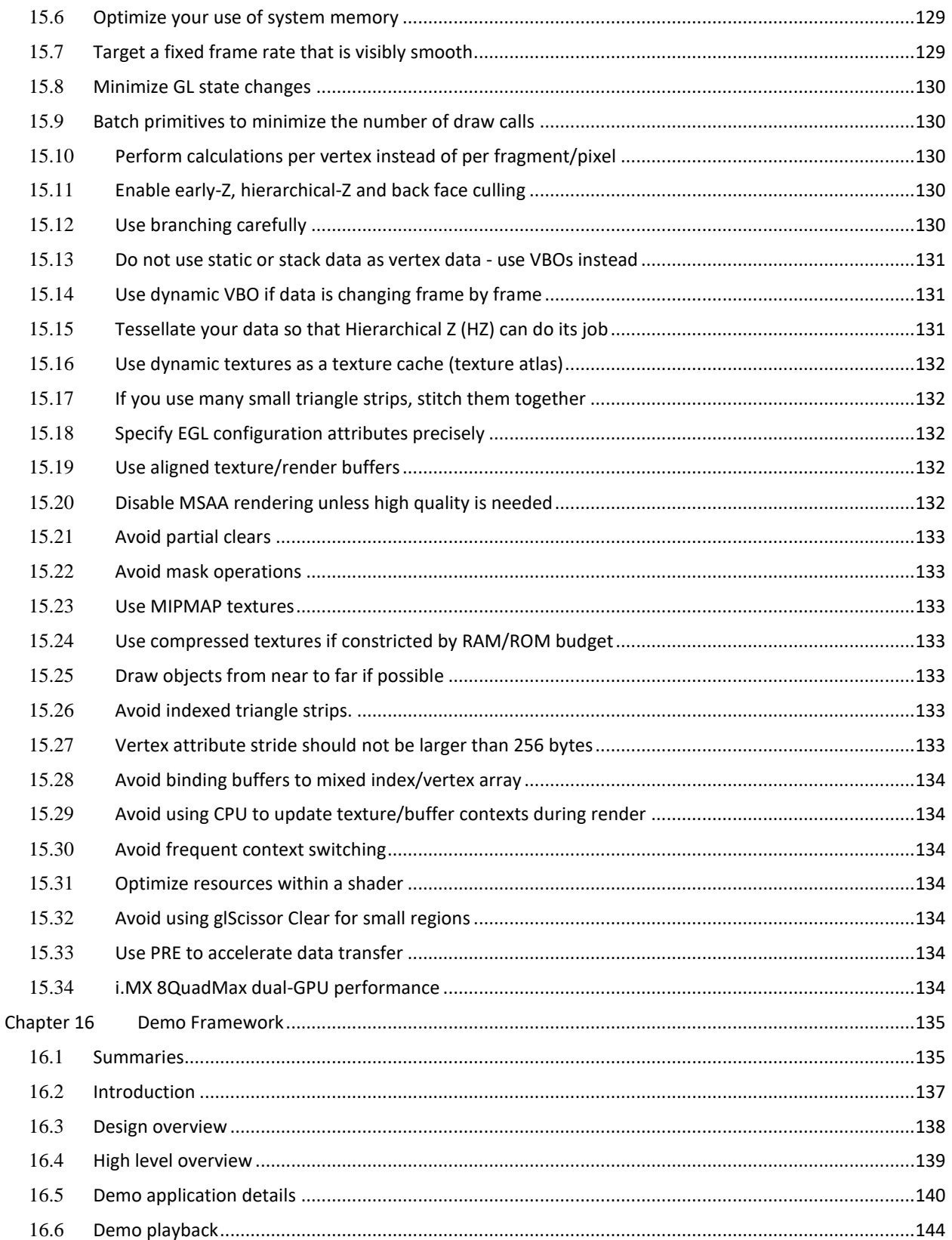

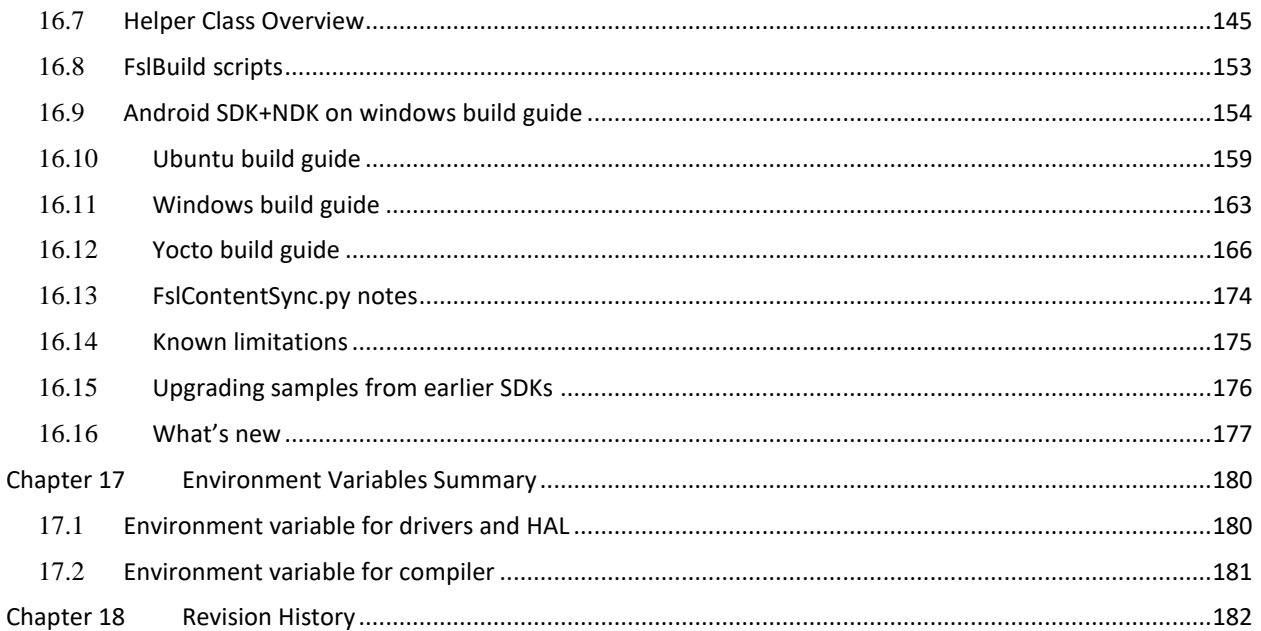

## <span id="page-5-0"></span>**Chapter 1 Introduction**

The purpose of this document is to provide information on graphic APIs and driver support. Each chapter describes a specific set of APIs or driver integration as well as specific hardware acceleration customization. The target audiences for this document are developers writing graphics applications or video drivers.

## <span id="page-5-1"></span>**1.1 i.MX full GPU line**

The whole family of GPUs are listed in the following table. On i.MX 6 boards, only 6Quad and 6QuadPlus support OpenCL. The theoretical number of GFLOPS, the key performance indicator of OpenCL, is also shown in the table. Some benchmarks such as Clpeak, can be used to verify it.

i.MX 8QuadMax supports OpenVX, which will be introduced in next chapter.

| Product                                                   | i.MX6<br><b>SoloX</b>                 | i.MX6<br>Solo /<br><b>DualLite</b>          | i.MX6<br>Dual/<br>Quad            | i.MX 6<br><b>DualPlus</b><br><b>QuadPlus</b> | i.MX7 ULP                                     | i.MX8M<br><b>Nano</b>       | i.MX8M<br><b>Mini</b>                       | i.MX8MQ                     | i.MX 8*<br><b>DualXPlus</b><br><b>QuadXPlus</b> | $i.MX 8*$<br><b>8DualMax</b>                   | $i.MX 8*$<br><b>QuadPlus</b>                | i.MX8<br>QuadMax                              |
|-----------------------------------------------------------|---------------------------------------|---------------------------------------------|-----------------------------------|----------------------------------------------|-----------------------------------------------|-----------------------------|---------------------------------------------|-----------------------------|-------------------------------------------------|------------------------------------------------|---------------------------------------------|-----------------------------------------------|
| GPU <sub>2D</sub>                                         | GC400T<br>(2D)                        | GC320                                       | GC355 (VG)<br>GC320               | GC355 (VG)<br>GC328                          | GC328                                         | N/A                         | <b>GC520L</b>                               | N/A                         | <b>High Perf</b><br>2D Blit<br>Engine           | <b>High Perf</b><br>2D Blit<br>Engine          | <b>High Perf</b><br>2D Blit Engine          | <b>High Perf</b><br>2D Blit Engine            |
| GPU 3D                                                    | GC400T<br>(3D)                        | GC880                                       | GC2000                            | GC2000+                                      | GCNanoUltra                                   | GC7000<br>Ultralite         | GCNanoUltra                                 | GC7000<br>Lite              | GC7000<br>Lite                                  | GC7000<br><b>XSVX</b>                          | x2 GC7000<br><b>XSVX</b>                    | x2 GC7000 XSVX                                |
| # Shaders (Vec4)                                          | $\mathbf{1}$                          | $\mathbf{1}$                                | $\overline{4}$                    | $\overline{4}$                               | $\mathbf{1}$                                  | $\overline{2}$              | $\mathbf{1}$                                | $\overline{4}$              | $\overline{4}$                                  | $\boldsymbol{8}$                               | $8 + 8$                                     | $8 + 8$                                       |
| Clock (MHz)<br>Core [Shader]                              | 360 [720]                             | 264 [528]                                   | 528 [594]                         | 594 [720]                                    | 400[400]                                      | 500[600]                    | 1000[1000]                                  | 800[800]                    | 700 [850]                                       | 800 [1000]                                     | 625 [625]                                   | 800 [1000]                                    |
| Pixel Rate<br>(Mpix/s)                                    | 180                                   | 264                                         | 1056                              | 1188                                         | 200                                           | 500                         | 500                                         | 1600                        | 1400                                            | 1600                                           | 1250+1250<br>(dual)<br>2500 (bridged)       | $1600 + 1600$<br>(dual)<br>3200 (bridged)     |
| Geom. Rate<br>(MTri/s)                                    | 36                                    | 81                                          | 176                               | 198                                          | 40                                            | 83                          | 50                                          | 267                         | 234                                             | 267                                            | $208 + 208$<br>(dual)<br>208 (bridged)      | $267 + 267$ (dual)<br>267 (bridged)           |
| <b>GFLOPS</b><br>(Theoretical)<br>Med / High<br>Precision | 2.9 (high)                            | 4.2 (high)                                  | 19 (high)                         | 46/23                                        | 3.2 High                                      | 9.7                         | 8 High                                      | 51.2/25.6                   | 55.2 / 27.6                                     | 128/64                                         | 160/80                                      | 256 / 128                                     |
| 2D API                                                    | OpenVG<br>$1.1^+$<br>G <sub>2</sub> D | OpenVG 1.1 <sup>t</sup><br>G <sub>2</sub> D | OpenVG<br>1.1<br>G <sub>2</sub> D | OpenVG 1.1<br>G <sub>2</sub> D               | OpenVG $1.1$ <sup>t</sup><br>G <sub>2</sub> D | OpenVG<br>$1.1^{\dagger}$   | OpenVG 1.1 <sup>t</sup><br>G <sub>2</sub> D | OpenVG<br>$1.1^{\dagger}$   | OpenVG<br>$1.1^{+}$<br>G <sub>2</sub> D         | OpenVG<br>1.1 <sup>†</sup><br>G <sub>2</sub> D | OpenVG 1.1 <sup>t</sup><br>G <sub>2</sub> D | OpenVG $1.1$ <sup>t</sup><br>G <sub>2</sub> D |
| 3D API                                                    | OGLES 2.0                             | OGLES 3.0                                   | OGLES 3.0                         | OGLES 3.0                                    | OGLES 2.0                                     | <b>OGLES 3.1,</b><br>Vulkan | OGLES <sub>2.0</sub>                        | <b>OGLES 3.1.</b><br>Vulkan | <b>OGLES 3.1.</b><br>Vulkan                     | <b>OGLES 3.2.</b><br>Vulkan                    | <b>OGLES 3.2.</b><br>Vulkan                 | <b>OGLES 3.2.</b><br>Vulkan                   |
| Compute                                                   | N/A                                   | N/A                                         | OCL 1.2 EP                        | OCL 1.2 FP                                   | N/A                                           | <b>OCL 1.2 FP</b>           | N/A                                         | <b>OCL 1.2 FP</b>           | <b>OCL 1.2 FP</b>                               | <b>OCL 1.2 FP</b>                              | <b>OCL 1.2 FP</b>                           | <b>OCL 1.2 FP</b>                             |
| Other                                                     | 2D/3D<br>Multithread<br>ed            | N/A                                         | N/A                               | N/A                                          | N/A                                           | N/A                         | N/A                                         | N/A                         | N/A                                             | OpenVX 1.2                                     | OpenVX 1.2                                  | OpenVX 1.2                                    |

**Table 1. GPU family**

Note: † OpenVG on 3D GPU with software tessellation

## <span id="page-5-2"></span>**Chapter 2 i.MX G2D API**

## <span id="page-5-3"></span>**2.1 Overview**

The G2D Application Programming Interface (API) is designed to be easy to understand and to use the 2D Bit blit (BLT) function. It allows the user to implement the customized applications with simple interfaces. It is hardware and platform independent for i.MX 2D Graphics.

G2D API supports the following features but is not limited to these:

- Simple BLT operation from source to destination
- Alpha blending for source and destination with Porter-Duff rules
- High-performance memory copy from source to destination
- Up-scaling and down-scaling from source to destination
- 90/180/270 degree rotation from source to destination
- Horizontal and vertical flip from source to destination
- Enhanced visual quality with dither for pixel precision-loss
- High performance memory clear for destination
- Pixel-level cropping for source surface
- Global alpha blending for source only
- Asynchronous mode and sync
- Contiguous memory allocator
- Support VG engine

The G2D API document includes a detailed interface description and sample code for reference. The API is designed with C-Style coding and can be used in both C and C++ applications.

G2D API supports the following features but is not limited to these:

• Multi source blit

## <span id="page-6-0"></span>**2.2 Enumerations and structures**

This chapter describes all enumeration and structure definitions in G2D.

## **2.2.1 g2d\_format enumeration**

This enumeration describes the pixel format for source and destination.

#### **Table 2. g2d\_format enumeration**

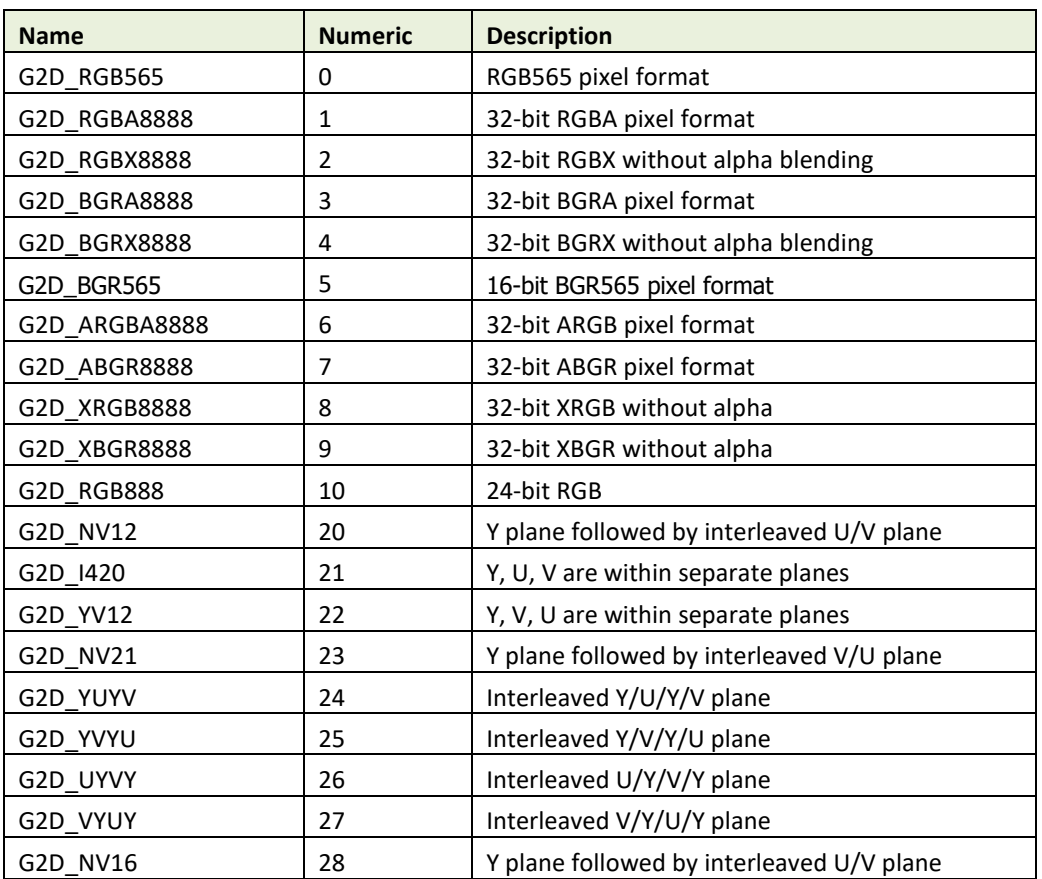

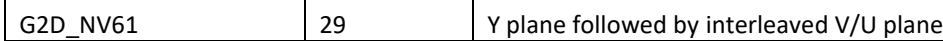

## **2.2.2 g2d\_blend\_func enumeration**

This enumeration describes the blend factor for source and destination.

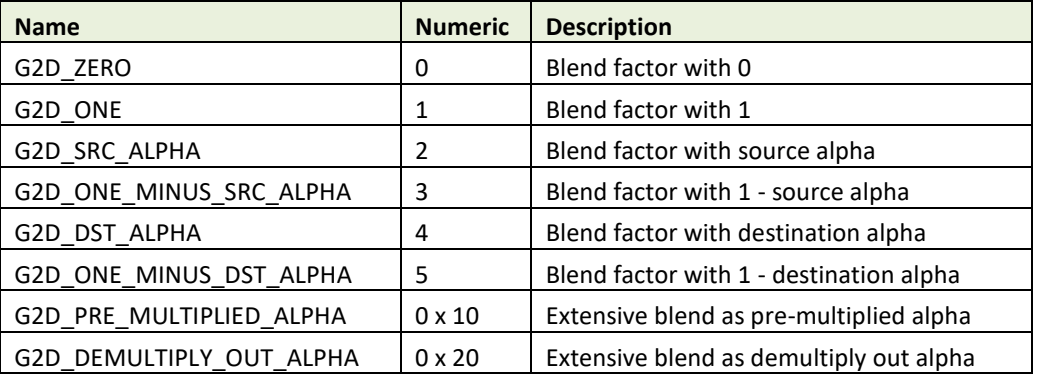

#### **Table 3. g2d\_blend\_func enumeration**

## **2.2.3 g2d\_cap\_mode enumeration**

This enumeration describes the alternative capability in 2D BLT.

#### **Table 4. g2d\_cap\_mode enumeration**

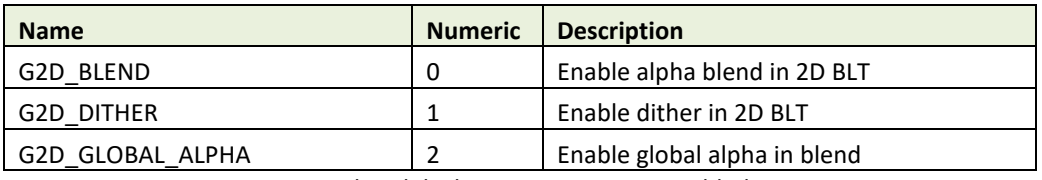

Note: G2D\_GLOBAL\_ALPHA is only valid when G2D\_BLEND is enabled.

## **2.2.4 g2d\_rotation enumeration**

This enumeration describes the rotation mode in 2D BLT.

#### **Table 5. g2d\_rotation enumeration**

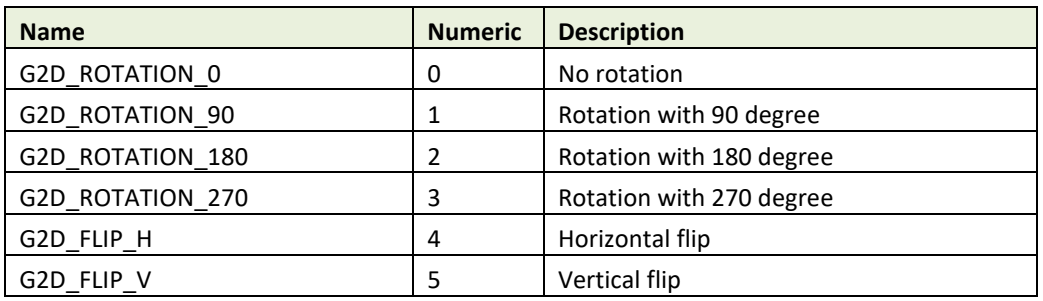

## **2.2.5 g2d\_cache\_mode enumeration**

This enumeration describes the cache operation mode.

#### **Table 6. g2d\_cache\_mode enumeration**

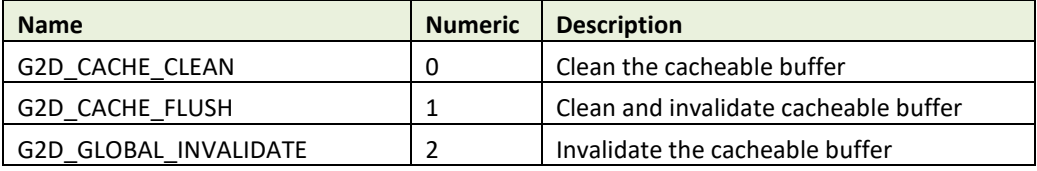

## **2.2.6 g2d\_hardware\_type enumeration**

This enumeration describes the supported hardware type.

#### **Table 7. g2d\_hardware\_type enumeration**

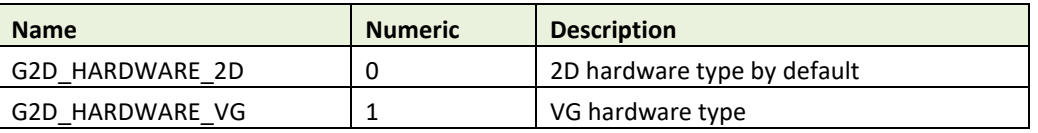

## **2.2.7 g2d\_surface structure**

This structure describes the surface with operation attributes.

#### **Table 8. g2d\_surface structure**

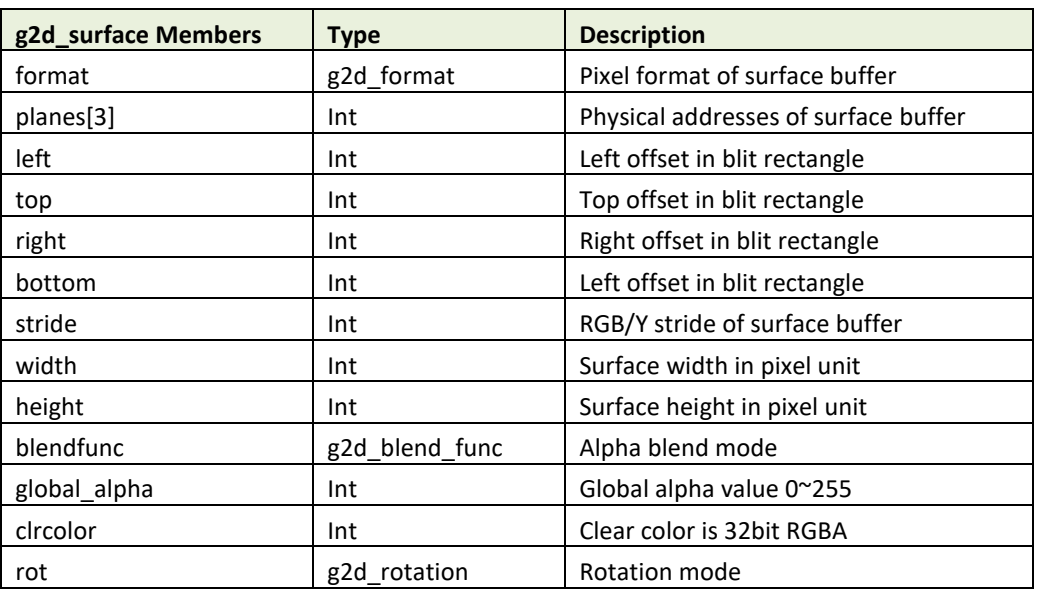

 **Notes:** 

• RGB and YUV formats can be set in source surface, but only RGB format can be set in destination surface.

- RGB pixel buffer only uses planes [0], buffer address is with 16bytes alignment on i.MX 6Quad/Dual/DualLite/Solo/SoloLite, 1 pixel alignment on i.MX 6QuadPlus.
- NV12: Y in planes [0], UV in planes [1], with 64bytes alignment,
- 1420: Y in planes [0], U in planes [1], U in planes [2], with 64 bytes alignment
- The cropped region in source surface is specified with left, top, right and bottom parameters.
- RGB stride alignment is 16bytes on i.MX 6Quad/Dual/DualLite/Solo/SoloLite, 1 pixel on i.MX 6QuadPlus, both for source and destination surface.
- NV12 stride alignment is 8bytes for source surface, UV stride = Y stride,
- **I420 stride alignment is 8bytes for source surface, U stride=V stride =**  $\frac{1}{2}$  **Y stride.**
- G2D\_ROTATION\_0/G2D\_FLIP\_H/G2D\_FLIP\_V shall be set in source surface, and the clockwise rotation degree shall be set in destination surface.
- Application should calculate the rotated position and set it for destination surface.
- The geometry definition of surface structure is described as follows.

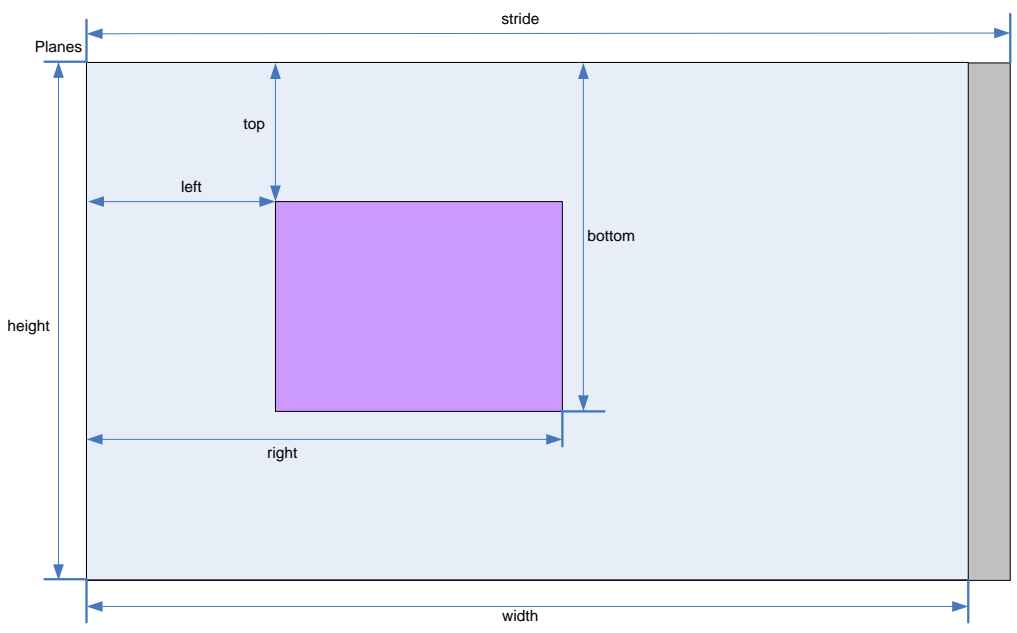

**Figure 1. g2d\_surface structure**

## **2.2.8 g2d\_buf structure**

This structure describes the buffer used as G2D interfaces.

**Table 9. g2d\_buf structure**

| g2d_buf Members | Type     | <b>Description</b>                |
|-----------------|----------|-----------------------------------|
| buf handle      | void $*$ | The handle associated with buffer |
| buf_vaddr       | void $*$ | Virtual address of the buffer     |
| buf paddr       | int      | Physical address of the buffer    |
| buf_size        | int      | The actual size of the buffer     |

## **2.2.9 g2d\_surface\_pair structure**

This structure binds one source g2d\_surface and one destination g2d\_surface as a pair. When doing multi-source blit, they are one-to-one correspondent.

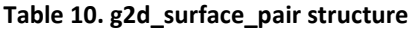

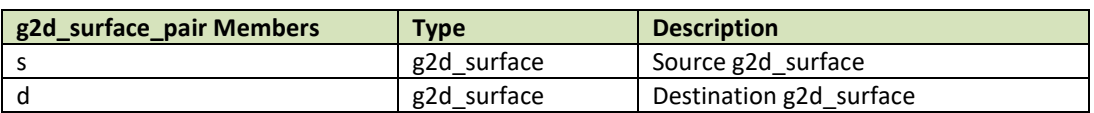

## **2.2.10 g2d\_feature enumeration**

This enumeration describes the features in G2D BLT.

#### **Table 11. g2d\_feature enumeration**

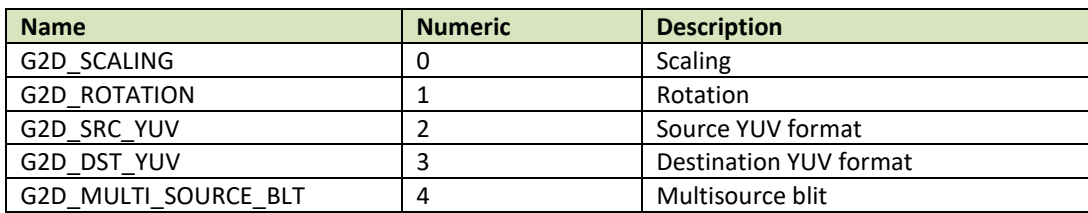

## <span id="page-10-0"></span>**2.3 G2D function descriptions**

#### **2.3.1 g2d\_open**

 **Description:** 

Open a G2D device and return a handle.

#### **Syntax:**

int g2d\_open (void \*\*handle);

#### **Parameters:**

handle Pointer to receive G2D device handle

#### **Returns:**

Success with 0, fail with -1

#### **2.3.2 g2d\_close**

 **Description:**  Close G2D device with the handle.

#### **Syntax:**

int g2d\_close (void \*handle);

#### **Parameters:**

handle G2D device handle

#### **Returns:**

Success with 0, fail with -1

## **2.3.3 g2d\_make\_current**

#### **Description:**

Set the specific hardware type for current context, and the default is G2D\_HARDWARE\_2D.

#### **Syntax:**

int g2d\_make\_current (void \*handle, enum g2d\_hardware\_type type);

#### **Parameters:**

handle G2D device handle type G2D hardware type

#### **Returns:**

Success with 0, fail with -1

### **2.3.4 g2d\_clear**

 **Description:**  Clear a specific area.

#### **Syntax:**

int g2d clear (void \*handle, struct g2d surface \*area);

#### **Parameters:**

handle G2D device handle area The area to be cleared

#### **Returns:**

Success with 0, fail with -1

### **2.3.5 g2d\_blit**

#### **Description:**

G2D blit from source to destination with alternative operation (Blend, Dither, etc.).

#### **Syntax:**

int g2d blit (void \*handle, struct g2d surface \*src, struct g2d surface \*dst);

#### **Parameters:**

handle G2D device handle src source surface dst destination surface

#### **Returns:**

Success with 0, fail with -1

## **2.3.6 g2d\_copy**

 **Description:**  G2D copy with specified size.

#### **Syntax:**

int g2d\_copy (void \*handle, struct g2d\_buf \*d, struct g2d\_buf\* s, int size);

#### **Parameters:**

handle G2D device handle d destination buffer

s source buffer size copy bytes

#### **Limitations:**

If the destination buffer is cacheable, it must be invalidated before g2d\_copy due to the alignment limitation of G2D driver.

#### **Returns:**

Success with 0, fail with -1

### **2.3.7 g2d\_query\_cap**

#### **Description:**

Query the alternative capability enablement.

#### **Syntax:**

int g2d query cap (void \*handle, enum g2d cap mode cap, int \*enable);

#### **Parameters:**

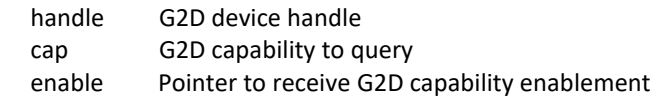

 **Returns:** Success with 0, fail with -1

### **2.3.8 g2d\_enable**

#### **Description:**  Enable G2D capability with the specific mode.

#### **Syntax:**

int g2d enable (void \*handle, enum g2d cap mode cap);

#### **Parameters:**

handle G2D device handle cap G2D capability to enable

#### **Returns:**

Success with 0, fail with -1

### **2.3.9 g2d\_disable**

#### **Description:**

Enable G2D capability with the specific mode.

#### **Syntax:**

int g2d\_disable (void \*handle, enum g2d\_cap\_mode cap);

#### **Parameters:**

handle G2D device handle cap G2D capability to disable

#### **Returns:**

Success with 0, fail with -1

### **2.3.10 g2d\_cache\_op**

### **Description:**

Perform cache operations for the cacheable buffer allocated through the G2D driver.

#### **Syntax:**

int g2d\_cache\_op (struct g2d\_buf \*buf, enum g2d\_cache\_mode op);

#### **Parameters:**

buf the buffer to be handled with cache operations op cache operation type

#### **Returns:**

Success with 0, fail with -1

#### **2.3.11 g2d\_alloc**

 **Description:**  Allocate a buffer through G2D device

**Syntax:**

struct g2d\_buf \*g2d\_alloc (int size, int cacheable);

#### **Parameters:**

size allocated bytes cacheable 0, non-cacheable, 1, cacheable attribute defined by system

#### **Returns:**

Success with valid G2D buffer pointer, fail with 0

#### **2.3.12 g2d\_free**

 **Description:**  Free the buffer through G2D device.

#### **Syntax:** int g2d\_free (struct g2d\_buf \*buf);

#### **Parameters:**

buf G2D buffer to free

#### **Returns:**

Success with 0, fail with -1

### **2.3.13 g2d\_flush**

#### **Description:**

Flush G2D command and return without completing pipeline.

#### **Syntax:**

int g2d\_flush (void \*handle);

#### **Parameters:**

handle G2D device handle

#### **Returns:**

Success with 0, fail with -1

## **2.3.14 g2d\_finish**

#### **Description:**

Flush G2D command and then return when pipeline is finished.

#### **Syntax:**

int g2d\_finish (void \*handle);

#### **Parameters:**

handle G2D device handle

#### **Returns:**

Success with 0, fail with -1

## **2.3.15 g2d\_multi\_blit**

#### **Description:**

Blit multiple sources to one destination.

#### **Syntax:**

int g2d\_multi\_blit (void \*handle, struct g2d\_surface\_pair \*sp[], int layers);

#### **Parameters:**

handle G2D device handle

sp array in which elements point to g2d\_surface\_pair

layers number of the source layers that need to be blited

#### **Returns:**

Success with 0, fail with -1

#### **Note:**

There are some restrictions for this API that we should be aware of.

- This API only works on the i.MX 6DualPlus/QuadPlus platform.
- The maximum number of the source layers that can be blited one time is 8.
- Although g2d\_surface\_pair binds one source g2d\_surface and one destination g2d\_surface as a pair, it only supports one destination surface. The relationship between the source and destination is many to one, but each source surface can be set separately and differently, and its dimension, stride, rotation, and format can differ with that of the destination surface.
- The rotation of the destination surface is set to 0 degree by defaut, and cannot be changed.

<span id="page-15-1"></span>The key restriction is that the destination rectangle cannot be set, which means that the destination rectangle must be the same as the source rectangle. Therefore, if the source rectangle is set to (l, t, r, b), the destination rectangle should also be set to (l, t, r, b) by hardware. In the chapter on multi source blit (2.4.4), as it makes no sense to set the destination rectangles, we just set all of them to (0, 0, width, height) for future extension.

## **2.3.16 g2d\_query\_hardware**

#### **Description:**

Query whether 2D and VG hardware are available in the current G2D.

#### **Syntax:**

int g2d\_query\_hardware (void \*handle, enum g2d\_hardware\_type type, int \*available);

#### **Parameters:**

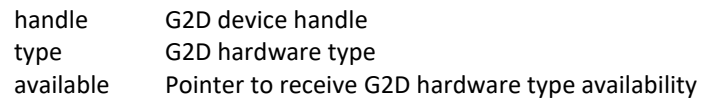

#### **Returns:**

Success with 0, fail with -1

## **2.3.17 g2d\_query\_feature**

#### **Description:**

Query if the features are available in G2D BLT.

#### **Syntax:**

int g2d\_query\_feature (void \*handle, enum g2d\_feature feature, int \*available);

#### **Parameters:**

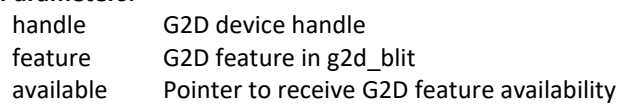

#### **Returns:**

Success with 0, fail with -1

## <span id="page-15-0"></span>**2.4 Support of new operating system in G2D**

G2D code is independent on operating system (OS) except of buffer allocation. Allocating the memory for buffer is made by mechanism that is offered by each OS differently. The code for allocation is located in [G2D repository copy]/source/os/[OS name]. Therefore, supporting new OS includes the following steps:

- 1. Create a new folder in **[G2D repository copy]/source/os/** with the name of the new OS and update implementation in the included source code according to the new OS allocation mechanism.
- 2. When creating new makefiles for the OS, include the files from the new folder.
- 3. The test named **overlay\_test** contains the OS dependent code. For supporting the new OS in this test, create new folder in **[G2D repository copy]/test/overlay\_test/os** and update the code according to the new OS mechanism for display initialization. Also update makefiles to include code from the new folder.

## **2.5 Sample code for G2D API usage**

This chapter provides the brief prototype code with G2D API.

## **2.5.1 Color space conversion from YUV to RGB**

g2d\_open(&handle);

**src.planes[0] = buf\_y; src.planes[1] = buf\_u; src.planes[2] = buf\_v;** src.left = crop.left; src.top = crop.top; src.right = crop.right; src.bottom = crop.bottom; src.stride = y\_stride;  $src.width = y_width;$  src.height = y\_height; src.rot = G2D\_ROTATION\_0; **src.format = G2D\_I420;**

**dst.planes[0] = buf\_rgba;**  $dst.left = 0;$  $dst.top = 0;$  $dst.right = disp width;$ dst.bottom = disp\_height; dst.stride = disp\_width; dst.width = disp\_width; dst.height = disp\_height; dst.rot = G2D\_ROTATION\_0; **dst.format = G2D\_RGBA8888;**

g2d\_blit(handle, &src, &dst); g2d\_finish(handle);

g2d\_close(handle);

## **2.5.2 Alpha blend in source over mode**

g2d\_open(&handle);

```
src.planes[0] = src_buf;
src.left = 0;src.top = 0;src.right = test_width;
src.bottom = test_height;
src.stride = test_width;
 src.width = test_width;
 src.height = test_height;
src.rot = G2D ROTATION 0;
src.format = G2D_RGBA8888;
```
#### **src.blendfunc = G2D\_ONE;**

dst.planes[0] = dst\_buf;  $dst.left = 0;$  $dst.top = 0;$ dst.right = test\_width; dst.bottom = test\_height; dst.stride = test\_width; dst.width = test\_width; dst.height = test\_height; dst.format = G2D\_RGBA8888; dst.rot = G2D\_ROTATION\_0; **dst.blendfunc = G2D\_ONE\_MINUS\_SRC\_ALPHA;**

## **g2d\_enable(handle,G2D\_BLEND);**

g2d\_blit(handle, &src, &dst); g2d\_finish(handle); **g2d\_disable(handle,G2D\_BLEND);**

g2d\_close(handle);

#### **2.5.3 Source cropping and destination rotation**

g2d\_open(&handle);

```
src.planes[0] = src_buf;src.left = crop.left;
src.top = crop.left;
src.right = crop.right;
src.bottom = crop.bottom;
src.stride = src_stride;
 src.width = src_width;
 src.height = src_height;
src.format = G2D_RGBA8888;
src.rot = G2D_ROTATION_0;//G2D_FLIP_H or G2D_FLIP_V
```

```
dst.planes[0] = dst_buf;
dst.left = 0;dst.top = 0;dst.right = dst_width;
dst.bottom = dst_height;
dst.stride = dst_width;
dstwidth = dst_width;dst.height = dst_height;
dst.format = G2D_RGBA8888;
dst.rot = G2D_ROTATION_90;
```
g2d\_blit(handle, &src, &dst); g2d\_finish(handle);

g2d\_close(handle)

## **2.5.4 Multi source blit**

```
const int layers = 8;
struct g2d_buf *d_buf;
struct g2d_buf *mul_s_buf[layers];
struct g2d surface pair *sp[layers];
g2d_open(&handle)
for(n = 0; n < layers; n++) {
      sp[n] = (struct g2d_surface_pair *)malloc(sizeof(struct g2d_surface_pair));
}
d buf = g2d alloc(test width * test height * 4, 0);
for(n = 0; n < layers; n++) {
      mul_s_buf[n] = g2d_alloc(test_width * test_height * 4, 0);
}
for(n = 0; n < layers; n++) {
      sp[n]->s.left = img_info_ptr[n]->img_left;
       sp[n]->s.top = img_info_ptr[n]->img_top;
       sp[n]->s.right = img_info_ptr[n]->img_right;
       sp[n]->s.bottom = img_info_ptr[n]->img_bottom;
      sp[n]->s.stride = img_info_ptr[n]->img_width;
       sp[n]->s.width = img_info_ptr[n]->img_width;
       sp[n]->s.height = img_info_ptr[n]->img_height;
       sp[n]->s.rot = img_info_ptr[n]->img_rot;
      sp[n]-s.format = img_info_ptr[n]->img_format;
      sp[n]->s.planes[0] = mul_s_buf[n]->buf_paddr;
}
sp[0]->d.left = 0;
sp[0]->d.top = 0;sp[0]->d.right = test width;
sp[0]->d.bottom = test_height;
sp[0]->d.stride = test width;sp[0]->d.width = test_width;
sp[0]->d.height = test_height;
sp[0]->d.format = G2D_RGBA8888;
sp[0]->d.rot = G2D_ROTATION_0;
sp[0]->d.planes[0] = d_buf->buf_paddr;
for(n = 1; n < layers; n++) {
      sp[n]->d = sp[0]->d;
}
g2d_multi_blit(handle, sp, layers);
 g2d_finish(handle);
for(n = 0; n <layers; n++)
      g2d free(mul s buf[n]);
```
 g2d\_free(d\_buf); g2d\_close(handle);

## <span id="page-19-0"></span>**2.6 Feature list on multiple platforms**

This user guide is for multiple platforms, such as i.MX 6 and i.MX 8, and the hardwares for the G2D implementation are different on those platforms, so some G2D features are also different.

For example, the G2D\_YVYU and G2D\_VYUY formats are not supported on the i.MX 8, and the g2d\_multi\_blit function only works on the i.MX 6DualPlus/QuadPlus. Therefore, we list those differences in the following feature table.

| <b>Feature</b>       |                | i.MX6                    | $i.MX$ 7   | i.MX8          |  |
|----------------------|----------------|--------------------------|------------|----------------|--|
|                      | Solo/Dual/Quad | <b>DualPlus/QuadPlus</b> | <b>ULP</b> | <b>QuadMax</b> |  |
| G2D YVYU             | Yes            | Yes                      | Yes        | No             |  |
| G2D VYUY             | Yes            | Yes                      | Yes        | No             |  |
| G2D HARDWARE VG      | Yes            | Yes                      | No         | No             |  |
| G2D MULTI SOURCE BLT | No             | Yes                      | Yes        | No             |  |
| g2d cache op         | Yes            | Yes                      | Yes        | No             |  |

**Table 12. Feature list on multiple platforms**

## <span id="page-20-0"></span>**Chapter 3 i.MX EGL and OGL Extension Support**

## <span id="page-20-1"></span>**3.1 Introduction**

The following tables list the level of support for EGL and OES extensions available with i.MX hardware and software. Support levels are current as of the date of the document and subject to change.

Two tables are provided. The first table lists the EGL interface extensions. The second table lists extensions for OpenGL ES 1.1, OpenGL ES 2.0, and OpenGL ES 3.0.

#### **Key:**

**Extension Name and Number**: Each listed extension is derived from the relevant khronos.org webpage list and includes the extension number as well as a hyperlink to the khronos description of the extension. **Yes**: Support is currently available.

**No**: Support is not available. (Reasons for lack of support may vary: the extension may be proprietary or obsolete, or not applicable to the specified OES version.)

**N/A**: Support is not provided as the extension is not applicable in this and subsequent versions of the specification.

## <span id="page-20-2"></span>**3.2 EGL extension support**

The following table includes the list of all current EGL Extensions and indicates their support level. (list from [www.khronos.org/registry/egl/](http://www.khronos.org/registry/egl/) as of 1/24/2013)

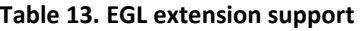

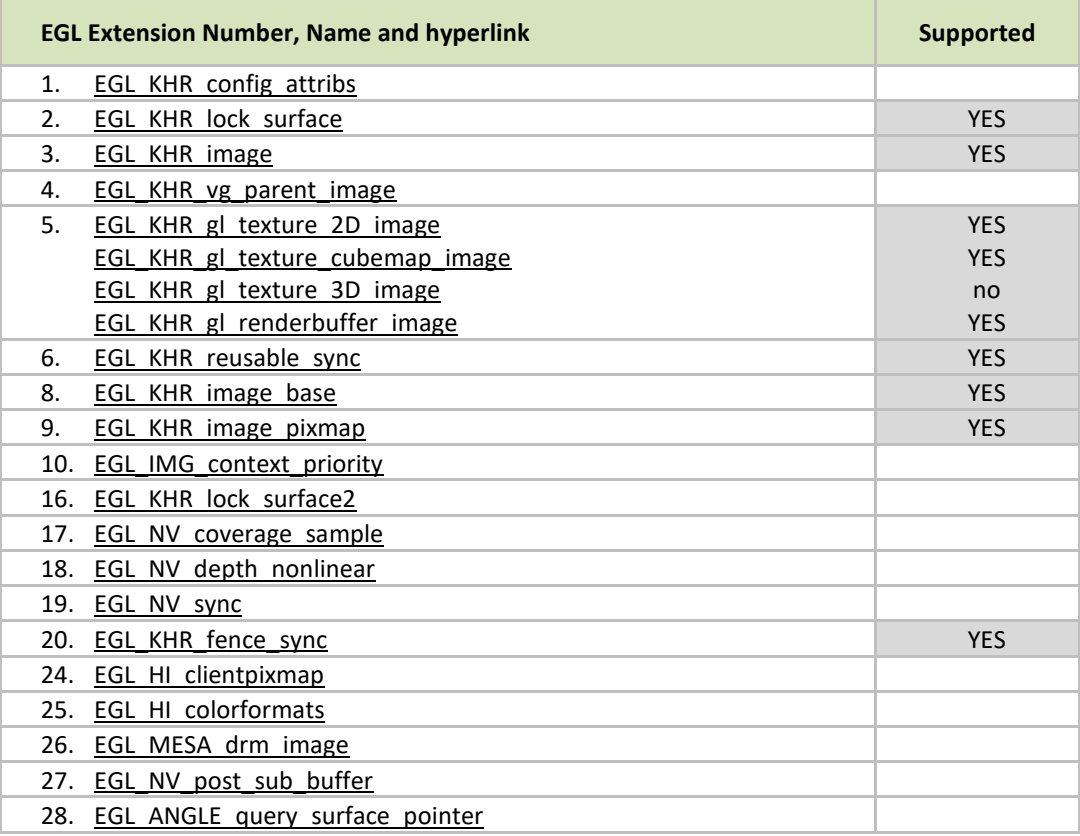

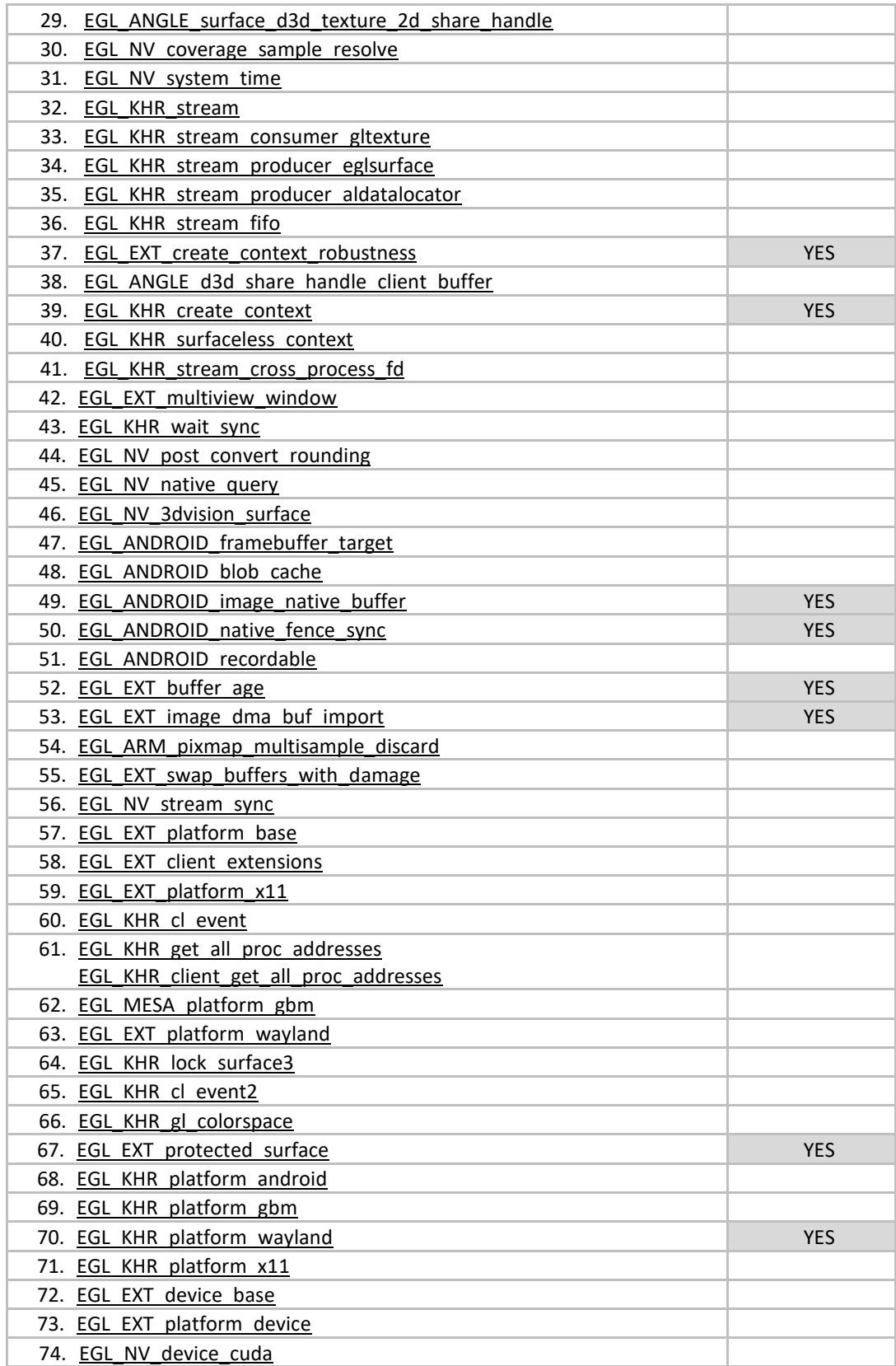

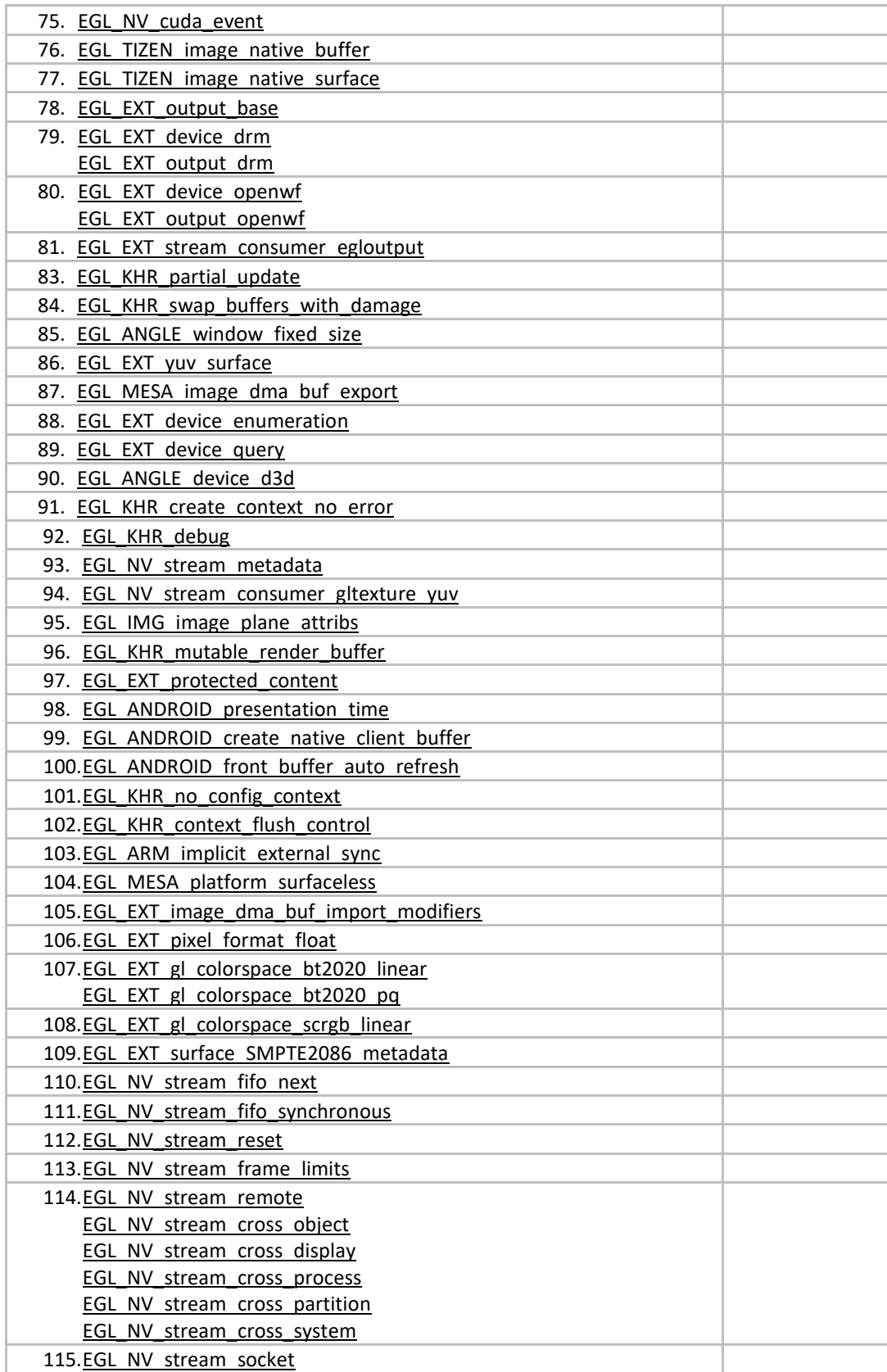

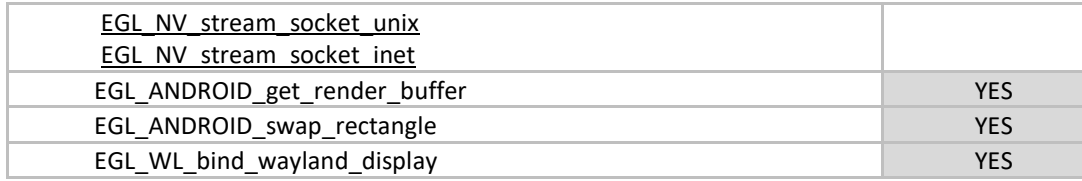

## <span id="page-23-0"></span>**3.3 OpenGL ES extension support**

The following table includes the list of all current OpenGL ES Extensions and indicates their support level. (list from [www.khronos.org/registry/gles/](http://www.khronos.org/registry/gles/) as of 9/27/2012)

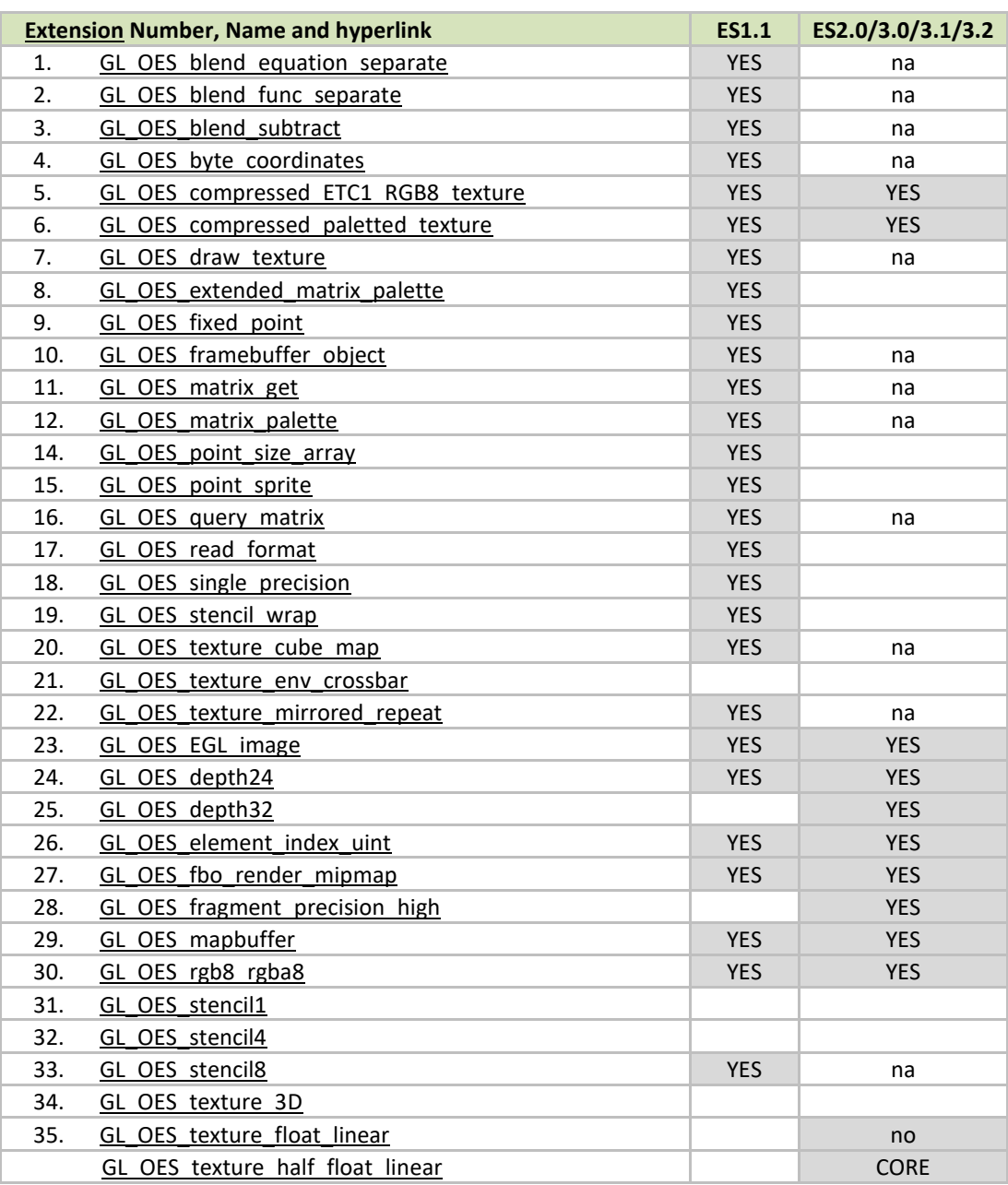

#### **Table 14. OpenGL ES extension support**

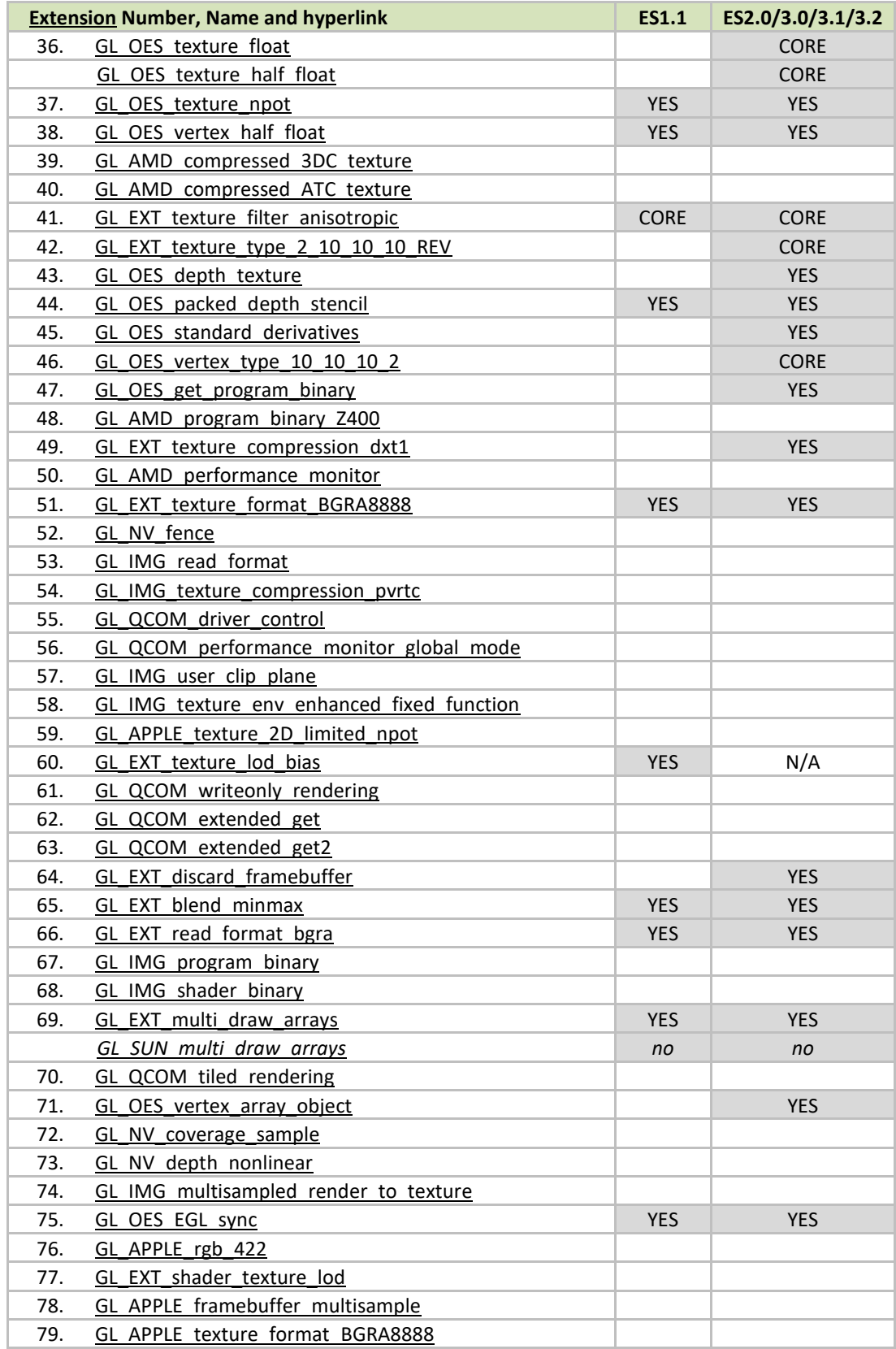

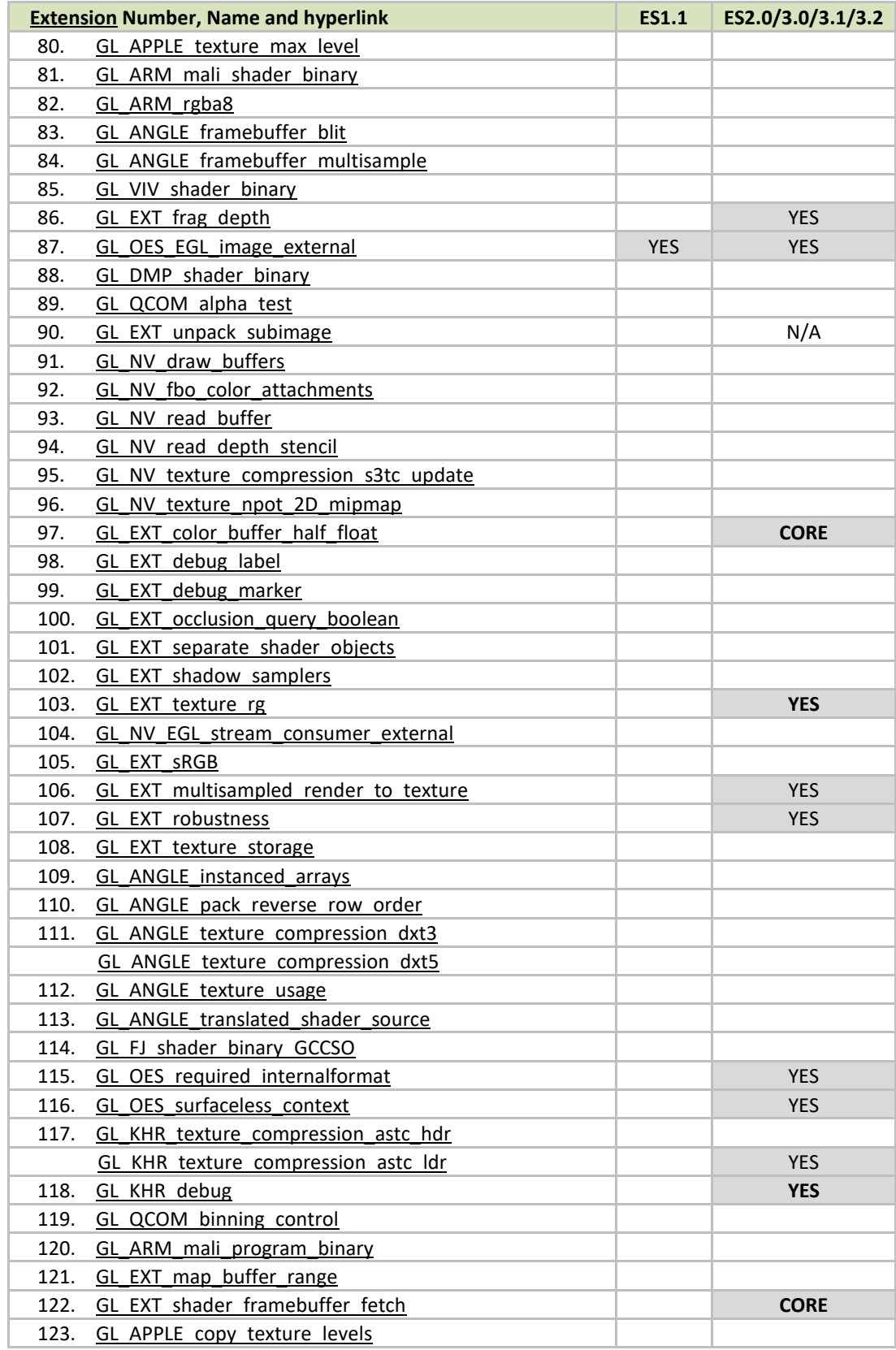

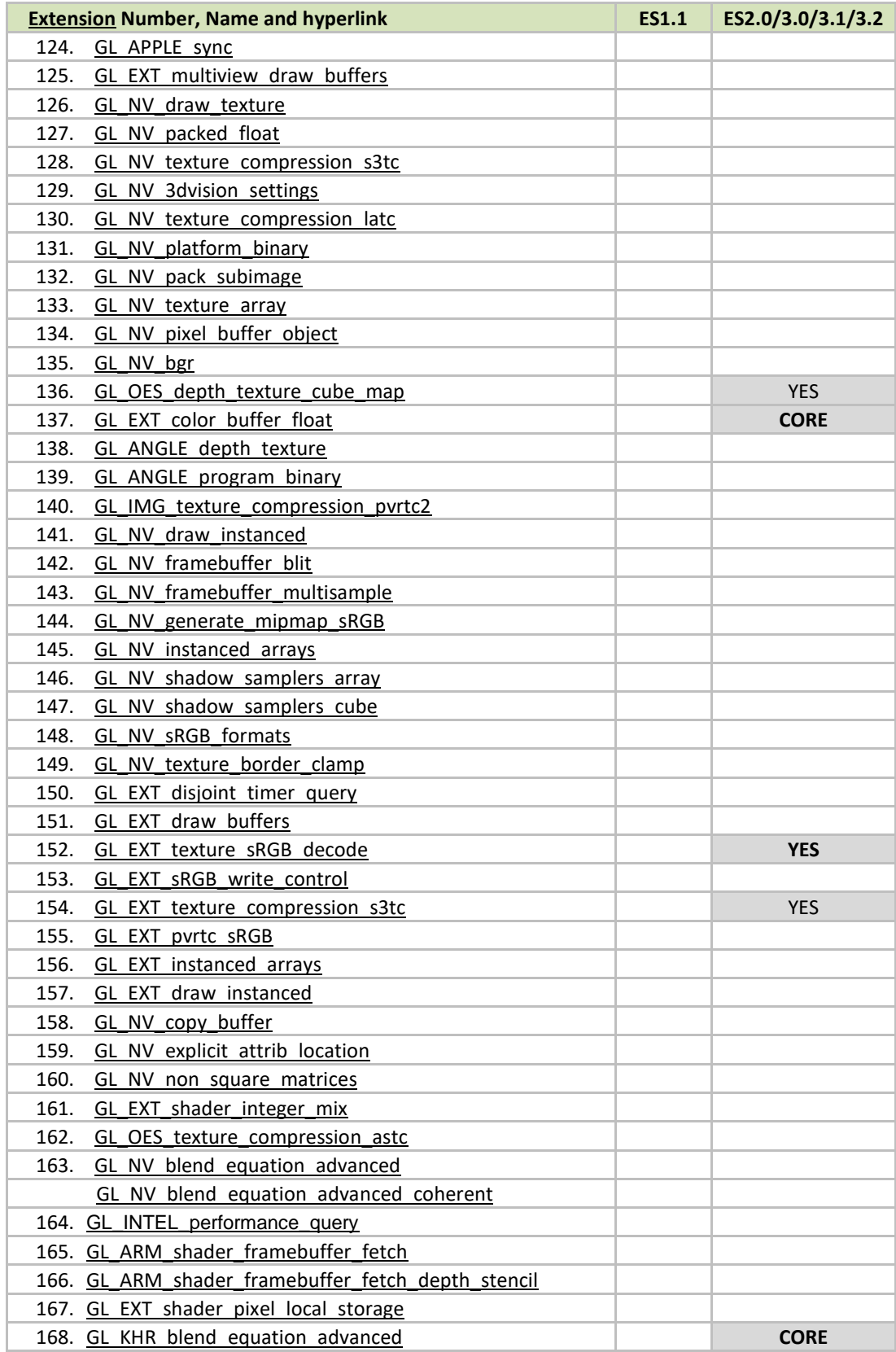

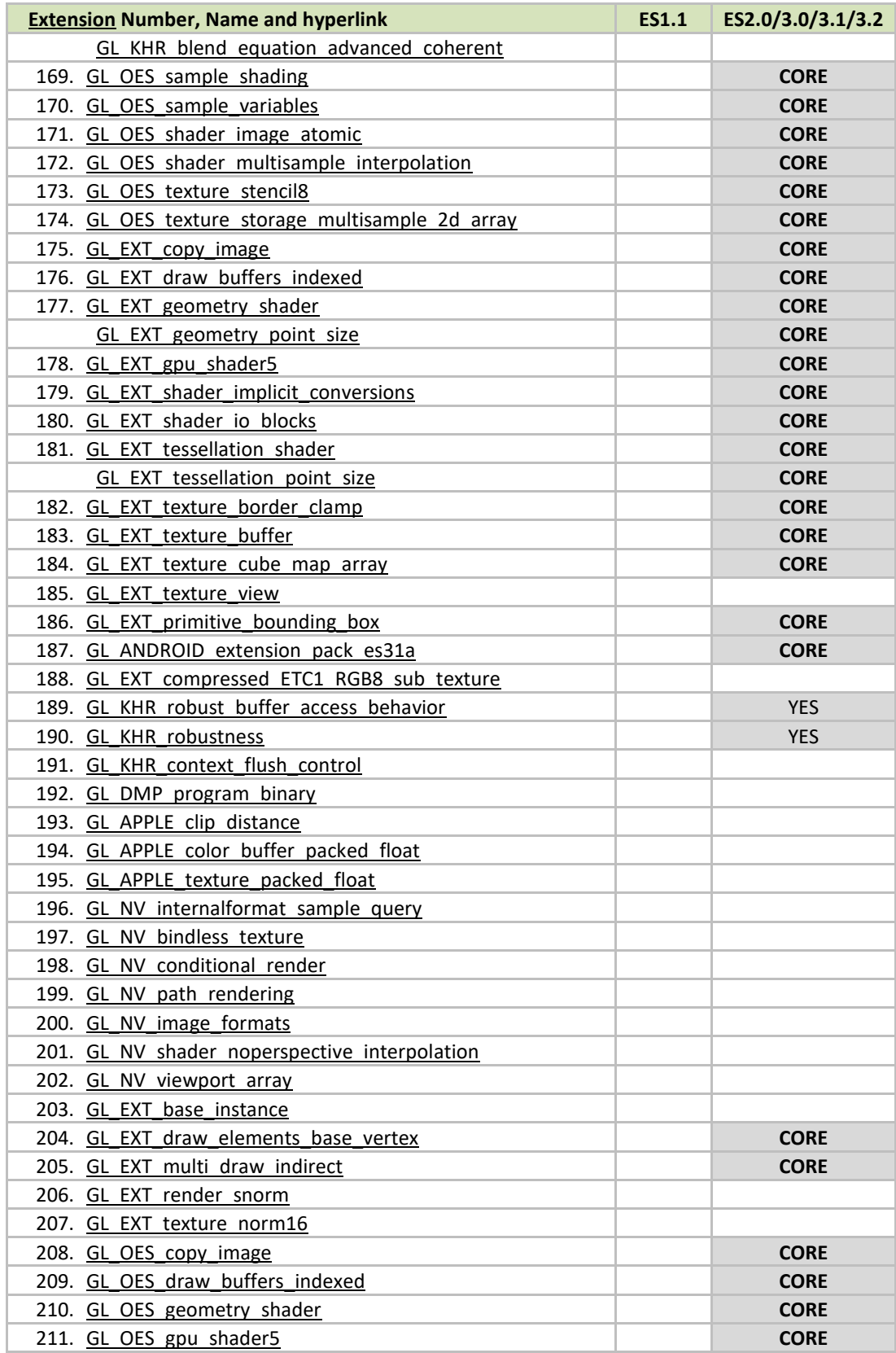

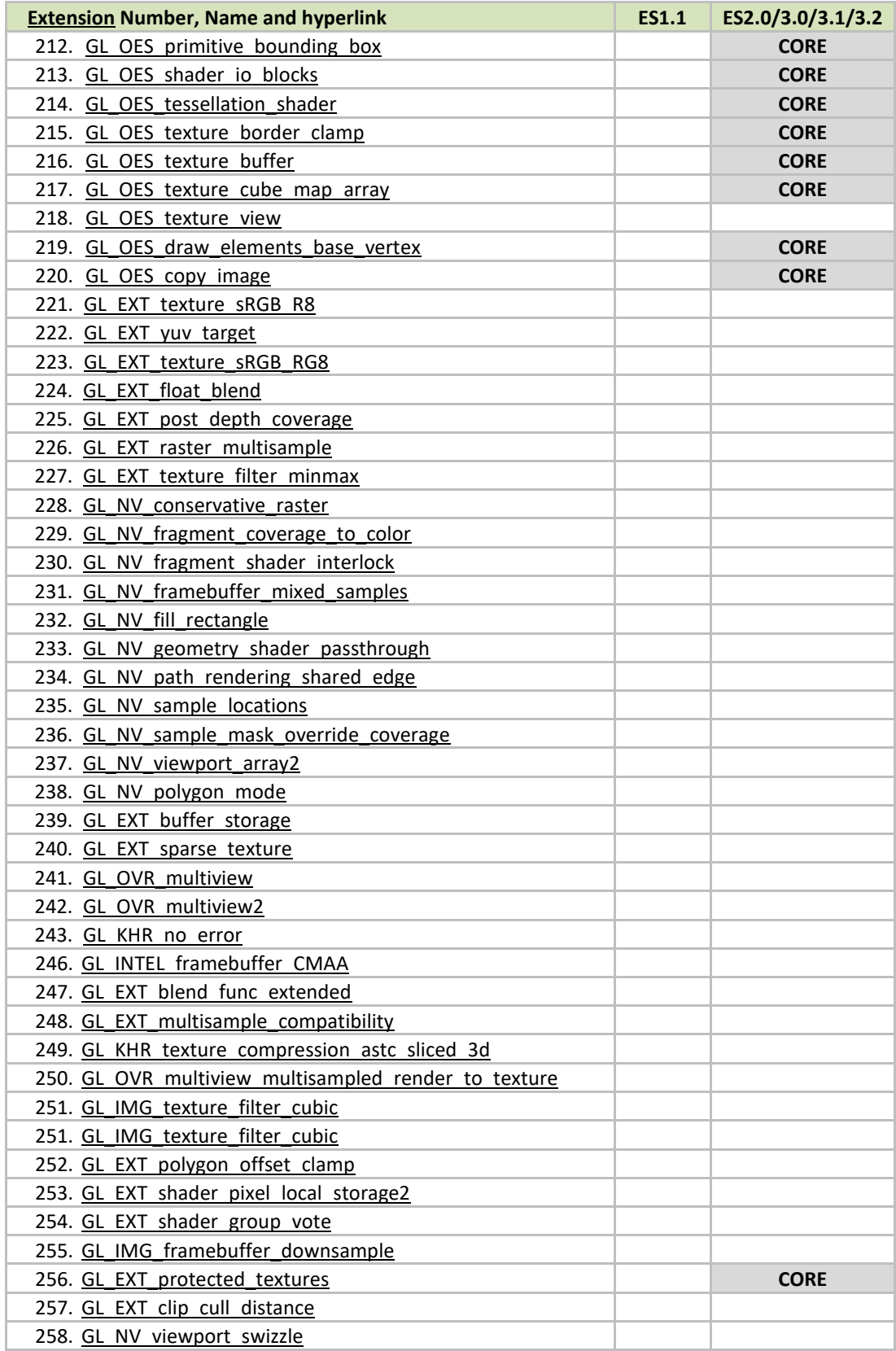

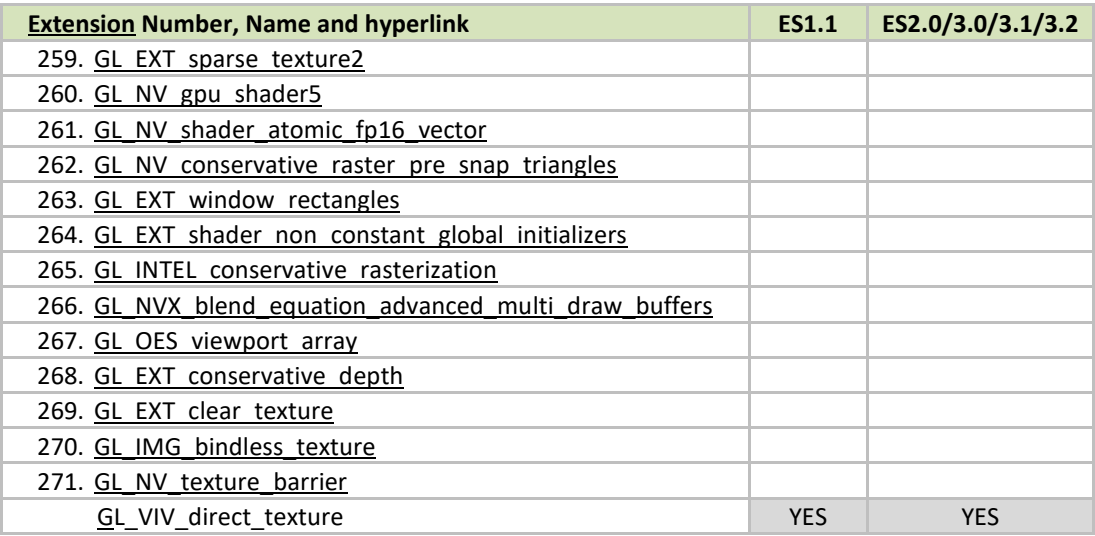

### <span id="page-29-0"></span>**3.4** Extension GL\_VIV\_direct\_texture

#### **Name**

VIV\_direct\_texture

#### **Name strings**

GL\_VIV\_direct\_texture

#### **IPStatus**

Contact NXP Semiconductor regarding any intellectual property questions associated with this extension.

#### **Status**

Implemented: July, 2011

#### **Version**

Last modified: 29 July, 2011 Revision: 2

#### **Number**

Unassigned

#### **Dependencies**

OpenGL ES 1.1 is required. OpenGL ES 2.0 support is available.

#### **Overview**

Create a texture with direct access support. This is useful when an application desires to use the same texture over and over while frequently updating its content. It could also be used for mapping live video to a texture. A video decoder could write its result directly to the texture and then the texture could be directly rendered onto a 3D shape. glTexDirectVIVMap is similar to glTexDirectVIV. The only difference is that it has two inputs, "Logical" and "Physical," which support mapping a user space memory or a physical address into the texture surface.

## **New Procedures and Functions**

## **glTexDirectVIV**

**Syntax:**

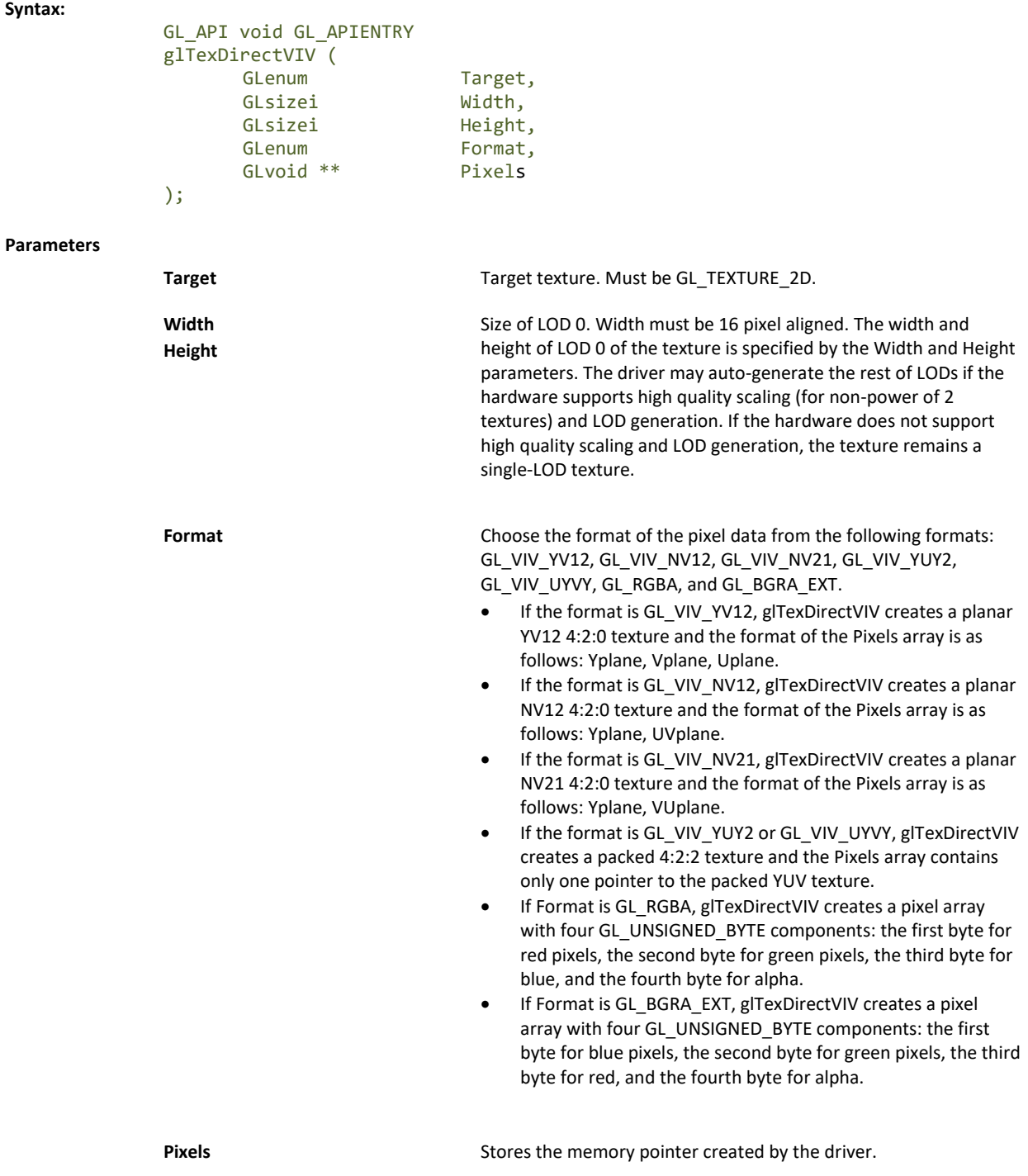

#### **Output**

If the function succeeds, it returns a pointer, or, for some YUV formats, it returns a set of pointers that directly point to the texture. The pointer(s) are returned in the user-allocated array pointed to by the Pixels parameter.

### **GlTexDirectVIVMap**

#### **Syntax:**

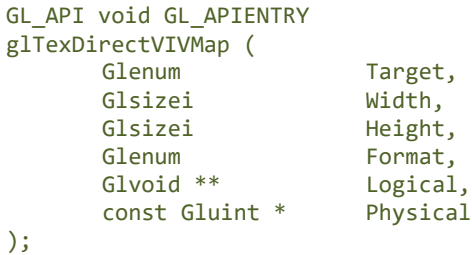

#### **Parameters**

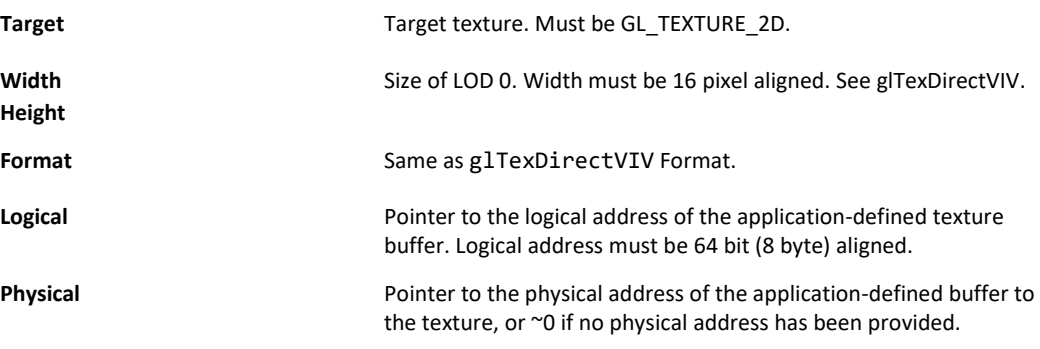

#### **GlTexDirectInvalidateVIV**

**Syntax:**

```
GL_API void GL_APIENTRY
glTexDirectInvalidateVIV (
     Glenum Target
);
Target Target texture. Must be GL_TEXTURE_2D.
```
**Parameters**

## **New Tokens**

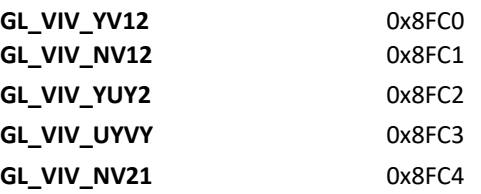

#### **Error codes**

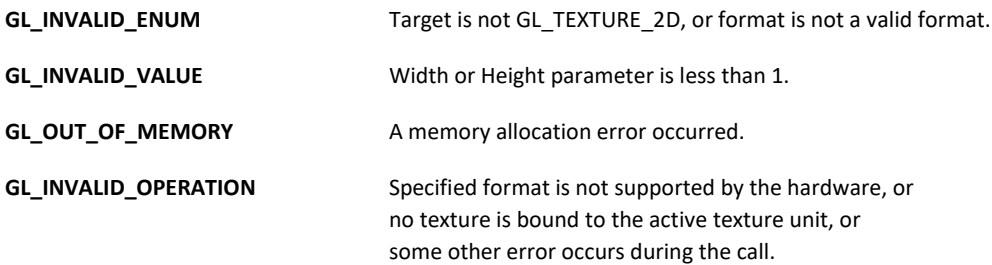

#### **Example 1.**

First, call glTexDirectVIV to get a pointer.

Second, copy the texture data to this memory address.

Then, call glTexDirectInvalidateVIV to apply the texture before drawing something with that texture.

```
… …
glTexDirectVIV(GL_TEXUTURE_2D, 512, 512, GL_VIV_YV12, &texels);
… …
GlTexDirectInvalidateVIV(GL_TEXTURE_2D);
…
glDrawArrays(…);
…
```
### **Example 2.**

First, call glTexDirectVIVMap to map Logical and Physical address to the texture. Second, modify Logical and Physical data. Then, call glTexDirectInvalidateVIV to apply the texture before drawing something with that texture.

```
… …
char *Logical = (char*) malloc (sizeof(char)*size);
Gluint physical = ~\sim 0U;
glTexDirectVIVMap(GL_TEXUTURE_2D, 512, 512, GL_VIV_YV12, 
     (void**)&Logical, &33hysical);
… …
GlTexDirectInvalidateVIV(GL_TEXTURE_2D);
…
glDrawArrays(…);
```
#### **Issues**

None

## <span id="page-32-0"></span>**3.5** Extension GL\_VIV\_texture\_border\_clamp

#### **Name**

VIV\_texture\_border\_clamp

#### **Name Strings**

GL\_VIV\_texture\_border\_clamp

#### **Status**

Implemented September 2012.

#### **Version**

Last modified: 27 September 2012 Vivante revision: 1

#### **Number**

Unassigned

#### **Dependencies**

This extension is implemented for use with OpenGL ES 1.1 and OpenGL ES 2.0.

This extension is based on OpenGL ARB Extension #13: GL\_ARB\_texture\_border\_clamp: [www.opengl.org/registry/specs/ARB/texture\\_border\\_clamp.txt.](http://www.opengl.org/registry/specs/ARB/texture_border_clamp.txt) See also vendor extension GL\_SGIS\_texture\_border\_clamp: [www.opengl.org/registry/specs/SGIS/texture\\_border\\_clamp.txt.](https://www.opengl.org/registry/specs/SGIS/texture_border_clamp.txt)

#### **Overview**

This extension was adapted from the OpenGL extension for use with OpenGL ES implementations. The OpenGL ARB Extension 13 description applies here as well:

> "The base OpenGL provides clamping such that the texture coordinates are limited to exactly the range [0,1]. When a texture coordinate is clamped using this algorithm, the texture sampling filter straddles the edge of the texture image, taking 1/2 its sample values from within the texture image, and the other 1/2 from the texture border. It is sometimes desirable for a texture to be clamped to the border color, rather than to an average of the border and edge colors.

This extension defines an additional texture clamping algorithm. CLAMP\_TO\_BORDER\_[VIV] clamps texture coordinates at all mipmap levels such that NEAREST and LINEAR filters return only the color of the border texels."

The color returned is derived only from border texels and cannot be configured.

#### **Issues**

None

#### **New Tokens**

Accepted by the <param> parameter of TexParameteri and TexParameterf, and by the <params> parameter of TexParameteriv and TexParameterfv, when their <pname> parameter is TEXTURE\_WRAP\_S, TEXTURE\_WRAP\_T, or TEXTURE\_WRAP\_R:

**CLAMP\_TO\_BORDER\_VIV** 0x812D

#### **Errors**

None.

#### **New State**

Only the type information changes for these parameters. See OES 2.0 Specification Section 3.7.4, page 75-76, Table 3.10, "Texture parameters and their values."

## <span id="page-34-0"></span>**Chapter 4 i.MX Framebuffer API**

## <span id="page-34-1"></span>**4.1 Overview**

The graphics software includes i.MX Framebuffer (FB) API which enables users to easily create and port their graphics applications by using a framebuffer device without the need to expend additional effort handling platform-related tasks. i.MX Framebuffer API focuses on providing mechanisms for controlling display, window, and pixmap render surfaces.

The EGL Native Platform Graphics Interface provides mechanisms for creating rendering surfaces onto which client APIs can draw, creating graphics contexts for client APIs, and synchronizing drawing by client APIs as well as native platform rendering APIs. This enables seamless rendering using Khronos APIs such as OpenGL ES and OpenVG for high-performance, accelerated, mixed-mode 2D, and 3D rendering. For further information on EGL, see [www.khronos.org/registry/egl.](http://www.khronos.org/registry/egl) The API described in this document is compatible with EGL version 1.4 of the specification.

The following platforms are supported:

- Linux® OS/X11
- Android™ platform
- Windows® Embedded Compact OS
- $ONX^{\circledR}$

## <span id="page-34-2"></span>**4.2 API data types and environment variables**

### **4.2.1 Data types**

The GPU software provides platform independent member definitions for the following EGL types:

**typedef struct \_FBDisplay \* EGLNativeDisplayType; typedef struct \_FBWindow \* EGLNativeWindowType;**

**typedef struct \_FBPixmap \* EGLNativePixmapType;**

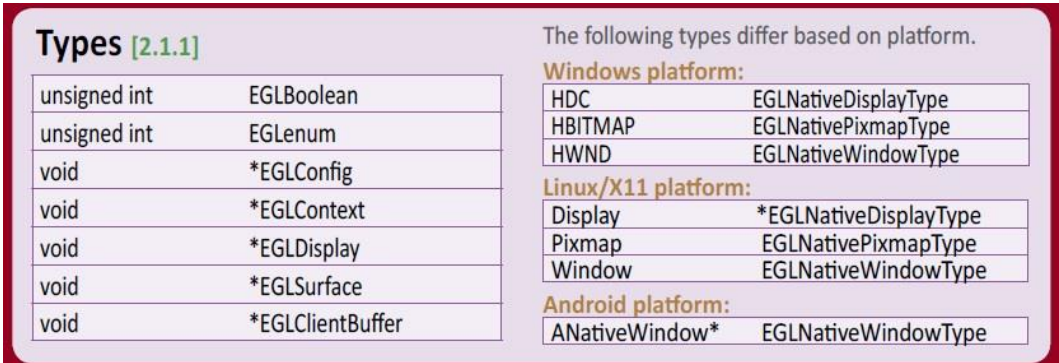

**Figure 2. Types as listed on EGL 1.4 API Quick Reference Card**

(from [www.khronos.org/files/egl-1-4-quick-reference-card.pdf\)](http://www.khronos.org/files/egl-1-4-quick-reference-card.pdf)

## **4.2.2 Environment variables**

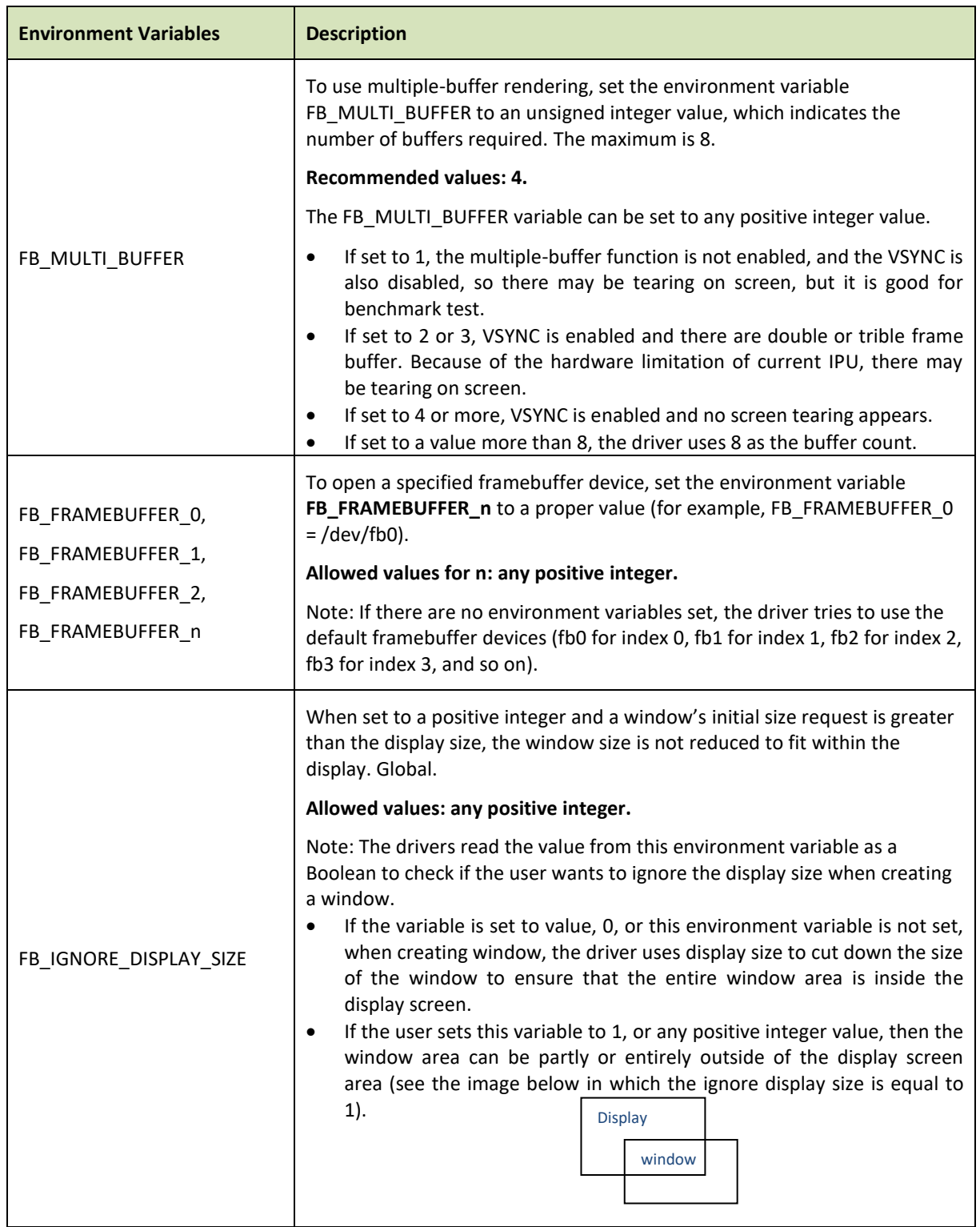

#### **Table 15. i.MX FB API environment variables**
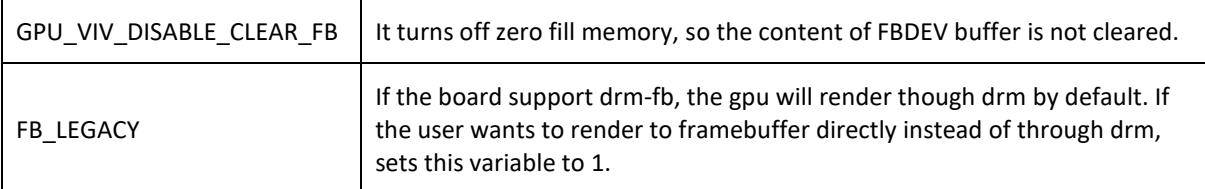

Below are some usage syntax examples for environment variables:

To create a window with its size different from the display size, use the environment variable **FB\_IGNORE\_DISPLAY\_SIZE**. Example usage syntax:

```
export FB_IGNORE_DISPLAY_SIZE=1
```
To let the driver use multiple buffers to do swap work, use the environment variable **FB\_MULTI\_BUFFER.** Example usage syntax:

export FB\_MULTI\_BUFFER=2

To specify the display device, use the environment variable **FB\_FRAMEBUFFER\_n**, where n = any positive integer. Example usage syntax:

```
export FB_FRAMEBUFFER_0=/dev/fb0
export FB_FRAMEBUFFER_1=/dev/fb1
export FB_FRAMEBUFFER_2=/dev/fb2
export FB_FRAMEBUFFER_3=/dev/fb3
```
## **4.3 API description and syntax**

#### **fbGetDisplay**

#### **Description:**

This function is used to get the default display of the framebuffer device.

To open the framebuffer device, set an environment variable **FB\_FRAMEBUFFER\_n** to the framebuffer location.

**Syntax:**

**EGLNativeDisplayType fbGetDisplay ( void \* context );**

**Parameters:**

context **Pointer to the native display instance.** 

#### **Return Values:**

The function returns a pointer to the EGL native display instance if successful; otherwise, it returns a NULL pointer.

#### **fbGetDisplayByIndex**

#### **Description:**

i.MX Graphics User's Guide, Rev. 4, 11/2019

This function is used to get a specified display within a multiple framebuffer environment by providing an index number.

To use multiple buffers when rendering, set the environment variable **FB\_MULTI\_BUFFER** to an unsigned integer value, which indicates the number of buffers. Maximum is 3.

To open a specific Framebuffer device, set environment variables to their proper values (e.g., set FB\_FRAMEBUFFER\_0 = /dev/fb0). If there are no environment variables set, the driver tries to use the default fb devices (fb0 for index 0, fb1 for index 1, fb2 for index 2, fb3 for index 3, and so on).

#### **Syntax:**

**EGLNativeDisplayType fbGetDisplayByIndex ( int DisplayIndex );**

#### **Parameters:**

DisplayIndex An integer value where the integer is associated with one of the following environment variables for framebuffer devices: FB\_FRAMEBUFFER\_0 FB\_FRAMEBUFFER\_1 FB\_FRAMEBUFFER\_2 FB\_FRAMEBUFFER\_n

#### **Return Value:**

The function returns a pointer to the EGL native display instance if successful; otherwise, it returns a NULL pointer.

#### **fbGetDisplayGeometry**

#### **Description:**

This function is used to get display width and height information.

#### **Syntax:**

**void fbGetDisplayGeometry ( EGLNativeDisplayType Display, int \* Width, int \* Height );**

#### **Parameters:**

Display [in] Pointer to EGL native display instance created by **fbGetDisplay.** Width [out] Pointer that receives the width of the display. Height [out] Pointer that receives the height of the display.

#### **fbGetDisplayInfo**

**Description:**  This function is used to get display information.

### **Syntax:**

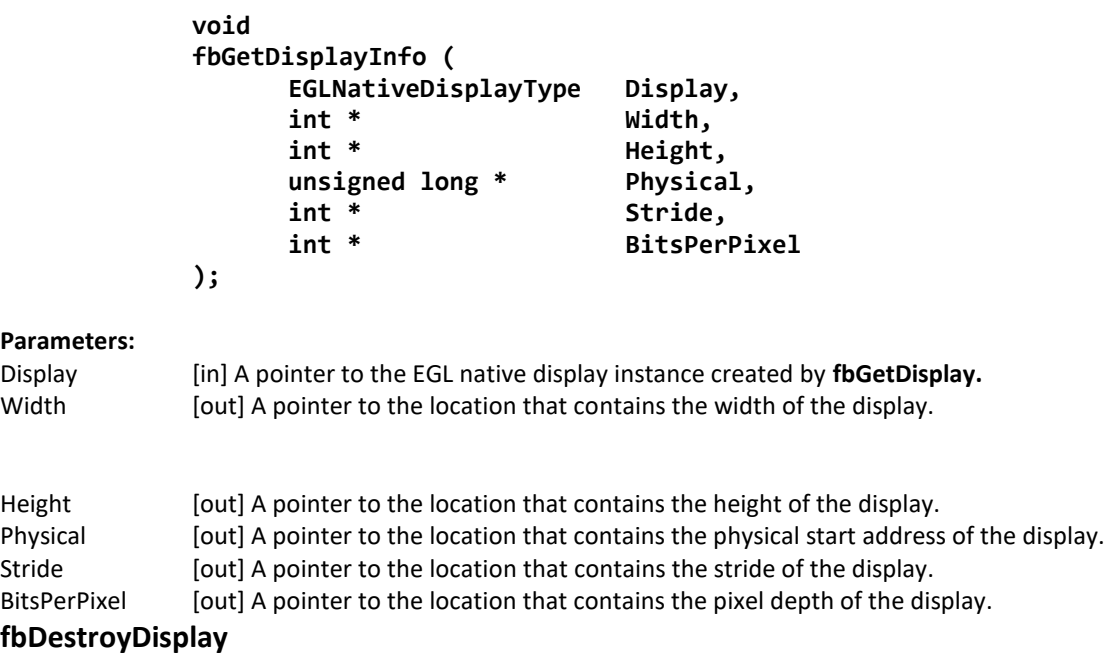

#### **Description:**

This function is used to destroy a display.

#### **Syntax:**

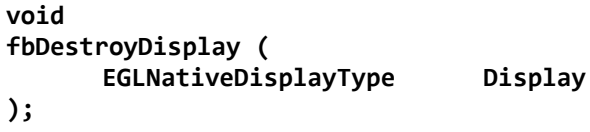

#### **Parameters:**

Display [in] Pointer to EGL native display instance created by **fbGetDisplay**.

#### **fbCreateWindow**

#### **Description:**

This function is used to create a window for the framebuffer platform with the specified position and size. If width/height is 0, it uses the display width/height as its value.

Note: When either window X + width or the Y + height is larger than the display's width or height respectively, the API reduces the window size to force the whole window inside the display screen limits. To avoid reducing the window size in this scenario, users can set a value of "1" to the environment variable **FB\_IGNORE\_DISPLAY\_SIZE**.

#### **Syntax:**

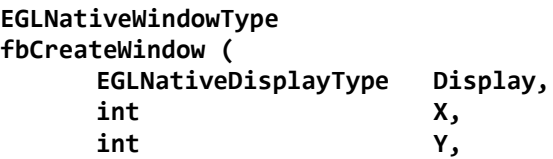

i.MX Graphics User's Guide, Rev. 4, 11/2019

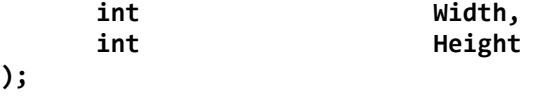

#### **Parameters:**

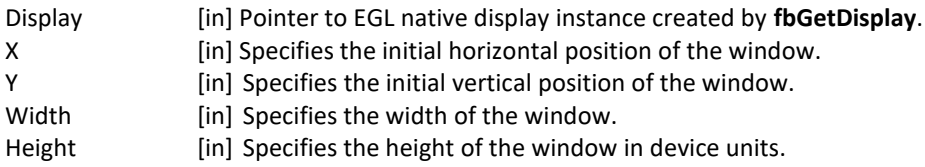

#### **Return Value:**

The function returns a pointer to the EGL native window instance if successful; otherwise, it returns a NULL pointer.

#### **fbGetWindowGeometry**

#### **Description:**

This function is used to get window position and size information.

#### **Syntax:**

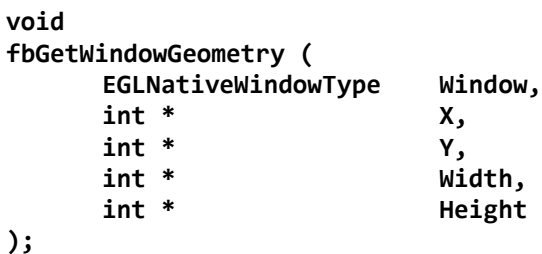

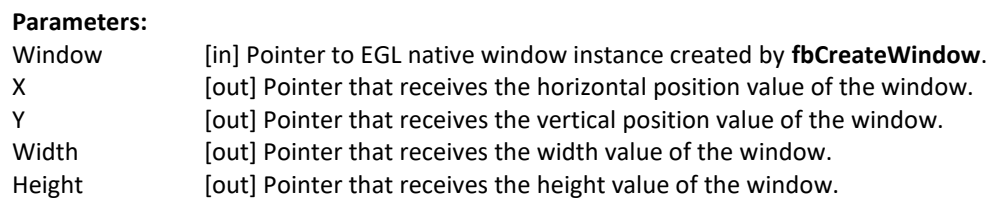

#### **fbGetWindowInfo**

#### **Description:**

This function is used to get window position and size and address information.

#### **Syntax:**

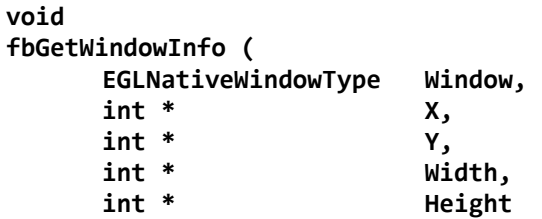

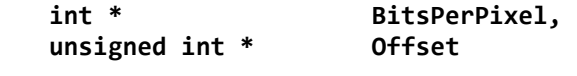

#### **Parameters:**

**);** 

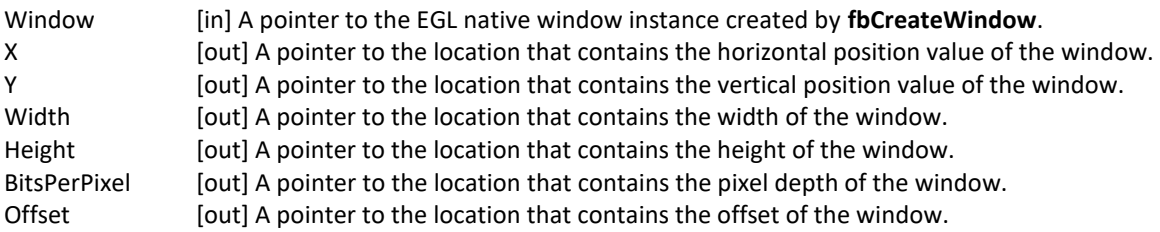

#### **fbDestroyWindow**

#### **Description:**

This function is used to destroy a window.

#### **Syntax:**

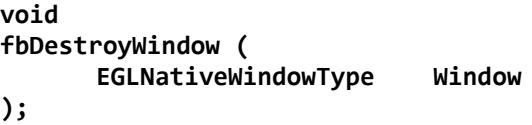

#### **Parameters:**

Window [in] Pointer to EGL native window instance created by **fbCreateWindow**.

#### **fbCreatePixmap**

#### **Description:**

This function is used to create a pixmap of a specific size on the specified framebuffer device. If either the width or height is 0, the function fails to create a pixmap and return NULL.

#### **Syntax:**

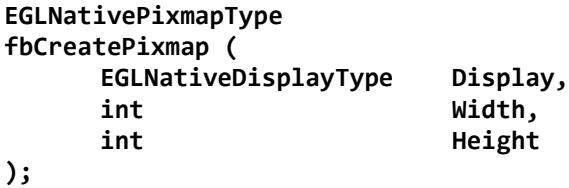

#### **Parameters:**

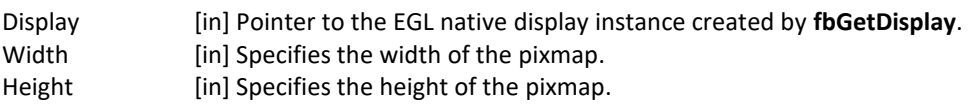

#### **Return Value:**

The function returns a pointer to the EGL native pixmap instance if successful; otherwise, it returns a NULL pointer.

#### **fbCreatePixmapWithBpp**

#### **Description:**

This function is used to create a pixmap of a specific size and bit depth on the specified framebuffer device. If either the width or height is 0, the function fails to create a pixmap and return NULL.

#### **Syntax:**

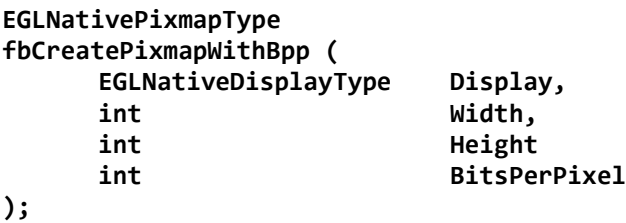

#### **Parameters:**

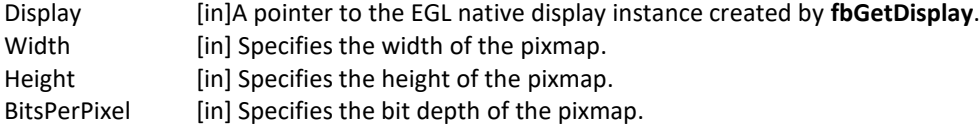

#### **Return Value:**

The function returns a pointer to the EGL native pixmap instance if successful; otherwise, it returns a NULL pointer.

#### **fbGetPixmapGeometry**

#### **Description:**

This function is used to get pixmap size information.

#### **Syntax:**

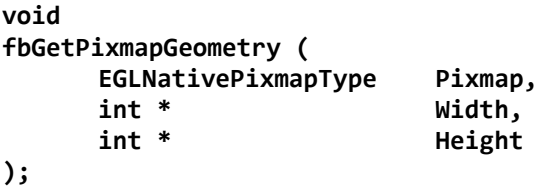

#### **Parameters:**

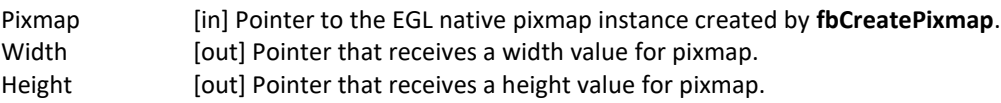

#### **fbGetPixmapInfo**

### **Description:**  This function is used to get pixmap size and depth information. **Syntax:**

**void** 

#### **fbGetPixmapInfo ( EGLNativePixmapType Pixmap, Width, int \* Height**  int \* BitsPerPixel<br>
int \* Stride, Stride,<br>Bits **void \*\* Bits );**

#### **Parameters:**

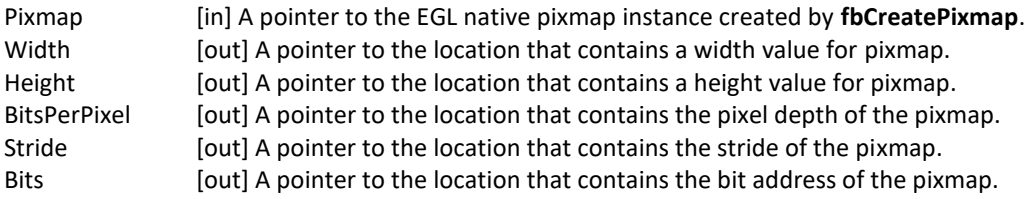

#### **fbDestroyPixmap**

#### **Description:**

This function is used to destroy a pixmap.

#### **Syntax:**

**void fbDestroyPixmap ( EGLNativePixmapType Pixmap );**

#### **Parameters:**

Pixmap [in] Pointer to the EGL native pixmap instance created by **fbCreatePixmap**.

# **Chapter 5 OpenCL**

## **5.1 Overview**

## **5.1.1 General description**

OpenCL (Open Computing Language) is an open industry standard application programming interface (API) used to program multiple devices including GPUs, CPUs, as well as other devices organized as part of a single computational platform. The OpenCL standard targets a wide range of devices from mobile phones, tablets, PCs, and consumer electronic (CE) devices, all the way to embedded applications such as automotive and image processing functions. The API takes advantage of all resources in a platform to fully utilize all compute capability and to efficiently process the growing complexity of incoming data streams from multiple I/O (input/output) sources. I/O streams can be camera inputs, images, scientific or mathematical data, and any other form of complex data that can make use of data or task parallelism.

OpenCL uses parallel execution SIMD (single instruction, multiple data) engines found in GPUs to enhance data computational density by performing massively parallel data processing on multiple data items, across multiple compute engines. Each compute unit has its own arithmetic logic units (ALUs), including pipelined floating point (FP), integer (INT) units and a special function unit (SFU) that can perform computations as well as transcendental operations. The parallel computations and associated series of operations are called a kernel, and the GPU cores can execute a kernel on thousands of work-items in parallel at any given time.

At a high level, OpenCL provides both a programming language and a framework to enable parallel programming. OpenCL includes APIs, libraries and a runtime system to assist and support software development. With OpenCL, it is possible to write general purpose programs that can execute directly on GPUs, without needing to know graphics architecture details or using 3D graphics APIs like OpenGL or DirectX. OpenCL also provides a low-level Hardware Abstraction Layer (HAL) as well as a framework that exposes many details of the underlying hardware layer and thus allows the programmer to take full advantage of the hardware.

For more details on all the capabilities of OpenCL, see the following specifications from the Khronos Group:

- OpenCL 1.2 Specification [www.khronos.org/registry/cl/specs/opencl-1.2.pdf](http://www.khronos.org/registry/cl/specs/opencl-1.2.pdf)
- OpenCL 1.2 C++ Bindings Specification [www.khronos.org/registry/cl/specs/opencl-cplusplus-1.2.pdf](http://www.khronos.org/registry/cl/specs/opencl-cplusplus-1.2.pdf)

## **5.1.2 OpenCL framework**

The OpenCL framework has two principal parts, similar to OpenGL, the host C API and the device C-based language runtime. The host in OpenCL terminology corresponds to the client in OpenGL and the device corresponds to the server. Device programs are called kernels. Execution of an OpenCL program is preceded by a series of API calls that configure the system and GPGPU for execution.

OpenCL abstracts today's heterogeneous architectures using a hierarchical platform model. A host coordinates the execution and data transfers on, to and from one or several compute devices. Compute devices are comprised of compute units and each such unit contains an array of processing elements.

## 5.1.2.1 **OpenCL execution model: kernels and work elements**

The OpenCL execution model is defined by how the kernels are executed. When a kernel is submitted for execution by the host, an index space is defined. An instance of the kernel executes for each point in this index space. This kernel instance is called a **work-item**. Work-items are identified by their position in the index space

that provides the global ID for the work-item. Each work-item executes the same code but the specific pathway through the code and the data operated upon varies by work-item.

Work-items are organized into **work-groups**. Work-groups provide a broader decomposition of the index space. Work-groups are each assigned a unique work-group ID with the same dimensionality as the index space used for the work-items. Work-items are assigned a unique local ID within a work-group so that a single work-item can be uniquely identified by its global ID or by a combination of its local ID and work-group ID. The work-items in a given work-group execute concurrently on the same compute device.

The index space supported in OpenCL is called an **NDRange**. An NDRange is an N-dimensional index space, where **N**  is one (1), two (2) or three (3). An NDRange is defined by an integer array of length N specifying the extent of the index space in each dimension starting at an offset index **F** (zero by default). Each work-item's global ID and local ID are N-dimensional tuples. The global ID components are values in the range from F, to F plus the number of elements in that dimension minus one.

Work-groups are assigned IDs using a similar approach to that used for work-item global IDs. An array of length N defines the number of work-groups in each dimension. Work-items are assigned to a work-group and given a local ID with components in the range from zero to the size of the work-group in that dimension minus one. Hence, the combination of a work-group ID and the local-ID within a work-group uniquely defines a work-item. Each workitem is identifiable in two ways; in terms of a global index, unique through the whole kernel index space, and in terms of a local index, unique within a work group.

#### 5.1.2.2 **OpenCL command queues**

OpenCL provides both task and data parallelism. Data movements are coordinated via **command queues** which provide a general means of specifying inter-task relationships and task execution orders that obey the dependencies in the computation. OpenCL may execute several tasks in parallel, if they are not order dependent. Tasks are composed of data-parallel kernels which, similarly to shaders, apply a single function to a range of elements in parallel. Only restricted synchronization and communication is allowed during kernel execution. OpenCL kernels execute over a 1, 2 or 3 dimensional index space. All work-items execute the same program (kernel) but their execution may diverge, with branching dependent on the data or their index. For details regarding how many work groups are allowed within an index space see "Using clEnqueueNDRangeKernel". A kernel or a memory operation is first **enqueued** onto a command queue. Kernels are executed asynchronously and the host application execution may proceed right after the enqueue operation. The application may opt to wait for an operation to complete and an operation (kernel or memory) may be marked with a list of events that must occur before it executes.

Events are kernel completion and memory operations. OpenCL traverses the dependence graph between the kernels and memory transfers in a queue and ensures the correct execution order. Multiple command queues may be constructed, further enhancing parallelism control across platforms and multiple compute devices.

• **Command-queue barriers** are used to control the commands within the command queue. The command-queue barrier indicates which commands must be finished before proceeding. This allows for out-of-order command processing. The command queue barrier ensures that all previously enqueued commands finish execution before any following commands begin execution.

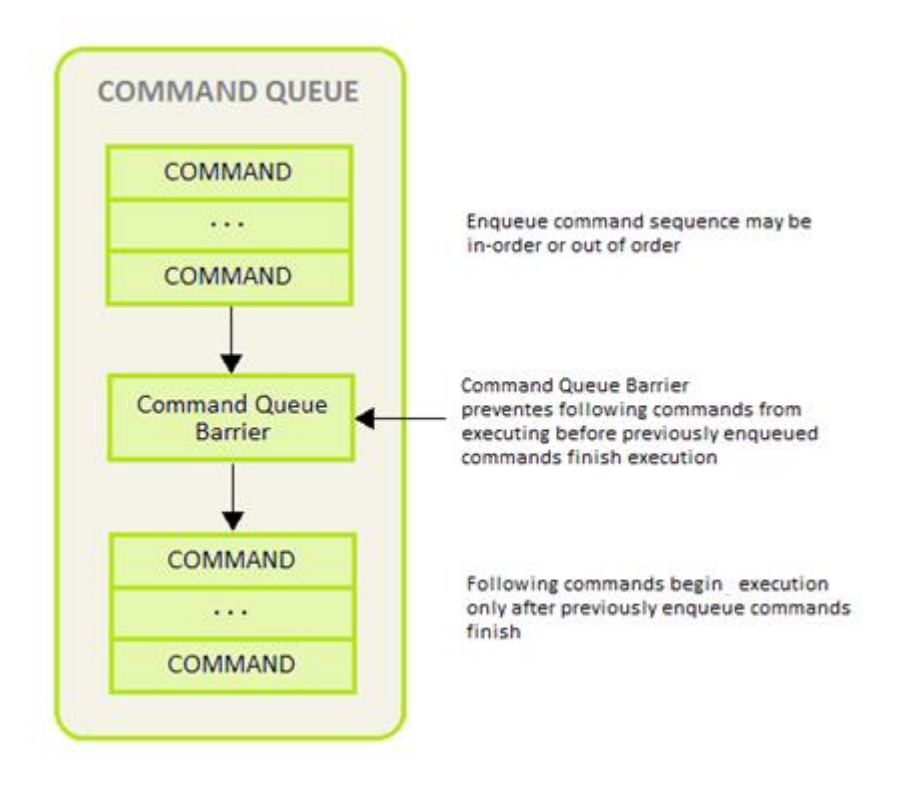

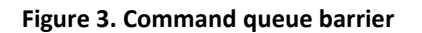

The work-group barrier built-in function provides control of the work-item flow within work-groups. All work-items must execute the barrier construct before any can continue execution beyond the barrier.

#### 5.1.2.3 **OpenCL memory model**

The OpenCL memory model is divided into four different types of memory domains. These are:

- **Global Memory.** Each compute device has global memory space which can reside off-chip in system memory (DRAM) or inside the chip at the L1 or temporary register level. Global memory is accessible to all work-items executing in a context, as well as to the host (read, write, and map commands).
- **Constant Memory** is also global memory, but it is read-only. Constant memory can be placed in any level of memory that the application programmer decides, making it an implementation dependent decision. This is the region for host-allocated and host-initialized objects that are not changed during kernel execution.
- **Local Memory.** Each compute unit has local memory which resides very near the processing elements. Access to local memory is very fast and the size of local memory is much smaller than global memory, making it a scarce resource that needs to be controlled for optimal communication of work-items inside a work-group. Local memory is specific to a work-group, and is accessible only by work-items belonging to that work group.
- **Private Memory.** Each processing element has another level of memory called private memory, which is only accessible to a single work-item. Private memory is specific to a work-item and is not visible to other work-items.

During run-time, each processing element is assigned a set of on-chip registers that are used for data storage of intermediate data. Data that cannot be stored in registers spills over to global memory which can be very costly in terms of performance and constant data movement to/from temporary registers. Software may emulate local and private memory using global memory. System Memory is often loaded to L1 cache, Temporary or Local Storage

i.MX Graphics User's Guide, Rev. 4, 11/2019

Registers and the GPGPU reads from those locations. At every level of the application program, the programmer must be aware of the size and hierarchy of storage elements.

| <b>Khronos OpenCL Memory</b><br><b>Model Name</b> | <b>Vivante GPGPU OpenCL</b><br><b>Memory Structures Utilized</b> | <b>Definition</b>                                                                                                    |
|---------------------------------------------------|------------------------------------------------------------------|----------------------------------------------------------------------------------------------------|
| <b>Private Memory</b>                             | Registers, System Memory                                         | Accessible only to an individual work-item;<br>not visible to any other work-items                                            |
| Local Memory                                      | Local Storage Registers,<br><b>System Memory</b>                 | Accessible to all work-items within a<br>specific work-group; accessible only by<br>work-items belonging to that work-group   |
| <b>Global Memory</b>                              | <b>System Memory</b>                                             | Accessible to all-work-items executing in a<br>context, as well as to the host (read, write,<br>and map commands).            |
| <b>Constant Memory</b>                            | Constant Registers, System<br>Memory                             | Read only global memory region for host-<br>allocated and initialized objects that are not<br>changed during kernel execution |
| Host (CPU) Memory                                 | <b>Host Memory</b>                                               | Region for a kernel application's program<br>data and structures                                                              |

**Table 16. Vivante memory structures mapped to Khronos OpenCL memory types**

The OpenCL concurrent-read /concurrent-write (CRCW) memory model has so-called relaxed consistency which means that different work-items may see a different view of global memory as the computation proceeds. Within individual work-items reads and writes to all memory spaces are ordered. Synchronization between work-items in a work-group is necessary to ensure consistency. No mechanism for synchronization between work-groups is provided. Such a model assures parallel scalability by requiring explicit synchronization and communication.

For the highest throughput and computational speed, kernels should use high-speed on-chip memories and registers as much as possible. Instruction control flow and memory operations, including data gathering / scattering and direct memory access (DMA) should be automatically reorganized / re-ordered depending on data dependencies detected by the optimized compiler. The Vivante OpenCL compiler automatically maps dependencies and re-orders instructions for the best performance.

### 5.1.2.4 **Host to GPGPU compute device data transfers**

The application running on the host uses the OpenCL API to create memory objects in global memory, and to enqueue memory commands that operate on these memory objects. The host and OpenCL device memory models are, for the most part, independent of each other. This is by necessity as the host is defined outside of OpenCL. They do, however, at times need to interact. This interaction occurs in one of two ways: by explicitly copying data from the host to the GPU compute device memory, or implicitly, by mapping and unmapping regions of a memory object.

• **Explicit** using clEnqueueReadBuffer and clEnqueueWriteBuffer (clEnqueueReadImage, clEnqueueWriteImage.)

To copy data explicitly, the host enqueues commands to transfer data between the memory object and host memory. These memory transfer commands may be blocking or non-blocking. The OpenCL function call for a blocking memory transfer returns once the associated memory resources on the host can be safely reused. For a non-blocking memory transfer, the OpenCL function call returns as soon as the command is enqueued regardless of whether host memory is safe to use.

• **Implicit** using clEnqueueMapBuffer and clEnqueueUnMapMemObject.

The mapping/unmapping method of interaction between the host and OpenCL memory objects allows the host to map a region from the memory object into its address space. The memory map command may be blocking or non-blocking. Once a region from the memory object has been mapped, the host can read or write to this region. The host unmaps the region when accesses (reads and/or writes) to this mapped region by the host are complete.

The OpenCL specification does not explicitly state where each memory space will be mapped to on individual implementations. This provides great freedom for vendors on the one hand and some uncertainty for programmers on the other. Fortunately, kernels may be compiled just-in-time and possible differences may be tackled during run-time.

When using these interfaces, it is important to consider the amount of copying involved to/from system memory and the various levels within the compute device(s). There is a two-copy process: between host and AXI (or SoC internal bus), and between AXI (or SoC internal bus) and the Vivante GPGPU compute device. Double copying lowers overall system memory bandwidth and lowers performance. Because of variations in system architecture (both internal and external/memory), there is sometimes a large performance delta between the system or calculated GFLOPS and the kernel or GPGPU GFLOPS. GPGPU GFLOPS are based on the theoretical computational capability of the ALUs within the GPGPU, assuming the system architecture can deliver full data to the GPGPU. OpenCL APIs for buffers and images aid in avoiding double copy by allowing the mapping of host memory to device memory. With proper memory transfer management and the use of host/CPU memory remapped to the GPGPU memory space, copying between host memory and GPGPU memory can be skipped so data transfer becomes a one-copy process. The trade-off is that the programmer needs to be mindful of page boundaries and memory alignment issues.

## **5.1.3 OpenCL profiles**

In addition to Full Profile, the OpenCL specification also includes an Embedded Profile, which relaxes the OpenCL compliance requirements for mobile and embedded devices. The main commons and differences between OpenCL 1.1/1.2 EP (Embedded Profile) and FP (Full Profile) come down to:

Commons:

- Both EP and FP significantly offload the CPU of parallel, multi-threaded tasks.
- For both EP and FP double precision and half-precision floating point are optional.

Difference:

- Full Profile is for highly complex, accurate, and real time computations, while Embedded Profile is a small subset targeting smaller devices (handheld, mobile, embedded) that perform GPGPU/OpenCL processing with relaxed data type and precision requirements (image processing, augmented reality, gesture recognition, and more).
- 64-bit integers are required for FP and optional for EP.
- EP requires either RTZ or RTE. FP requires both.
- Computational precision (units in the last place; i.e., ULP) requirements in EP are relaxed.
- Atomic instruction support is not required in EP.
- 3D Image support is not required in EP.
- Minimum requirements for constant buffer size, object allocation size, constant argument counts and local memory sizes are scaled down in EP.
- And more (in general EP is a scaled down version of FP).
- Die size and power increase with FP because of the higher requirements, features and memory sizes.

## **5.1.4 Vivante OpenCL embedded compatible IP**

As of the date of this document, select Vivante GPGPU cores are compatible with OpenCL Embedded Profile version 1.1. Hardware capability deltas include:

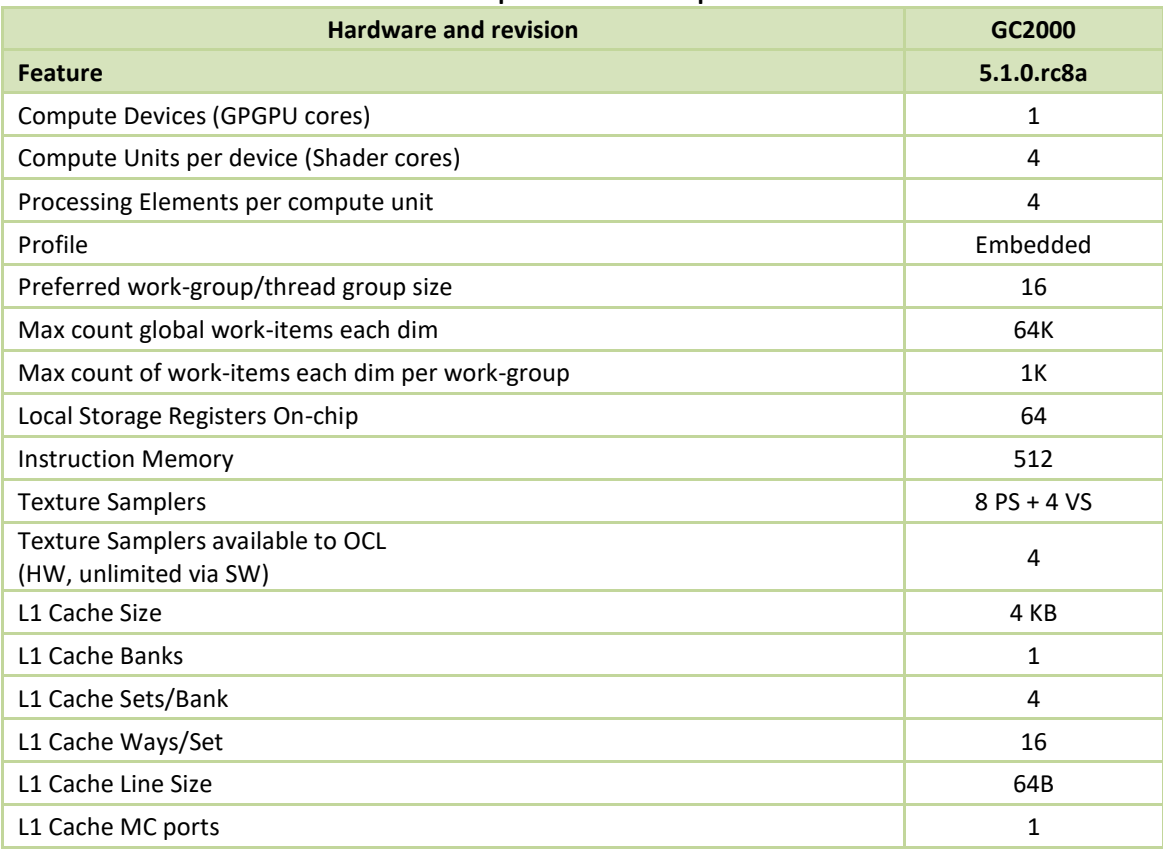

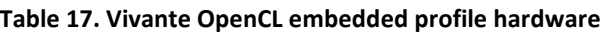

## **5.1.5 Vivante OpenCL full profile hardware model**

As of the date of this document, select Vivante GPGPU cores are compatible with OpenCL Full Profile version 1.2. Hardware capability deltas are subject to change and includes:

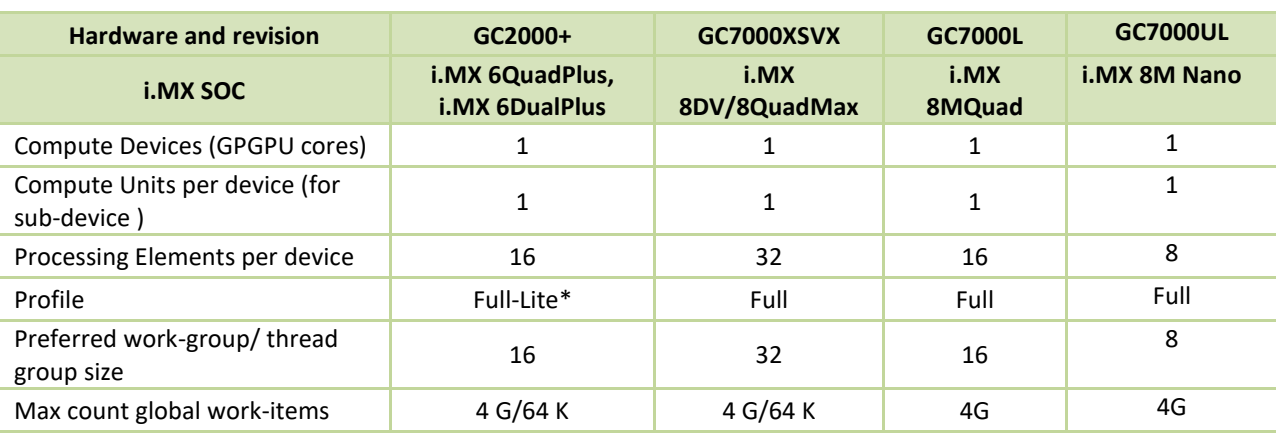

#### **Table 18. Vivante OpenCL full profile hardware**

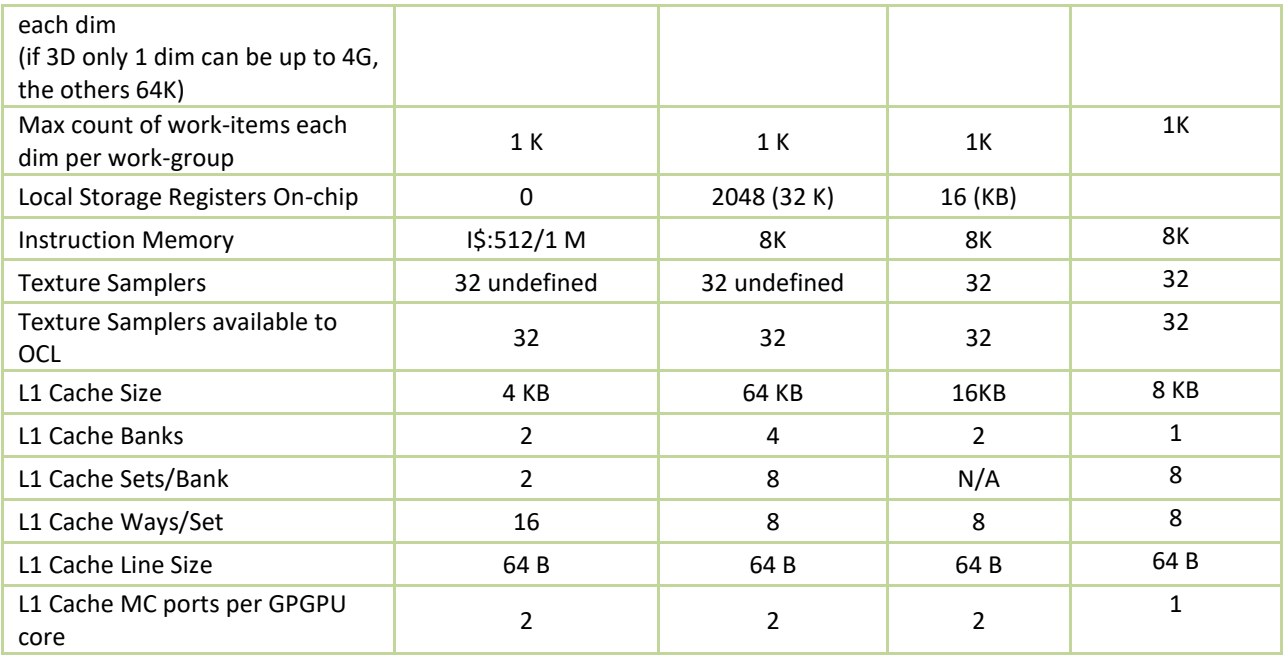

## **5.2 Vivante OpenCL implementation**

## **5.2.1 OpenCL pipeline**

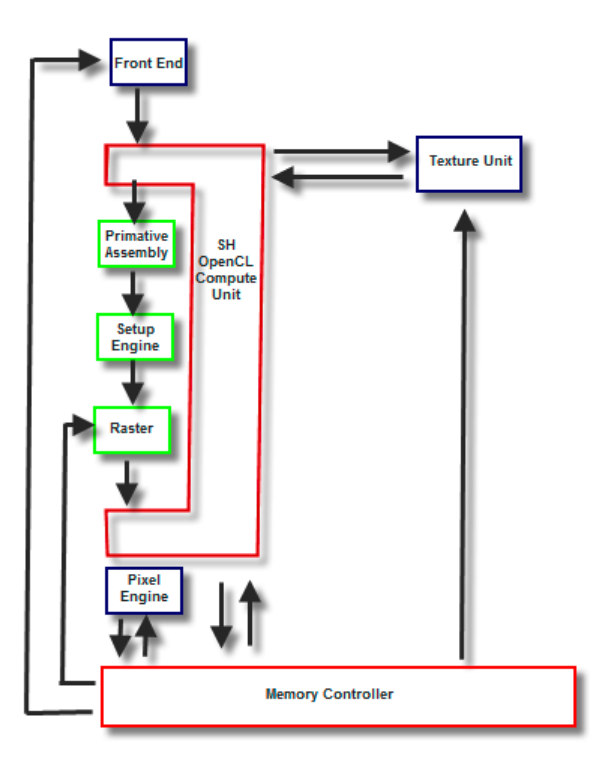

**Figure 4. Vivante OpenCL data pipeline for an OpenCL compute device**

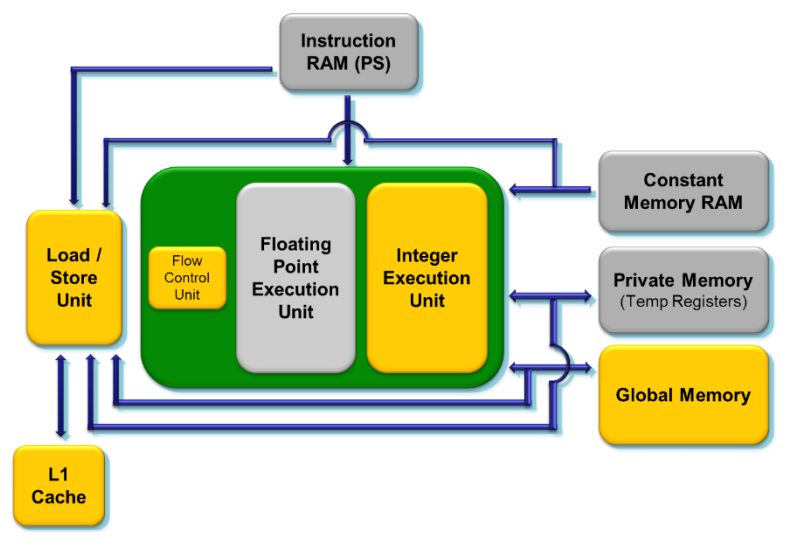

**Figure 5. Vivante OpenCL compute device showing memory scheme**

### **5.2.2 Front end**

The front end passes the instructions and constant data as State Loads to the OpenCL Compute Unit (Shader) block. State Loads program instructions and constant data and work groups initiate execution on the instructions and the constants loaded.

## **5.2.3 OpenCL compute unit**

All OpenCL executions occur in this block and all work-groups in a compute unit should belong to the same kernel. Threads from a work-group are grouped into internal "Thread-groups". All the threads in a thread-group execute in parallel. Barrier instruction is supported to enforce synchronization within a work-group.

The compute unit contains Local Memory and the L1 Cache and is where the Load/Store instruction to access global memory originates. The compute unit can accommodate multiple work-groups (based on the temporary register and local memory usage) simultaneously.

### **5.2.4 Memory hierarchy**

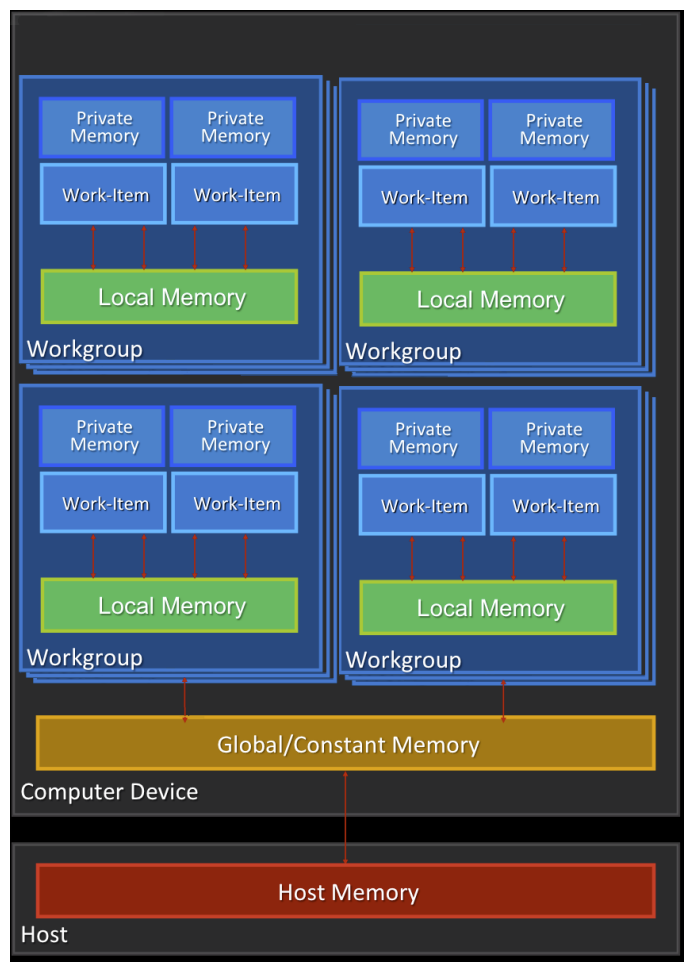

**Figure 6. OpenCL memory hierarchy**

## **5.2.5 CL Extension support**

### 5.2.5.1 **CL\_DEVICE\_EXTENSION support**

The following table provides a list of CL\_DEVICE\_EXTENSIONs referenced in the OpenCL 1.2 specification (pp. 46- 47). The support level for these device specific extensions is also indicated.

(list from OpenCL 1.2 Specification *https://www.khronos.org/registry/OpenCL/specs/opencl-1.2.pdf* (version 1.2, document revision 19, revision date 11/14/12)

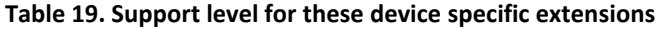

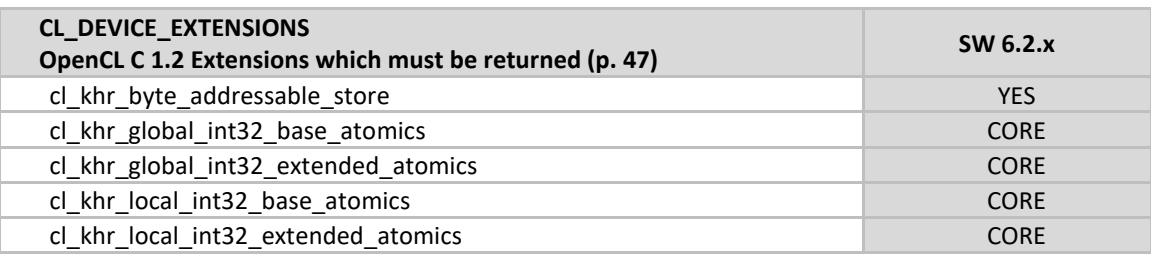

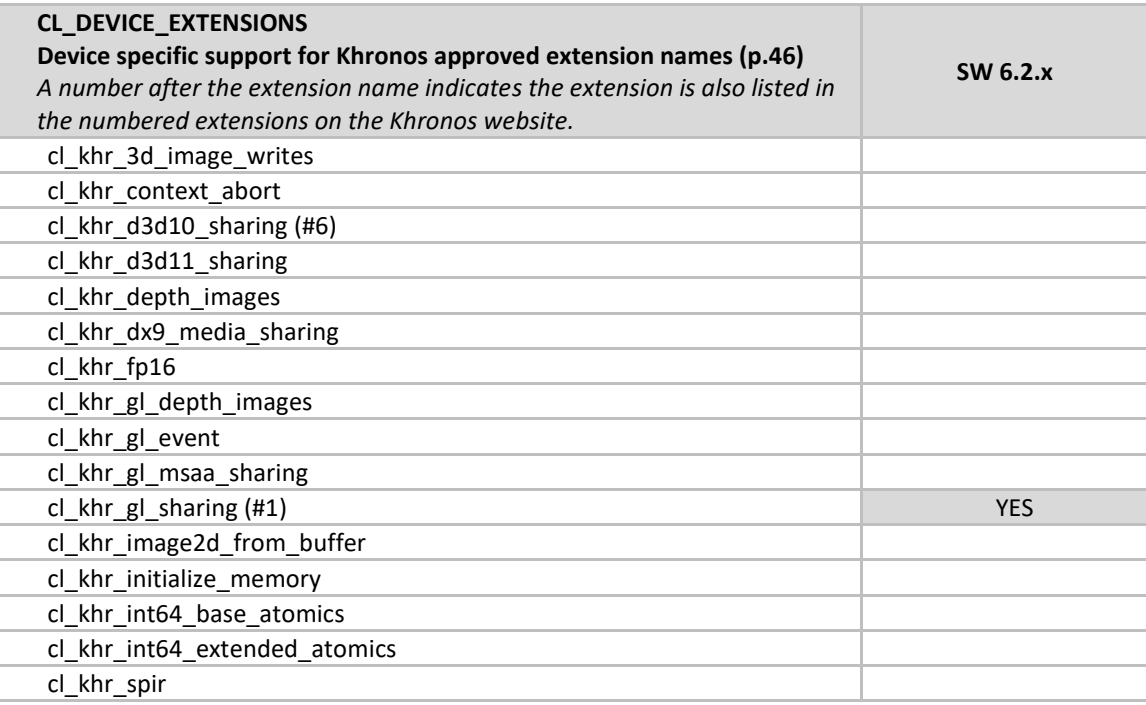

### 5.2.5.2 **Vivante OpenCL extension support**

The following table provides a list of all current OpenCL Extensions and indicates their support level in Vivante software.

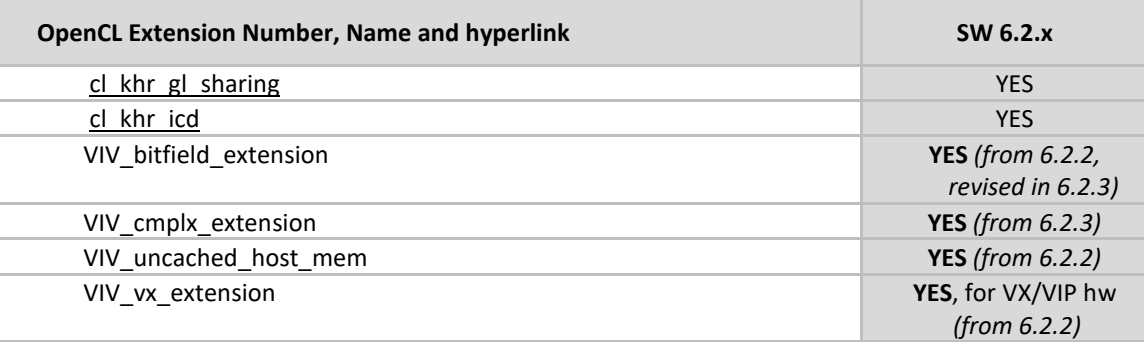

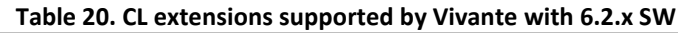

## **5.3 Optimization for OpenCL embedded profile**

OpenCL EP (Embedded Profile) is basically a scaled down version of OpenCL FP(Full Profile) and thus may require extra optimization. The guidelines below help with the optimization of Vivante OpenCL Embedded Profile GPGPU cores.

When optimizing code on Vivante hardware, it is important to remember a few key points to get the best performance from the hardware:

- Take advantage of algorithm and data parallelism
- Choose the correct execution configuration (more details below)
- Overlap memory transfer from different levels of the OpenCL memory hierarchy with simultaneous thread execution
- Maximize memory bandwidth and minimize data transfers (large transfers are more beneficial than many smaller transfers because of the impact of latency)
- Maximize instruction throughput and minimize instruction count

### **5.3.1 Using preferred multiple of work-group size**

The work-group size should be a multiple of the thread group size, otherwise some threads remain idle and the application does not fully utilize all the compute resources. For example, if the work-group size is 8 and the Vivante core supports 16, only half the compute resources are used. For example, in some early Vivante GPGPU revisions, the work-group size limit is 192 and the thread group size is 16. See the Overview section on OpenCL Compatible IP for IP-specific capabilities.

### **5.3.2 Using multiple work-groups of reduced size**

Multiple work groups need to be set to reduce synchronization penalties. To prevent stalls at barriers, it is recommended to have at least four (4) work-groups to keep the cores busy or as long as the number of workgroups is greater than or equal to two (2). One work-group is very inefficient; four or more is preferred and helps avoid latency.

### **5.3.3 Packing work-item data**

It is important to pack data to extract the optimal performance from the SIMD ALU hardware and align the data into a format supported by the hardware. Efficient use of the Vivante GPGPU core requires that the kernel contains enough parallelism to fill all four vector units. Work-items in the same thread group have the same program counter and execute the same instruction for each cycle. Whenever possible, pack together work-items that follow the same direction (e.g., on branches) since the granularity is very close and there may be less divergence and higher performance. If each work-item handles less than or equal to 8 bytes, it is better to combine two or more work-items into one to improve utilization of the SIMD ALU.

### **5.3.4 Improving locality**

If the input data is an array-of-structs, and each work-item needs to access only a small part of the struct across many array elements at different stages, it may be better to convert and use a struct-of-arrays or several different arrays as input to improve data locality and avoid cache thrashing.

If each work-item needs to process a row of data without sharing any data with other work-items, it is better to check if the algorithm can be converted to make each work-item process a column of data so that data accessed by adjacent work-items can share the same cache lines.

## **5.3.5 Minimizing use of 1 KB local memory**

The OpenCL Embedded Profile specification defines the minimum requirement for local memory to be 1KB to pass conformance testing. Based on algorithm analysis and profiling different image and computer vision algorithms, we found that a 1KB local memory size was too small to benefit those algorithms. In most instances, those algorithms actually slowed down when using 1KB local memory. To increase performance, we recommend not using local memory since it is more efficient to transfer larger chunks of data from system memory to keep the OpenCL pipeline full.

Note: if local memory type is CL\_GLOBAL, the local memory is emulated using global memory, and the performance is the same as global memory. There is extra overhead on data copy from global to local, which slows down the performance.

## **5.3.6 Using 16 byte memory Read/Write size**

When accessing memory, it is important to minimize the read/write count and to ensure L1 cache utilization is high to reduce outstanding read/write requests. Since the internal GPGPU read-write-request queue has a limit, if the queue and L1 cache are filled, then the GPGPU remains idle.

## **5.3.7 Using \_RTZ rounding mode**

Wherever possible, use RTZ (round to zero) since it is natively supported in hardware with one instruction. Support for RTE (round to nearest even) is optional in OpenCL EP and is only supported in Vivante GPGPU EP hardware from 2013. This function is handled in software for EP cores if necessary.

## **5.3.8 Using float4 for better performance on i.MX 8MQuad and i.MX 8QuadXPlus**

Since both the i.MX 8MQuad and i.MX 8QuadXPlus boards have new RTL 6214, the CL kernel compiler generates GPU instructions using more registers on RTL6214. Float4 is recommended for real applications for better performance.

### **5.3.9 Using native functions**

### 5.3.9.1 **Using native\_function() for increased performance**

There are two types of runtime math libraries available to developers. Native\_function() and regular function().

- Function(): slower, computationally expensive, higher instruction count, and greater accuracy
- Native function(): faster, computationally inexpensive, lower instruction count (sometimes reduced to one instruction), and lower accuracy.

• If accuracy is not important but speed/performance is, use native math functions that map directly to the Vivante GPGPU hardware.

For image processing computations that do not require high accuracy, use native instructions to significantly lower the instruction count and speed up performance. Based on actual analysis and performance profiling with the Vivante GPGPU, we found that using native\_function() instructions such as sin, cos, etc., reduces the instruction count from many instructions to one or two instructions. Use of native functions also sped performance by 3x-10x.

## 5.3.9.2 **Using native\_divide and native\_reciprocal for faster floating point calculations**

There are two use cases for floating point division which a user can select:

• Normal use of the division operator ( / ) in OpenCL has high precision and covers all corner use cases. This operator generates more instructions and runs slower.

Native Divide: this use case uses the built-in function native divide or native reciprocal, which uses what the hardware supports. The Vivante OpenCL compiler generates one or two instructions for each native\_divide or native\_reciprocal instruction. If there are no corner use cases in applications, such as NaN, INF, or (2^127) / (2^127), it is better to use native divide since it is faster.

## 5.3.9.3 **Using compile option for native functions**

Both the function() and native function() methods are supported in the Vivante GPGPUs, so it is up to the developer to use whichever method makes sense for their application. If the OpenCL program uses the standard division operator and a developer wants to use native divide or native reciprocal without modifying their program, the Vivante OpenCL compiler has a simple option "-cl-fast-relaxed-math" that uses native built-in functions during compilation.

### **5.3.10 Using buffers instead of images**

For the following image functions, it is better to use buffers instead of images.

- read image{f/i/ui/h}
- write\_image{f/i/ui/h}

Write\_image\* functions are implemented by software; it is better to use buffers to reduce the additional overhead involved in checking for size, format, etc. Since a few formats are not supported by Vivante GPGPU hardware, some built-in read image() functions are implemented in software. The software implementation uses more instructions with many steps of "condition" checking. To improve performance, we recommend using buffers since it reduces instruction count.

## **5.4 OpenCL Debug messages**

When writing OpenCL applications, it is important to check the code returned by the API. Since the return codes specified in the OpenCL specification may not be descriptive enough to isolate where the problem is located, the Vivante OpenCL driver provides an environment variable, VIV\_DEBUG, to help debug problems. When VIV\_DEBUG is set to -MSG\_LEVEL:ERROR, the Vivante OpenCL driver prints onscreen error messages and returns the error code to the caller.

The following error code descriptions and suggested workarounds are provided.

## **5.4.1 OCL-007005: (clCreateKernel) cannot link kernel**

One of the following "Not Enough" messages usually precedes this message. Issuer indicates the real reason for the problem which may be:

Not Enough Register Memory (constant or temp)

Not Enough Instruction Memory

## **5.4.2 Not enough register memory**

Local variables, including arrays, are implemented using temp registers. If an array is larger than the number of available temp registers, a link-time failure occurs.

WORKAROUNDS:

1. If the array size is more than 64, use an array address to force the compiler to use private memory instead of temp registers.

2. If there are many variables, use variable addresses to force the compiler to use private memory to reduce register usage.

Note that there is performance degradation when using private memory instead of registers. It is better to change the algorithm to use a smaller array or less variables.

## **5.4.3 Not enough instruction memory**

WORKAROUNDS:

1. Replace sin/cos/tan/divide/powr/exp/exp2/exp10/log/log2/log10/sqrt/rsqrt/recip with native\_sin/native\_divide, etc.

2. Convert unrolled-loops back to loops.

3. Use buffer instead of image for write, and for reads which are not linear-filtered.

4. If the program is too long, it should be split into two or more programs with intermediate data saved from one program to next.

## **5.4.4 GlobalWorkSize over hardware limit**

WORKAROUND:

1. Split one clEnqueueNDRangeKernel into several instances. Change the kernel source to compute real global/local/group ID using offset as a parameter.

2. Convert one dimension to two dimensions, or two dimensions to three. For example, one dimension of 1M work-items can be converted to a GlobalWorkSize of 64K x16 work-items. The kernel function needs modification to reflect the change of dimension.

i.MX Graphics User's Guide, Rev. 4, 11/2019

## **5.5 Zero copy**

A buffer object can be created with clCreateBuffer(cl\_context context, cl\_mem\_flags flags, size\_t size, void\* host\_ptr, cl\_int\* error\_code\_ret). If memory flags contain CL\_MEM\_USE\_HOST\_PTR, GPU will map the memory pointed by host ptr for GPU to use to avoid copying data between CPU and GPU.

To make sure the results are correct, the size of buffer, the third parameter of clCreateBuffer(), needs to be aligned with 64-byte since Arm data cache operations are performed line by line, the unaligned bits will be cleared with cache line mask. A53, A57, A72 and A73 all have 64-byte cachaline size. If the size of the buffer doesn't meet this, GPU will use copy method instead.

Besides, the host ptr should be aligned with 64-bit to meet the ARM cacheline mechanism.

At last, need to call clEnqueueReadBuffer() to make sure the data has been read back to CPU.

## **5.6 Instruction cache availability for i.MX graphics**

This section describes the instruction cache (iCache) available in the Vivante graphics IP included in the selected i.MX products.

There is hardware support for iCache available for i.MX 6QuadPlus and all later IP including that used in i.MX 8 products. There is no SH (Shader) instruction limit for these newer chips beyond the ISA limitation of 2\*20. Only the older chips have a SH instruction limit.

| <b>i.MX Product</b>     | <b>GPU IP &amp; rev</b>     | <b>Instruction Limit</b> | <b>Description</b> |
|-------------------------|-----------------------------|--------------------------|--------------------|
| i.MX 8 Series and later | various<br>(from rev 5450)  | none                     | HW supports iCache |
| i.MX 6QuadPlus          | GC2000 Plus<br>rev FFFF5450 | none                     | HW supports iCache |
| S32V234                 | GC3000<br>rev 5451          | none                     | HW supports iCache |

**Table 21. i.MX products with graphics IP with iCache**

The SH limitation for i.MX products is listed in the following table.

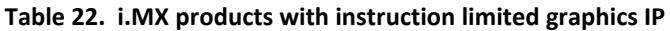

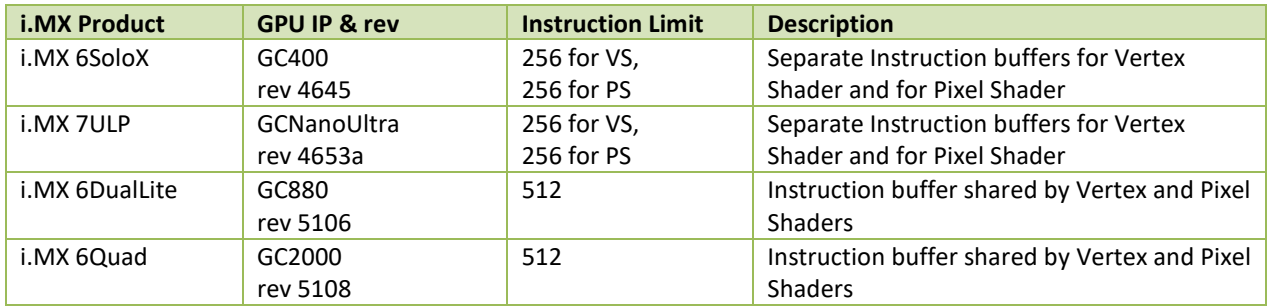

## **Chapter 6 OpenVX Introduction**

## **6.1 Overview**

OpenVX is a low-level programming framework domain to enable software developers to efficiently access computer vision hardware acceleration with both functional and performance portability. OpenVX has been designed to support modern hardware architectures, such as mobile and embedded SoCs as well as desktop systems. Many of these systems are parallel and heterogeneous: containing multiple processor types including multi-core CPUs, DSP subsystems, GPUs, dedicated vision computing fabrics as well as hardwired functionality. Additionally, vision system memory hierarchies can often be complex, distributed, and not fully coherent. OpenVX is designed to maximize functional and performance portability across these diverse hardware platforms, providing a computer vision framework that efficiently addresses current and future hardware architectures with minimal impact on applications.

OpenVX defines a C Application Programming Interface (API) for building, verifying, and coordinating graph execution, as well as for accessing memory objects. The graph abstraction enables OpenVX implementers to optimize the execution of the graph for the underlying acceleration architecture.

OpenVX also defines the vxu utility library, which exposes each OpenVX predefined function as a directly callable C function, without the need for first creating a graph. Applications built using the vxu library do not benefit from the optimizations enabled by graphs; however, the vxu library can be useful as the simplest way to use OpenVX and as first step in porting existing vision applications.

For more details of programming with OpenVX, see the following specification from Khronos Group, OpenVX 1.0.1 specification [\(https://www.khronos.org/registry/vx](https://www.khronos.org/registry/vx) ).

## **6.2 Designing framework of OpenVX**

## **6.2.1 Software landscape**

OpenVX (OVX) is intended to be used either directly by applications or as the acceleration layer for higher-level vision frameworks, engines or platform APIs. Vivante software includes VX (Vision Imaging Accelleration) control mechanisms for hardware accelerated vision imaging, therefy allowing the user to implement customized applications and drivers using the Vivante–specific Vivante VX API (Application Programming Interface). This API provides programmable user kernel extensions for OpenCL 1.2 and provides additional Vision functionality to supplement those currently available with OpenVX 1.0.1 open standard from the Khronos group.

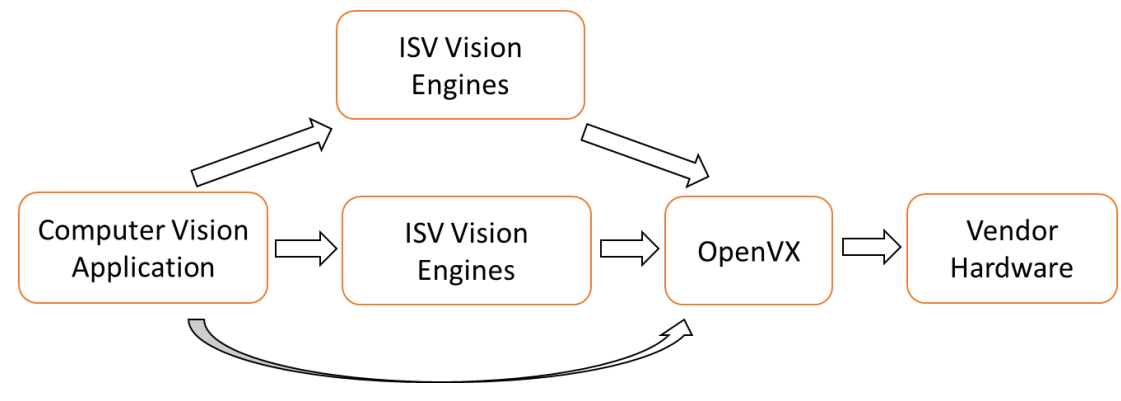

**Figure 7. OVX usage overview**

## **6.2.2 Object-oriented behaviors**

OpenVX objects are both strongly typed at compile-time for safety critical applications and are strongly typed at run-time for dynamic applications.

The objects of OVX framework are:

- Context, The OpenVX context is the object domain for all OpenVX objects.
- Kernel, A Kernel in OpenVX is the abstract representation of a computer vision function, such as a "Sobel Gradient" or "Lucas Kanade Feature Tracking".
- Parameter, an abstract input, output, or bidirectional data object passed to a computer vision function.
- Node, A node is an instance of a kernel that will be paired with a specific set of references (the parameters).

• Graph, A set of nodes connected in a directed (only goes one-way) acyclic (does not loop back) fashion. OpenVX Data Objects:

- Array, An opaque array object that could be an array of primitive data types or an array of structures.
- Convolution, An opaque object that contains MxN matrix of vx\_int16 values. Also contains a scaling factor for normalization.
- Delay, An opaque object that contains a manually controlled, temporally-delayed list of objects.
- Distribution, An opaque object that contains a frequency distribution (e.g., a histogram).
- Image, An opaque image object that may be some format in vx df image e.
- LUT, An opaque lookup table object used with vxTableLookupNode and vxuTableLookup
- Matrix, An opaque object that contains MxN matrix of some scalar values.
- Pyramid, An opaque object that contains multiple levels of scaled vx\_image objects.
- Remap, An opaque object that contains the map of source points to destination points used to transform images.
- Scalar, An opaque object that contains a single primitive data type.
- Threshold, An opaque object that contains the thresholding configuration.

Error objects of OVX:

Error objects are specialized objects that may be returned from other object creator functions when serious platform issue occur (i.e., out of memory or out of handles). These can be checked at the time of creation of these objects, but checking also may be put-off until usage in other APIs or verification time, in which case, the implementation must return appropriate errors to indicate that an invalid object type was used.

#### **6.2.3 Graphs concepts**

The graph is the central computation concept of OpenVX. The purpose of using graphs to express the Computer Vision problem is to allow for the possibility of any implementation to maximize its optimization potential because all the operations of the graph and its dependencies are known ahead of time, before the graph is processed. Graphs are composed of one or more nodes that are added to the graph through node creation functions. Graphs in OpenVX must be created ahead of processing time and verified by the implementation, after which they can be processed as many times as needed.

There are several nodes in a graph, which are responsible for independent computation. One node can be linked to another by data dependencies.

### **6.2.4 User kernels**

OpenVX allows users to define new functions that can be executed as Nodes from inside Graph or are Graph internal. Users will benefit from this mode,

- Exploiting
- Allow componentized functions to be reused elsewhere in OpenVX
- Formalize strict verification requirements (i.e., Contract Programming).

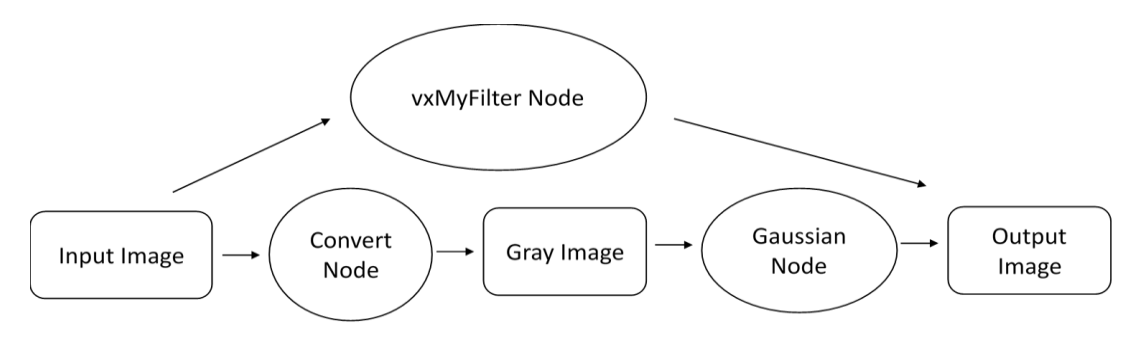

**Figure 8. Graph and user kernel usage**

## **6.3 OpenVX extension implementation**

VeriSilicon's VX Extensions for Vision Imaging provide additional functionality for Vision Image processing beyond the functions provided through the Khronos Group OpenVX API version 1.0.1. These enhancements take advantage of the enhanced Vision capabilities available in VeriSilicon's Vision-capable hardware. VeriSilicon software provides a set of extensions which interface with OpenCL 1.2 and support higher level C language programming of VeriSilicon's custom EVIS (Enhanced Vision Instruction Set).

The VeriSilicon VX extension and enhancements includes three major components:

- An API level interface to the EVIS (Enhanced Vision Instruction Set),
- Extended C language features for Vision Processing,
- Supported for a subset of Vision-compatible OpenCL built-in functions.

### **6.3.1 Hardware requirements**

Initial VeriSilicon cores with Vision Imaging hardware capabilities include:

• GC7000XSVX (available in i.MX 8QuadMax)

## **6.3.2 EVIS instruction interface**

Vivante's Vision Imaging capable IP have an Enhanced Vision Instruction Set (EVIS), which enhances the ability of the GPU or VIP (Vision Image Processor) to process complex vision operations. A single EVIS instruction can do a task which may require tens or even hundreds of normal ISA instructions to finish. Table 23 shows the instructions supported as Intrinsic calls.

### **6.3.3 Extended language features**

Vivante's OpenVX C programming Language corresponds closely to the OpenCL C programming language.

- Vivante's C language extensions for OpenVX C share many language facilities with OpenCL C 1.2. However, it can be considered a subset of OpenCL C 1.2, as it does not include OCL features which are useless for OpenVX and other Vision Imaging applications.
- Vivante's OpenVX C includes specific language facilities like Vision built-ins and data types specific for OpenVX.

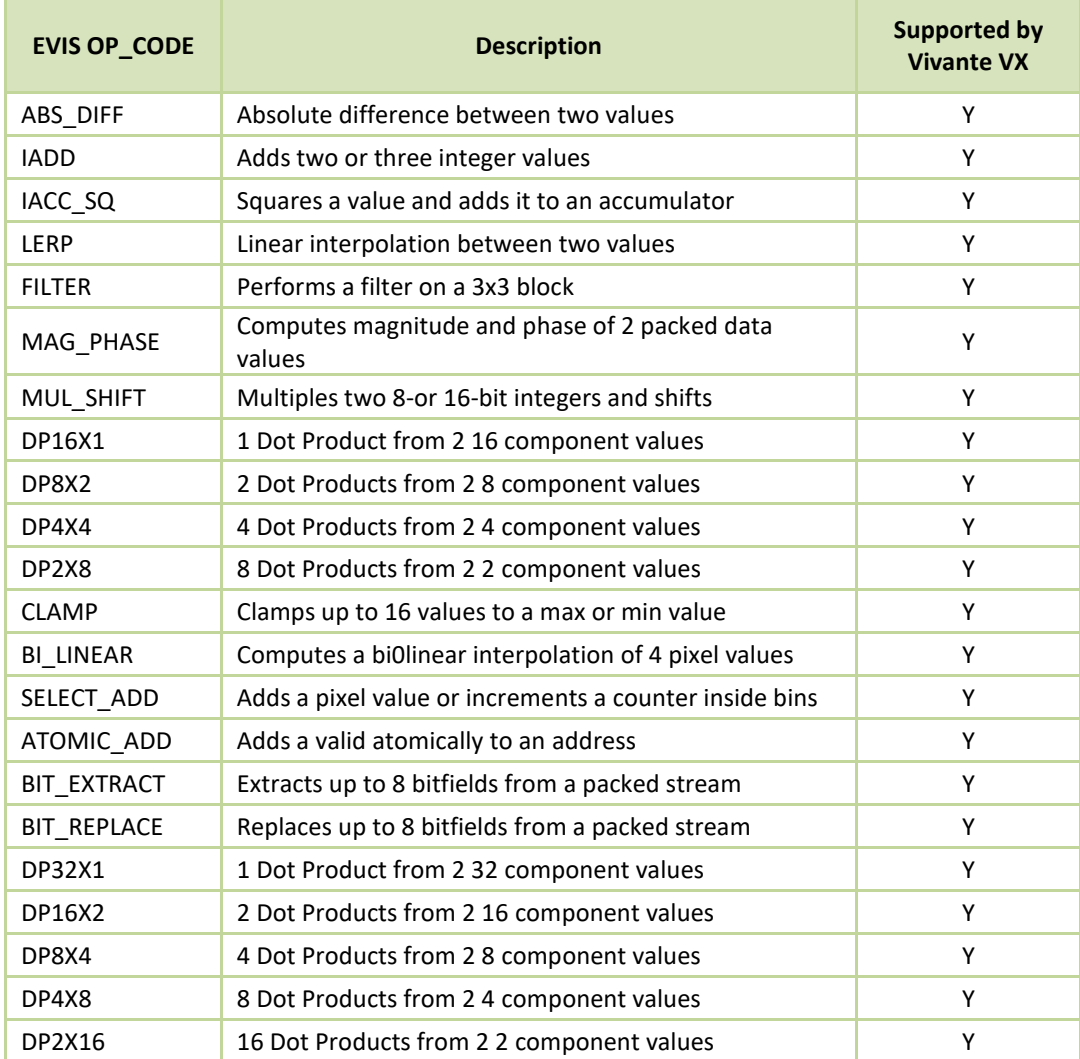

#### **Table 23. OPCODE EVIS instructions supported as intrinsic calls**

#### **6.3.4 Packed types**

Vivante's OpenCL compiler implements OpenCL C signed and unsigned char and short types in an unpacked format, such that a normal char4 occupies 128 bits (4 32-bit registers). This is undesirable for Vision applications, where packed data is the "natural" layout for almost all operations. To fully utilize the computing power of EVIS instructions, Vivante VX includes additional packed types, which can be identified by their **vxc\_** prefix.

```
/* packed char2/4/8/16 */ 
typedef _viv_char2_packed vxc char2;
typedef _viv_char4_packed vxc_char4; 
typedef viv char8 packed vxc char8;
typedef viv char16 packed vxc char16;
/* packed uchar2/4/8/16 */ 
typedef _viv_uchar2_packed vxc_uchar2; 
typedef _viv_uchar4_packed vxc_uchar4; 
typedef viv uchar8 packed vxc uchar8;
typedef viv uchar16 packed vxc uchar16;
/* packed short2/4/8 */typedef viv short2 packed vxc short2;
```

```
typedef _viv_short4_packed vxc_short4; 
typedef viv short8 packed vxc_short8;
/* packed ushort2/4/8 */ 
typedef _viv_ushort2_packed vxc_ushort2; 
typedef _viv_ushort4_packed vxc_ushort4; 
typedef _viv_ushort8_packed vxc_ushort8;
```
### **6.3.5 Initializing constants on load**

Constant data in OpenCL requires compile-time initialization. There is also a need to initialize the data when the kernel is loaded/run, so that the application can control the behavior of a program by changing its constants at load-time. The VeriSilicon VX extended keyword **\_viv\_uniform** can be used to define load-time initialization constant data,

\_viv\_uniform vxc\_512bits u512;

An application using VeriSilicon VX needs to set the proper values for viv uniform before the kernel program is run.

#### **6.3.6 Inline assembly**

A packed type cannot be used as an unpacked type in expressions or built-in functions. The programmer needs to convert packed type data to unpacked type data in order to perform these operations. The conversion negatively impacts performance in terms of both instruction count and register usage, so it is desirable to perform operations directly on packed data whenever possible. The Vivante Vision compiler accepts inline assembly for a wide range of operations to speed up packed data calculations.

For example, to add two packed char16 data, the programmer can use following inline assembly:

```
vxc uchar16 a, b, c;
vxc short8 b;
viv uniform vxc 512bits u512;
...
\text{viv\_asm}(\text{ADD}, c, a, b); /* c = a + b; */
\overline{w} where the syntax of inline assembly is:
_viv_asm(
OP_CODE,
dest,
source0,
source1
);
```
Table 24 lists the standard shader instructions that operate on packed data and are supported through inline assembly, keyword **\_viv\_asm**.

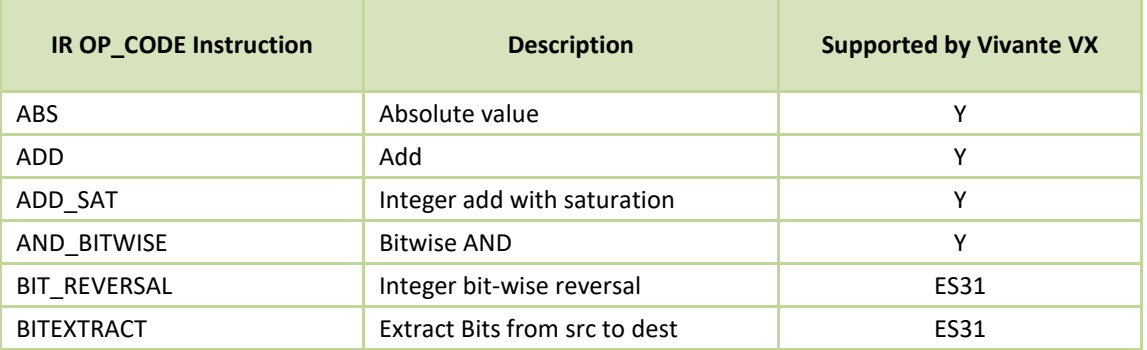

#### **Table 24. OPCODES IR instructions supported by inline assembly**

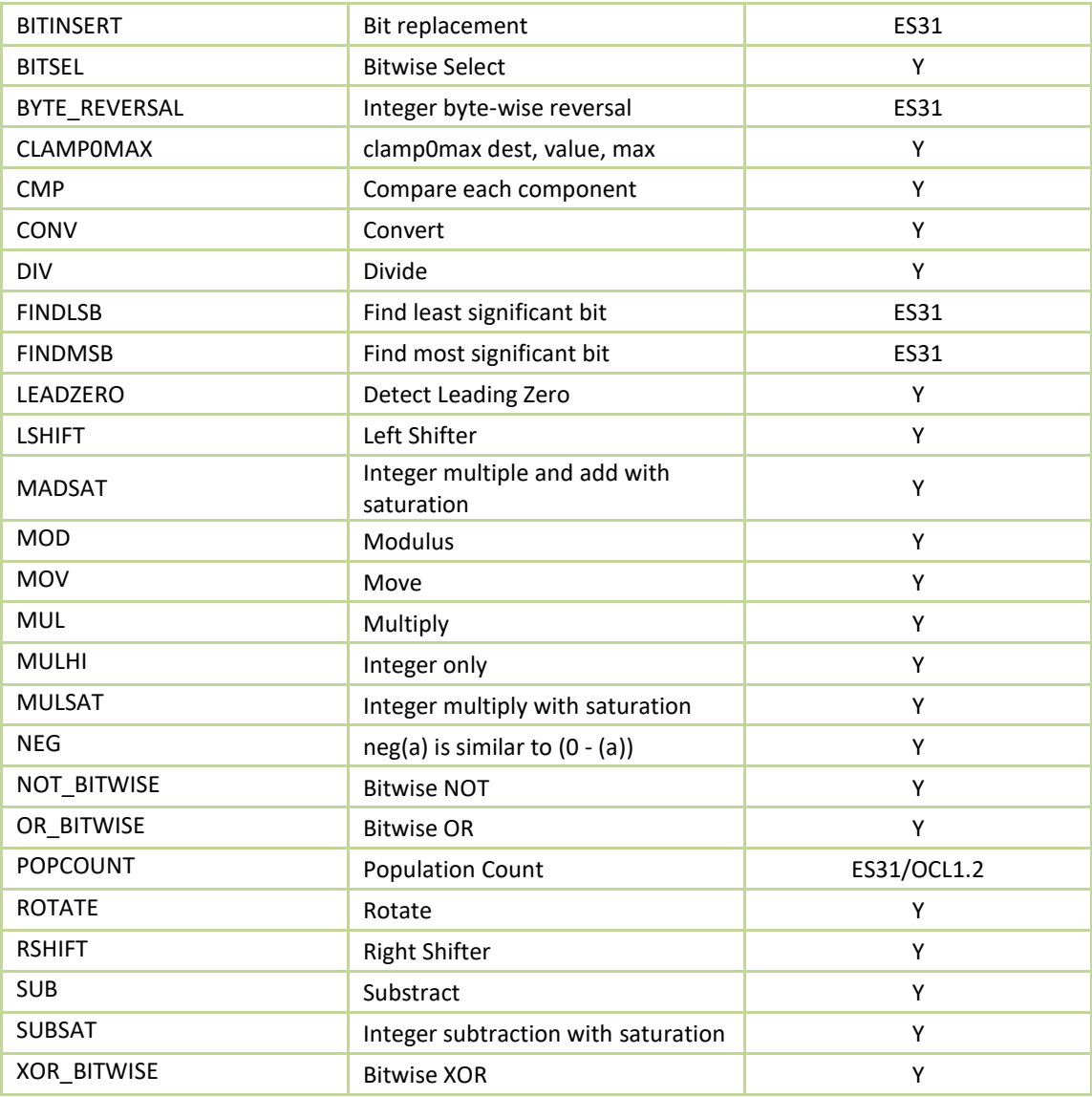

\*ES31 = Supported by VivanteVX, but may not be needed for Vision processing

## **6.4 OpenCL functions compatible with Vivante vision**

Vivante's VX extensions for Vision Image processing support most of the OpenCL 1.2 built-in functions for normal OCL data types. Packed types are not supported in these built-in functions.

For image read/write functions, only sample-less 1D/1D array/2D image read/write functions are supported.

## **6.4.1 Read\_Imagef,i,ui**

/\* OCL image builtins can be used in VX kernel \*/ float4 read\_imagef (image2d\_t image, int2 coord); int4 read\_imagei (image2d\_t image, int2 coord); uint4 read imageui (image2d t image, int2 coord); float4 read\_imagef (image1d\_t image, int coord); int4 read\_imagei (image1d\_t image, int coord);

```
uint4 read_imageui (image1d_t image, int coord); 
float4 read imagef (image1d array t image, int2 coord);
int4 read imagei (image1d array t image, int2 coord);
uint4 read_imageui (image1d_array_t image, int2 coord);
```
## **6.4.2 Write\_Imagef,i,ui**

void write\_imagef (image2d\_t image, int2 coord, float4 color); void write\_imagei (image2d\_t image, int2 coord, int4 color); void write\_imageui (image2d\_t image, int2 coord, uint4 color); void write\_imagef (image1d\_t image, int coord, float4 color); void write imagei (image1d t image, int coord, int4 color); void write\_imageui (image1d\_t image, int coord, uint4 color); void write\_imagef (image1d\_array\_t image, int2 coord, float4 color); void write\_imagei (image1d\_array\_t image, int2 coord, int4 color); void write imageui (image1d array t image, int2 coord, uint4 color)

## **6.4.3 Query Image Dimensions**

int2 get\_image\_dim (image2d\_t image); size\_t get\_image\_array\_size(image1d\_array\_t image); /\* Built-in Image Query Functions \*/ int get\_image\_width (image1d\_t image); int get image width (image2d t image); int get\_image\_width (image1d\_array\_t image); int get image height (image2d t image);

## **6.4.4 Channel Data Types Supported**

/\* Return the channel data type. Valid values are:

- \* CLK\_SNORM\_INT8
- \* CLK\_SNORM\_INT16
- \* CLK\_UNORM\_INT8
- \* CLK\_UNORM\_INT16
- \* CLK\_UNORM\_SHORT\_565
- \* CLK\_UNORM\_SHORT\_555
- \* CLK\_UNORM\_SHORT\_101010
- \* CLK\_SIGNED\_INT8
- \* CLK\_SIGNED\_INT16
- \* CLK\_SIGNED\_INT32
- \* CLK\_UNSIGNED\_INT8
- \* CLK\_UNSIGNED\_INT16
- \* CLK\_UNSIGNED\_INT32
- \* CLK\_HALF\_FLOAT
- \* CLK\_FLOAT
- \*/

int get\_image\_channel\_data\_type (image1d\_t image); int get image channel data type (image2d t image); int get\_image\_channel\_data\_type (image1d\_array\_t image);

## **6.4.5 Image Channel Orders Supported**

/\* Return the image channel order. Valid values are:

- \* CLK\_A
- \* CLK\_R
- \* CLK\_Rx
- \* CLK\_RG
- \* CLK\_RGx
- \* CLK\_RA
- \* CLK\_RGB
- \* CLK\_RGBx
- \* CLK\_RGBA
- \* CLK\_ARGB
- \* CLK\_BGRA
- \* CLK\_INTENSITY
- \* CLK\_LUMINANCE
- \*/

int get\_image\_channel\_order (image1d\_t image);

int get\_image\_channel\_order (image2d\_t image);

int get\_image\_channel\_order (image1d\_array\_t image);

## **Chapter 7 Vulkan**

## **7.1 OverView**

Vulkan is a new generation graphics and compute API that provides high-efficiency, cross-platform access to modern GPUs used in a wide variety of devices from PCs and consoles to mobile phones and embedded platforms. Vulkan defines as an API (Application Programming Interface) for graphics and compute hardware. The API consists of many commands that allow a programmer to specify shader programs, compute kernels, objects, and operations involved in producing high-quality graphical images, specifically color images of three-dimensional objects.

To the programmer, Vulkan is a set of commands that allow the specification of shader programs or shaders, kernels, data used by kernels or shaders, and state controlling aspects of Vulkan outside the scope of shaders. Typically, the data represents geometry in two or three dimensions and texture images, while the shaders and kernels control the processing of the data, rasterization of the geometry, and the lighting and shading of fragments generated by rasterization, resulting in the rendering of geometry into the framebuffer.

A typical Vulkan program begins with platform-specific calls to open a window or otherwise prepare a display device onto which the program will draw. Then, calls are made to open queues to which command buffers are submitted. The command buffers contain lists of commands which will be executed by the underlying hardware. The application can also allocate device memory, associate resources with memory and refer to these resources from within command buffers. Drawing commands cause application-defined shader programs to be invoked, which can then consume the data in the resources and use them to produce graphical images. To display the resulting images, further platform-specific commands are made to transfer the resulting image to a display device or window.

For more details of programming with Vulkan, refer to the following specification from Khronos Group. <https://www.khronos.org/registry/vulkan/>

## **7.2 Vivante Extension Support for Vulkan**

The following table includes a list of all current Vulkan extensions and indicates their support level in Vivante software.

(list from *https://www.khronos.org/registry/vulkan/* as of 5/24/2017)

Note: This list does not include unsupported vendor specific extensions.

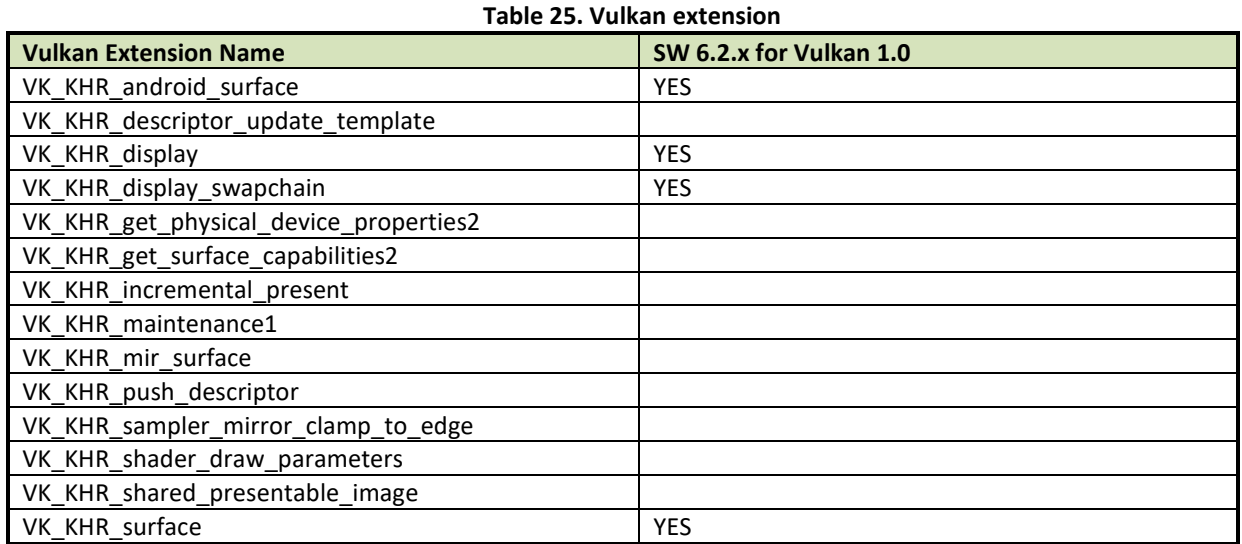

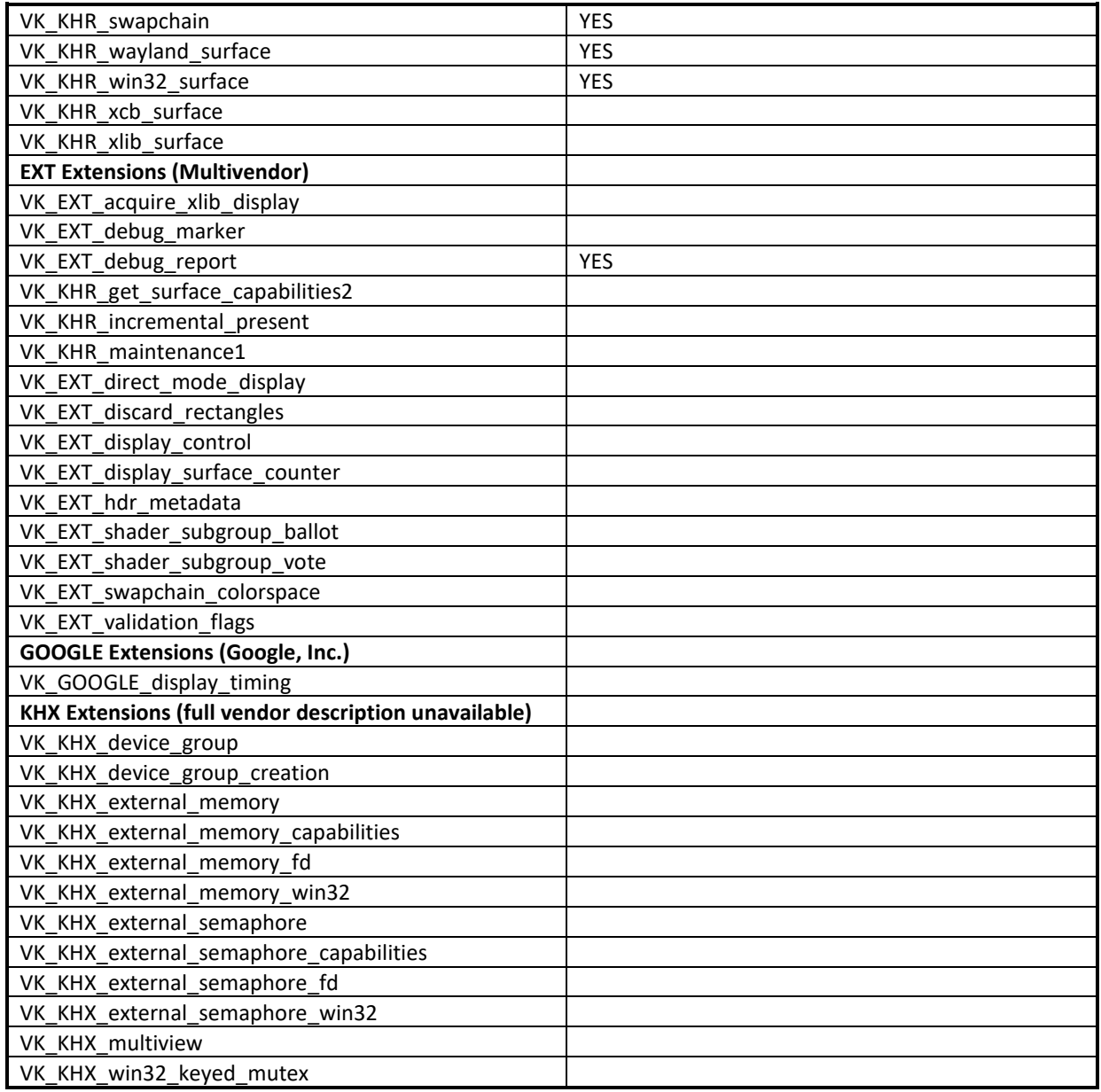

## **Chapter 8 Multiple GPUs and Virtualization**

## **8.1 Overview**

Vivante multi-GPU implementations provide a variety of capabilities which can be managed through hardware and software controls. This chapter intends to summarize the software controls used for Vivante multi-GPU IP implementations.

Multi-GPU feature can be enabled with dual GC7000XSVX on i.MX 8QuadMax and the derived devices.

## **8.2 Multi-GPU configurations**

Vivante Multi-GPU IP may be configured into one of the following behavior model through SW: Combined Mode where two (or more) GPU cores in the multi-GPU design behave in concert. Driver presents multi-GPU to SW application as a single logical GPU. The multiple GPUs work in the same virtual address space and share the same MMU page table. The multiple GPUs fetch and execute a shared Command Buffer. Independent Mode where each GPU in the multi-GPU design performs independently. The multiple GPUs work in different virtual address spaces but share the same MMU page table. Each GPU core fetches and executes its own Command Buffer. This enables different SW applications to run simultaneously on different GPU cores. Note, OpenCL API allows application to handle the multi-GPU Independent Mode directly, as each GPU core in a multi-GPU design represents an independent OpenCL Compute Device. OpenCL driver does not support the multi-GPU combined mode.

## **8.3 GPU affinity configuration**

In the multi-GPU Independent Mode, application can specify to run on a specific GPU among the multiple GPUs through an environment variable VIV\_MGPU\_AFFINITY. Once an application's GPU affinity is specified, the application will only run on the specified GPU and will not migrate to other GPUs even if those GPUs are idle. VIV\_MGPU\_AFFINITY is the environment variable to control the application GPU affinity on multi-GPU platform. The client drivers will assume they are using a standalone GPU through a gcoHARDWARE object no matter how this variable is set. The possible values for the environment variable VIV MGPU AFFINITY include:

Not defined or

Defined as "0" gcoHARDWARE objects work in gcvMULTI\_GPU\_COMBINED mode (default)

"1:0" gcoHARDWARE objects work in gcvMULTI\_GPU\_INDEPENDENT mode and GPU0 is used

"1:1" gcoHARDWARE objects work in gcvMULTI\_GPU\_INDEPENDENT mode and GPU1 is used On a single GPU device, setting VIV MGPU AFFINITY to 0 or 1 does not make any difference as all application processes/threads are bound to GPU0. But the application will fail the GPU context initialization if VIV MGPU AFFINITY is set to "1:1" (driver reports error).

## **8.4 OpenCL on multi-GPU device**

OpenCL driver works in multi-GPU Independent Mode only. In this configuration, multiple GPUs in the device operate as individual OpenCL Compute Devices. The OpenCL application is responsible to assign and dispatch the compute tasks to each GPU (Compute Device).

The following OpenCL APIs return the list of compute devices available on a platform, and the device information.

cl\_int **clGetDeviceIDs** (cl\_platform\_id *platform*, cl\_device\_type *device\_type,* cl\_uint *num\_entries*, cl\_device\_id \**devices*, cl\_uint \**num\_devices*)

cl\_int **clGetDeviceInfo** (cl\_device\_id *device*, cl\_device\_info *param\_name*, size\_t *param\_value\_size*, void \**param\_value*, size\_t \**param\_value\_size\_ret*)

## **8.5 GPU virtualization configuration**

Multi-GPU also can be used on different OS systems as independent mode separately, this can be configured by overriding the irq availability n DTS entry for different OS implementation, in arch/arm64/boot/dts/freescale/fslimx8qmxxx.dts.

```
Guest OS 1 (GPU0 only)
```

```
&gpu_3d1 {
          status = "disable";
};
```

```
Guest OS 2 (GPU1 only)
&gpu_3d0 {
           status = "disable";
```
};

## **Chapter 9 G2D compositor on Weston**

## **9.1 Overview**

Wayland is intended as a simpler replacement for X, easier to develop and maintain. GNOME and KDE are expected to be ported to it.

Wayland is a protocol for a compositor to talk to its clients as well as a C library implementation of that protocol. The compositor can be a standalone display server running on Linux kernel modesetting and evdev input devices, an X application, or a wayland client itself. The clients can be traditional applications, X servers (rootless or fullscreen) or other display servers.

Part of the Wayland project is also the Weston reference implementation of a Wayland compositor. Weston can run as an X client or under Linux KMS and ships with a few demo clients. The Weston compositor is a minimal and fast compositor and is suitable for many embedded and mobile use cases.

This chapter describes how to enable Weston accelerated by G2D APIS. G2D compositor can increase system bandwidth utilization, so the performance was better than GL compositor in the complex environment, but it still doesn't support display rotation and EXT\_RESOLVE feature.

## **9.2 Enabling the G2D compositor**

- 1. Open the file: /etc/default/Weston in the Release image.
	- # cat /etc/default/weston #!/bin/sh OPTARGS="--xwayland"
- 2. Add the parameters in the OPTARGS, and disable EXT\_RESOLVE feature in compositor. OPTARGS="—xwayland –use-g2d=1" GPU\_VIV\_EXT\_RESOLVE=0
- 3. Restart Weston by this command: # systemctl restart Weston
- 4. Disable the EXT\_RESOLVE feature before running the client application.
	- # export GPU VIV EXT RESOLVE=0
	- # Weston-simple-egl

## **Chapter 10 XServer Video Driver**

## **10.1 EXA driver**

XServer video driver is designed to help XServer to render desktop onto a screen. It manages the display driver, and provides rendering acceleration and other display features, such as rotation and multiple display methods. The video driver implements XServer EXcellent Architecture (EXA).

## **10.1.1 EXA driver options**

These options are used in the configuration file /etc/X11/xorg.conf:

Section "Device"

|        | Identifier "i.MX Accelerated Framebuffer Device" |
|--------|--------------------------------------------------|
| Driver | "vivante"                                        |
| Option | "/dev/fb1"<br>"fbdev"                            |
| Option | "vivante fbdev" "/dev/fb1"                       |
| Option | "SyncDraw" "false"                               |
|        |                                                  |

EndSection

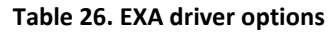

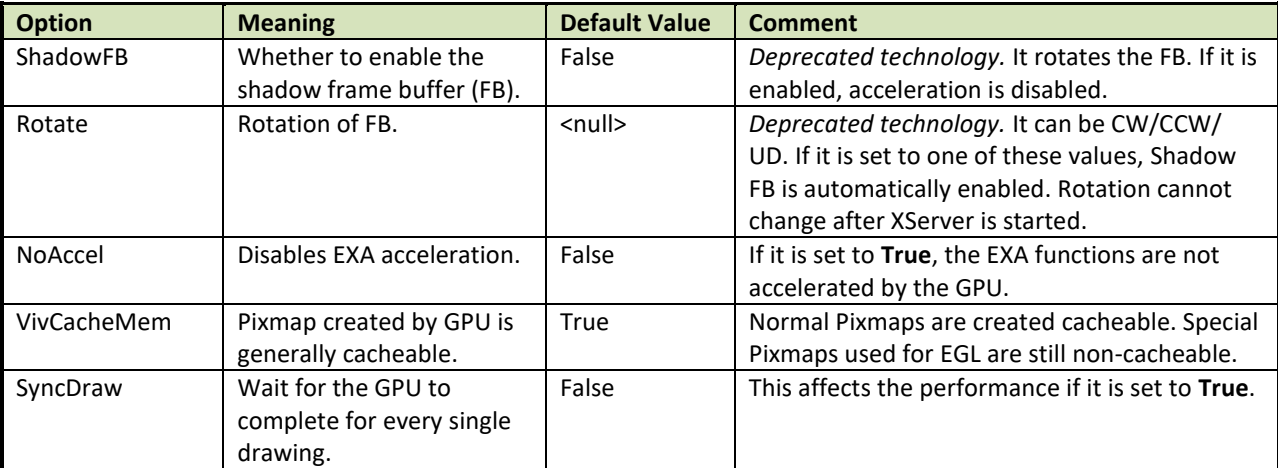

## **10.1.2 24 bpp pixmap**

The GPU can only accelerate a 16 bpp or 32 bpp pixmap. For a 24 bpp screen, a 32 bpp buffer is actually reserved.

## **10.1.3 Shared pixmap extension**

The Shared Pixmap Extension (SHM) pixmap will be described in next release.

### **10.1.4 How to disable XRandR**

For an embedded device that does not support XRandR (for which the memory can be reduced), set "gEnableXRandR" to **False** in vivante\_fbdev\_driver.c.

#### **10.1.5 Cursor**

Hardware IPU does not provide a hardware cursor.

#### **10.1.6 DRI**

DRI is designed to accelerate OpenGL rendering. It enables the GPU direct render to the on-screen buffer. Due to the lack of hard cursor support, and because often the window location is not well aligned, the GPU cannot render to screen directly. Therefore, DRI is not fully used.

DRI is supported in this video driver. DRI2 or DRI3 is not supported.

#### **10.1.7 Tearing**

XServer (and early Microsoft Windows OS) does not support double buffering for the screen. There is a copy from off-screen buffer to target on-screen area (or direct rendering to on-screen). The operation cannot be completed in the blank time of the display, and the IPU cannot provide an ideal VSYNC signal. Therefore, there is tearing. To remove tearing, a GLES compositor is needed. This tearing free feature will be described in next release.

## **10.2 XRandR**

This video driver supports XRandR.

The X Resize, Rotate and Reflect Extension (RandR) is an X Window System extension, which allows clients to dynamically resize, rotate, and reflect the root window of a screen [\(en.wikipedia.org/wiki/Xrandr\)](http://en.wikipedia.org/wiki/Xrandr).

### **10.2.1 Useful commands**

If the display supports multiple resolution types, use the following commands for a query: root@imx6qsabresd:~# export DISPLAY=:0.0

root@imx6qsabresd:~# xrandr

```
Screen 0: minimum 240 x 240, current 1920 x 1080, maximum 8192 x 8192
DISP3 BG connected 1920x1080+0+0 (normal left inverted right x axis y axis) 0mm x 0mm
    S:1920x1080p-50 50.0*
```

```
 S:1920x1080p-60 60.0
 S:1280x720p-50 50.0
 S:1280x720p-60 60.0
 S:720x576p-50 50.0
 S:720x480p-60 59.9
 V:640x480p-60 60.0
 S:640x480p-60 59.9
```
If using the console serial port for the command line interface, the DISPLAY environment variable is not configured by default and the xrandr command fails. The solution is to set the DISPLAY environment variable. (Reference: see manpage for X)

```
root@imx6qsabresd:~# xrandr
Can't open display
root@imx6qsabresd:~# echo $DISPLAY
root@imx6qsabresd:~# export DISPLAY=:0.0
root@imx6qsabresd:~# xrandr
Screen 0: minimum 240 x 240, current 1024 x 768, maximum 8192 x 8192
```
i.MX Graphics User's Guide, Rev. 4, 11/2019
DISP4 BG - DI1 connected 1024x768+0+0 (normal left inverted right x axis y axis) 0mm x 0mm

```
U:1024x768p-60 60.0*+
```
• Change the resolution:

root@imx6qsabresd:~# xrandr -s 1920x1080

| Desktop                                 |                                    |                              |                                         |  |                                                    |  |                          | 合作                    | $6 \equiv 16.11$                  |
|-----------------------------------------|------------------------------------|------------------------------|-----------------------------------------|--|----------------------------------------------------|--|--------------------------|-----------------------|-----------------------------------|
| Applications<br>$\blacktriangleleft$    |                                    |                              |                                         |  |                                                    |  |                          |                       |                                   |
| Chromium<br>$\subset$<br>Access the Int | <b>Fotowall</b><br>Photo collectio | Music Player<br>Music Player | QT Browser<br><b>Cont</b><br>Qt Browser |  | Of gr Demo Law. and gr Media P.w. Company of OpenS |  | smarthome<br>QT OpenGLES | Video<br>Video Player | X11VNC Se<br>⊵<br>Share this desk |
|                                         |                                    |                              |                                         |  |                                                    |  |                          |                       |                                   |
|                                         |                                    |                              |                                         |  |                                                    |  |                          |                       |                                   |
|                                         |                                    |                              |                                         |  |                                                    |  |                          |                       |                                   |
|                                         |                                    |                              |                                         |  |                                                    |  |                          |                       |                                   |
|                                         |                                    |                              |                                         |  |                                                    |  |                          |                       |                                   |
|                                         |                                    |                              |                                         |  |                                                    |  |                          |                       |                                   |
|                                         |                                    |                              |                                         |  |                                                    |  |                          |                       |                                   |
|                                         |                                    |                              |                                         |  |                                                    |  |                          |                       |                                   |
|                                         |                                    |                              |                                         |  |                                                    |  |                          |                       |                                   |
|                                         |                                    |                              |                                         |  |                                                    |  |                          |                       |                                   |
|                                         |                                    |                              |                                         |  |                                                    |  |                          |                       |                                   |
|                                         |                                    |                              |                                         |  |                                                    |  |                          |                       |                                   |

**Figure 9. Changing the resolution**

• Rotate the screen: root@imx6qsabresd:~# xrandr -o left:

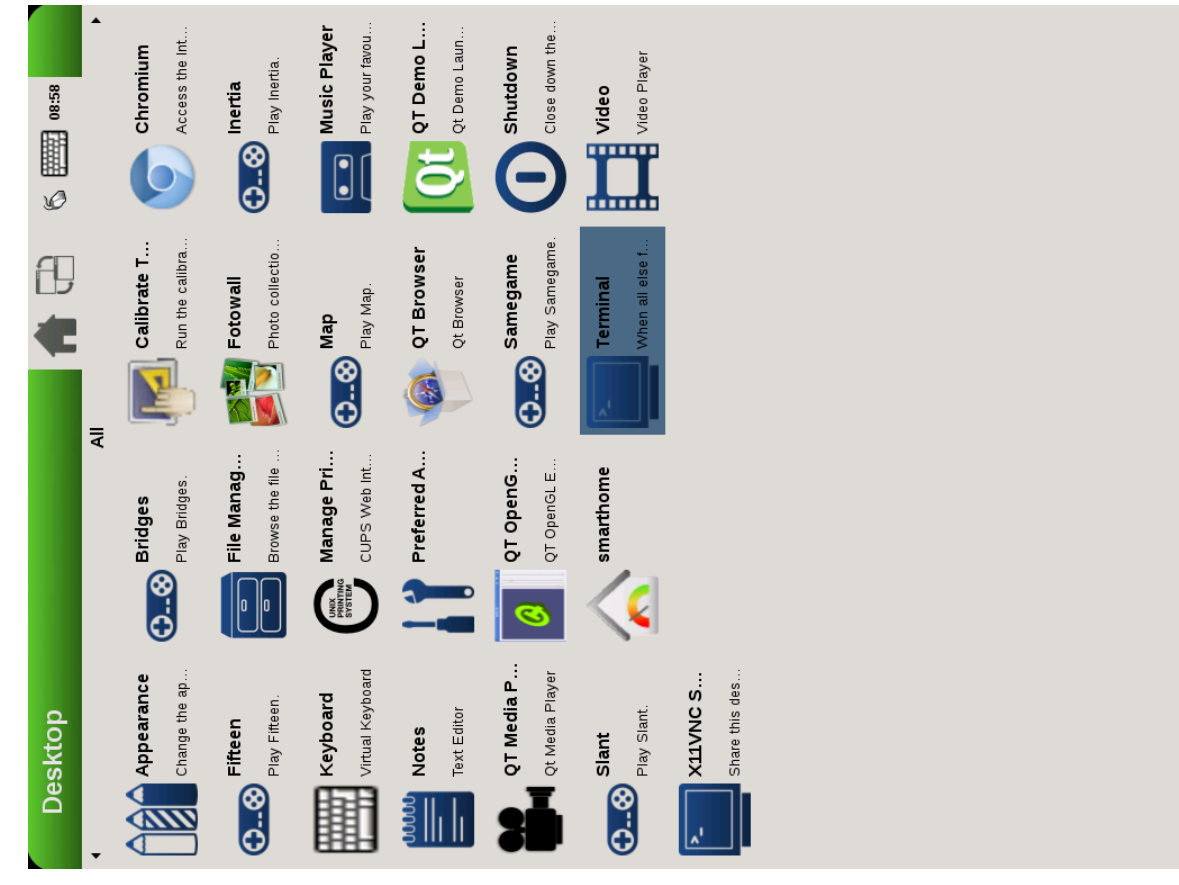

**Figure 10. Rotating the screen**

#### root@imx6qsabresd:~# xrandr -o right:

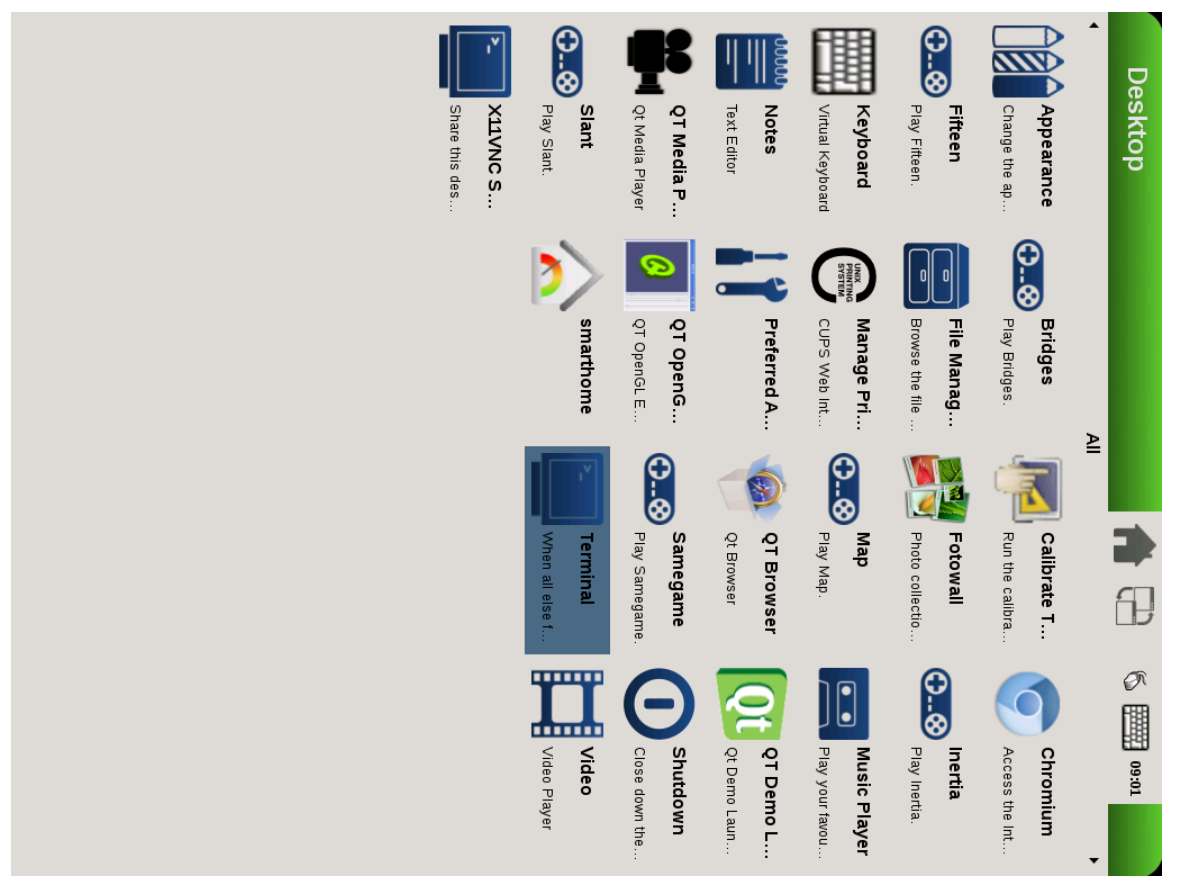

**Figure 11. Rotating the screen**

root@imx6qsabresd:~# xrandr -o inverted:

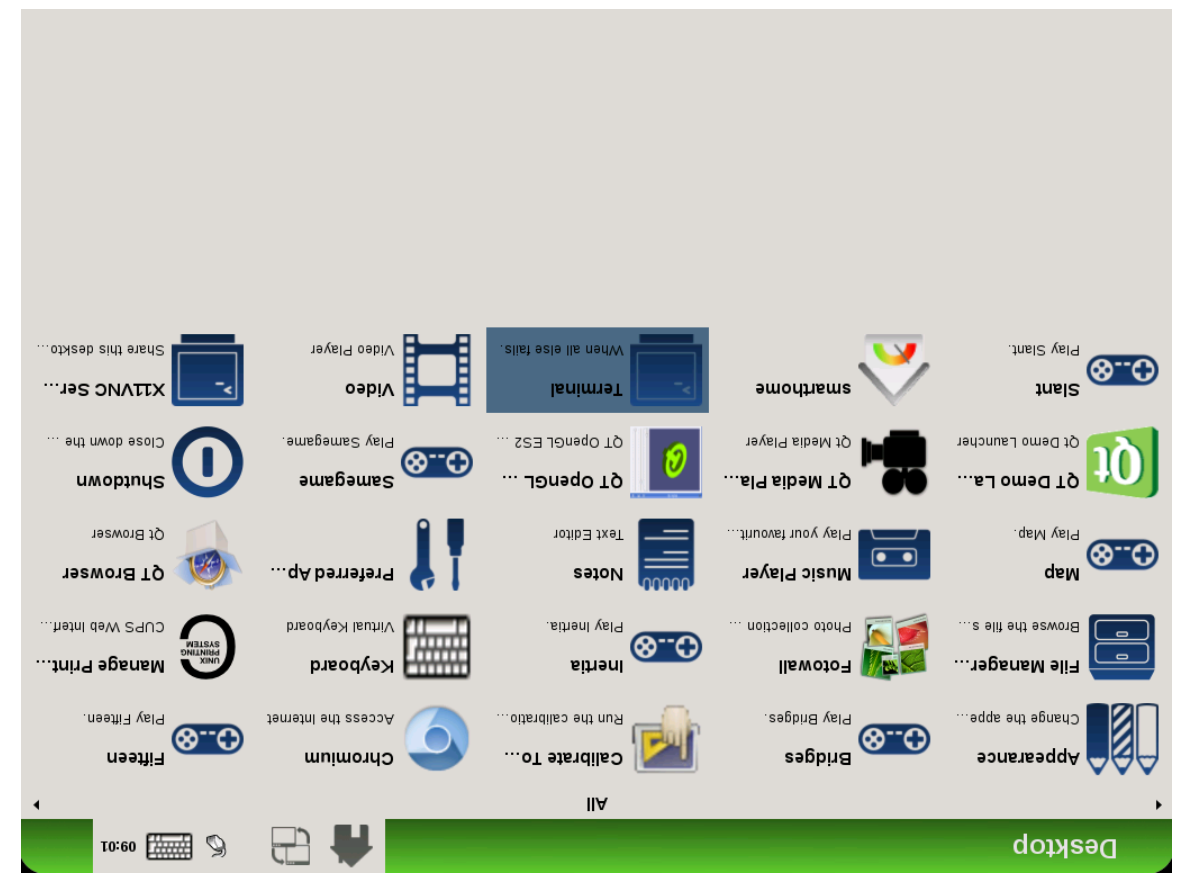

**Figure 12. Rotating the screen**

• Reflect the screen:

| root@imx6qsabresd:~# xrandr -x                                                                                                    |                                                                                                    |                                                                                                    |    |
|----------------------------------------------------------------------------------------------------|----------------------------------------------------------------------------------------------------|----------------------------------------------------------------------------------------------------|----|
| 17:54                                                                                                    |                                                                                                    | Terminal                                                                                                    |    |
|                                                                                                    |                                                                                                    | FestRenderThread.cpp:7:0: warning: ignoring #pragma warning [-Wunknown-pragmas]<br>#pragma warning(push, 1)                                                                            |    |
|                                                                                                    |                                                                                                    | TestRenderThread.cpp:9:0: warning: ignoring #pragma warning [-Wunknown-pragmas]<br>#praqma warning(pop)                                                                                |    |
| -D_REENTRANT -Wall -W -Wall -W -Wall -W -DQT_NO_DEBUG -DQT_OPENGL_LIB -DQT_GUI_LIB -DQT_CORE_LIB -I/usr/share/qt4/mkspecs/lin<br>ux-g++ -I. -I/usr/include/qt4/QtCore -I/usr/include/qt4/QtGui -I/usr/include/qt4/QtOpenGL -I/usr/include/qt4 -IGeneratedFiles                                                    | 1++ -c -pipe -pipe -pipe -mfloat-abi=hard -march=armv7-a -marm -I/share/tmp/yocto/include/ -DLINUX=1 -DEGL_API_FB=1 -02 -02 | Release -o Release/TextureUpdater.o TextureUpdater.cpp<br>In file included from TextureUpdater.cpp:3:0:<br>TextureUpdater.h:6:0: warning: ignoring #pragma warning [-Wunknown-pragmas] |    |
|                                                                                                    |                                                                                                    | #pragma warning(push, 1)                                                                                                    |    |
|                                                                                                    |                                                                                                    | In file included from TextureUpdater.cpp:3:0:<br>FextureUpdater.h:12:0: warning: ignoring #pragma warning [-Wunknown-pragmas]<br>#pragma warning(pop)                                  |    |
|                                                                                                    |                                                                                                    | FextureUpdater.cpp:7:0: warning: ignoring #pragma warning [-Wunknown-pragmas]<br>#pragma warning(push, 1)                                                                              |    |
|                                                                                                    |                                                                                                    | FextureUpdater.cpp:9:0: warning: iqnoring #pragma warning [-Wunknown-pragmas]<br>#pragma warning(pop)                                                                                  |    |
| DQT NO DEBUG -DQT OPENGL_LIB -DQT GUI_LIB -DQT CORE_LIB -I/usr/share/qt4/mkspecs/linux-q++ -I. -I/usr/include/qt4/QtCore -I/u<br>sr/include/qt4/Qt6ui -I/usr/include/qt4/QtOpen6L -I/usr/include/qt4 -IGeneratedFiles/Release TestRenderThread.h -o GeneratedF                                                    |                                                                                                    | iles/Release/moc_TestRenderThread.cpp<br>make: DOT NO DEBUG: Command not found                                                                                                    |    |
| DOT NO DEBUG -DOT OPENGL LIB -DOT GUI LIB -DOT CORE LIΒ -I/usr/share/qt4/mkspecs/linux-q++ -I. -I/usr/include/qt4/OtCore -I/u<br>sr/include/qt4/Qt6ui -I/usr/include/qt4/QtOpen6L -I/usr/include/qt4 -IGeneratedFiles/Release TestWidget.h -o GeneratedFiles/R                                                    |                                                                                                    | make: [GeneratedFiles/Release/moc_TestRenderThread.cpp] Error 127 (ignored)<br>elease/moc_TestWidget.cpp                                                                               |    |
|                                                                                                    |                                                                                                    | make: DOT NO DEBUG: Command not found<br>make: [GeneratedFiles/Release/moc_TestWidget.cpp] Error 127 (ignored)                                                                         |    |
| DQT_NO_DEBUG -DQT_OPENGL_LIB -DQT_GUI_LIB -DQT_CORE_LIB -I/usr/share/qt4/mkspecs/linux-q++ -I. -I/usr/include/qt4/QtCore -I/u<br>sr/include/qt4/0t6ui -I/usr/include/qt4/0tOpen6L -I/usr/include/qt4 -I6eneratedFiles/Release TextureUpdater.h -o GeneratedFil                                                    |                                                                                                    | es/Release/moc TextureUpdater.cpp<br>make: DQT NO DEBUG: Command not found                                                                                                    |    |
| q++ -mfloat-abi=hard -march=armv7-a -marm -lX11 -Wl,-rpath-link, -o NavicoTest14 Release/ContextFactory.o Release/main.o Rele<br>ase/MainWindow.o Release/TestRenderThread.o Release/TestWidget.o Release/TextureUpdater.o Release/moc_MainWindow.o Release/mo<br>-L -lpthread -lQtOpenGL -lQtGui -lQtCore -lGLES |                                                                                                    | make: [GeneratedFiles/Release/moc_TextureUpdater.cpp] Error 127 (ignored)<br>c_TestRenderThread.o Release/moc_TestWidget.o Release/moc_TextureUpdater.o                                | МO |
|                                                                                                    |                                                                                                    | make: warning: Clock skew detected. Your build may be incomplete.<br>$sh-4.2#$                                                                                                    |    |
|                                                                                                    |                                                                                                    | sh-4.2# ls /usr/lib/arm-poky-linux-gnueabi/∎                                                                                                    |    |

**Figure 13. Reflecting the screen (1)**

#### root@imx6qsabresd:~# xrandr -y

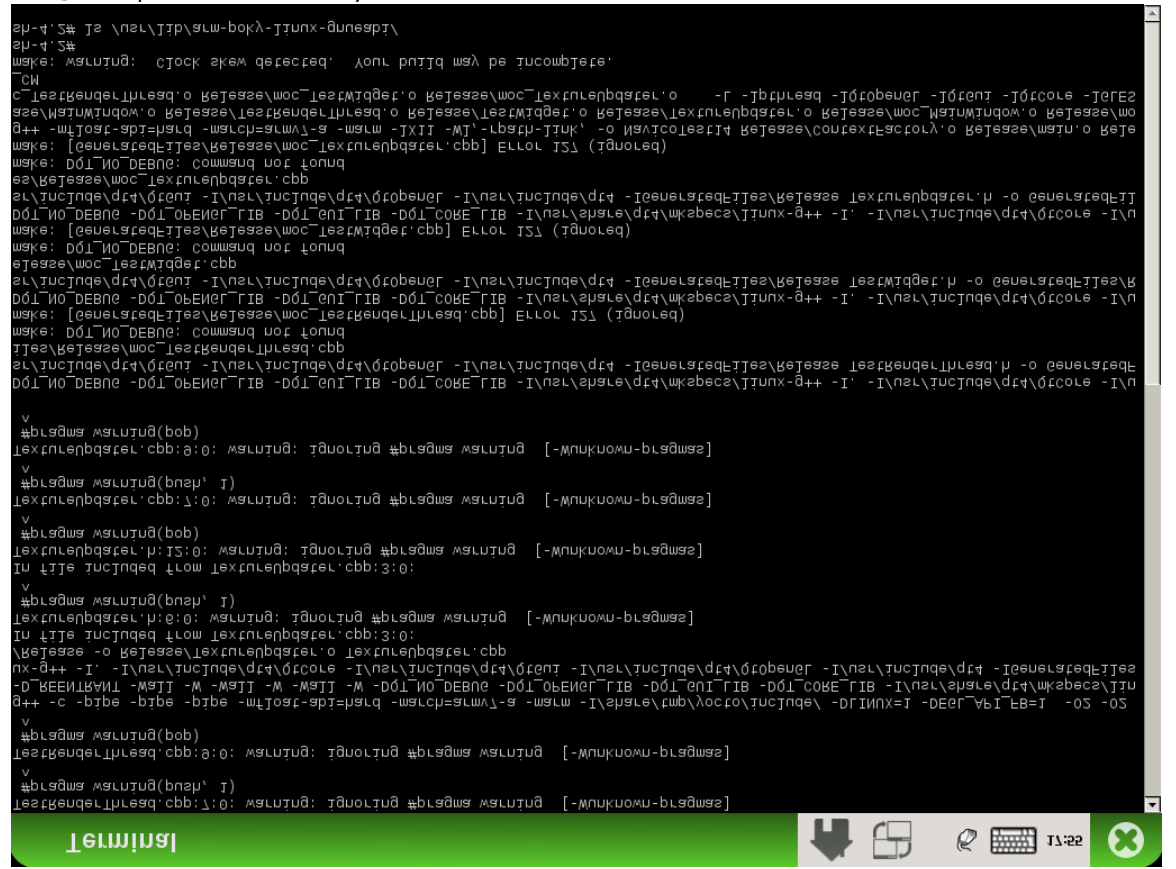

**Figure 14. Reflecting the screen (2)**

• Restore to normal state:

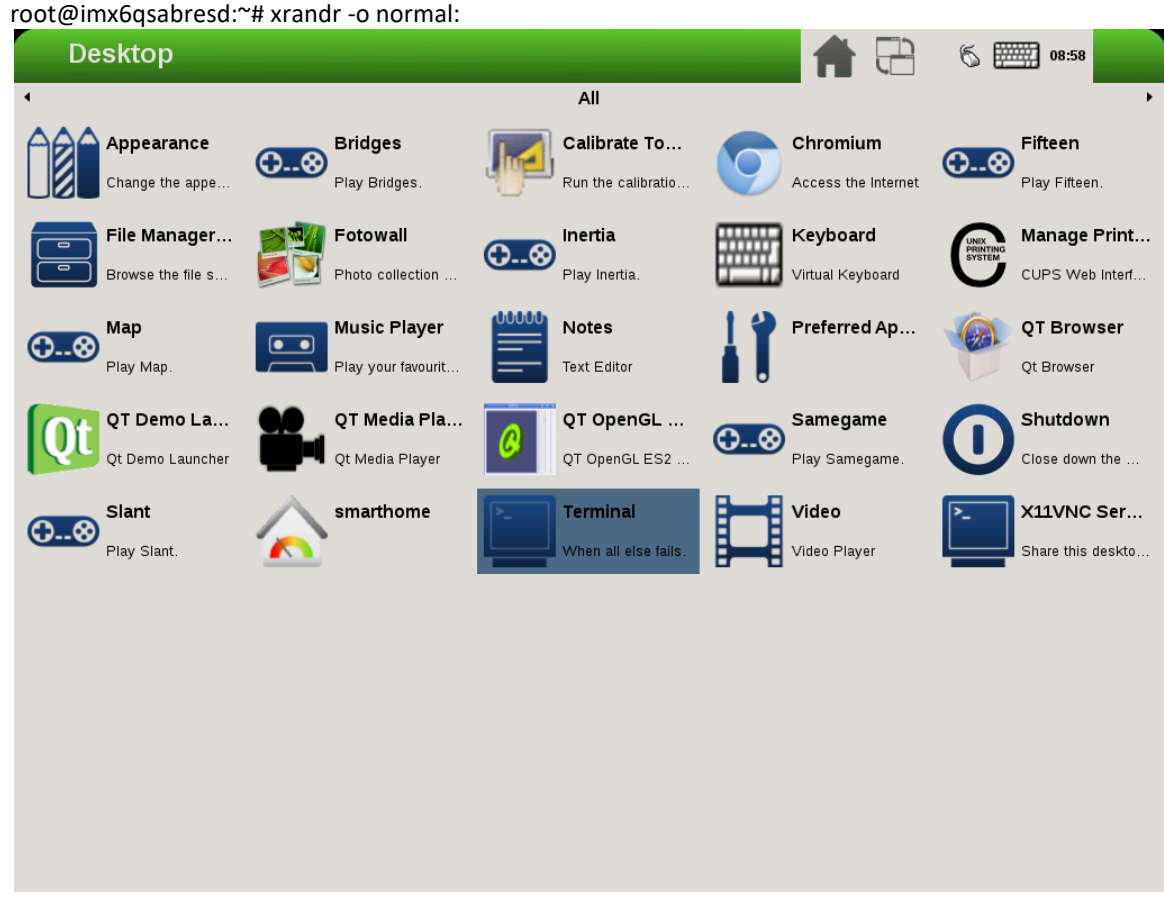

**Figure 15. Restoring to normal state**

# **10.2.2 Rendering the desktop on overlay**

/dev/fb1 is the overlay device on the same screen as /dev/fb0; and /dev/fb3 is the overlay of /dev/fb2. Use xorg.conf to specify fb1 or fb3:

```
Section "Device"
    Identifier "i.MX Accelerated Framebuffer Device"
    Driver "vivante"
    Option "fbdev" "/dev/fb1"
   Option "vivante fbdev" "/dev/fb1"
EndSection
```
After rebooting the system, the desktop is rendered on the overlay:

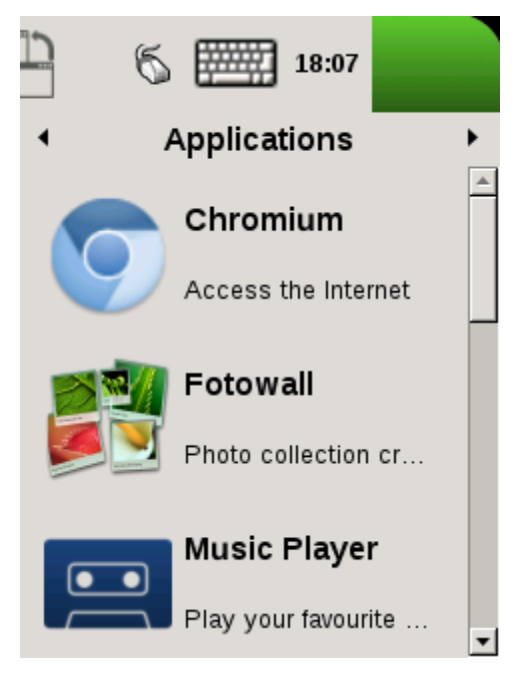

**Figure 16. Rendering the desktop on overlay**

If the size is too small (240x240), XRandR can be used to define a new mode.

```
1. Get the output name:
```

```
root@imx6qsabresd:~# xrandr
Screen 0: minimum 240 x 240, current 240 x 320, maximum 8192 x 8192
DISP4 FG connected 240x320+0+0 (normal left inverted right x axis y axis) 0mm x 0mm
   U:240x320p-60 60.0*
```
2. Define a new mode:

root@imx6qsabresd:~# xrandr --newmode "640x480R" 23.50 640 688 720 800 480 483 487 494 +hsync vsync

3. Add the newly created mode:

root@imx6qsabresd:~# xrandr --addmode "DISP4 FG" 640x480R

4. Check the modes:

#### root@imx6qsabresd:~# xrandr

```
Screen 0: minimum 240 x 240, current 240 x 320, maximum 8192 x 8192
DISP4 FG connected 240x320+0+0 (normal left inverted right x axis y axis) 0mm x 0mm
   U:240x320p-60 60.0*
   640x480R 59.5
```
5. Switch to a new mode:

root@imx6qsabresd:~# xrandr -s 640x480

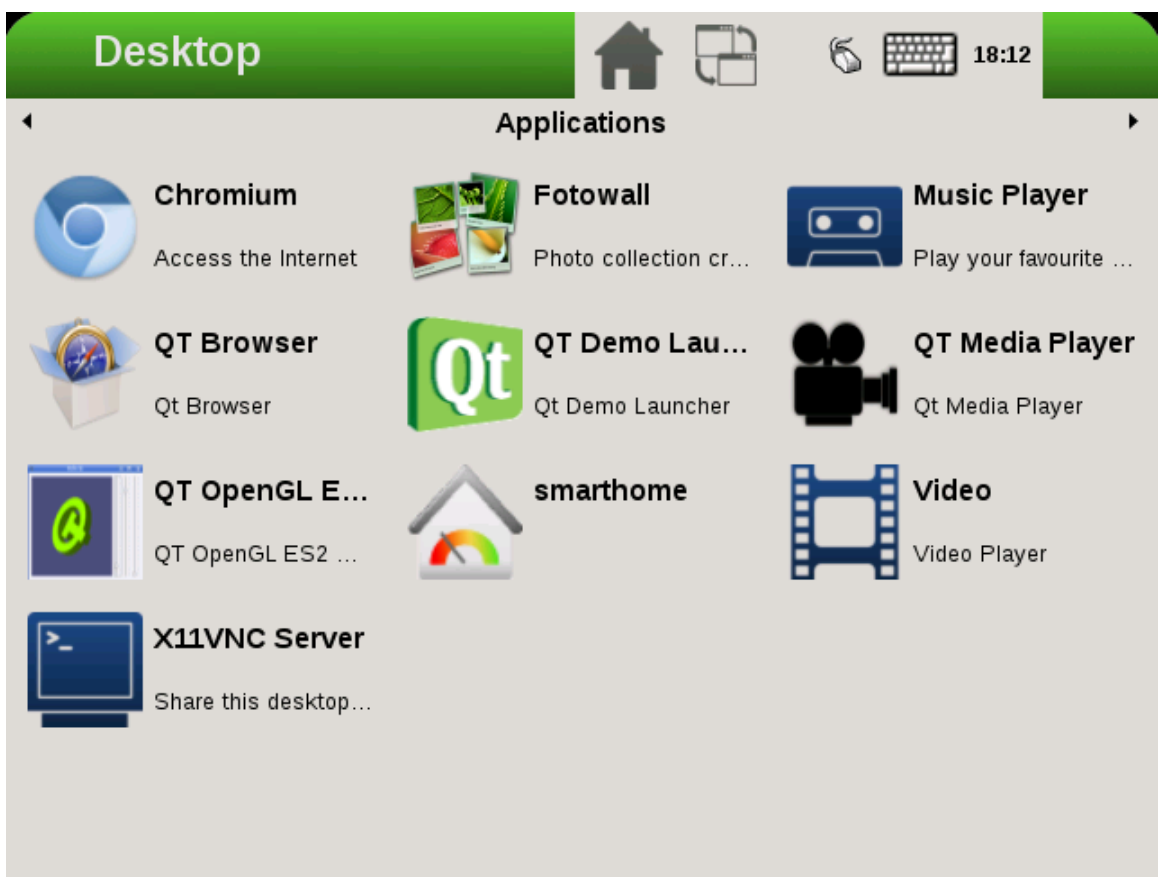

**Figure 17. Switching to a new mode**

**Note:**

- The overlay size cannot exceed the display size. For example, if LVDS is 1024x768, the overlay size cannot be larger than this.
- Timings for overlay are meaningless, but incorrect timings may damage the display, so be careful when creating a new display mode for the display.
- If fb3 is used, fb2 must be enabled. Otherwise, fb3 is invisible.

# **10.2.3 Process of selecting the HDMI default resolution**

The process of selecting the HDMI default resolution is as follows:

- 1. Set the user preferred mode (must be within the initial size).
- 2. Set the display preferred mode (must be within the initial size).
- 3. Check the aspect (if not found, use 4:3. Find the biggest resolution within the initial size for the aspect ratio).
- 4. Check the first mode.

Initial size: initial FB virtual size or configured maximum size.

To specify the user preferred mode, add the option "PreferredMode" or "modes".

## **10.2.4 Performance**

The performance is decreased during screen rotation or mirroring.

# **10.2.5 Memory consumption**

The video driver supports a maximum of 1920x1080@32bpp. To support rotation, a shadow buffer is reserved, so the total memory consumption is 16 MB (1920x1080x4x2).

# **Chapter 11 Advanced GPU Configuration**

# **11.1 GPU Scaling Governor**

i.MX 8QuadMax GPU DVFS design supports different running modes: overdrive, nominal, and underdrive. Nominal is the default, the overdrive is supposed to be performance/benchmark mode, and underdrive mode is expected as energy saving mode.

Try to switch among the 3 modes, just using command line after boot without recompile the gpu driver.

\$ echo "overdrive" > /sys/bus/platform/drivers/galcore/gpu\_govern \$ echo "nominal" > /sys/bus/platform/drivers/galcore/gpu\_govern \$ echo "underdrive" > /sys/bus/platform/drivers/galcore/gpu\_govern

Try to check which mode is running on now, using command line as below: \$ cat /sys/bus/platform/drivers/galcore/gpu\_govern

# **11.2 GPU Device Cooling**

i.MX device support the thermal driver, which could signal the overheat event to GPU driver, once GPU driver receive the event, it can enable GPU DFS feature to reduce GPU frequency as N/64 of the original designated clock. The default N factor is 1 in the original BSP release, the end-user can reconfigure it through below command: echo N >/sys/bus/platform/drivers/galcore/gpu3DMinClock

The user also can check the existing config as below

cat /sys/bus/platform/drivers/galcore/gpu3DMinClock

# **Chapter 12 Vivante IDE**

# **12.1 VivanteIDE overview**

The VivanteIDE provides a single interface to a set of applications designed to be used by graphics, vision, and neural network application developers to rapidly develop and port applications either stand alone, or as part of an IDE targeting a system-on-chip (SoC) platform containing embedded Vivante IP.

VivanteIDE provides an advanced integrated development environment for Vivante IP based application development. It is built on the top of Eclipse, CDT and other excellent software packages. VivanteIDE provides many powerful features for every stage of development, including OpenGL, OpenCL, OpenVX and Neural Network capable Vivante VIP IP. VivanteIDE provides programmers with an efficient and pleasing means to complete tasks of editing, building and debugging neural network application software on a Vivante simulator. The User Guide is available both as in-line html and as a PDF which is packaged with the tool.

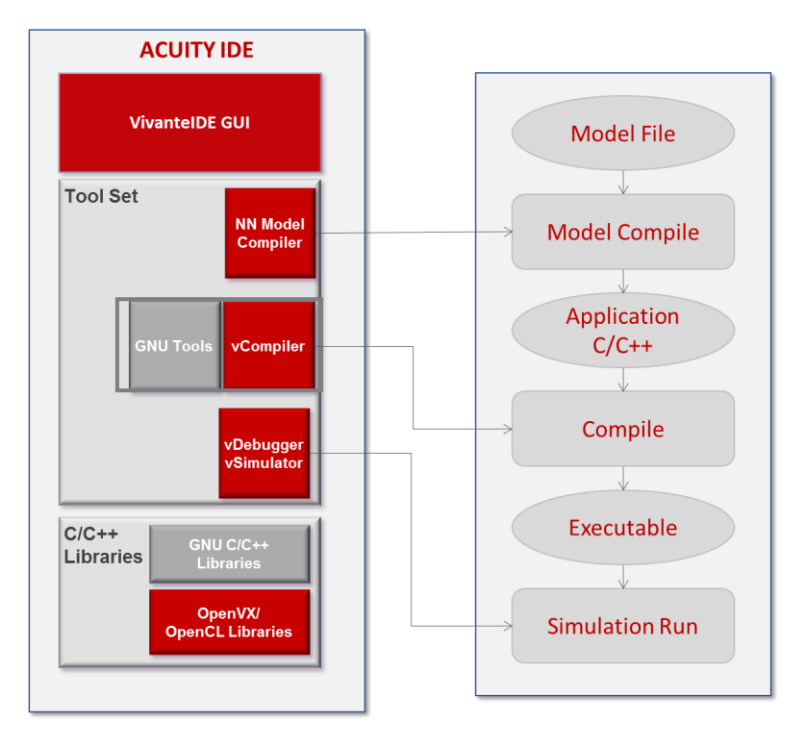

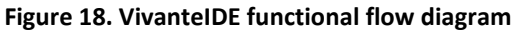

VivanteIDE capabilities include the following key features.

• **Project Management**

The Project Manager supports individual compile options for each file. In addition, workspace options define project dependencies, removing the need for manual management of file builds.

• **Source code smart editing and analysis**

The VivanteIDE Editor provides timesaving editing features such as type ahead for structures, word completion and automatic code indentation for a readable, formatted code view.

- **Automatic code generation** Kernel development wizard can automatically generate the kernel code basing on simple inputs.
- **Machine learning support** The model compiler can compile an NN model file to generate the OpenVX application.

#### • **Host side and device side debug**

For each debug session, information is controlled and organized by interacting with the Vivante IP through monitoring software. Many graphical views are supplied to facilitate control of your Vivante testing. The disassembly view displays a program in assembler or mixed mode. The Active program's source code window affects the display in the assembly view tab. The current program counter, associated assembler instructions, and defined breakpoints are visible.

#### • **Performance and bandwidth profiling**

The Profile tabbed window provides profiler information. Every time the profiler is suspected accumulated statistical information is updated. For OGL applications the VPD Analyzer is provided.

- **Post-mortem performance analysis** VPD Analyzer visualized the hardware data recorded at GPU application runtime.
- **Shader development assistance** Shader Development Assist supplies environment to edit, run and preview the shader.
- **Texture browse and conversion** Texture browser and converter support texture file preview and format conversion.
	- **Command line tools for NN** model build, application build and profiling.
- **Command line tools for OGL ,OCL and OVX** compile.
- **Command line tools for Vulkan** application development.
- **Command line tools for Texture** compression/decompression and tile/de-tiling.
- **Extensive In-line Help** for the GUI and command line tools is provided in html and PDF format. The VivanteIDE User Guide provides a valuable reference for the tools.

## **12.1.1 VivanteIDE component overview**

VivanteIDE provides both command line tools and GUI "Perspective" views for performing different activities. Some functionality is available through both GUI and command line, while other tools such as vCompiler and vcCompiler are available only using command line syntax. The GUI also provides Wizards to help with developing new projects.

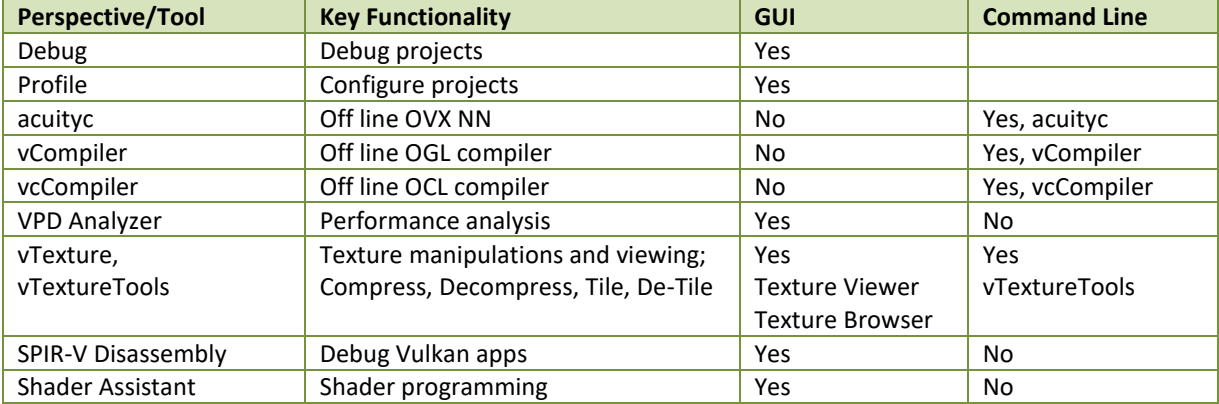

#### **Table 26. VivanteIDE tool overview**

### **12.1.2 VivanteIDE command line tools**

VivanteIDE provides some stand-alone command line tools, which are located in the **ide** directory. All tools include a **–h** help option to aid in syntax guidance. These include:

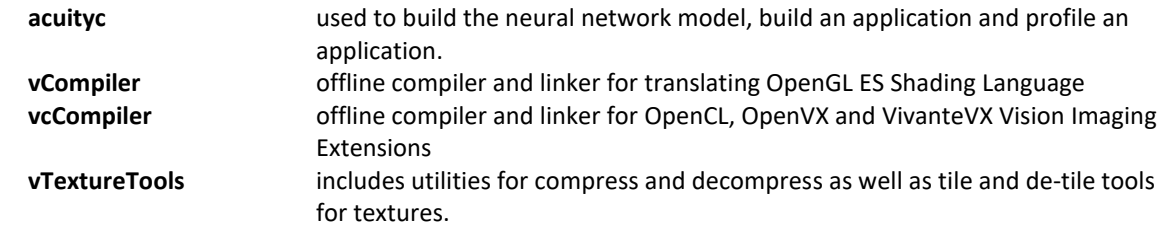

Refer to [Section 12.5](#page-106-0) for syntax detail for these command line tools.

# **12.2 Requirements**

#### **12.2.1 Operating system compatibility**

VivanteIDE is available for both Linux and Windows environments.

VivanteIDE has been verified to work in Windows 7, Windows 10, Ubuntu 18.04, and Ubuntu 16.04. It might work in other Windows or Linux systems but has not been verified for alternate environments.

Most tool applications are designed to run on Microsoft Windows 32 and 64 bit operating systems. Some components, such as the vProfiler and vcCompiler also run on other platforms.

| <b>ACUITY TOOL KIT tools</b> | Linux                    | <b>Windows</b>           |  |
|------------------------------|--------------------------|--------------------------|--|
| VivantelDE                   | GUI & command            | GUI&                     |  |
|                              |                          | command                  |  |
| <b>Tools</b>                 |                          |                          |  |
| acuityc                      | command                  | command                  |  |
| vCompiler, vcCompiler        | command                  | command                  |  |
| vProfiler                    | in driver                | in driver                |  |
| <b>VPD Analyzer</b>          | <b>GUI</b>               | GUI                      |  |
| Shader Assistant             | GUI                      | GUI                      |  |
| <b>Texture Viewer</b>        | <b>GUI</b>               | GUI                      |  |
| <b>Texture Browser</b>       | <b>GUI</b>               | <b>GUI</b>               |  |
| vTextureTools                | <b>GUI &amp; command</b> | <b>GUI &amp; command</b> |  |

**Table 27. Operating System Tool Compatibility Summary**

#### **12.2.2 Hardware requirements**

VivanteIDE can be used in either a simulation environment or on Vivante VIP hardware. OGL, OCL, OVX, VIP and Neural Networks capabilities in the tools assume compatible hardware capability in the running environment, which must be correctly profiled in the tool for accurate results.

#### **12.2.3 Vivante driver software**

VivanteIDE can be used in either a simulation environment or on Vivante IP hardware. Addon packages are required for OpenCL and OpenVX environments. The packages which are required for these environments may vary, but OpenCL and OpenVX add on packages must also be installed. Compressed files will have names similar to the following:

VIVANTE\_GALVIP\_Unified\_Src\_drv\_[version].tgz

VIVANTE\_GALVIP\_Unified\_Src\_drv\_OCL-addon\_[version].tgz VIVANTE\_GALVIP\_Unified\_Src\_drv\_OVX-addon\_[version].tgz VIVANTE\_GALVIP\_Unified\_Src\_drv\_csky-abiv2-uclibc-addon\_[version].tgz

Expand the packages. Refer to the Vivante Driver Development Guide for additional information regarding the driver software.

### **12.2.4 VivanteIDE package**

Each release of VivanteIDE will be compatible with its companion driver version. Forward and backward compatibility is not tested and use of VivanteIDE with any different driver version other than its companion version is NOT RECOMMENDED.

The package is delivered as a compressed file with a name similar to **Vivante\_IDE\_Linux\_Windows\_VTK\_<version>.tgz.gpg.**

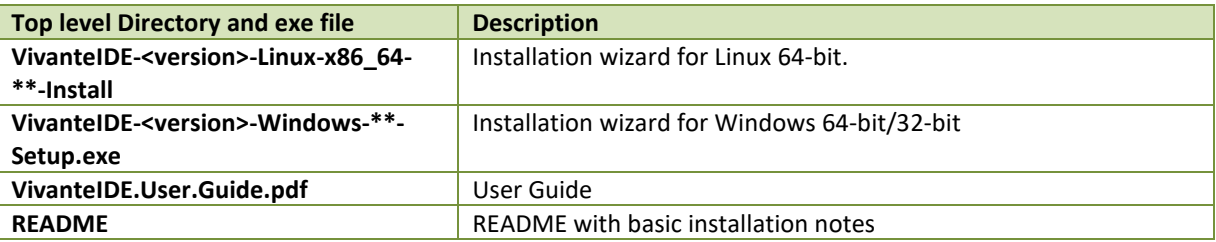

#### **Table 28. VivanteIDE package contents**

After installation the following directories should be present.

#### **Table 29. VivanteIDE tools directory**

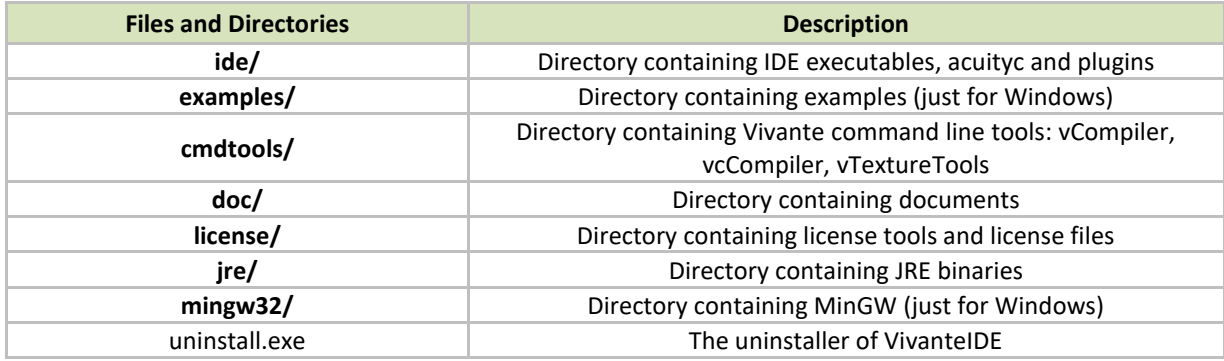

### **12.2.5 VivanteIDE license**

For VivanteIDE to run, you must now obtain and install a license file. To get the license, you will need to provide the identification for the machine that will be used to request the license.

The license tool '**lmxendutil**' should be used to get the identification for the machine.

The license tools are installed to directory **/<Installation\_Directory>/license/** and the license file requested from VeriSilicon should also be put in this directory.

### <span id="page-87-0"></span>12.2.5.1 **VPD Analyzer Note**

The Vivante vProfiler is integrated into the Vivante Drivers. If you plan to use the VivanteIDE VPD Analyzer tool, then vProfiler capabilities must be enabled during the driver build. Refer to the VivanteIDE User Guide section on the *vProfiler Environment Variables and Options* or the Vivante Driver Development Guide for detail on the applicable environment settings.

#### 12.2.5.2 **Shader Assistant Note**

Shader Assistant depends on the PC's display driver. Users should install the mesa driver and its EGL, GLESv2 libraries in Ubuntu by running following commands:

> sudo apt install libgl1-mesa-dev sudo apt install libegl1-mesa-dev sudo apt install libgles2-mesa-dev

#### **12.2.6 Installation and launch**

To use VivanteIDE tools, either through the GUI or command line, you must first install the package according to the following directions.

#### **12.2.7 VivanteIDE installation**

Install the package to run both the GUI and command line tools. You must install the package even if you are only going to use the command line tools.

#### 12.2.7.1 **Linux GUI**

Run **Vivante-<version>-Linux-x86\_64-\*\*-Install** to launch the installation wizard. Follow the Wizard to finish installation.

#### 12.2.7.2 **Windows GUI**

Run **Vivante-<version>-Windows-\*\*-Setup.exe** to launch the installation wizard. Follow the Wizard to finish installation.

#### 12.2.7.3 **Installation from command line**

The VivanteIDE installer can also be launched from the command line. Options can be specified as follows:

**installer [option1] [option2] [option3]** 

#### **Example Usage for Windows:**

installer /mode silent /prefix destination location /license license file path **Example Usage for Linux:**

> installer --mode silent --prefix destination\_location --license license\_file\_path

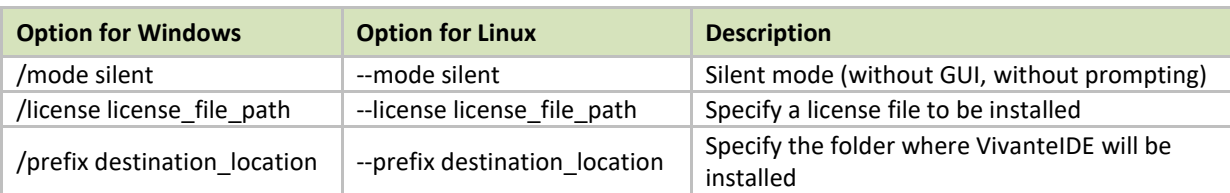

#### **Table 30. Command line installer options**

## <span id="page-88-0"></span>**12.2.8 VivanteIDE launch**

#### 12.2.8.1 **Linux launch of GUI tool**

To launch the GUI tool

- Double click the desktop shortcut **VivanteIDE<version>**.
- Run **installation\_dir/ide/vivanteide<version>** in a BASH.

#### 12.2.8.2 **Windows launch of GUI tool**

To launch the GUI tool:

- Click **Start Menu->VeriSilicon->VivanteIDE <version>->VivanteIDE <version>**.
- Double click the desktop shortcut **VivanteIDE <version>**.
- Run installation\_dir/ide/**vivanteide<version>.bat**.

#### 12.2.8.3 **Command line tool launch**

To launch the command line tools using the following paths. For Linux, launch in a BASH.

- Run **installation\_dir/ide/acuity**.
- For other tools, run **installation\_dir/cmdtools/vCompiler, vcCompiler, vTextureTools**.

#### 12.2.8.4 **Basic launch path summary**

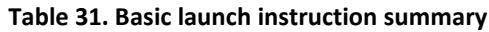

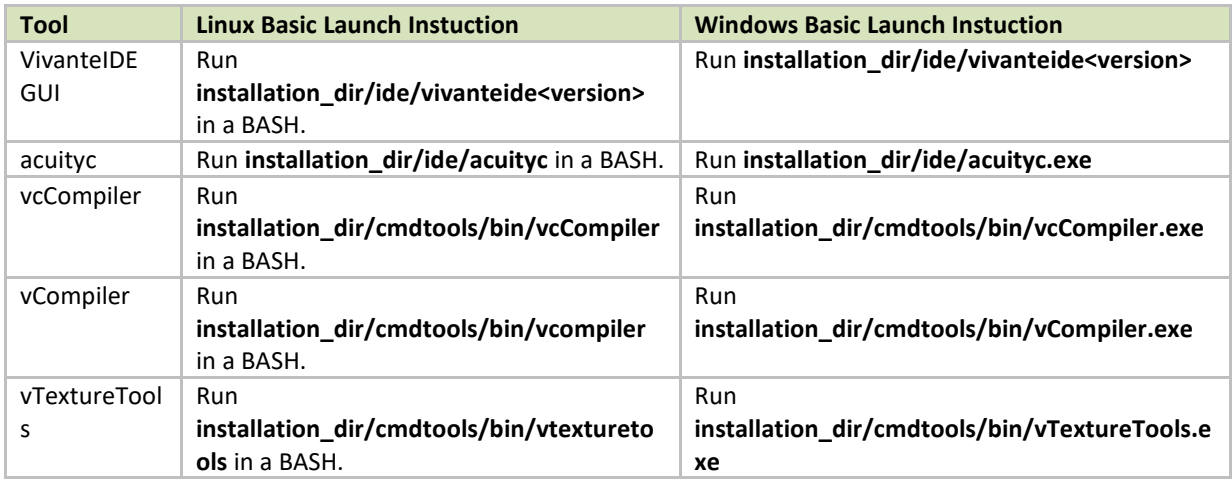

### **12.2.9 Core-specific configuration for VivanteIDE tools**

### 12.2.9.1 **Configuration with GUI**

To ensure your program and generated analysis work correctly and optimally on the target GPU, you need to specify the GPU before starting to run or compile your project(s). This is done using **Run -> Profile Configurations…** to launch the **Profile Configuration** dialog **Profile** tab in the GUI.

## 12.2.9.2 **Configuration for vCompiler and vcCompiler**

For command line tools, additional configuration may be necessary. For example, for vCompiler and vcCompiler a configuration file must be selected. There are two or more configuration files in the tool's installation directory. For example:

> **viv\_gpu.config** configuration file for GC7000XS-6008 (*default*) **viv\_gpu\_880.config** configuration file for GC880-5106

To change the GPU configuration, you can rename the GPU file that you want to use to **viv\_gpu.config**. For example, on a Linux platform, you can use the following commands:

> mv viv\_gpu.config viv\_gpu\_7000xs.config mv viv\_gpu\_880.config viv\_gpu.config

Keep in mind that the content of these files should not be modified, and the **viv\_gpu.config** file must be in the vCompiler work directory. If customization is required, note that the format for the file contents is fixed and only the value for each parameter may be changed. The viv\_gpu.config file only needs five IDs to identify the target GPU for the offline compiler since the driver has a complete feature table to set up GPU configurations correctly based on these IDs.

Here is the default **viv\_gpu.config** file for vCompiler*.*

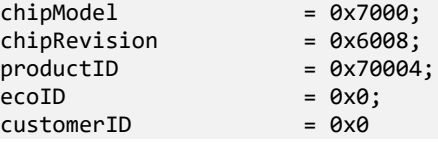

### **12.2.10 New Project Wizards in the VivanteIDE GUI**

Wizards are available to assist in starting new projects. Choose **File-->New-->Project...**  In the **New Project - Select a wizard** dialog, open the C/C++ folder in the Wizards list box and select the type of Project to create.

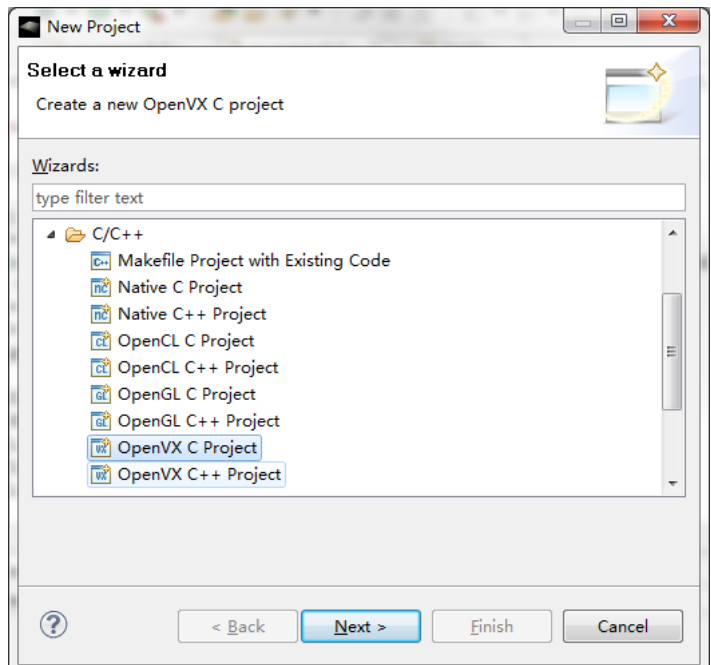

**Figure 19. New project wizard**

# <span id="page-90-0"></span>**12.3 Quick Start Guide for VivanteIDE**

### **12.3.1 VivanteIDE GUI**

The desktop development environment for VivanteIDE is referred to as the Workbench. The Workbench contains panes that may change depending on the current activity. Some key panes are indicated in the figure below.

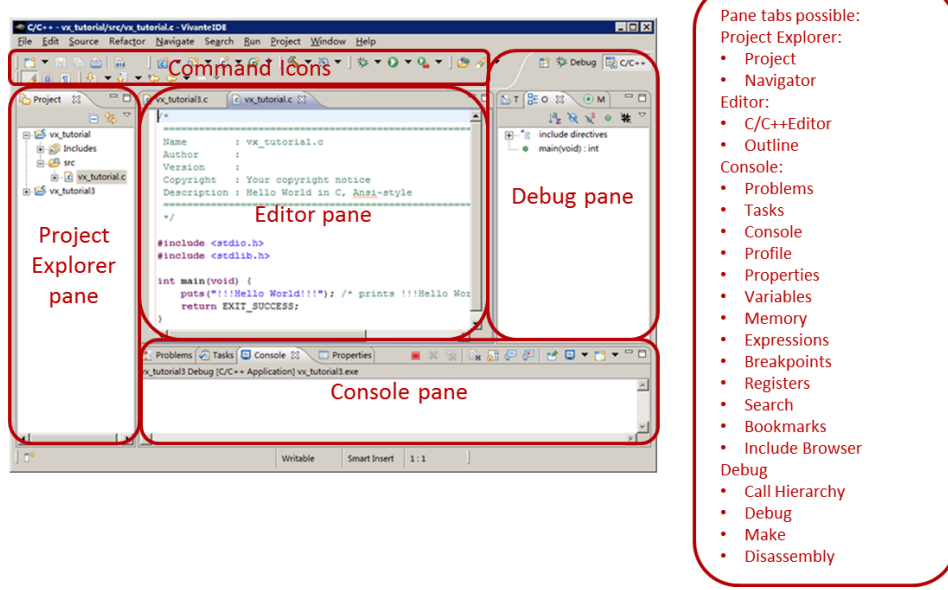

**Figure 20. VivanteIDE Workbench Key Panes for Acuity Tasks**

The following examples provides users with basic simple steps to get started using VivanteIDE with the Acuity functionality for VIP cores. The GUI is similar but not identical for each tool GUI: VSD Analyzer, Shader Assistant, Texture Browser, Texture Viewer. For greater detail on each tool, refer to the VivanteIDE User Guide provided with the application.

#### 12.3.1.1 **Selecting a workspace**

When VivanteIDE is opened, the **Workspace Launcher - Select a workspace** dialog pops up by default. Click the **OK** button.

If the workspace is a new empty workspace, the **Welcome** dialog is displayed.

If the workspace is not a new empty workspace, the workbench is displayed.

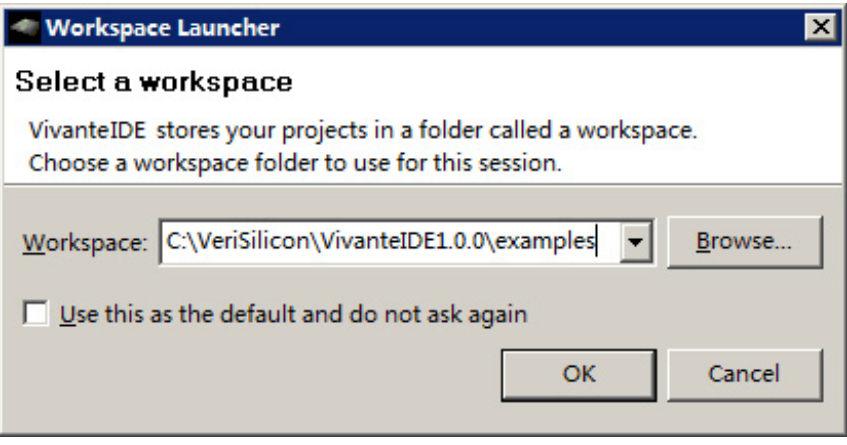

**Figure 21. Workspace Launcher**

#### 12.3.1.2 **Switching perspective**

Click the pull-down menu items or click directly on the visible perspective name to switch perspective views. Switch to the C/C++ perspective to manage projects and write source code. VivanteIDE will switch to the Debug perspective by default after a program is launched successfully in Debug mode.

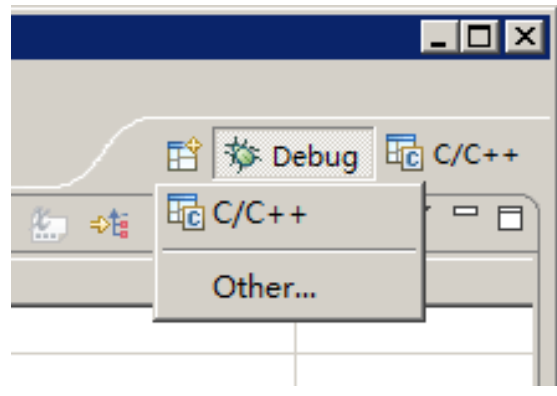

**Figure 21. Switching perspective**

## 12.3.1.3 **Creating a new project**

This section describes how to create an OpenVX project as an example.

New project creation is available from the main menu. Choose **File-->New-->Project...**

In the **New Project - Select a wizard** dialog, open the *C/C++* folder in the **Wizards** list box and select **OpenVX C Project***.*

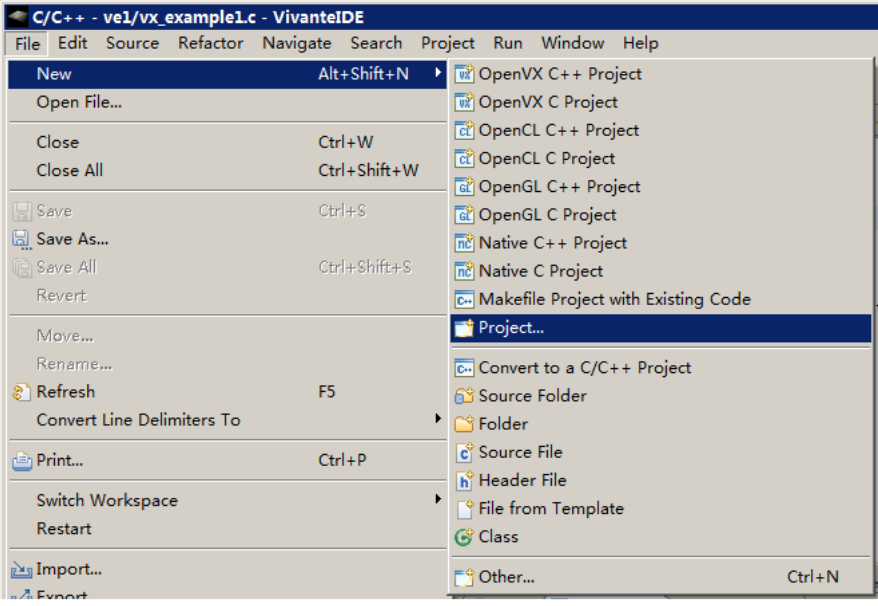

**Figure 22. Creating a new project**

#### 12.3.1.4 **Creating an OpenVX kernel wizard**

1. To create an **OpenVX C(C++)** project, in the **OpenVX C(C++) Project** dialog, enter the Project name, select **OpenVX Kernel Project(1.1)** under **Static Library** or **Shared Library**.

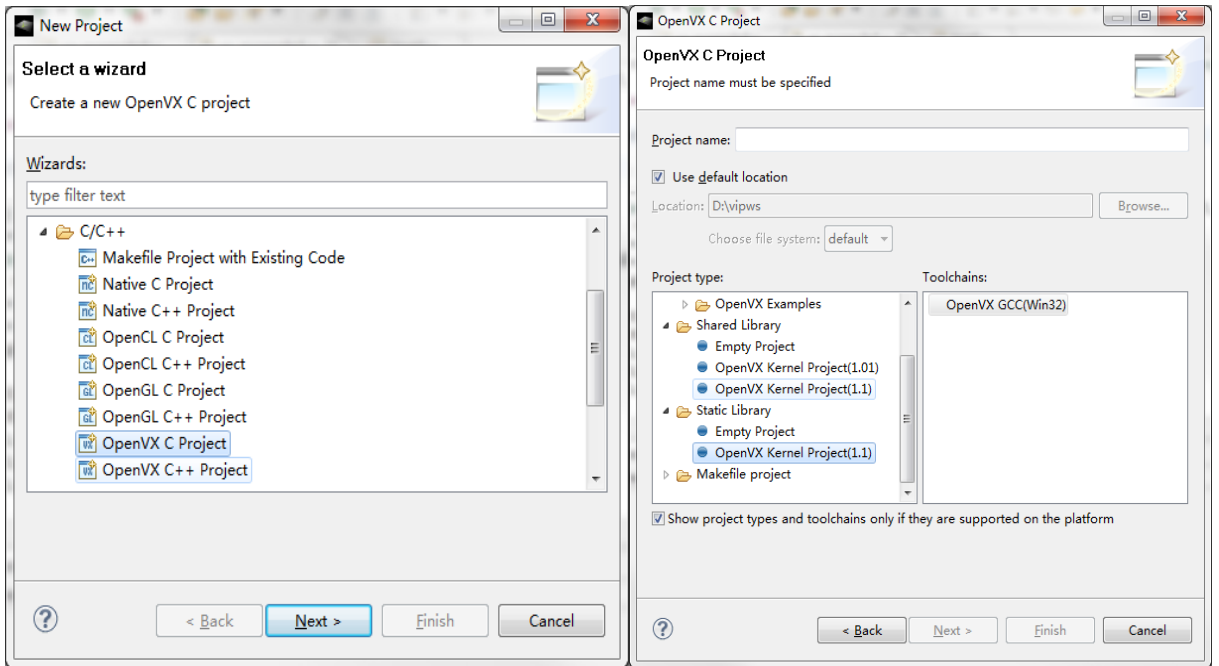

**Figure 23. Creating a new project (1)**

2. Press **Next** to input **Author** and **Copyright notice**, **Kernel ENUM offset** and **Kernel Name prefix** information in the following dialogs, and then add arguments for the kernel.

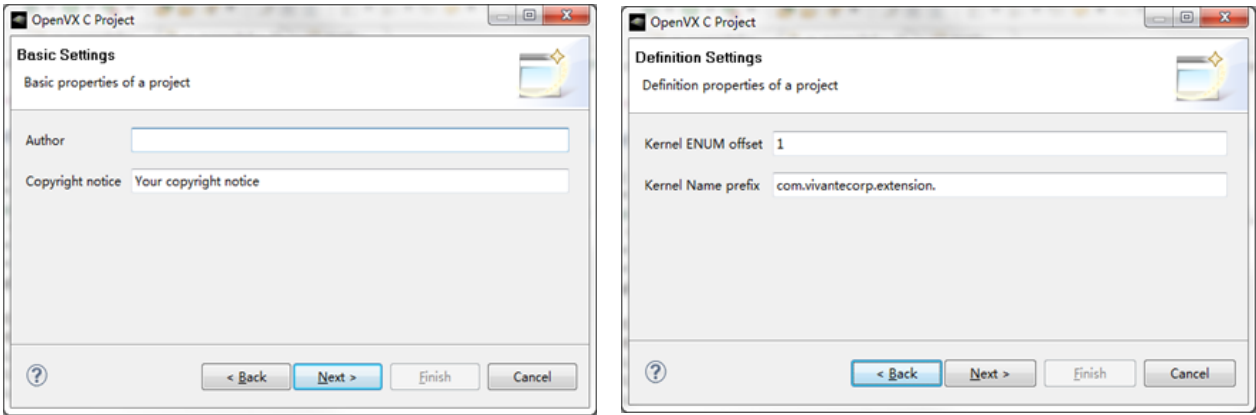

#### **Figure 24. Creating a new project (2)**

3. Click the **Finish** button, and the new kernel project will be created.

i.MX Graphics User's Guide, Rev. 4, 11/2019

Refer to the VivanteIDE User Guide for detailed information.

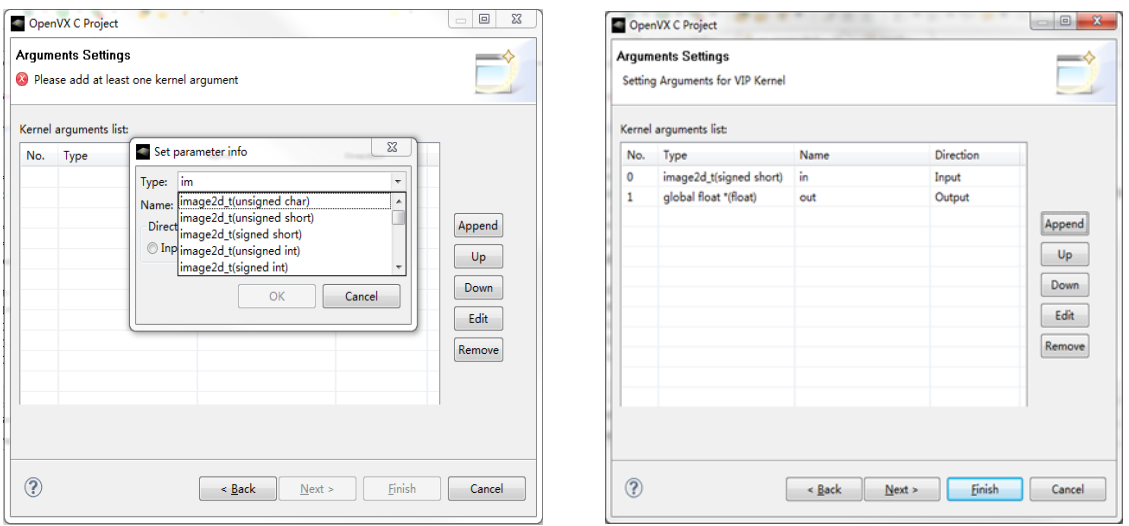

**Figure 25. Creating a new project (3)**

### 12.3.1.5 **Source code smart editing for OpenVX and OpenCL**

When a user edits a source file in VivanteIDE, the OpenVX/OpenCL keywords and predefined structure will be automatically highlighted. The Editor also supports keyword completion using keyboard combination "alt"+"/": In addition, the **Outline** view tab will provide structured information and quick navigation for the source file currently being edited.

| 三日<br>$c^*$ *main.c $\chi$<br>alexnet.export.data                                                                                                    | $E$ Outline $\mathbb{X}$<br>$\begin{array}{c} \circ \mathbb{F} & \circ \mathbb{F} \\ \circ \mathbb{F} & \circ \mathbb{F} \end{array}$                                                                             |
|----------------------------------------------------------------------------------------------------|----------------------------------------------------------------------------------------------------|
| void* preparePureDataOutput (char *name, vx enum dat                                                                                                    | sys/ioctl.h<br>sys/time.h                                                                                                    |
| FILE * dataFile:<br>size t fsize;<br>vx uint8* data;                                                                                                    | linux/fb.h<br>unistd.h<br>windows.h<br>///common/sqa_utils.h                                                                                                    |
| $dataFile = fopen(name, "rib");$<br>fseek(dataFile, OL, SEEK END);<br>$fsize = ftell(dataFile);$<br>fseek(dataFile, OL, SEEK SET);<br>$data = (vx unit8*) malloc(fsize);$<br>fread(data, 1, fsize, dataFile);<br>return data; | NN TENSOR MAX DIMENSION NUMBER<br>NN TENSOR DATA FORMAT<br>NN_FIXED_POINT_POS<br>CHECK OBJ<br><b>CHECK STATUS</b><br>● <sup>S</sup> vxcGetTypeSize(vx_enum) : vx_uint32                                           |
| void* preparePureDataInput(char *name, vx uint32 wi<br>vx uint8 *data;<br>FILE * dataFile:<br>ш                                                                                                    | ● S Fp16toFp32(const vx_int16) : vx_float32<br>preparePureDataOutput(char*, vx_enum) : void*<br>$\bullet$<br>preparePureDataInput(char*, vx_uint32, vx_uint32, vx<br>main(int, char*[]) : int<br>m.<br>$\epsilon$ |

**Figure 26. Source code smart editing for OpenVX and OpenCL (1)**

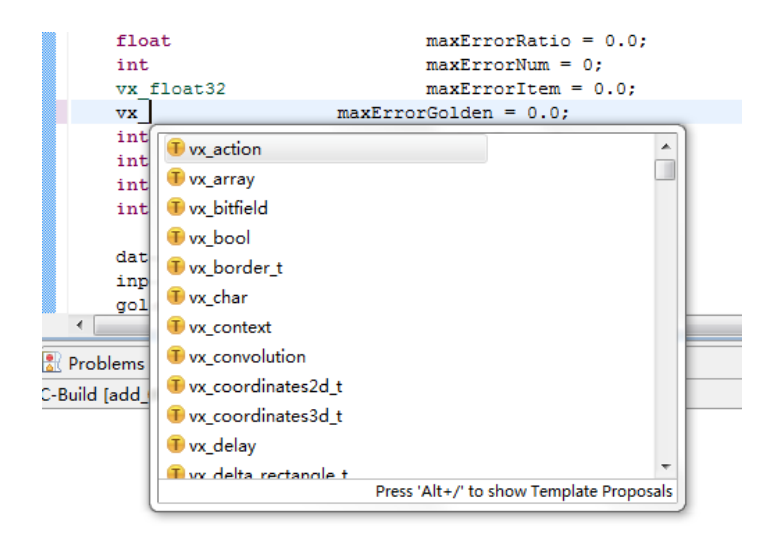

**Figure 27. Source code smart editing for OpenVX and OpenCL (2)**

#### 12.3.1.6 **Creating a Neural Network Inference Project from a model file**

New project creation is available from the main menu.

1. Choose **File-->New-->Project**...

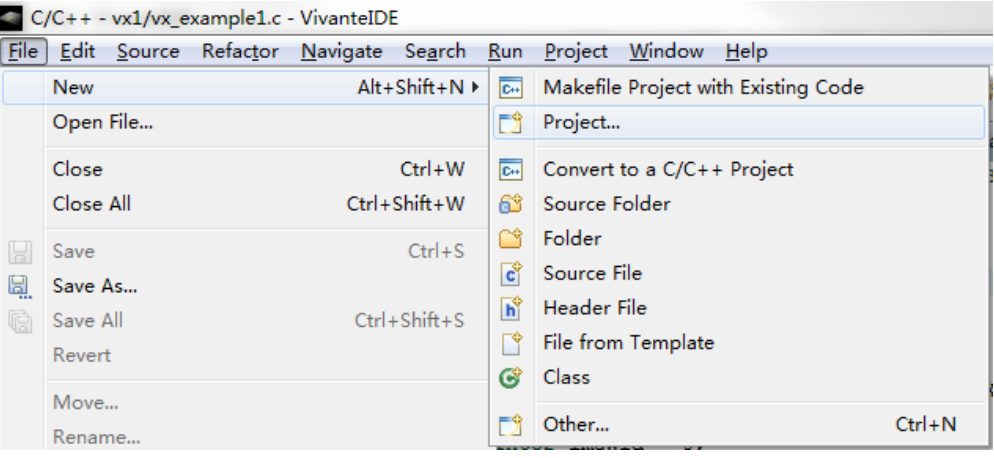

**Figure 28. Creating a Neural Network Inference Project from a model file (1)**

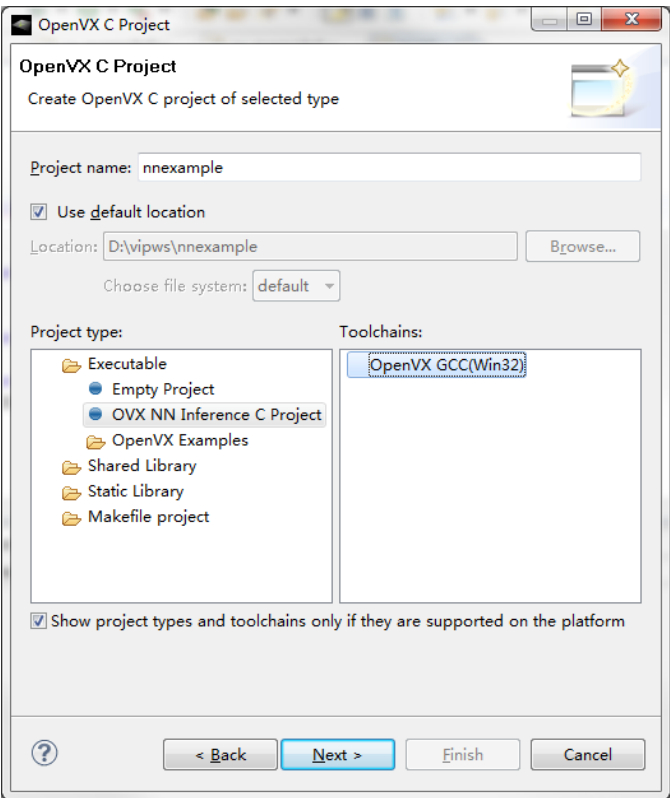

**Figure 29. Creating a Neural Network Inference Project from a model file (2)**

2. In the **New Project - Select a wizard** dialog, open the *C/C++* folder in the **Wizards** list box and select *OpenVXC Project.*

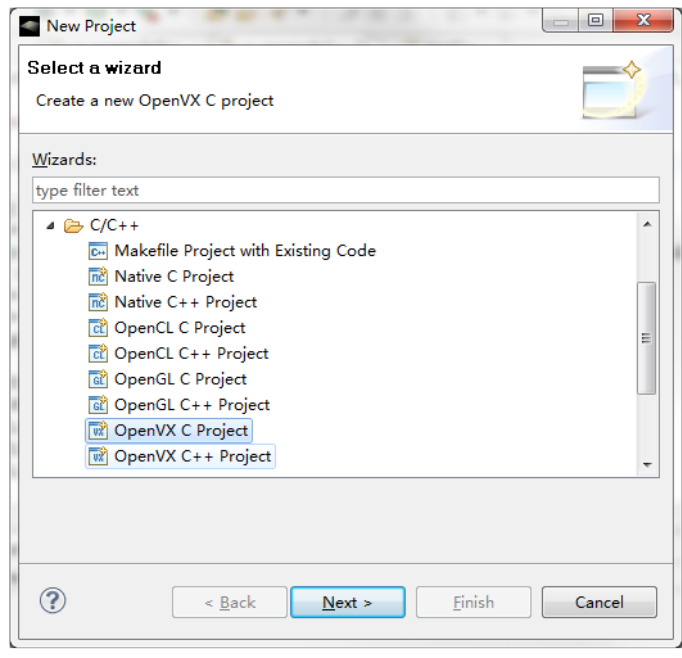

**Figure 30. Creating a Neural Network Inference Project from a model file (3)**

- 3. Click **Next** to continue.
- 4. In the **OpenVX C Project** dialog, enter the Project name. Check the *Use default location* checkbox. This will cause our new directory to be created in our workspace; note, the directory path is displayed.
- 5. Select Project type: **Executable -> OVX NN Inference C Project**.
- 6. Once the project name is entered, click **Next** to continue. The **OpenVX C Project - Basic Settings** dialog is displayed.

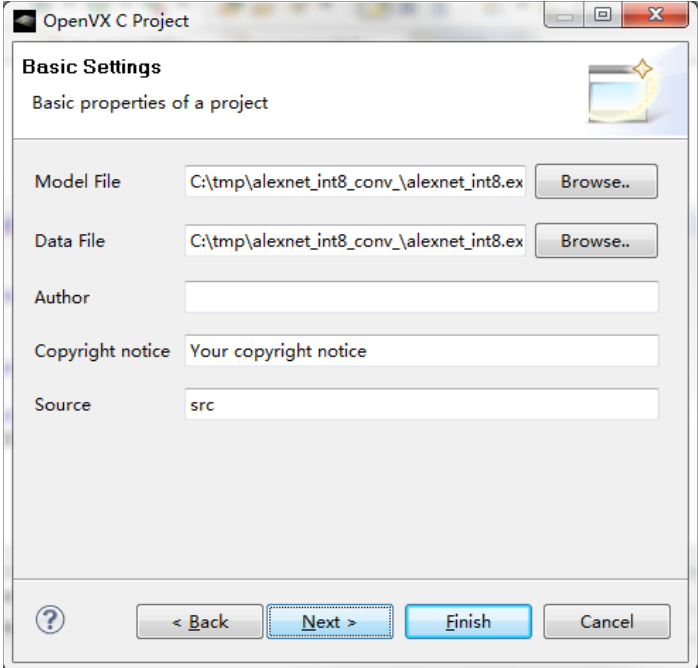

**Figure 31. Creating a Neural Network Inference Project from a model file (4)**

- 7. Browse or input the information to select a *Model file* and a *Data file*.
- 8. Click **Next** to continue. The **OpenVX C Project - Conversion Settings** dialog is displayed. Make sure the *Add reference main.c* checkbox is checked.

**Note:**

If *Add reference main.c* is checked, a *main.c* would be created by this wizard, or if unchecked *main.c* would not be created.

Function main() locates in *main.c*, *main.c* is just an application for testing the model.

Usually the NN model is a part of an OpenVX application, so writing function main to use the NN model is still neccessary to execute the project if *Add reference main.c* is not checked.

9. Click *Next* to continue. The **OpenVX C Project - Select Configurations** dialog is now displayed.

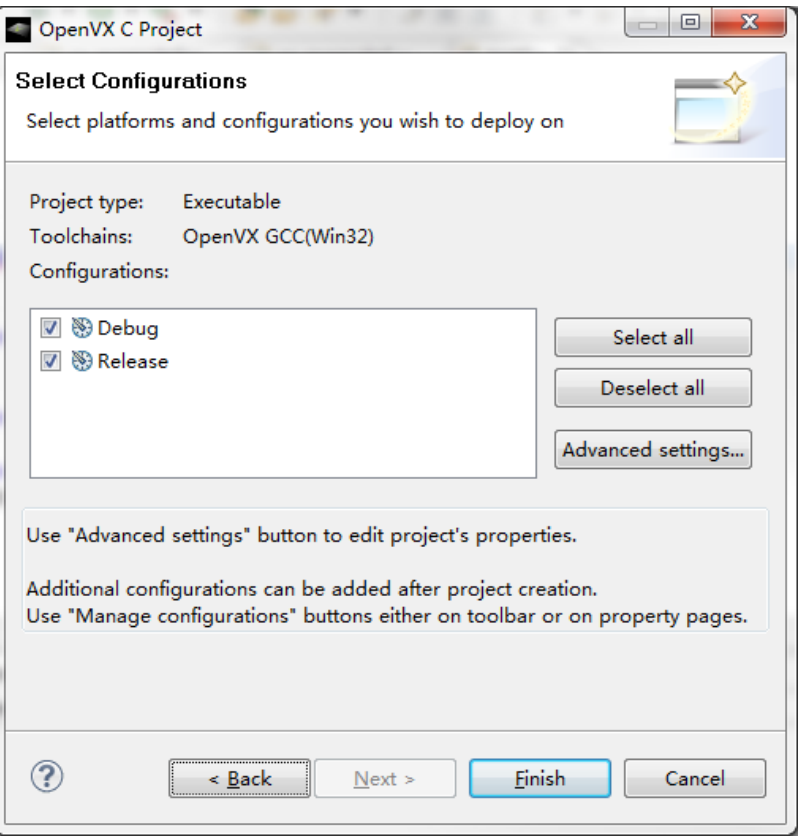

**Figure 32. Creating a Neural Network Inference Project from a model file (5)**

10. Click the **Finish** button. The new project is now created. The new Project is viewable in the **Project Explorer** pane.

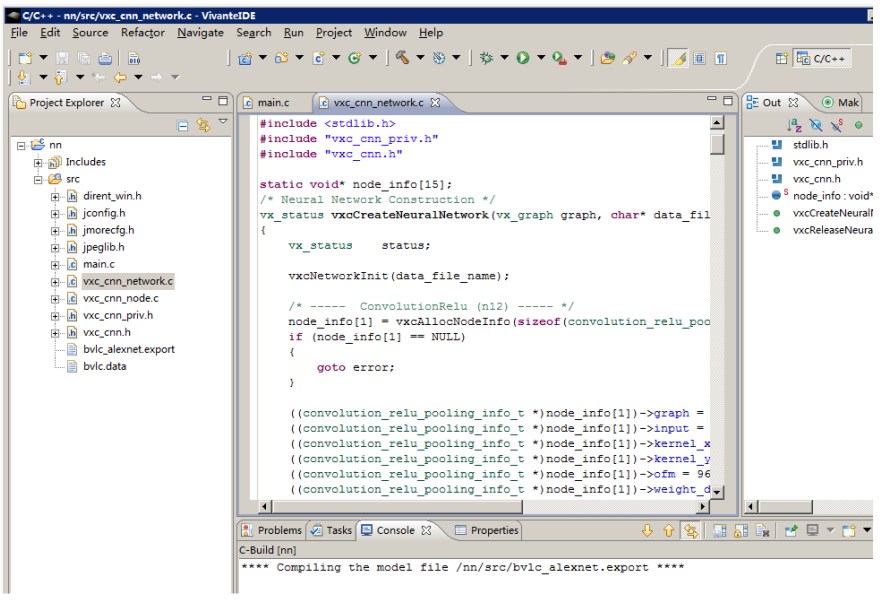

**Figure 33. Creating a Neural Network Inference Project from a model file (6)**

# 12.3.1.7 **Building a sample project**

1. On the **Project** tab, select **Properties** to open the **Properties Setting** dialog to modify the build settings.

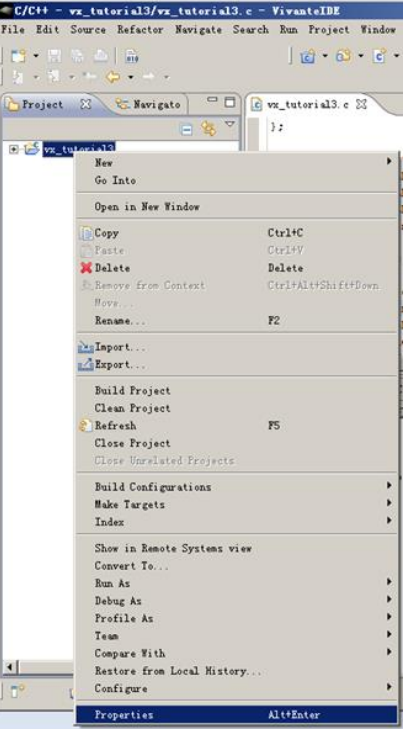

**Figure 34. Building a sample project (1)**

2. There are build tools available that can be set for C or C++ projects.

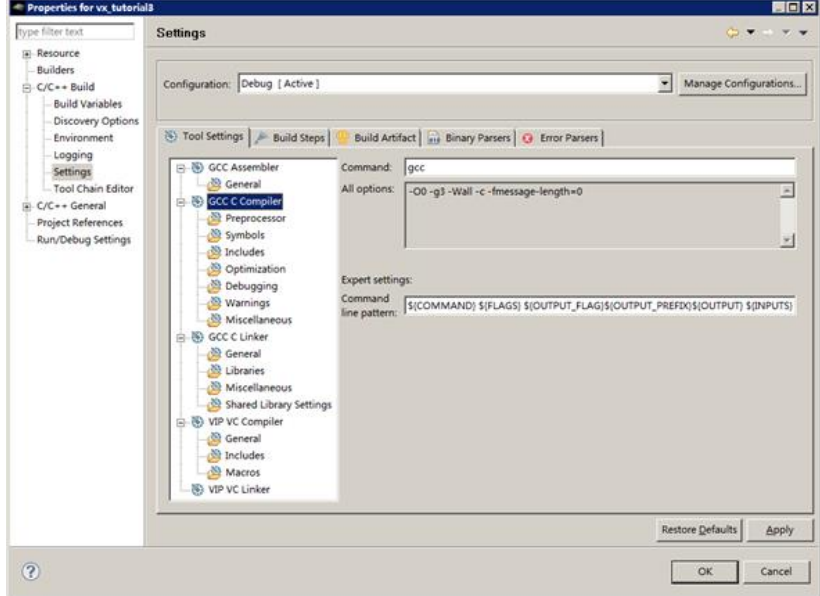

**Figure 35. Building a sample project (2)**

3. The sample project **'vx\_tutorial3'** is ready to build after the build settings are saved.

You can build the **'vx\_tutorial3'** project by using one of following two methods, with the target project selected inthe left pane:

- Choose from the main menu **Project->Build Project**.
- Right-click the target project and select **Build Project**.

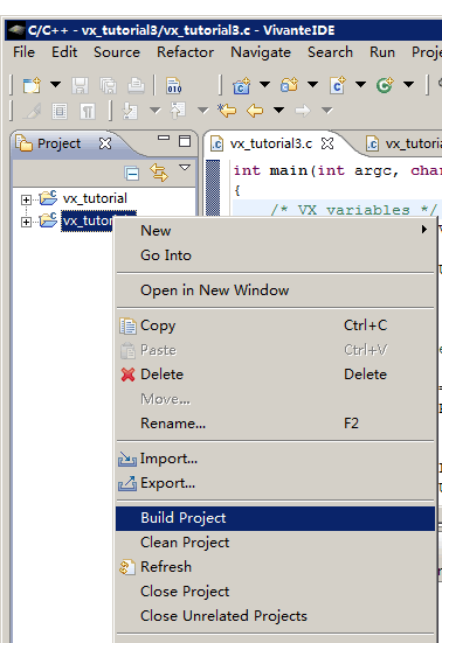

**Figure 36. Building a sample project (3)**

4. The build results are displayed on the **Console** and **Problems** tabs of the lower right pane of the application.

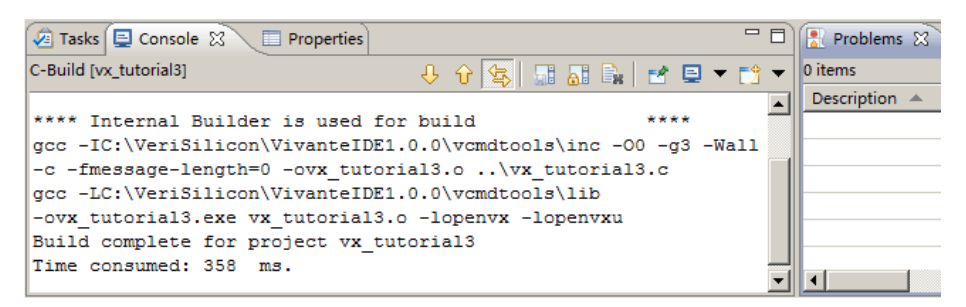

**Figure 37. Building a sample project (4)**

5. If **No error occurs. build was successful,** the executable file is displayed in the **Project Explorer** pane.

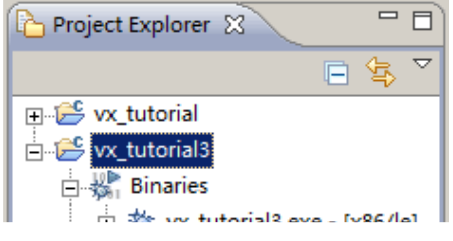

**Figure 36. Building a sample project (5)**

6. Use the **Build Steps** tab on the **Properties > C/C++ Build > Settings** dialog to customize the selected build configuration allowing for the specification of user defined build command steps, as well to enable displaying of descriptive messages in the build output, immediately before and after, normal build processing.

#### 12.3.1.8 **Debugging and profiling a project**

- 1. To open the **Debug Configurations** dialog, select **Run->Debug Configurations...** from the main menu.
- 2. Set the dialog options, and then click **Debug** to debug your project.

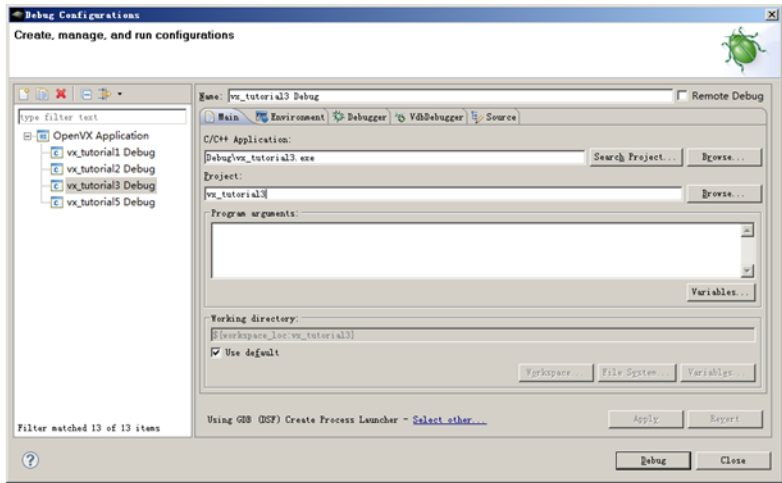

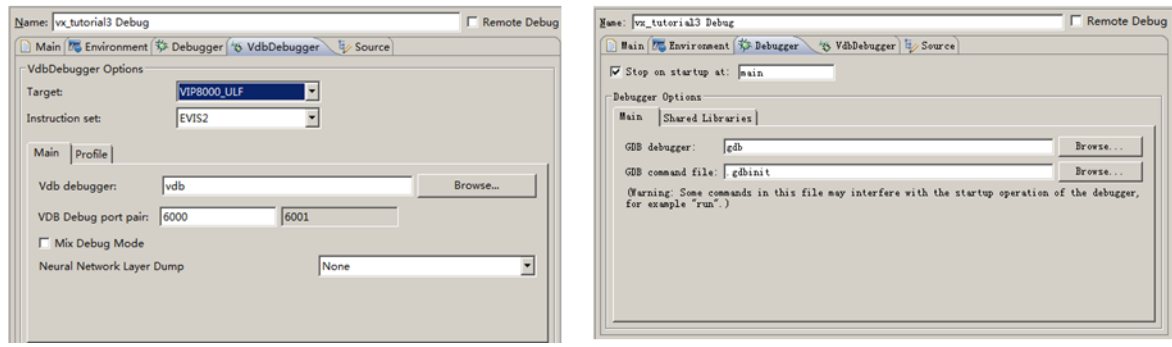

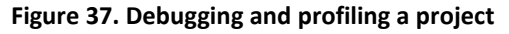

# **12.4 VivanteIDE GUI tools**

VivanteIDE includes a number of different perspective views for different development tasks. Detail regarding each is provided in the in-application VivanteIDE User Guide, which is also provided as a standalone PDF. Here is a quick list of how to get started with these GUI perspectives depending on your development area.

# **12.4.1 Opening/Creating and configuring a project**

In the left pane **Project Explorer**, right click on an existing project and select **Load**, or right click to expose the menu and select **New** to create a new project. [Section 12.3](#page-90-0) provides additional getting started details.

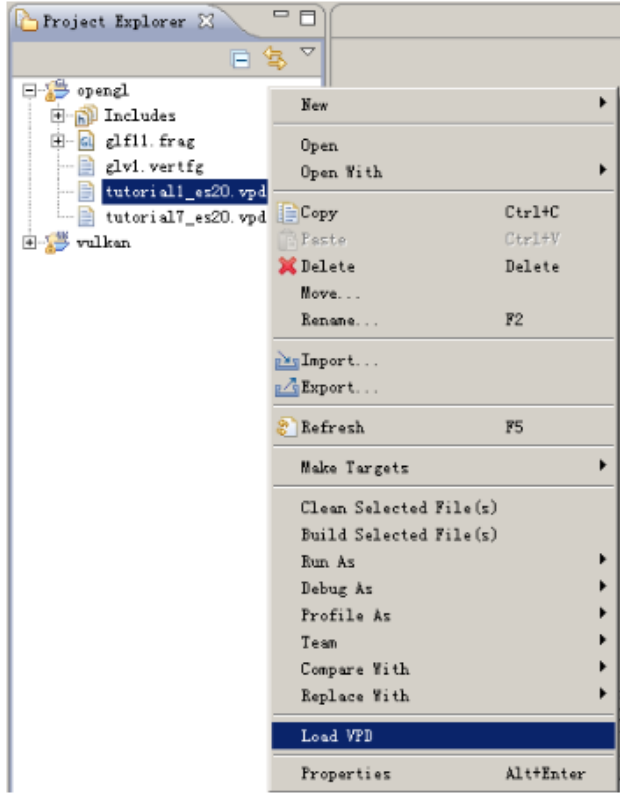

**Figure 38. Opening/Creating and configuring a project**

Follow the prompts to configure the project. Typical project API types include:

- OpenCL
- OpenGL
- OpenVX and OpenVX-NN
- Vulkan

Configuration details will vary depending on the API.

# **12.4.2 VPD Analyzer**

The VPD Analyzer tool can be used to view and analyze data from a VPD file (extension .vpd) which is dumped by vProfiler. Refer to [Section 12.2.5.1](#page-87-0) on the driver environment variables required for set up of the vProlifer runtime environment for collecting performance statistics of an OpenGL/OpenGL ES application and the graphics pipeline.

To open the VPD Analyzer perspective based on a VPD file, click the icon from the toolbar or select **Tools->VPD Analyzer->Load VPD File...**.

| <b>TYPD</b> Analyzer - VivanteIDE                                                                                    |                 |                   |                           |              |
|----------------------------------------------------------------------------------------------------|-----------------|-------------------|---------------------------|--------------|
| File Edit Navigate Search Project Run ISF Examples Tools                                                             |                 |                   |                           |              |
|                                                                                                    |                 | Tools Window Help |                           |              |
| $ \mathbf{n} \cdot \mathbf{r} \odot \mathbf{r} $ . $ \mathbf{a} \cdot \mathbf{r} $ , $ \mathbf{a} \cdot \mathbf{r} $ |                 | VPD Analyzer      | PLoad a VPD File          |              |
| System 23 Projectord a VPD File hart Emetion C                                                                       |                 | Convert Texture   | Close VPD File            |              |
|                                                                                                    |                 | -23               | Export Current Frame Data |              |
| -Hardware Infor                                                                                                    | Function Bane   |                   |                           |              |
| Vivante GCTI<br>GPU Core:                                                                                            | glTexParameteri |                   | Export All Francs Data    | on Typ       |
|                                                                                                    | glAttachShader  |                   | ۰                         | State Change |

**Figure 39. VPD Analyzer**

#### **12.4.3 SPIR-V Disassembler**

A SPIR-V Disassembler tool is provided as an aid in debugging Vulkan applications. If a SPRI\_V file is already located in a project, simply double click on it to disassemble. Otherwise use the main menu File, Open file to locate the SPIR-V. Options can be set via the **Window->Preferences** dialog.

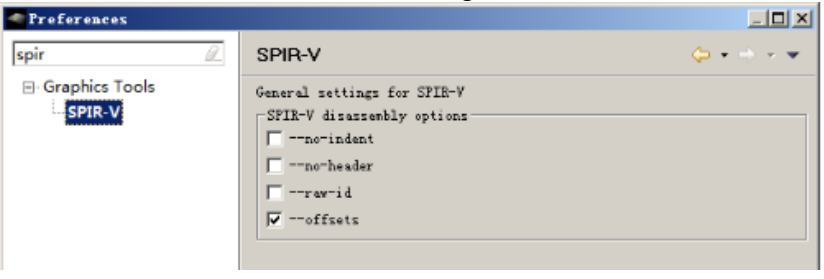

**Figure 40. SPIR-V Disassembler**

#### <span id="page-103-0"></span>**12.4.4 Shader Assistant**

Shader Assistant perspective is provided for Shader program development for OpenGL, OpenCL and Vulkan projects. Shader Assistant provides an environment for editing, previewing, analyzing, and optimizing shader programs. Shader Assistant includes samples of shader programs, a number of standard meshes (sphere, cube, tea pot, pyramid, etc.) and a text editor. These extra features will help programmers get a quick start on creating their shader programs.

There are two ways to switch to the Shader Assistant perspective view. From the main menu, choose **Window -> Open Perspective -> Shader Assistant** or, In the C/C++ **Project Explorer** pane, right click and select **Develop Shader**. Using the table in the left pane **Preview Settings** tab, select items in the *Setting* column and configure project as well as header, shaders, attributes, etc.

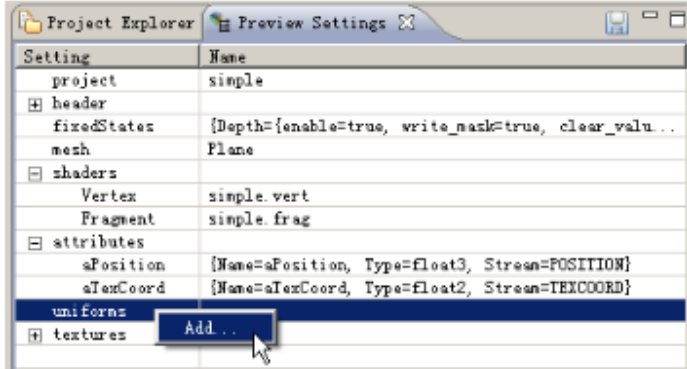

**Figure 41. Shader Assistant**

#### **12.4.5 vTexture**

Texture manipulation and viewing is available in four different areas of VivanteIDE:

- **Texture Editor** dialogs accessible from the Shader Assistant Preview Settings tab provides for texture customization, q.v. precedin[g Section 5.4](#page-103-0) for launching Shader Assistant.
- **vTexture** Browser and Viewer panes are available from the main menu **Window->Open Perspective->VTexture. It provides thumbnail and detail view of textures as well as the basic properties of the textures, such as image size and color depth.**

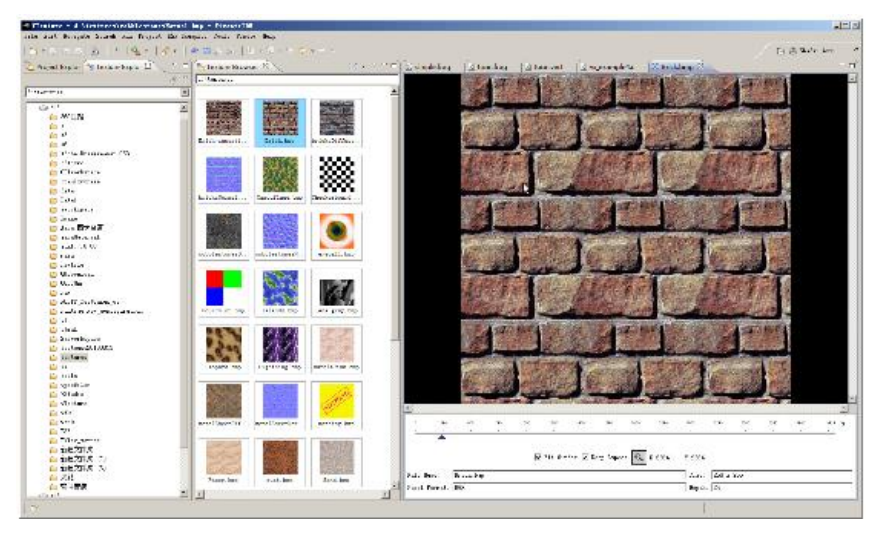

**Figure 42. vTexture (1)**

• Convert Texture provides a GUI for texture compression/decompression and tiling/de-tiling. It is accessible by clickin on the main menu **Tools->Convert Texture**. Note that **vTextureTools** is the command line tool version of this tool. Refer to [Section 6.5](#page-113-0) for detail.

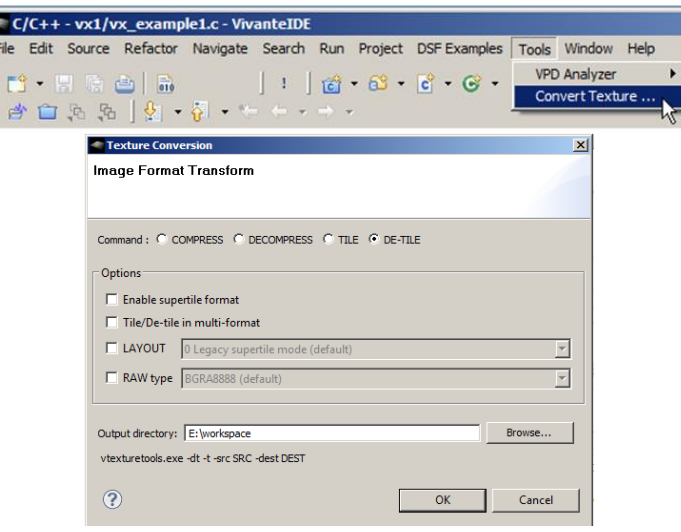

**Figure 43. vTexture (2)**

### **12.4.6 OpenVX and Neural Networks**

Refer to [Section 4.2](#page-90-0) which provides getting started detail using OpenVX and Neural Network projects. To create a binary graph, from the main menu, choose **Run-->Generate Binary Graph...**

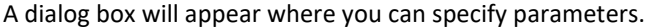

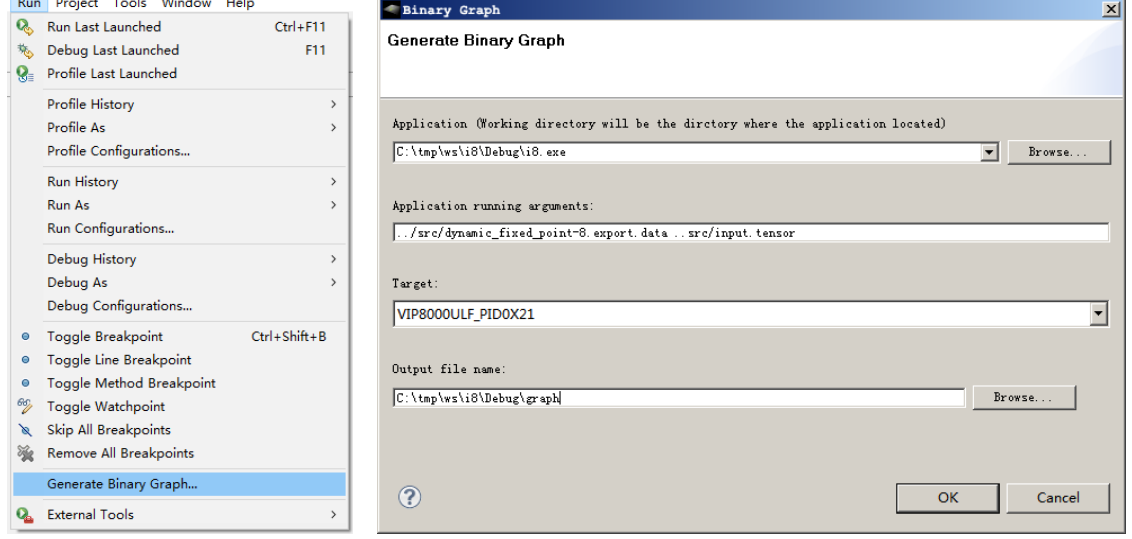

**Figure 44. OpenVX and Neural Networks (1)**

The **NN Model Perspective** provides **Neural Network Model Visualization** and is available from v4.1.0. VivanteIDE will display a NN model graph with its attributes.

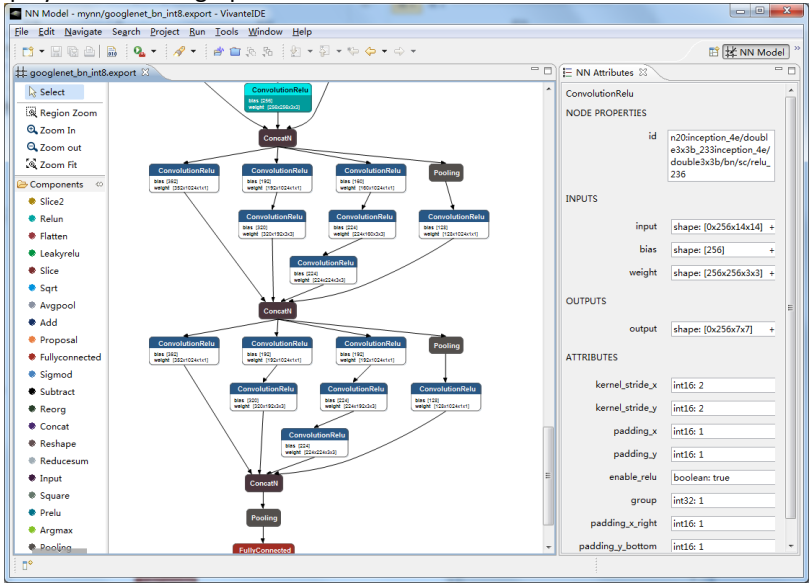

**Figure 45. OpenVX and Neural Networks (2)**

# <span id="page-106-0"></span>**12.5 VivanteIDE command line tools**

For easy reference, the syntax for the VivanteIDE command line tools are provided on the following pages. You can also refer to the VivanteIDE User Guide or inline **–h** (help) for syntax for these command line tools.

#### **12.5.1 Preparing the environment**

Before running command line tools, be sure to prepare the environment as in the examples below*.*

#### **For Linux**

- Launch a BASH
- **\$ source installation\_dir/ide/setenv-vivanteide<version>** # initialize the environment

#### **For Windows**

- Launch a Command Shell
- **> installation\_dir/ide/setenv-vivanteide<version>.bat** # initialize the environment

For vCompiler and vcCompiler, also refer to [Section 12.2.9.2](#page-88-0) for guidance on configuration.

#### **12.5.2 acuityc command line tool**

The command line tool **acuityc** can be used to build a neural network model, to build an application and to profile an application. The tool is located in the VivanteIDE installation directory **VivanteIDE<version>/ide**.

Prepare the environment before running **acuityc** as in the examples below*.*

#### 12.5.2.1 **Quick launch for acuityc**

**Example acuityc Command Line Tool for Linux** 

- Launch a BASH
- **\$ source installation\_dir/ide/setenv-vivanteide<version>** # initialize the environment
- **\$ acuityc [options] [-mbuild|-build|-cleanbuild|-profile] [command options**] # run the command

#### **Example acuityc Command Line for Windows**

- Launch a Command Shell
- **> installation\_dir/ide/setenv-vivanteide<version>.bat** # initialize the environment
- > **acuityc [options] [-mbuild |-build |-cleanbuild |-profile] [command options] # run the command**

### 12.5.2.2 **Syntax**

**acuityc** *[general options]* **command** *{PROJECT}[/CONFIG] [command options] [args]*

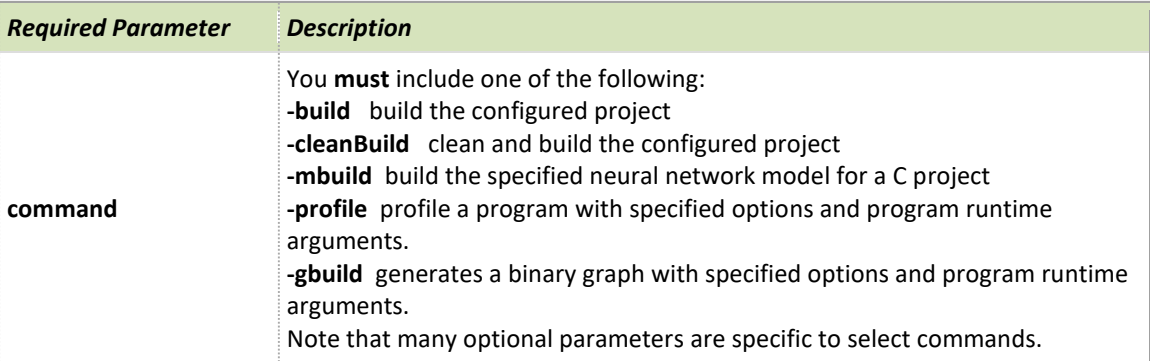

#### **Table 32. Required parameters**

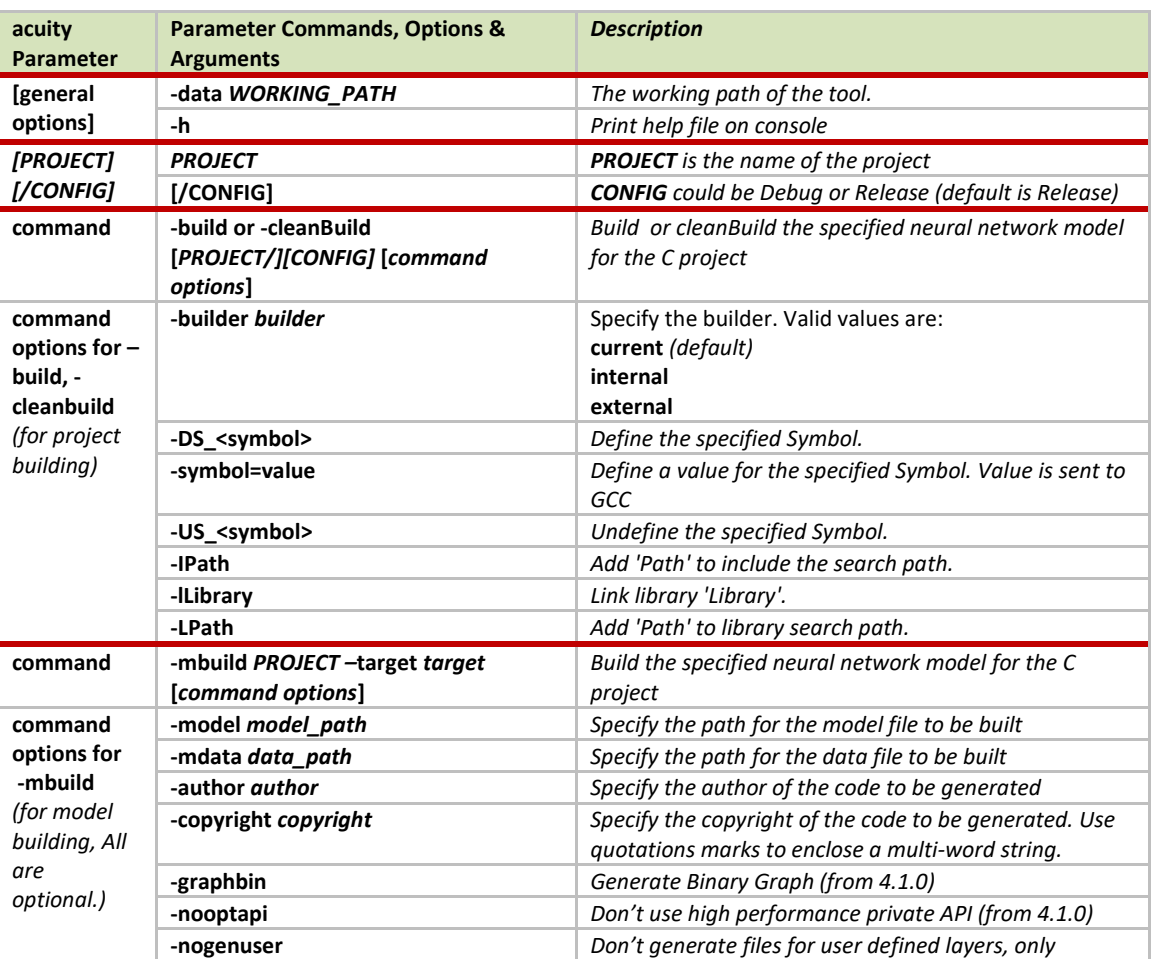

#### **Table 33. acuity parameters**

*support GPU targets (from 4.1.0)*
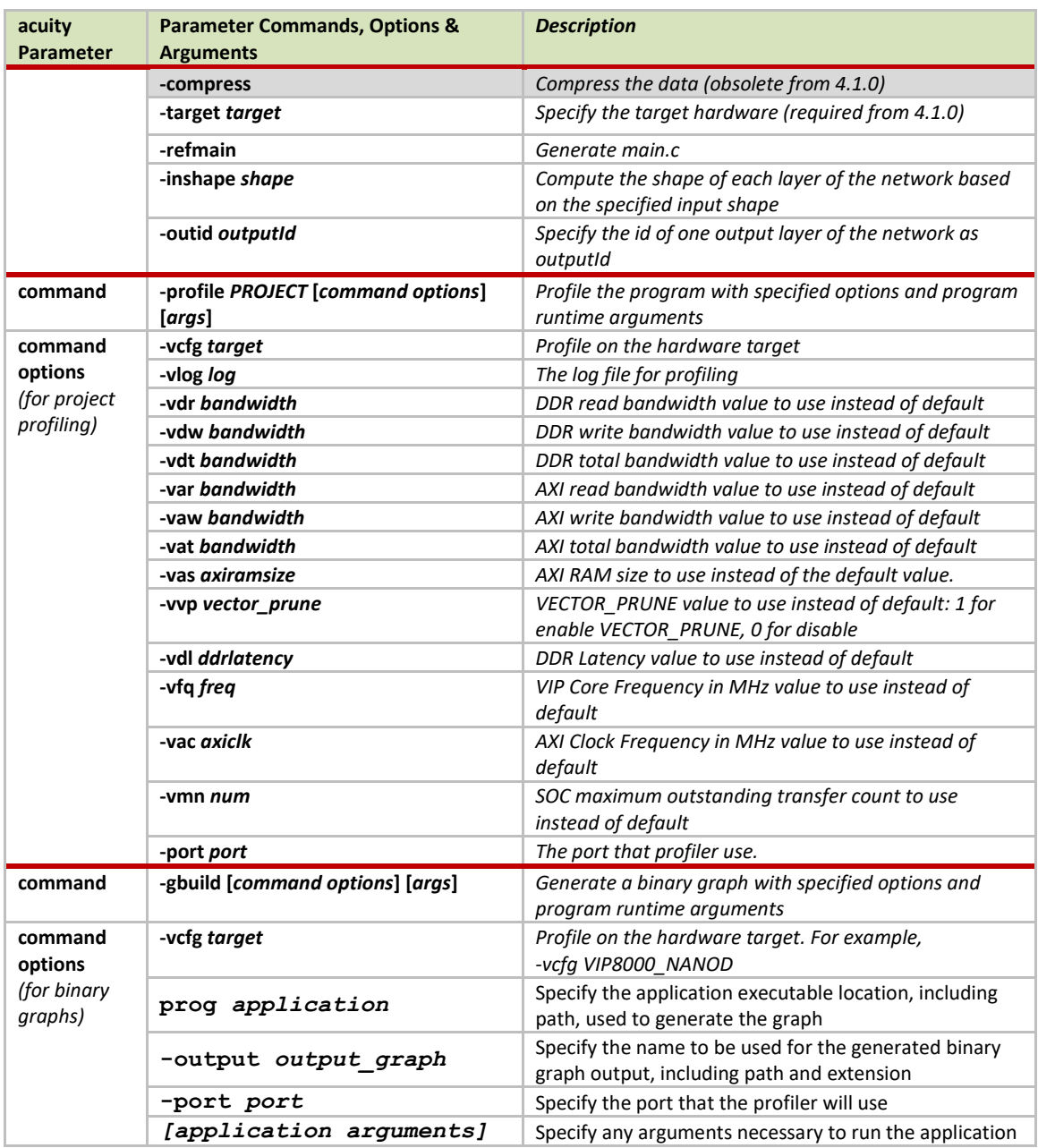

The VivanteIDE User Guide also includes a section on acuityc syntax.

#### 12.5.2.3 **Syntax examples**

• *Build the model of Lenet to the project lenet.*

```
$ acuityc –data . –mbuild lenet –model lenet.export –mdata lenet.export.data –author 
       vip_team –copyright "verisilicon copyright" –refmain –compress –target 
       VIP8000_NANOD
```
• *Build the project lenet to the binary.*

```
$ acuityc –data . –build lenet
```
• *Profile the project 'lenet' with the data file lenet.export.data and the input goldfish.jpg on the target VIP8000\_NANOD and print the output to the log file profile.log.*

```
$ acuityc –data . –profile lenet –vcfg VIP8000_NANOD –vlog profile.log 
       lenet.export.data goldfish.jpg
```
• Generates a binary graph with the existing application of /work/ws/Lenet/Debug/Lenet, The output binary graph will be /work/ws/Lenet/Lenet.graph.

```
$ acuityc -data . -gbuild -prog /work/ws/Lenet/Debug/Lenet -vcfg VIP8000_NANOD -
       output /work/ws/Lenet/Lenet.graph -port 
       6060 ../src/lenet.export.data ../src/goldfish.tensor
```
### **12.5.3 vCompiler Command Line Syntax for OGL and OGLES**

Open a Command prompt. Navigate to the folder which contains the vTextureTools files (for example, **installation\_dir/cmdtools/vCompiler** and launch the **vCompiler** application executable using the command line syntax described below.

Make sure the configuration file is customized for your target environment. Refer to [Section 3.2.3](#page-88-0) for detail.

### 12.5.3.1 **Syntax**

Windows and Linux command line syntax is the same. Optional inputs are indicated by brackets. A fixed order for options in the command is not required.

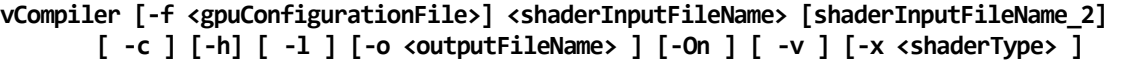

#### 12.5.3.2 **Input parameters (required)**

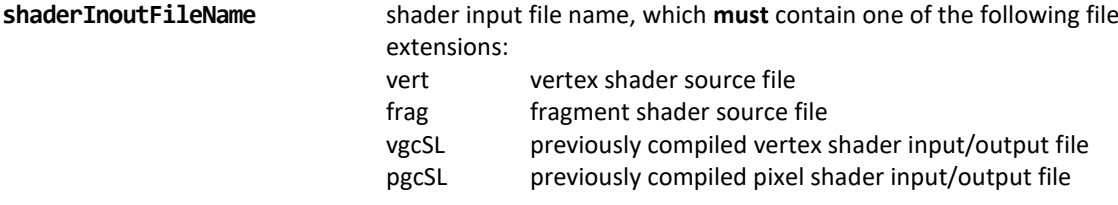

### 12.5.3.3 **Input parameters (optional)**

**shaderInputFileName 2** up to two shader files can be specified. The second shader file is optional but must have one of the file extensions described above for shader InputFileName. If the first shader is a vertex shader, this second shader should be a fragment shader; conversely if the first shader is a fragment shader, the second should be a pixel shader.

> Note: pre-compiled and compiled shaders may be mixed, as long as one is a vertex shader and the other a fragment shader.

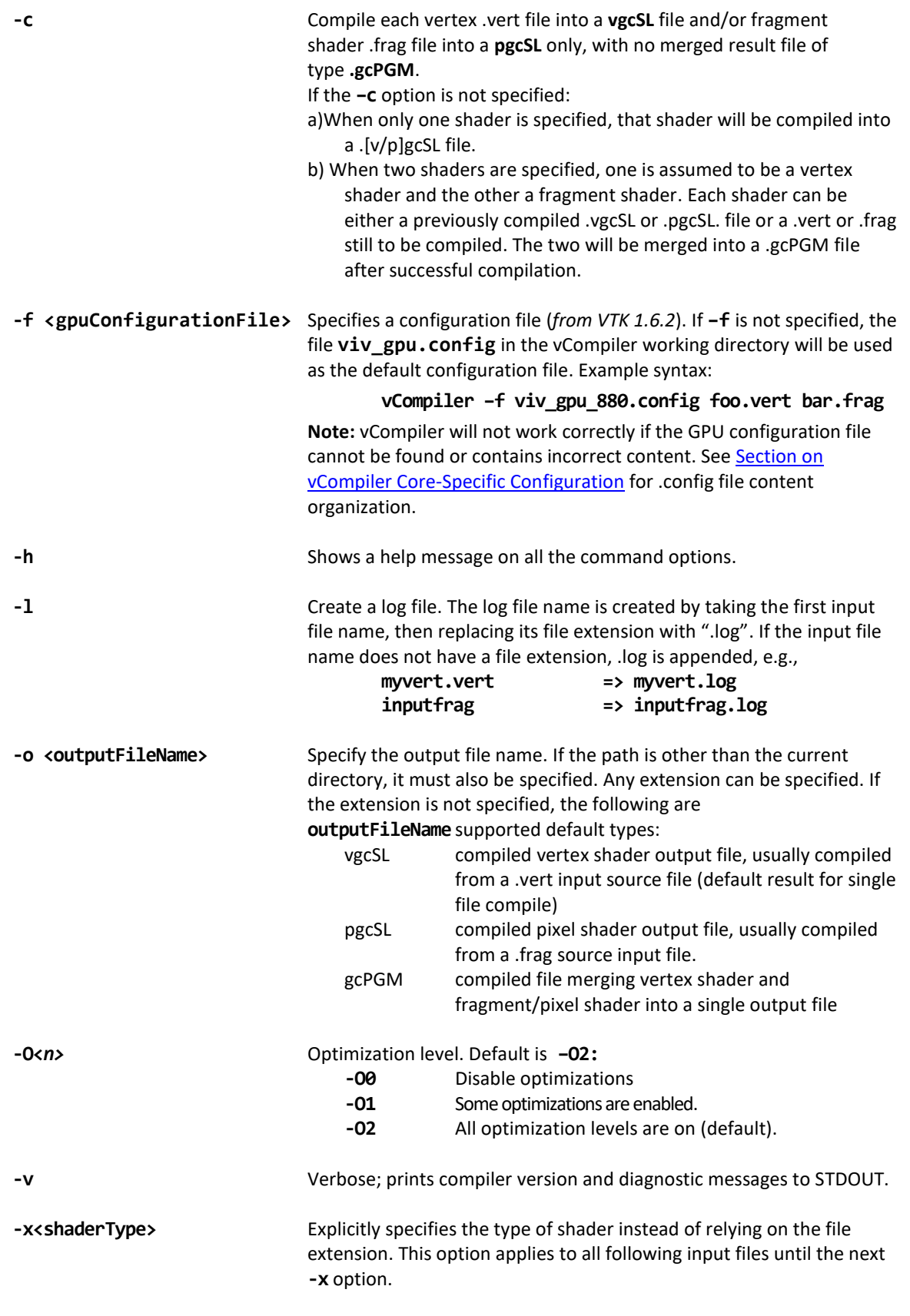

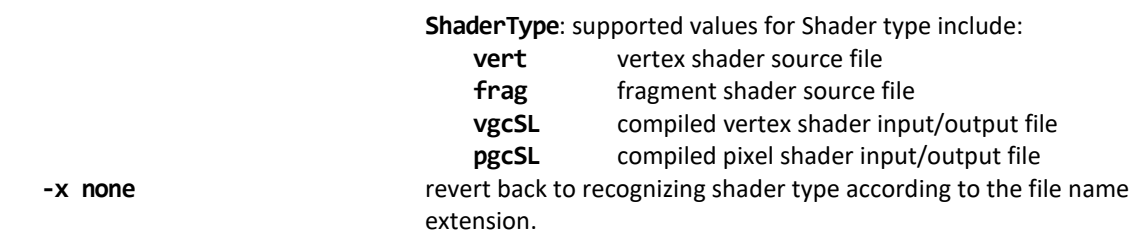

### 12.5.3.4 **vCompilerOutput**

Output files are placed in the current directory, unless another directory is specified with the –o option. The files can be of the three types described above under outputFileName value of the –o option.

#### 12.5.3.5 **vCompiler Syntax examples**

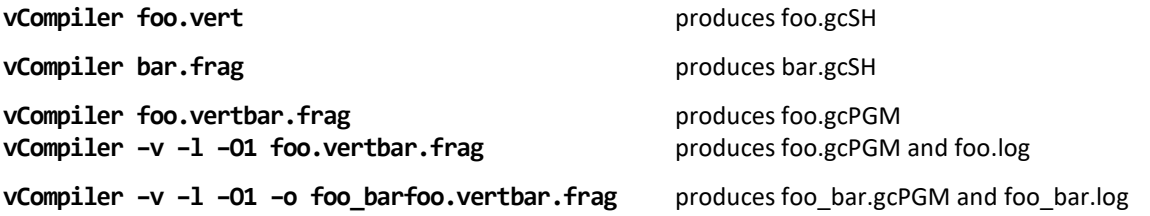

### 12.5.3.6 **Example vCompiler Command Line Syntax**

Optional inputs are indicated by brackets. A fixed order for options in the command is not required.

```
vCompiler [-f <gpuConfigurationFile>] <shaderInputFileName> [shaderInputFileName_2] 
[ -c ] [-h] [ -l ] [-o <outputFileName> ] [-On ] [ -v ] [-x <shaderType> ]
```
### **12.5.4 vcCompiler Command Line Syntax for OCL**

Open a Command prompt. Navigate to the folder which contains the vTextureTools files (for example, **installation dir/cmdtools/vCompiler** and launch the **vCompiler** application executable using the command line syntax described below.

Make sure the configuration file is customized for your target environment. Refer to [Section 3.2.3](#page-88-0) for detail.

### 12.5.4.1 **Syntax**

Windows and Linux command line syntax is the same. Optional inputs are indicated by brackets. A fixed order for options in the command is not required.

```
vcCompiler [-f <gpuConfigurationFile>] [-v] [-l] [-O0] [-D <MacroDefinition>] [-I
       <IncludeDirectory>] [-K <KernelName>] [-M] [-B] <OpenCLOrOpenVXFileName>
       <OpenCLOrOpenVXFileName_2> . . . [-allkernel]
```
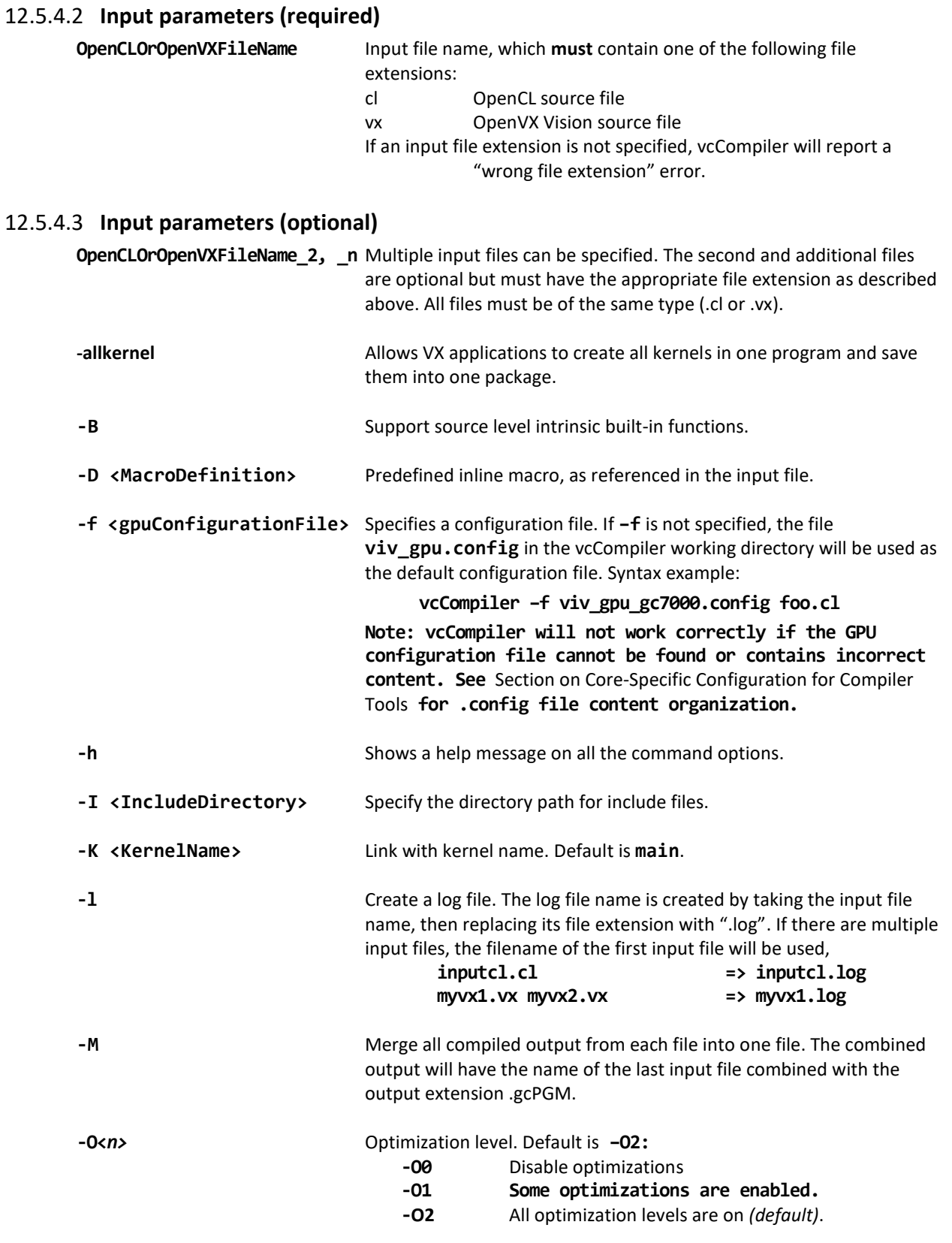

**-v** Verbose; prints compiler version and diagnostic messages to STDOUT.

### 12.5.4.4 **vcCompiler Output**

Output files are placed in the current directory. When compiled successfully, the supported output file extensions for vcCompiler are:

> .clgcSL compiled CL output file, compiled from a .cl input source file. .vxgcSL compiled VX output file, compiled from a .vx input source file.

### 12.5.4.5 **vcCompiler Syntax Examples**

```
vcCompiler [-f <gpuConfigurationFile>] [-v] [-l] [-O0] [-D <MacroDefinition>] [-I
      <IncludeDirectory>] [-K <KernelName>] [-M] [-B] <OpenCLOrOpenVXFileName>
      <OpenCLOrOpenVXFileName_2> [-allkernel] . . .
vcCompiler –v –O1 foo.cl produces foo.clgcSL
```
**vcCompiler -v -1 foo.vx** produces foo.vxgcSL and foo.log

#### **12.5.5 vTextureTools command line tool**

Open a Command prompt. Navigate to the folder which contains the vTextureTools files (for example, **installation\_dir/cmdtools/vTextureTools** and launch the **vTextureTools** application executable using the command line syntax described below.

#### 12.5.5.1 **Syntax**

The usage of the command line tool is as follows for compression/decompression:

**vTextureTools -c TYPE [-s SPEED] –src FILE [–dest FILE]**

or

```
vTextureTools -d TYPE –src FILE [–dest FILE]
```
The usage of the command line tool is as follows for tiling/de-tiling:

**vTextureTools -t|-st [-2] [–r|--raw=FORMAT] [–m LAYOUT] –src FILE [–dest FILE]**

or

**vTextureTools -dt -t|-st [-2] [–r|--raw=FORMAT] [–m LAYOUT] –src FILE [–dest FILE]**

#### 12.5.5.2 **General parameters**

General parameters:

**-h** show help **-src [FILE]** source file - input image path and filename. vTexture will use the file extension type as image type Note: for option **–c** compress, the application expects an input filename with a .TGA extension; for **–d** decompression the application expects .DDS, .KTX or .PKM ;

for **–t** tile the application expects .BMP or .TGA; for **–dt** detile the application expects .BMP or .TGA **-dest [FILE]** destination file - image path and filename. Note: the application expects a filename with a .TGA, .DDS, .KTX or .PKM extension for compress/uncompress or .BMP or .RAW for tile/detile. If the **-dest** parameter is not set, vTexture will auto generate a name for the newly generated file, using the source file name as the prefix appending critical parameters and file type information.

### 12.5.5.3 **Compression/Decompression parameters**

These parameters are used for compression and decompression:

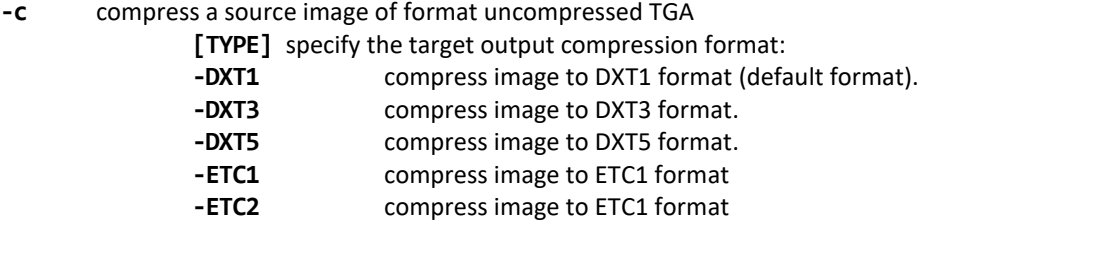

**-d** decompress a source image of format specified by the value **[TYPE]**. The resulting file type will be uncompressed TGA. This option decompresses DXT1, DXT3, DXT5, ECT1 or ETC2 format image to TGA format.

- **-s** compression**[SPEED]**mode for ETCn images:
	- **slow medium fast**(default)

### 12.5.5.4 **Tile/De-Tile parameters**

These parameters are used for tiling and de-tiling between linear and tiled formats:

- **-t** Convert linear data to tiled texture output
- **-st** Enable supertile format. This option is an alternate to **–t**. If **–st** and **–t** are used together, **-st** will be set.
- **-dt** De-tile: Convert tiled texture to linear texture output
- **-2** Tile/de-tile in multi- format. Tile format is multi-tiled (when used with **–t**) or multi-supertiled (with **–st**).
- **-m [LAYOUT]**: layout mode for supertiled or multi-supertiled textures:
	- **0**: Legacy supertile mode (default).
	- **1**: Supertile mode when hardware has HZ.
	- **2**: Supertile mode when hardware has NEW\_HZ or FAST\_MSAA.

**-r** Specify output data as raw pixel output instead of BMP.

Use:**--raw=rgb565** to specify raw pixel **[FORMAT]**. Supported raw formats (8) are: **rgba8888, bgra8888, rgb888, bgr888, rgb565, bgr565, argb1555, yuy2.**

#### 12.5.5.5 **vTexture Syntax Examples**

```
COMPRESS:
vTextureTools -c dxt1 -src d:\myfile.png -dest c:\compress.dds 
       vTextureTools -c dxt1 -src d:\myfile.tga -dest c:\compress.dds
vTextureTools -c etc1 -s slow -src d:\myfile.png -dest c:\compress.pkm 
       vTextureTools -c etc1 -s slow -src d:\myfile.tga -dest c:\compress.pkm
vTextureTools -c etc2 -s slow -src d:\myfile.bmp -dest c:\compress.ktx
       vTextureTools -c etc2 -s slow -src d:\myfile.tga -dest c:\compress.ktx
vTextureTools -c etc2 -src d:\myfile.bmp -dest c:\compress.ktx 
       vTextureTools -c etc2 -src d:\myfile.tga -dest c:\compress.ktx
       vTextureTools -c etc2 -src d:\myfile.tga -dest c:\compress.pkm
DECOMPRESS:
       vTextureTools -d etc1 –src c:/vtexin/myfile2.pkm –dest c:/vtextout/myfile2.tga
       vTextureTools -d –src c:/vtexin/myfile3.dds –dest c:/vtextout/myfile3.tga (assumes DXT1)
       vTextureTools -d tga -src d:\myfile.dds -dest c:\decompress.tga
       vTextureTools –d tga -src d:\myfile.ktx -dest c:\decompress.tga
TILE: LINEAR TO TILE CONVERSION:
        Tile linear texture to standard tile texture
             vTextureTools.exe -t -src 123.bmp
         Tile linear texture to multi-tiled texture
             vTextureTools.exe -t -2 -src 123.bmp
         Tile linear texture to supertiled texture
             vTextureTools.exe -st -src 123.bmp
         Tile linear texture to multi-supertiled texture
             vTextureTools.exe -2 –st-src 123.bmp
         Tile linear texture to multi-supertiled texture and output rgb565
             vTextureTools.exe -2 --raw=rgb565 -src 123.bmp
         Tile linear texture to multi-supertiled texture with layout mode 2
            vTextureTools.exe -st -2 -m 2 -src 123.bmp
DE-TILE: TILED TO LINEAR CONVERSION:
         De-tile tiled texture to linear texture
             vTextureTools.exe –dt -t -src 123-tiled.bmp
         De-tile supertiled texture to linear texture
             vTextureTools.exe -dt -st -src 123-supertiled.bmp
         De-tile multi-supertiled texture to linear texture
             vTextureTools.exe –dt -t -2 -src 123-tiled-multi-tiled.bmp
         De-tile multi-Super-tiled texture with layout mode 2 to linear texture
```
 **vTextureTools.exe -dt -st -2 -m 2 -src 123-multi-supertiled-2.bmp**

# **Chapter 13 GPU Tools**

### **13.1 gpuinfo tool**

### **13.1.1 Introduction**

gpuinfo is a script to gather GPU runtime status through debugfs interface. It exports below information:

- GPU hardware information.
- GPU total memory usage.
- GPU memory usage of certain process or all processes (user space only).
- GPU idle percentage.

#### **13.1.2 Usage**

The script is located at Yocto rootfs /unit\_tests/. There are three ways to run it.

- 1. Normal run to get all GPU-related processes information: >/unit\_tests/gpuinfo.sh
- 2. Get GPU information for certain process by clarifying the process id. The process id (pid) can be got by command ps or top. Take the process 1035 as example. >/unit\_tests/gpuinfo.sh 1035
- 3. Get the GPU information for certain process by clarifying part of process name. Take the process sample test fbo as an example.

```
>/unit_tests/gpuinfo.sh sample_test_fbo 
or
>/unit_tests/gpuinfo.sh sample
or
```
>/unit\_tests/gpuinfo.sh test

### **13.1.3 Sample log information**

#### 13.1.3.1 **GPU hardware information**

This section shows all GPU cores model name and revision information with index in the SoC.

The sample information:

GPU Info gpu : 0 model : 2000 revision : 5108 gpu : 1 model : 320 revision : 5007 gpu : 2 model : 355 revision : 1215

### 13.1.3.2 **Total memory information**

This part shows total GPU memory information.

#### **Table 34. Total memory information**

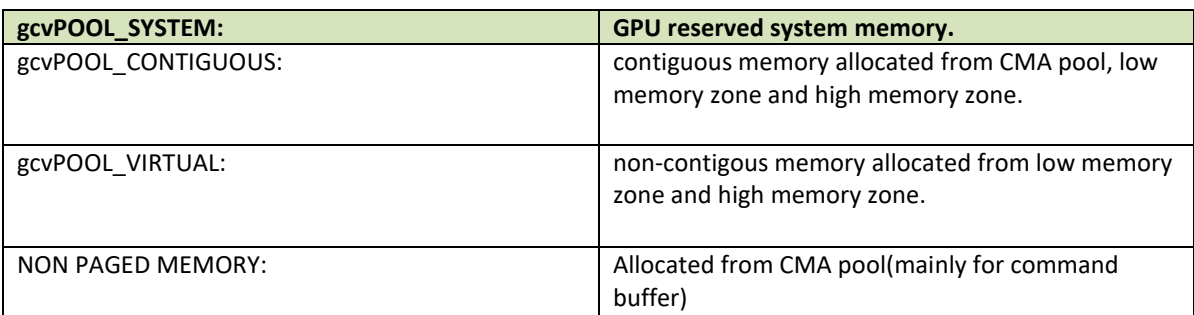

The sample information:

```
VIDEO MEMORY:
    gcvPOOL_SYSTEM:
       Free : 124170474 B
        Used : 10047254 B
        Total : 134217728 B
    gcvPOOL_CONTIGUOUS:
        Used : 0 B
    gcvPOOL_VIRTUAL:
        Used : 0 B
NON PAGED MEMORY:
    Used : 0 B
Paged memory Info
low: 892928 bytes
high: 0 bytes
CMA memory info
cma: 0 bytes
```
### 13.1.3.3 **Process user space GPU memory usage information**

This part shows detail user space GPU memory usage per process.

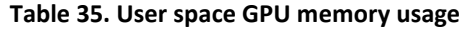

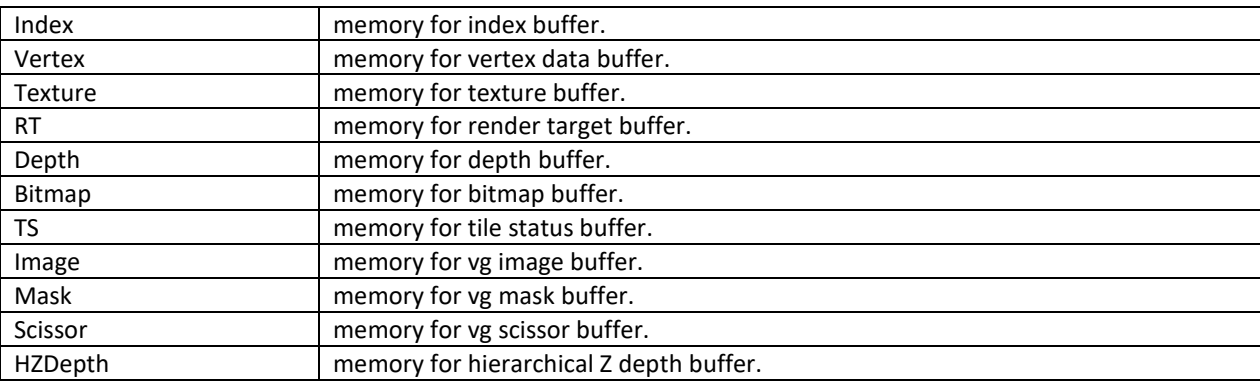

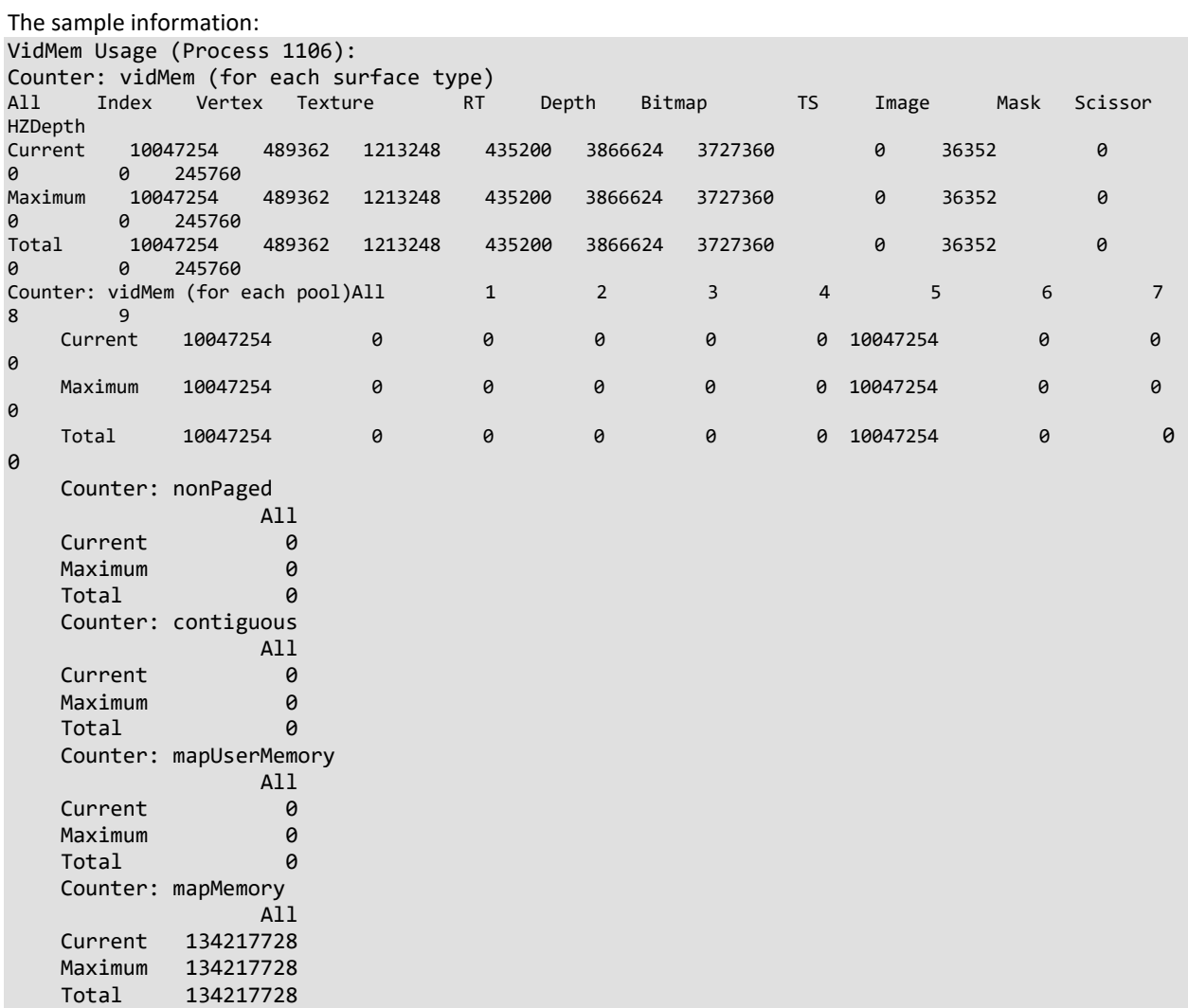

### 13.1.3.4 **GPU idle percentage**

This part shows GPU idle percentage in past 1s.

```
The sample information:
```

```
>>>>>>>>>>>>>>>>>>>>>>>>>>>>>>>>>>>>>>>>>>>>>>>>>>>>>>>>>
Idle percentage:0.00%
>>>>>>>>>>>>>>>>>>>>>>>>>>>>>>>>>>>>>>>>>>>>>>>>>>>>>>>>>
```
## **13.2 gmem\_info tool**

- The gmem\_info tool is developed to trace the overall memory utilization in classification of memory pools.(referring to chapter 9.2)
- The available memory size is reported for the reserved pool.
- GPU idle time is reported from the last capture.

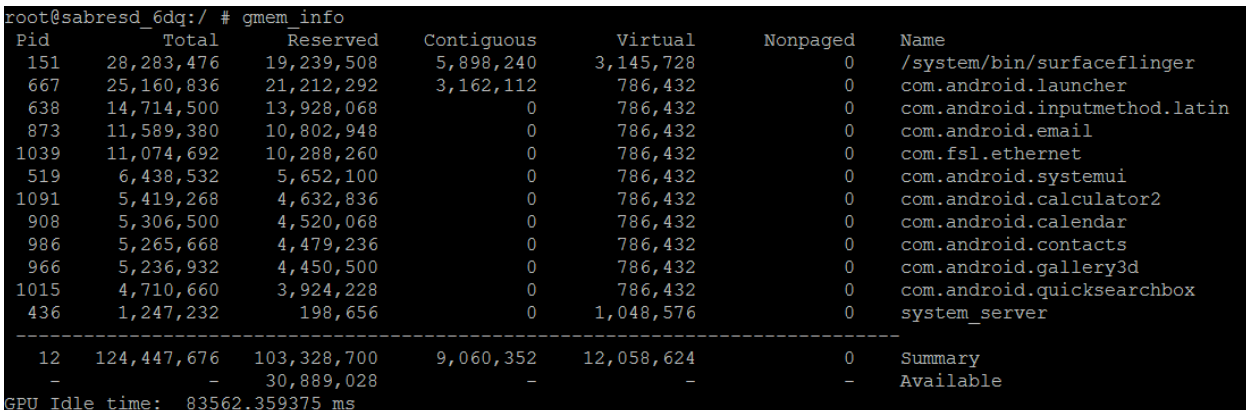

**Figure 46. gmem\_info tool**

## **13.3 Apitrace user guide**

### **13.3.1 Introduction**

Apitrace is a set of tools enhanced from open source project apitrace, supported by i.MX 6, i.MX 7, and i.MX 8 with Vivante GPU IP. This tool can dump OpenGL/GLES1.1/GLES2.0/GLES3.0 API calls and replay on a wide range of other devices.

For more information, see [apitrace.github.io/.](https://apitrace.github.io/)

### **13.3.2 Install**

### 13.3.2.1 **Yocto**

APITrace source code release is part of the i.MX Yocto Project Linux BSP release. The source code have more patches added on top of official API Trace release. The Yocto Project recipes pull the apitrace source package and install as needed for X11, Framebuffer or Wayland backend.

### 13.3.2.2 **Android Platform**

Apitrace tools will be preinstalled in the next release. Currently you have to install them by hand:

Mount release package to Android system:

mkdir /data/share; busybo mount -t nfs -o nolock <host> /data/share cp -r apitrace/android/apitrace /data/

A convenient alternative:

adb push apitrace/android/ /data/local/tmp/

Note 1: If install to a directory other than /data/apitrace, update apitrace/bin/apitrace\_dalvik.sh to use the new path.

Note 2: Pay attention to file attributes. You need to **grant access to the whole file path of eglretrace for normal user**, because Java applications are running as normal user even if it is started by root user.

### 13.3.2.3 **PC**

APITrace have set of PC tools. Prebuilt binary packages can be directly downloaded from APITrace website. Currently supports Ubuntu 14.04 LTS, 64-bit.

sudo apt-get install libgles1-mesa libgles2-mesa libqt4-dev

### **13.3.3 Usage**

### 13.3.3.1 **Trace OpenGL ES1.1/2.0/3.0 application**

apitrace trace --api=egl <app name and arguments>

```
e.g., apitrace trace --api=egl es2gears_x11
```
It generates trace file (.trace) under the current directory. To specify a new path, use --output=<path\_name>

### 13.3.3.2 **Trace OpenGL ES 1.1/2.0/3.0 Java application on the Android platform**

On the Android platform, a GLES application can be native (e.g., frameworks/native/opengl/angeles). This type of application can be traced as normal Linux application. Some other applications involving the Java virtual machine cannot run in this way. A script apitrace dalvik.sh is provided to run this type of application. This is an example to trace com.android.settings:

sh /data/apitrace/bin/apitrace dalvik.sh com.android.settings start

To stop tracing, run:

sh /data/apitrace/bin/apitrace\_dalvik.sh com.android.settings stop Because there is no "current" directory for a Java application, the trace file is stored to under /sdcard/ If apitrace is installed in a different directory, you need to update apitrace\_dalvik.sh by hand

### 13.3.3.3 **Trace OpenGL application**

apitrace trace --api=glx <app name and arguments> Only the X11 backend supports this feature

### 13.3.3.4 **Replay**

This utility is also called retrace. It reads in the trace file and executes OpenGL(ES) APIs one by one. Each OpenGL(ES) API call is processed by a callback function. In that callback function, a hook can be inserted for debug or analysis purposes.

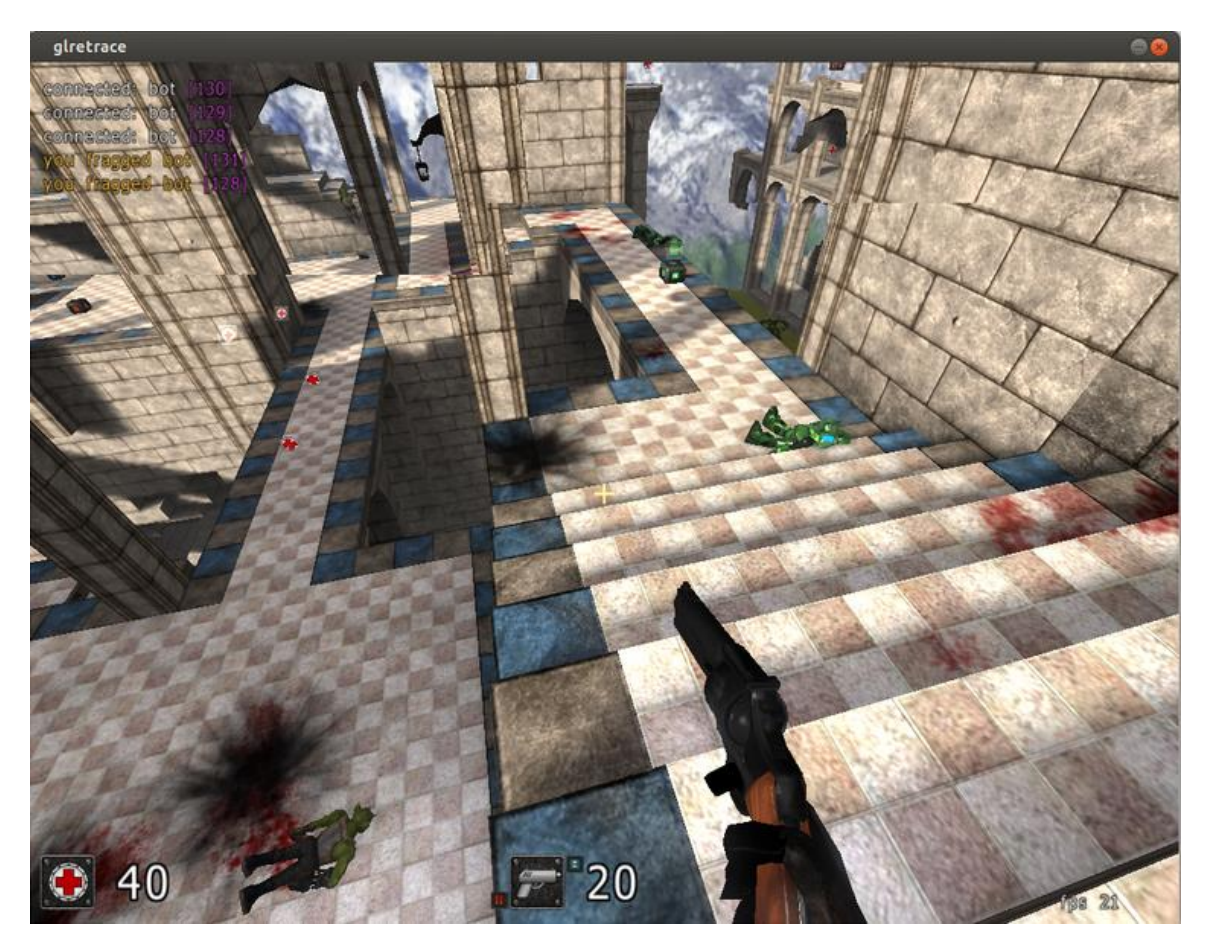

**Figure 47. Replay**

OpenGL ES 1.1/2.0/3.0 applications can be replayed with eglretrace; Open GL applications can be replayed with **glretrace**:

eglretrace <trace file> glretrace <trace file>

#### **Supported platforms:**

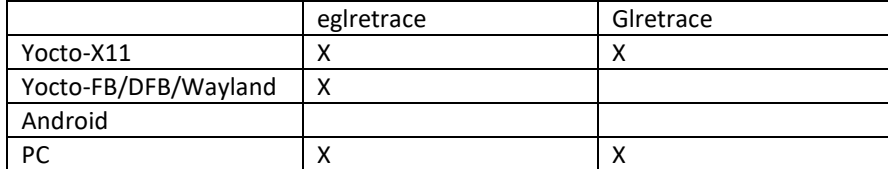

For ES 3.0 replay, only i.MX supports this feature. It is not available on PC.

### 13.3.3.5 **Analysis**

qapitrace provides a detailed look at the trace file. It can only run on a PC. It was verified on Ubuntu 14.04 LTS 64 bit. The command is:

qapitrace <trace file name>

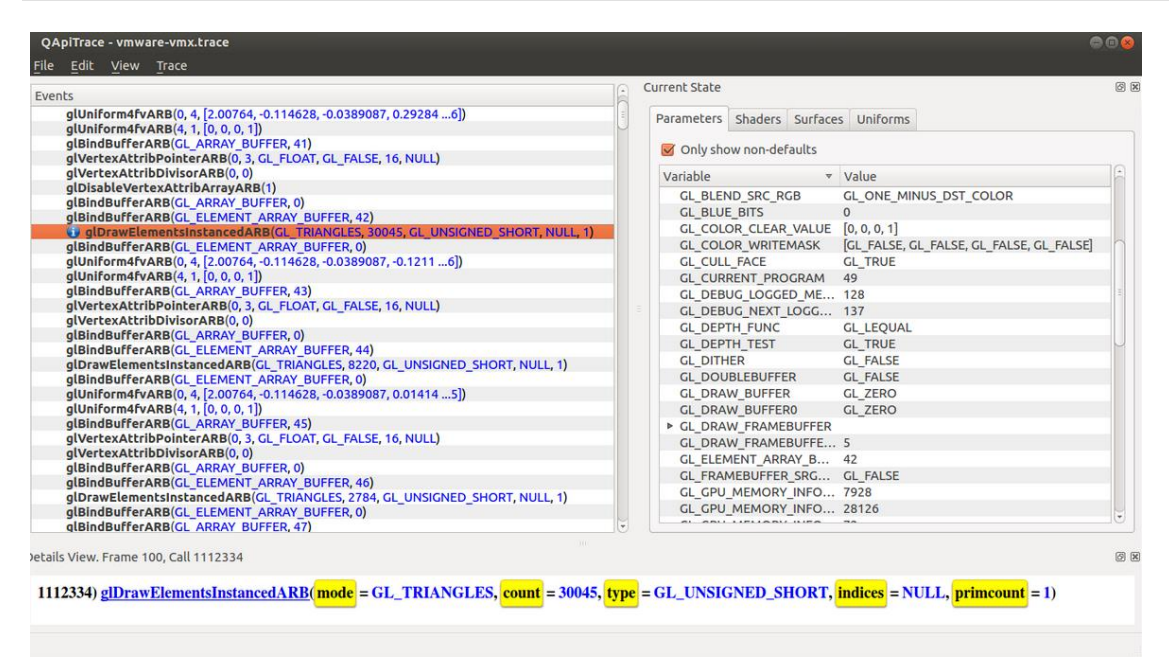

#### **Figure 48. Checking state of every API call**

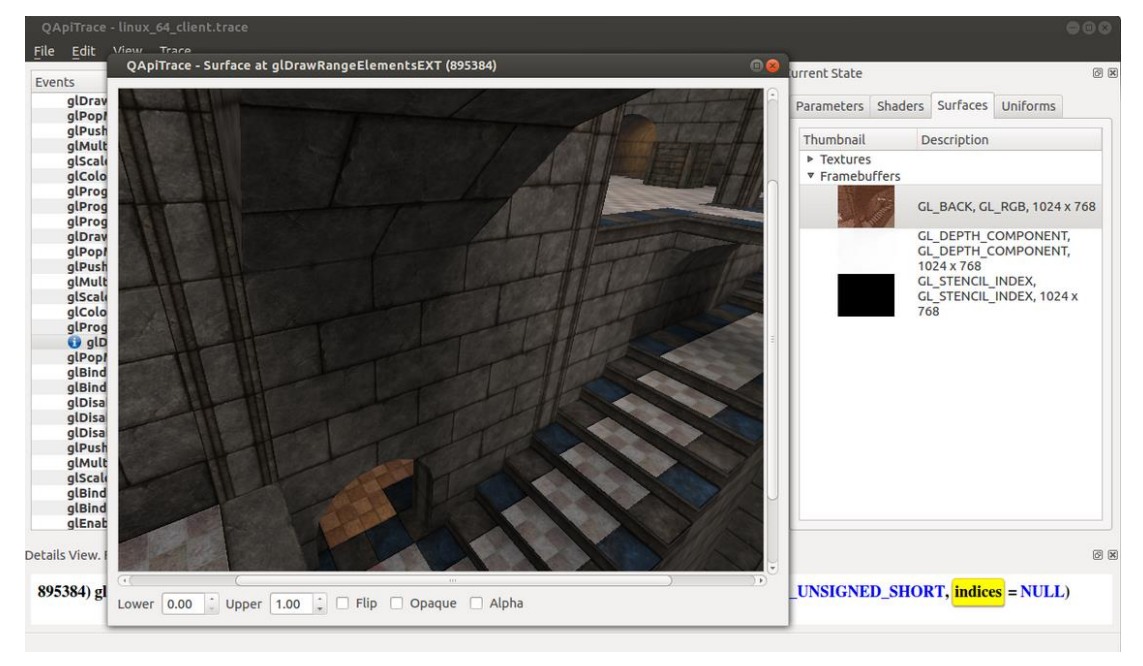

**Figure 49. Checking Framebuffer**

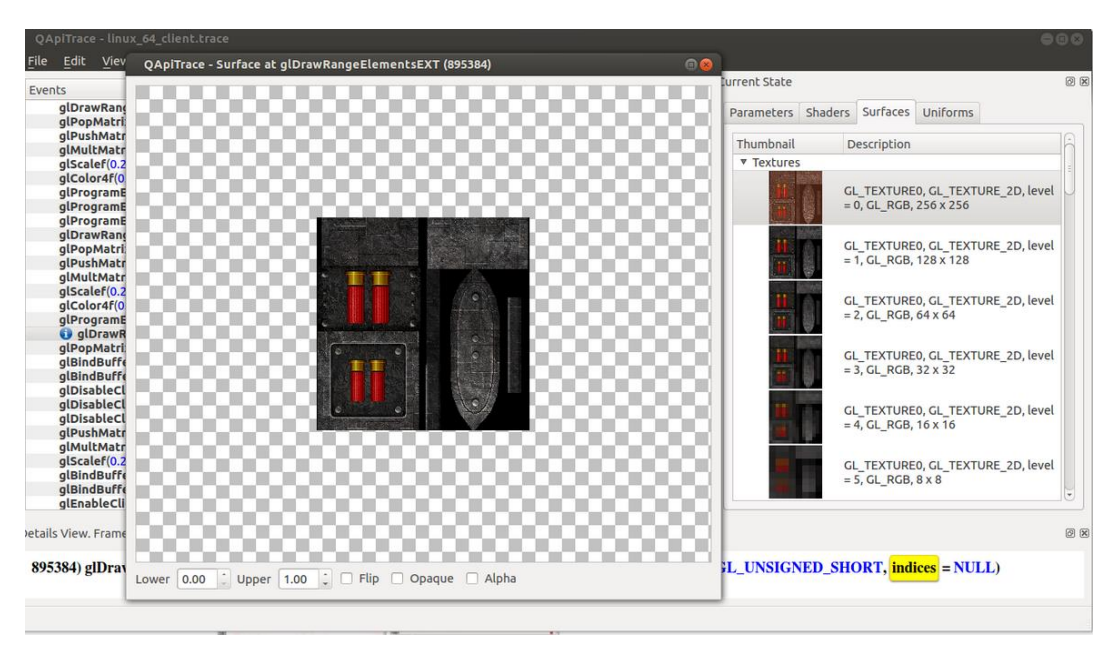

**Figure 50. Checking Texture**

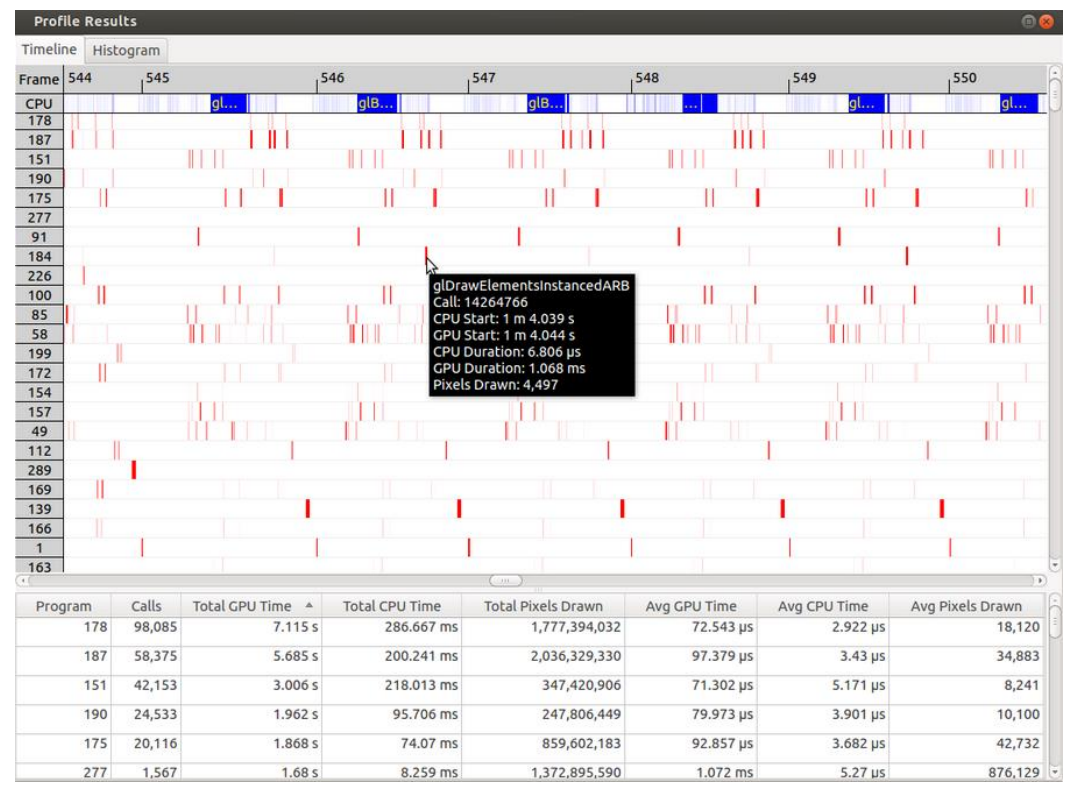

**Figure 51. Checking performance**

### **13.3.4 Reference**

1. Apitrace introduction: [apitrace.github.io/](http://apitrace.github.io/)

2. More uses: [github.com/apitrace/apitrace/blob/master/README.markdown](https://github.com/apitrace/apitrace/blob/master/README.markdown)

# **Chapter 14 GPU Memory Introduction**

### **14.1 GPU memory overview**

- OpenGL-ES
	- o Texture buffer
	- o Vertex buffer
	- o Index buffer
	- o PBuffer surface
	- o Color buffer
	- o Z/Stencil buffer
	- o HZ depth buffer
	- o Tiled status buffer
	- o 3D Command buffer
	- o 3D Context buffer
- OpenVG
	- o Image buffer
	- o Tessellation buffer
	- o VG command buffer
	- o VG context buffer
- 2D buffers
	- o 2D command buffer
	- o 2D temporary buffer

## **14.2 GPU memory pools**

• Reserved memory

In the Linux 3.10.y kernel, the memory is reserved from CMA implemented in the GPU kernel driver, the size can be changed through U-Boot args with "galcore.contiguoussize =xxx"

The memory allocation and lock very fast, but cannot support cacheable attribute.

• Contiguous memory

The contiguous memory is from CMA or Normal or Highmem with alloc\_pages\_exact. The GPU driver tries the CMA allocator for non-cacheable request first. If CMA memory is used up, it goes to system allocator.

The CMA allocator does not support the cacheable attribute, the system allocator supports cacheable attribute, but the memory performance is slow with the additional cache flush operations.

- Virtual memory pool The virtual memory is from Normal or Highmem with multiple page\_alloc. The memory support cacheable attribute, but slow with GPU MMU and cache flush. The GPU virtual command buffer is allocated from virtual memory pool directly.
- Nonpaged memory pool In the 5.x GPU driver, this pool is not used any more

# **14.3 GPU memory allocators**

Two kinds of allocators are implemented in i.MX GPU kernel driver, see drivers/mxc/gpu-viv/

- The video memory allocator implementation is very complicated. The memory is from the reserved pool, system contiguous pool (supports CMA), or system virtual pool (enables GPU MMU).
- The CMA allocator supports non-cacheable contiguous memory. It is implemented as a part of contiguous pool. When the system requests contiguous memory, the allocator tries CMA first. If CMA is used up, it goes to allocate the system contiguous pages.
- GPU memory-killer is implemented for special requirement of force contiguous GPU memory.

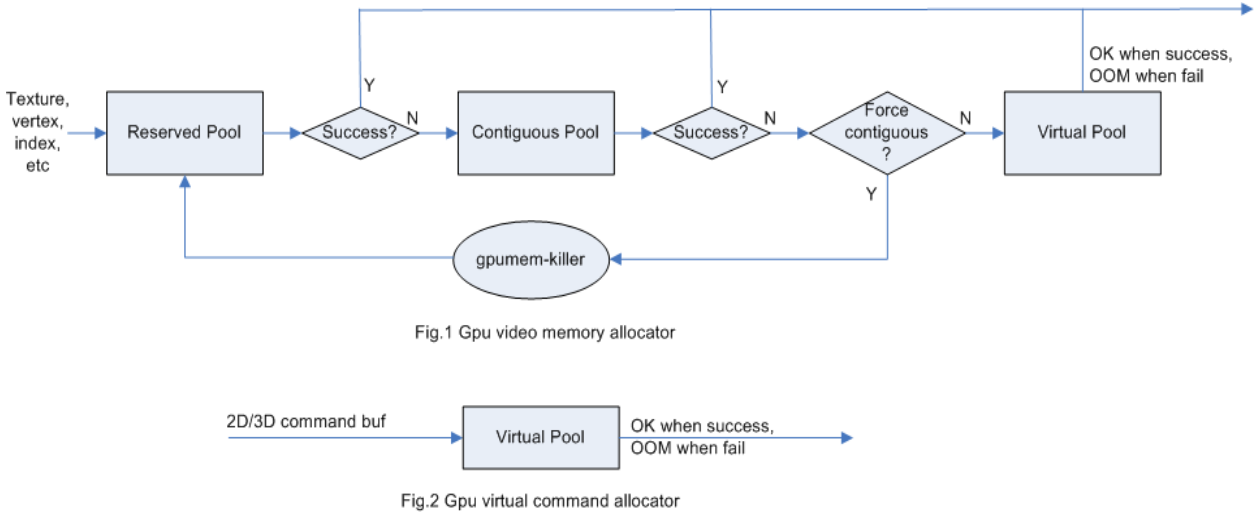

**Figure 52. GPU memory allocators**

### **14.4 GPU reserved memory**

- The reserved memory is managed by two dual linked lists, one is free list, and another is node list.
- When allocate the reserved memory, the free list is scanned from head to tail until a available node is selected, it is very fast but makes more memory fragments, under test, 10~20M of 128M is not available to use after a lot of allocate/free operations.
- When the available node is selected, it is removed from the free list, but it always keeps the dual linked nodes to merge the conjoint available memory when freed.
- The reserved memory is mapped once when application process is attached, during 3D application running, the memory map/un-map operations are very fast, the virtual address is just calculated with logical base and offset.

# **14.5 GPU memory base address**

- GPU support contiguous physical memory within (0~2G) address directly: o GPU address = CPU Physical address – GPU BaseAddress
- GPU MMU is enabled for two kinds of memory type as below:
	- o Separated page memory from Virtual memory pool
	- $\circ$  Contiguous page memory with address out of (0~2G)
- BaseAddress should be set to RAM start address to achieve the better performance by reducing GPU MMU mapping.

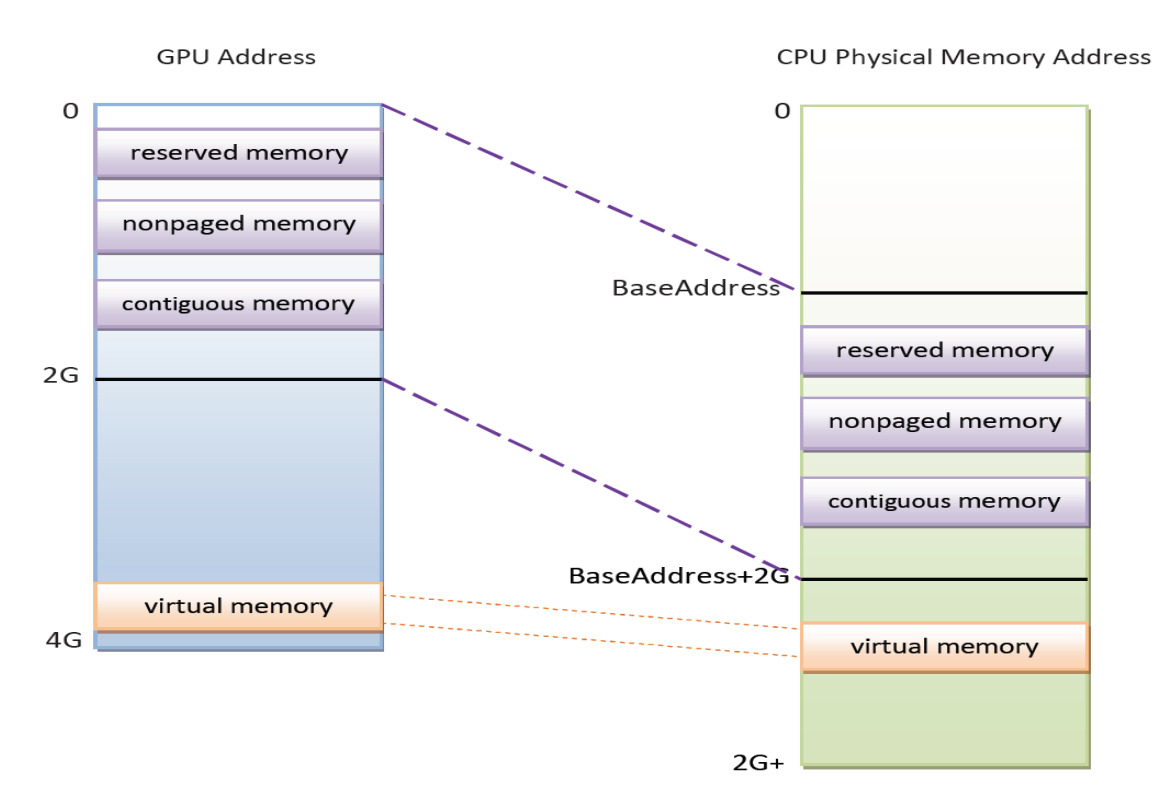

**Figure 53. GPU memory base address**

# **Chapter 15 Application Programming Recommendations**

The recommendations listed below take a holistic approach centered on overall system level optimizations that balance graphics and system resources.

# **15.1 Understand the system configuration and target application**

Knowing details about the application and use case allows developers to correctly utilize the hardware resources in an ideal access pattern. For example, an implementation for a 2D or 3D GUI could be rendered in a single pass instead of multiple passes if the draw call sequence is correctly ordered. In addition, knowing the most common graphics function calls allow developers to parallelize rendering to maximize performance. Using Vivante and vendor-specific SoC profiling tools, you can determine bottlenecks in the GPU and CPU and make changes as needed. For example, in a 3D game, most CPU cycles may be spent on audio processing, AI, and physics and less on rendering or scene setup for the GPU. In this instance, the application is CPU-bound and configurations dealing with non-graphics tasks need to be reviewed and modified. If the system is GPU-bound, the

profiler can point out where the GPU programming code bottlenecks are located and which sections to optimize to remove restrictions.

# **15.2 Optimize off chip data transfer such as accessing off-chip DDR memory/mobile DDR memory**

Any data transfer off-chip takes bandwidth and resources from other functional blocks in the SoC, increases power, and causes additional cycles of latency and delay as the GPU pipeline needs to wait for data to return from memory. Using on-chip cache and writing the application to better take advantage of cache locality and coherency increase performance. In addition, accessing the GPU frame buffer from the CPU (not recommended) cause the driver to flush all queued render commands in the command buffer, slowing down performance as the GPU has to wait since the command queue is partially empty (inefficient use of resources) and CPU-GPU synchronization is not parallelized.

## **15.3 Avoid W-Clipping issue in the Application Program**

The w-clipping overflow issue typically occurs with these three factors:

- **Objects with very large primitives.** In a 3D scene, this is usually the sky, the outer world or a long road that expands far behind the camera and far in front of the camera. At the same time, the object may also expand far in either the x or y direction.
- **Near-plane with a very small value.** Usually this value is very close to zero. An example would be 10-4
- **Large screen resolution.**

These three factors can cause the final window coordinate to overflow the 24-bit mantissa precision in IEEE single precision floating point format.

The following are suggested ways to modify an application to avoid overflow:

- 1. For draw calls with very large primitives such as sky or world, set the near-plane to 0.99 as an initial value.
- 2. If this removes the rendering error and the entire scene is rendered correctly, the issue can be considered resolved.
- 3. If the rendering error is still there and no desired objects are being culled (or there are no missing objects), increase the near-plane value until the rendering error disappears.
- 4. If the near-plane value is large (>10.0) already, the issue persists and some desired objects are being culled, reduce the near-plane value until the desired objects appear again then go to the next step.
- 5. Tessellate the large objects into smaller primitives until the rendering error disappears.

Please note that the suggested near plane adjustment can be done on a per draw call basis, and only needs to be modified for objects with very large primitives. Some applications scale the object by reduce the w value in vertex shader, as change w value will finally affect the near plane, this is not recommended, a better way to scale the object is scale the x, y, z coordinate, not w.

## **15.4 Avoid GPU hang and data corruption when use occlusion query**

#### **Description**:

On i.MX6D/Q GPU IP, both Hierarchical Depth (HZ) write and Occlusion Query (OQ) write share the same port. If HZ Fast Clear(FC) is enabled, and OQ uses the HZ port to perform a write, the HZ FC data may become corrupted, even lead to GPU hang unexpectedly.

#### **Software Workaround**:

A software workaround is recommended for this issue and is available from L4.9 bsp release. Because the issue occurs very infrequently, a per-application work around is most efficient. Software will disable HZ with a per-app detection and also provide a new environment variable control (VIV\_DISABLE\_HZ).

### **15.5 Avoid random cache or memory accesses**

Cache thrashing, misses, and the need to access data in external memory causes performance hits. An example would be random texture cache access since it is expensive when performing per-pixel texture reads if the texture units need to access the cache randomly and go off-chip if there is a cache miss.

### **15.6 Optimize your use of system memory**

Memory is a valuable resource that needs to be shared between the GPU (frame buffer), CPU, system, and other applications. If you allocate too much memory for your OpenGL ES application, less memory is available for the rest of the system, which may impact system performance. Claim enough memory as needed for your application then deallocate it as soon as your application no longer needs it. For example, you can allocate a depth buffer only when needed or if your application only needs partial resources, load the necessary items initially and load the rest later.

### **15.7 Target a fixed frame rate that is visibly smooth**

Smooth frame rate is achieved from a combination of a constant FPS and the lowest FPS (frames per second) that is visually acceptable. There is a trade-off between power and frame rates since the graphics engine loading increases with higher FPS. If the application is smooth at 30 FPS and no visual differences for the application are perceived at 50 FPS, then the developer should cap the FPS at 30 since the extra 20 FPS do not make a visual difference. The FPS limit also guarantees an achievable frame rate at all times. The savings in FPS help lower GPU and system power consumption.

# **15.8 Minimize GL state changes**

Setting up state values between draw calls adds significant overhead to application performance so they must be minimized. Most of these call setups are redundant since you are saving / restoring states prior to drawing. Try to avoid setting up multiple state calls between draw calls or setting the same values for multiple calls. Sometimes when a specific texture is used, it is better to sort draw calls around that texture to avoid texture thrashing which inhibits performance. Application developers should also try to group state changes.

## **15.9 Batch primitives to minimize the number of draw calls**

When your application submits primitives to be processed by OpenGL ES, the CPU spends time preparing commands for the GPU hardware to execute. If you batch your draw calls into fewer calls, you reduce the CPU overhead and increase draw call efficiency. Batch processing allows a group of draw calls to be quickly executed without any intervention from the CPU (driver or application) in a fire-and-forget method. Some examples of batching primitives are:

- Branching in shaders may allow better batching since each branch can be grouped together for execution.
- For primitives like triangle strips, the developer can combine multiple strips that share the same state to save successive draw calls (and state changes) into a single batch call that uses the same state (single setup) for many triangles.
- Developers can also consolidate primitives that are drawn in close proximity to take advantage of spatial relationships. If the batched primitives are too far apart, it is more difficult for the application to effectively cull if they are not visible in the frame.

# **15.10 Perform calculations per vertex instead of per fragment/pixel**

Since the number of vertices is usually much less than the number of fragments/pixels, it is cheaper to do per vertex calculations to save processing power.

# **15.11 Enable early-Z, hierarchical-Z and back face culling**

Hardware support of depth testing to determine if objects are in the user's field of view are used to save workload and processing on vertex and pixel processing. If the object is in view, then the vertices are sent down the pipeline for processing. If the object is hidden or not viewable, the triangles are culled and not sent to the pipeline. This improves graphics performance since computations are only spent on visible objects. If the application already knows details about the contents and relative position of objects in the scene or screen, the developer can use that information to automatically bound areas that never need to be touched (for example an automotive application that has multiple layers of dials where parts of the underlying dials are occluded can have the application avoid occluded areas from the beginning). Another optimization is to perform basic culling on the CPU since the CPU has first-hand information about the scene details and object positions so it knows what scene data to send to the GPU.

## **15.12 Use branching carefully**

Static branches perform well since states are known but they tend to use many general purpose registers. An example is a long shader that combines multiple shaders into a single, large shader that reduces state changes and batch draw calls. Dynamic branching has non-constant overhead since it processes multiple pixels as one and everything executes whether a branch is taken or not. In other words, dynamic branching goes through different

permutations/branches in parallel to reach the correct results. If all pixels take the same path, then performance is good. The more pixels processed translates to higher overhead and lower performance. For dynamic branching, smaller pixel sizes/groups are optimal for throughput. Developers need to be aware of branching in their code to make sure excessive calculations and branches are efficient. Profiling tools can help determine if certain parts of code are optimized or not.

# **15.13 Do not use static or stack data as vertex data - use VBOs instead**

A vertex buffer object (VBO) is a buffer object that provides the benefits of vertex array and display list and allows a substantial performance gain for uploading data (vertex position, color, normals, and texture coordinates) to the GPU. VBOs create buffer objects in memory and allow the GPU to directly access memory without CPU intervention (DMA). The memory manager can optimize buffer placement using feedback from the application. VBOs can also handle static and dynamic data sets and are managed by the Vivante driver. The benefits of each are:

- A vertex array reduces the number of function calls and allows redundant data to be shared between related vertices, instead of re-sending all the data each time. Access to data can be referenced by the array index.
- The display list allows commands to be stored for later execution and can be used repeatedly over multiple frames without re-transmitting data, thus minimizing CPU cycles to transfer data. The display list can also be shared by multiple OpenGL / OpenGL ES clients so they can access the same buffer with the corresponding identifier. If you put computationally expensive operations (ex. lighting or material calculations) inside display lists, then these computations are processed once when the list is created and the final result can be re-used multiple times without needing to recalculate again.

If you combine the benefits of both by using VBO, the performance is enhanced over static or stack data sets.

## **15.14 Use dynamic VBO if data is changing frame by frame**

Locking a static vertex buffer while the GPU is using it can create a performance penalty since the GPU needs to finish reading the vertex data from the buffer before it can return to the calling application. Locking and rendering from a static buffer many times per frame also prevents the GPU buffering render commands since it mush finish commands before returning the lock pointer. Without buffered commands the GPU remains idle until the application finishes filling the vertex buffer and issues the draw commands.

If the scene data never changes from frame to frame then a static buffer may be sufficient. With newer applications (ex. games, maps) that have dynamic viewports where vertex data changes multiple times per frame or frame-to-frame, then a dynamic VBO is required to ensure performance is still met. If the *current* buffer is being used by the GPU when a lock is called, a pointer to a *new* buffer location is returned to the application to ensure updated data is written to the *new* buffer. The GPU can still access the old data (current buffer) while the application puts updated data into the new buffer. The Vivante memory management unit and driver automatically take care of allocating, re-allocating, or destroying buffers.

You can implement dynamic VBO depending on your preference, but one recommendation is to allocate a 1 MB dynamic VBO block and upload data to using different offsets for each dynamic buffer. If the buffer overflows you can loop back and use location offset 0 again.

# **15.15 Tessellate your data so that Hierarchical Z (HZ) can do its job**

We can break this into how OpenGL and OpenGL ES handle this use case.

OpenGL only renders simple convex polygons (edges only intersect at vertices with no duplicate vertices and only two edges meet at any vertex), in addition to points, lines, and triangles. If the application requires concave polygons (polygons with holes or intersecting edges), those polygons need to be subdivided into simple convex polygons, which is called tessellation (subdividing a polygon mesh into a bunch of smaller meshes). Once you have all the meshes in place our HZ hardware can automatically cull hidden polygons to efficiently process the frame, effectively breaking the frame into smaller chunks that can be processed very fast.

OpenGL ES only renders triangles, lines, and points. The same concepts apply as in OpenGL, which is to avoid very large polygons by breaking them down into smaller polygons where our internal GPU scheduler can distribute them into multiple threads to fully parallelize the process and remove hidden polygons.

# **15.16 Use dynamic textures as a texture cache (texture atlas)**

The main reason for using dynamic textures as a cache is the application developer can create one larger texture that is subdivided into different regions (texture atlas). The application can upload data into each region and use an application side texture atlas to access the data. Each dynamic texture and sub-region can be locked, written to, and unlocked each frame, as needed. This method of allocating once is more efficient than using multiple smaller textures that need to be allocated, generated, and then destroyed each time.

# **15.17 If you use many small triangle strips, stitch them together**

It is better to combine several small, spatially related triangle strips together into a larger triangle stip to minimize overhead and increase performance. For each triangle strip, there are overhead and start up costs that are required by the CPU and GPU, including state loads. If there are too many small triangle strips that need to be loaded, this impacts performance. An application developer can combine multiple triangle strips by adding a degenerate triangle to join the strips together. The overhead to restart multiple new strips is much higher than adding the degenerate triangle.

# **15.18 Specify EGL configuration attributes precisely**

To obtain a 16 bit/pixel window buffer for rendering, the EGL config attributes need to be specified precisely according to the EGL spec. Specifying inaccurate EGL attributes may result in getting a 32-bit bit/pixel window buffer which doubles the bandwidth requirement for rendering which in turn leads to lower performance.

## **15.19 Use aligned texture/render buffers**

The GPUs work on buffers with hardware-specific width/height alignment for better efficiency. Use the available API to query the GPU buffer alignment and allocate the texture / render buffers to satisfy these requirements, to avoid the cost of copies to aligned shadow memory.

## **15.20 Disable MSAA rendering unless high quality is needed**

Although MSAA rendering can achieve higher image quality with smoother lines and triangle edges, it requires much higher (4x, 8x) bandwidth because it has to rendering a single pixel 4x/8x times. So, if high rendering quality is not required, MSAA should be disabled.

# **15.21 Avoid partial clears**

Most GPUs have special hardware logic to do a fast clear of an entire buffer. So it is better to utilize the fast clear function to clear the entire buffer then render graphics again, instead of doing a partial clear to preserve a graphics region. If a partial clear is required by the application, make sure the clear area is aligned according to the GPUspecific requirements. Unaligned partial clears are expensive and should be avoided.

# **15.22 Avoid mask operations**

Do not use mask unless the mask is 0 (other than when you need a specific render quality). Clearing a surface with mask (color /depth stencil mask) could have a performance penalty.Pixel mask operations are normally pretty expensive on some GPUs as the mask operation has to be done on every single pixel.

# **15.23 Use MIPMAP textures**

MIPMAP textures enable the application to sample a lower resolution texture image (1/2, 1/4, 1/8, 1/16, ... size of the original texture image) when the triangle is rendering further away from the view point. Thus, the bandwidth required to read the texture image is reduced which leads to better performance.

# **15.24 Use compressed textures if constricted by RAM/ROM budget**

Compressed textures are normally only a fraction (up to 1/8) of the original texture size. Using compressed textures reduces the storage requirements in memory and can also reduce the required texture upload bandwidth, when using a format that is supported natively by the hardware.

Compressed textures should not be chosen, if only for the purposes of reducing the memory bandwidth required for sampling of the texture during rendering. This is because due to a fixed read request size from the GPU, the memory controller load is the same as for an uncompressed texture.

# **15.25 Draw objects from near to far if possible**

Drawing objects from near to far normally has better performance because the objects in the near foreground can block entire or partial objects in the background. Most GPUs have early Z rejection logic to reject the pixels that fail a Z compare. The GPU can skip fragment shader computations on these rejected pixels.

# **15.26 Avoid indexed triangle strips.**

Index triangle strips can usually maximize the vertex cache utilization as each set of vertex data can be used in two triangles. There is however an errata in the GC2000 and GC880 GPUs which requires a SW conversion of indexed triangle strips to triangle lists in the driver. For small strips the conversion overhead is negligible, but for large geometries a different primitive type should be used.

# **15.27 Vertex attribute stride should not be larger than 256 bytes**

Most Vivante GPUs provide native support for a 256 byte vertex attribute stride. If the vertex attribute stride is larger than 256 bytes, then the driver has to copy the vertex data around. Hardware versions v55 and higher (such as the GC7000L v55) support a 2048 byte vertex attribute stride as required in the OES3.1 spec.

# **15.28 Avoid binding buffers to mixed index/vertex array**

Most of Vivante GPUs do not natively support mixed index/vertex arrays. So the Vivante driver must copy the index and vertex data around to form separate vertex data streams for the GPU. Avoid mixing index and vertex data so the driver does not have to incur a performance hit while performing this task.

# **15.29 Avoid using CPU to update texture/buffer contexts during render**

Do not use the CPU to update texture/buffer contexts in the middle of rendering. Using the CPU to update texture/buffer causes the rendering pipeline to flush and stall, so that CPU can safely update the buffer contents. The pipeline flush/stall/resume causes significant performance impact.

## **15.30 Avoid frequent context switching**

Context switch is an inherently expensive operation as many GPU states need to be reset to start a new rendering context. Thus, frequent context switching has a negative impact on application performance.

## **15.31 Optimize resources within a shader**

Most GPUs have optimal support for a limited amount of resources (uniforms, varying, etc.). Using resources beyond the optimal working set causes the GPU to fetch/store resources from a lower performance memory pool and shader performance is negatively impacted.

# **15.32 Avoid using glScissor Clear for small regions**

glScissor Clear for small regions (less than 16x8 aligned window) fall back to CPU so the performance is not optimal.

## **15.33 Use PRE to accelerate data transfer**

PRE is an optimized hardware that can transform tiled format image to linear framebuffer. With PRE, GPU can onlyoutput tiled render target and has no need to resolve it. To enable the PRE feature, set the environment GPU\_VIV\_EXT\_RESOLVE variable to 1; otherwise set it to 0. Its default value on the FB backend is 1, which means PRE is enabled by default on FB.

**Warning:** VG use cases can only output the linear format image. It is impossible to render linear and tiled format target to the same framebuffer at the same time. Therefor, when running 3D use cases with PRE and VG use cases together, there is garbage on the display. Besides, when running 3D use cases with PRE, the framebuffer format is changed from linear to tiled. It is the user's responsibility to convert the format back after the use cases end, or the display is abnormal when showing the FB console.

# **15.34 i.MX 8QuadMax dual-GPU performance**

For some legacy applications with small texture/rendering size and less shader complex, dual-GPU performance may become worse than single GPU mode, because the driver needs to take more CPU effort for dual-GPU programming, and the driver overhead is more significant than GPU load in the hardware pipeline. For such a kind of legacy case, the users can single-GPU to achieve better performance on the i.MX 8QuadMax.

# **Chapter 16 Demo Framework**

## **16.1 Summaries**

This document describes the NXP Demo Framework, targeted at platform agnostic development of graphical demos. It covers the goals, architecture and instructions of how to use it across platforms, examples and best practices.

### **16.1.1 Executive summary**

- Write a demo application once.
- Run it on Android, Yocto Linux, Ubuntu and MS Windows.<sup>1</sup>
- Easily portable to additional platforms.
- Supports: OpenGL ES2, OpenGL ES3, OpenVG and experimental G2D support.

### **16.1.2 Technical overview**

- Written in a limited subset of C++11 and use[s RAII](http://en.wikipedia.org/wiki/Resource_Acquisition_Is_Initialization) to manage resources.
- Uses a limited subset of STL to make it easier to port.
- No copyleft restrictions from GPL / L-GPL licenses<sup>2</sup>
- Allows for direct access to the expected API's (EGL,ES2, ES3, VG)
- Provides optional helper classes for commonly used tasks
	- − Matrix, Vector3, GLShader, GLTexture, etc
- **Services** 
	- − Keyboard & mouse
	- − Persistent data manager
	- − Assets management (models, textures)
- Defines a standard way for handling
	- − Init, shutdown & window resize.
	- Program input arguments.
	- − Input events like keyboard, mouse and touch.
	- − Fixed time-step and variable time-step demo implementations.

<sup>&</sup>lt;sup>1</sup> "Yocto Linux" or Yocto in the demo framework section means the BSP release.

<sup>2</sup> We don't use GPL or LGPL.

− Logging functionality.

# **16.2 Introduction**

The Demo Framework is a multi-platform framework that enables demos to run on various platforms without any changes. The framework abstracts away all the boilerplate & OS specific code of allocating surfaces, creating the context, model loading, texture loading, shader compilation, render loop, animation ticks, benchmarking graph overlays etc. This allows the demo/benchmark developer to focus on writing rendering code. It also enables them to develop demos on PC or Android where the tool chain and debug facilities allows for faster turnaround time and then take the working code and deploy without code changes to the supported platforms. The platforms we currently support are Windows (for development via emulated backends), Android NDK and Linux with various windowing systems. The framework allows us to provide 'real' comparative benchmarks between the different OS and windowing systems we support, since we can run the exact same demo/benchmark code on them all. The long term plans for the framework include extending it with support for other relevant API's.

# **16.3 Design overview**

The framework is written in C++ and uses [RAII](http://en.wikipedia.org/wiki/Resource_Acquisition_Is_Initialization)<sup>3</sup> to manage resources. The resource management code focuses on 'ease of use' over raw performance, since it's mainly run on construction and destruction of the demo. To allow the demo framework to be easily portable to new platforms, its functionality is split into two parts: 'core' and 'services'. The core framework depends on a limited subset of STL to make it easier to port. Framework services come with their own set of library requirements. The model importe[r Assimp](http://assimp.sourceforge.net/)<sup>4</sup> requires boost to be available on the platform.

Besides the demo framework core and demo framework services, there is a set of helper classes for commonly used functionality, which makes it easier to write demo's for the API's we support. The helper classes do not depend on the demo framework and can be used in any program for the given API. For example, for OpenGL ES, there is a GLShader and GLProgram class that hides away the complexities of compiling the shader object and linking the program object and since they are [RAII](http://en.wikipedia.org/wiki/Resource_Acquisition_Is_Initialization) objects, they also clean up after themselves once you are done with them.

Since our primarily supported BSPs are based on Linux OS, we decided to use an input argument framework that is compatible with the standard Unix parameter format, like the one exposed by getopt<sup>5</sup>.

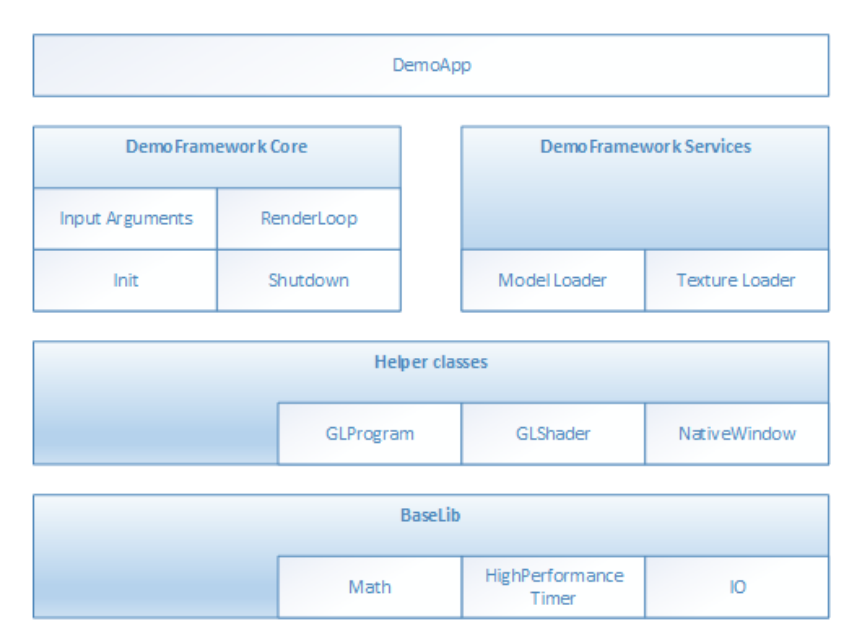

**Figure 54. Demo framework**

<sup>3</sup> http://en.wikipedia.org/wiki/Resource\_Acquisition\_Is\_Initialization

<sup>4</sup> http://www.assimp.org/

<sup>&</sup>lt;sup>5</sup> We do however not utilize getopt to remain GPL free across platforms.

# **16.4 High level overview**

The framework consists of three high level domains.

### **16.4.1 DemoMain**

All the code that binds everything together and it is platform independent.

- It gets the current demo setup:
	- o Which demo host to utilize for the demo.
	- o Which demo application that needs to be run.
- ⚫ It parses the input arguments.
- ⚫ It launches the demo host.
- It logs any errors that might occur.

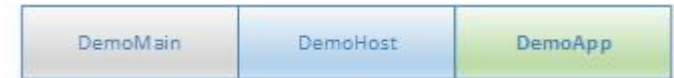

#### **Figure 55. DemoMain**

### **16.4.2 DemoHost**

The demo-host is responsible for init & shutdown of the host environment and running the main loop. The main loop utilizes the DemoAppManager to control the life of the DemoApp.

In other words, the DemoHost is the graphics API specific code needed to initialize and shutdown a given API and some code to run a render loop. All the API and platform independent code of the render loop resides inside the DemoAppManager class.

The exact capabilities of a DemoHost are also platform dependent. For example, some EGL implementations support running OpenVG and OpenGL ES, allowing a demo app to utilize both API's at once. This is not something that is supported by most windows emulation layers.

### **16.4.3 DemoApp**

A demo application written for one or more specific APIs which are supported by a specific DemoHost. The demo is usually platform independent – the exception to the rule is if it depends on specific features that only exist on certain platforms.

# **16.5 Demo application details**

The following description of the demo application details uses a GLES2 demo named 'S01\_SimpleTriangle' as example. It lists the default methods that a demo should implement, the way it can provide customized parameters to the windowing system and how asset management is made platform agnostic.

### **16.5.1 Demo method overview**

This is a list of the methods that every Demo App is most likely to override<sup>6</sup>.

```
// Init
S01_SimpleTriangle(const DemoAppConfig& config)
// Shutdown
~S01_SimpleTriangle()
// OPTIONAL: Custom resize logic (if the app requested it). The default logic is to
// restart the app.
void Resized(const Point2& size)
// OPTIONAL: Fixed time step update method that will be called the set number of times 
// per second. The fixed time step update is often used for physics.
void FixedUpdate(const DemoTime& demoTime)
// OPTIONAL: Variable time step update method.
void Update(const DemoTime& demoTime)
// Put the rendering calls here
void Draw(const DemoTime& demoTime)
```
When the constructor is invoked, the Demo Host API will already be setup and ready for use, the demo framework will use EGL to configure things as requested by your EGL config and API version.

It is recommended that you do all your setup in the constructor.

This also means that you should never try to shutdown EGL in the destructor since the framework will do it at the appropriate time. The destructor should only worry about resources that your demo app actually allocated by itself.

### 16.5.1.1 **Resized**

The resized method will be called if the screen resolution changes (if your app never changes resolution this will never be called)<sup>7</sup>.

### 16.5.1.2 **FixedUpdate**

Is a fixed time-step update method that will be called the set number of times per second. The fixed time step update is often used for physics<sup>8</sup>.

<sup>6</sup> See DemoFramework\FslDemoApp\include\FslDemoApp\ADemoApp.hpp for a complete list.

 $7$  This version of the framework always restart the app, so this will never be called.

<sup>8</sup> This version uses a fixed update frequency of 60 ticks per second. This will be configurable in the future.

### 16.5.1.3 **Update**

Will be called once before every draw call and you will normally update your animation using delta time. For example if you need to move your object 10 units horizontally per second you would do something like m positionX  $+= 10 *$  demoTime. DeltaTime;

### 16.5.1.4 **Draw**

Should be used to render graphics.

### **16.5.2 Fixed or variable timestep update**

Depending on what your demo is doing, you might use one or the other - or both. It's actually a very complex topic once you start to dig into it, but in general anything that need precision and predictable/repeatable calculations, like for example physics, often benefits from using fixed time steps. It really depends on your algorithm and it's recommended to do a couple of google searches on fixed vs variable, since there are lots of arguments for both. It's also worth noting that game engines like [Unity3D](http://unity3d.com/)<sup>9</sup> support both methods.

### **16.5.3 Execution order of methods during a frame**

The methods will be called in this order

- Events (if any occurred) $10$
- Resized<sup>11</sup>
- FixedUpdate (0-N calls. The first frame will always have a FixedUpdate call)
- Update
- Draw

After the draw call, a swap will occur.

### **16.5.4 Exit**

The demo app can request an exit to occur, or it can be terminated via an external request. In both cases one of the following things occur.

- 1. If the app has been constructed and has received a FixedUpdate, then it will finish its FixedUpdate, Update, Draw, swap sequence before its shutdown.
- 2. If the app requests a shutdown during construction, the app will be destroyed before calling any other method on the object (and no swap will occur).

The app can request an exit to occur by calling: GetDemoAppControl()->RequestExit(1);

### **16.5.5 Dealing with screen resolution changes**

Per default the app is destroyed and recreated when a resolution change occurs<sup>12</sup>. It is left up to the DemoApp to save and restore demo specific state.

 $11$  In this version of the framework this is never called as the app will be recreated on screen size changes (future versions will allow demo apps to handle resize events if they so desire)

```
12 Future versions will allow demo apps to handle resize events if they so desire.
```
<sup>9</sup> http://unity3d.com/

 $10$  For an example of event handling see the "DemoApps\GLES2\InputEvents" sample.

### **16.5.6 Content loading**

The framework supports loading files from the Content folder on all platforms.

```
Given a content folder like this:
```
Content/Texture1.bmp Content/Stuff/Readme.txt

You can load the files via the *IContentManager* service that can be accessed by calling std::shared\_ptr<IContentManager> contentManager = GetContentManager();

You can then load files like this:

Binary file:

```
std::vector<uint8 t> content;
            contentManager->ReadAllBytes(content, "MyData.bin");
Text file:
            const std::string content = contentManager-
>ReadAllText("Stuff/Readme.txt");
Bitmap file<sup>13</sup>:
            Bitmap bitmap;
            contentManager->Read(bitmap, "Texture1.bmp", PixelFormat::R8G8B8_UINT);
```
<sup>&</sup>lt;sup>13</sup> The current framework only png, bmp and jpeg images on all platforms but a few platforms has access to all formats supported by the DevIL library.

If you prefer to control the loading yourself, you can retrieve the path to the files like this:

```
IO::Path contentPath = contentManager->GetContentPath();
IO::Path myData = IO::Path::Combine(contentPath, "MyData.bin");
IO::Path readmePath = IO::Path::Combine(contentPath, "Stuff/Readme.txt");
IO::Path texture1Path = IO::Path::Combine(contentPath, "Texture1.bmp");
```
You can then open the files with any method you prefer. Both methods work for all supported platforms.

For detailed information about how the content is handled on each platform, see the build guide appendixes. The details of the available helper classes for a Demo Application are described in **Error! Reference source not f ound.**.

### **16.5.7 Demo registration**

```
This is done in the S01 SimpleTriangle Register.cpp file.
namespace Fsl
```

```
{
   namespace
   {
      // Custom EGL config (these will per default overwrite the custom settings. 
      // However, an exact EGL config can be used)
      static const EGLint g_eglConfigAttribs[] =
      {
         EGL_SAMPLES, 0,
         EGL_RED_SIZE, 8,
         EGL_GREEN_SIZE, 8,
         EGL_BLUE_SIZE, 8,
         EGL_ALPHA_SIZE, 0, // buffers with the smallest alpha component size are preferred
         EGL_DEPTH_SIZE, 24,
         EGL_SURFACE_TYPE, EGL_WINDOW_BIT,
         EGL_NONE,
      };
   }
   // Configure the demo environment to run this demo app in a OpenGLES2 host environment
  void ConfigureDemoAppEnvironment(HostDemoAppSetup& rSetup)
   {
    DemoAppHostConfigEGL config(g_eglConfigAttribs);
    DemoAppRegister::GLES2::Register<S01_SimpleTriangle>(rSetup, "GLES2.S01_SimpleTriangle", config);
  }
```
### }

Since the demo framework is controlling the main method, you need to register your application with the Demo Host specific registration call (in this case the OpenGL ES2 host), for the framework to register your demo class.

### 16.5.7.1 **OpenGLES 3.X registration**

To register a demo for OpenGLES 3.X you would use the GLES3 register method: DemoAppRegister::GLES3::Register<S01\_SimpleTriangle>(rSetup, "GLES3.S01\_SimpleTriangle", config);

## **16.6 Demo playback**

### **16.6.1 Command line arguments**

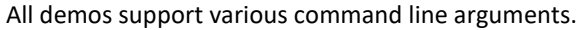

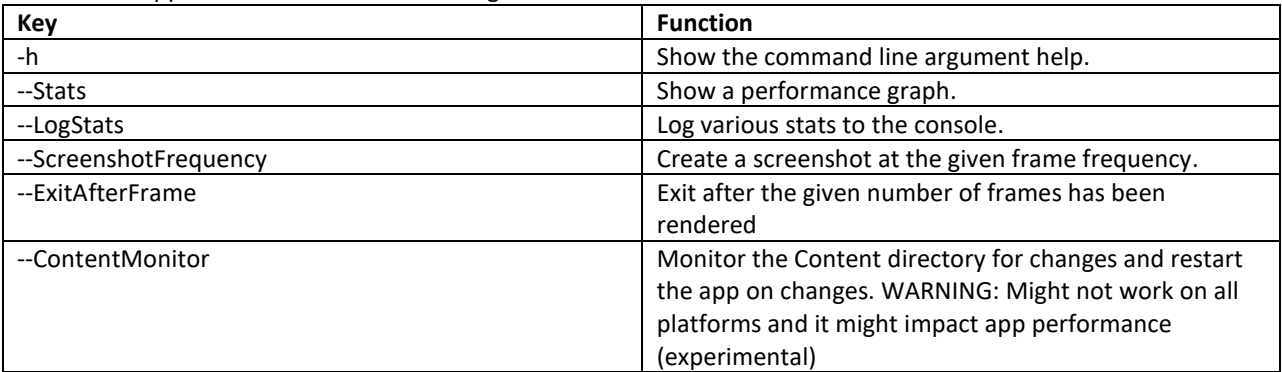

Use –h on a demo for a complete list

### **16.6.2 Demo single stepping / pause.**

Under windows all samples support time stepping which can be useful for debugging. It might also be available on under platforms that support the given keys.

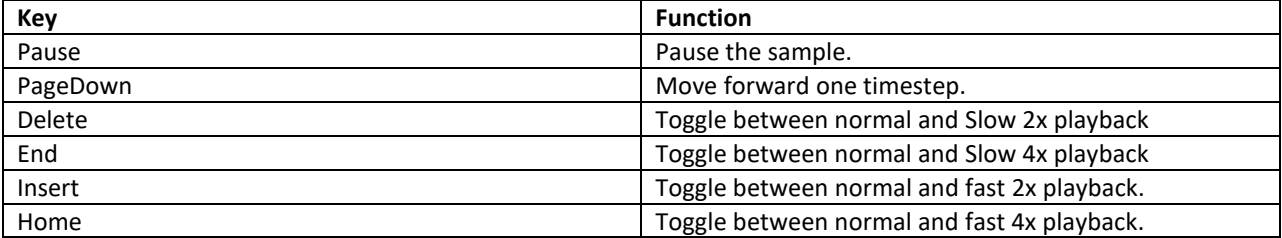
## **16.7 Helper Class Overview**

### **16.7.1 FslBase**

Provides basic functionality missing from C++ standard libraries.

### 16.7.1.1 **Bits**

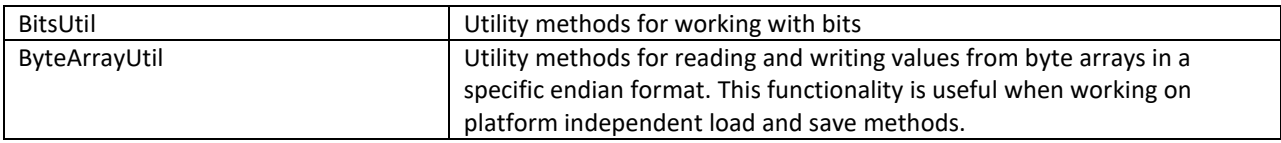

### 16.7.1.2 **IO**

Platform independent IO.

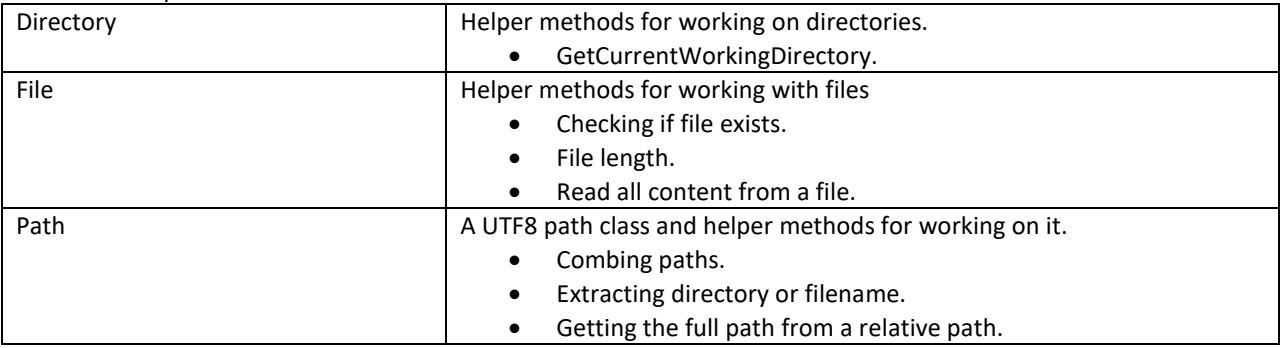

### 16.7.1.3 **Log**

Platform independent logging.

Instead of using printf or std::cout to log information it's better to utilize the provided logging macro's since work across all supported platforms.

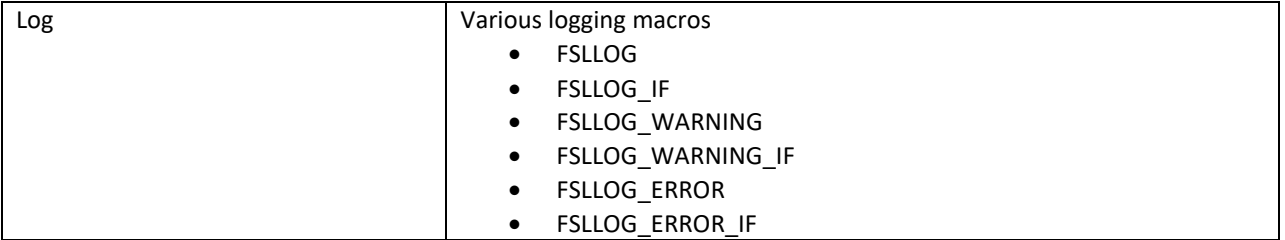

## 16.7.1.4 **Math**

Mainly focused on math functionality useful for working with graphics. It focuses on ease of use instead of raw performance.

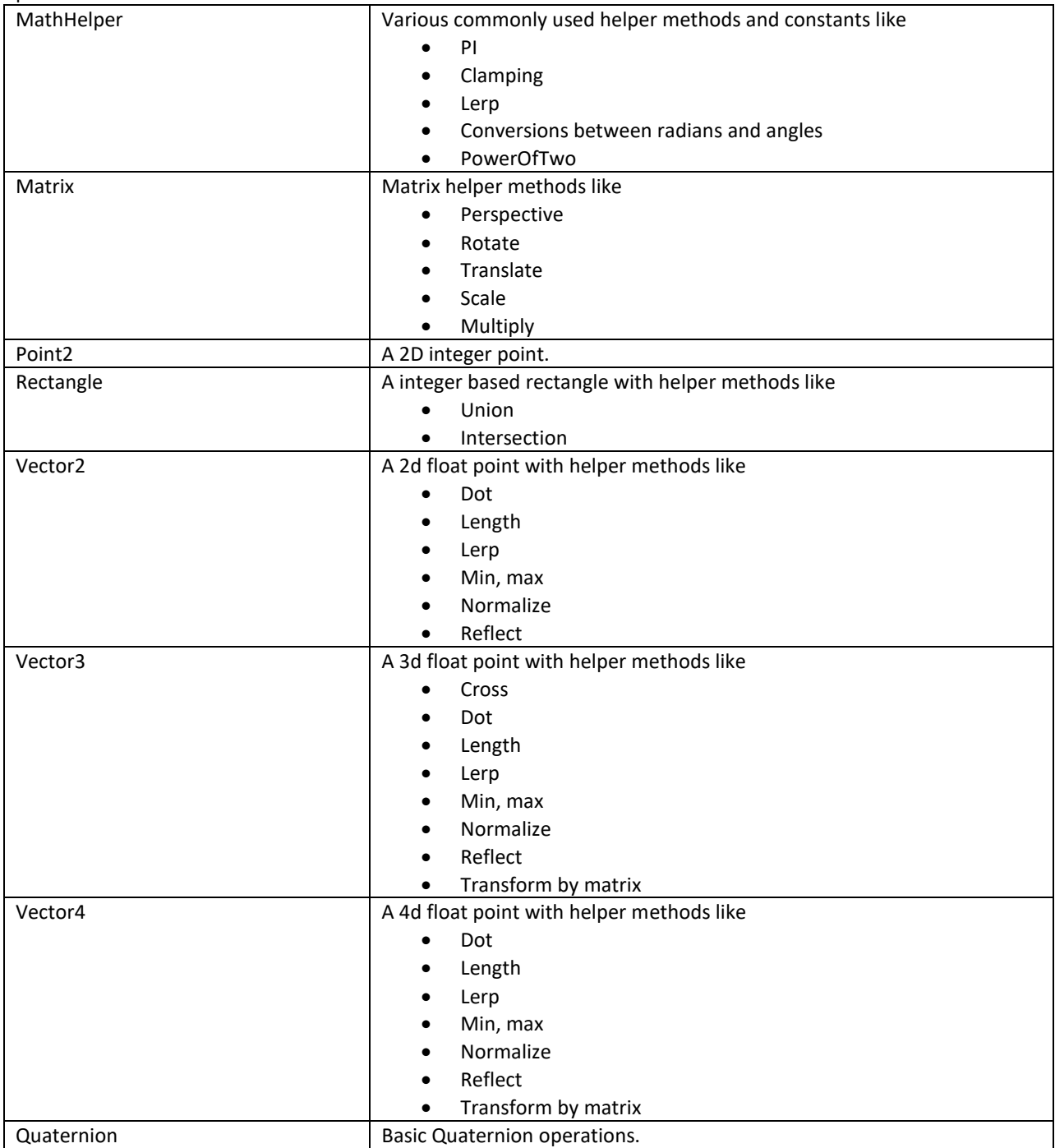

#### 16.7.1.5 **String**

Various string functionality

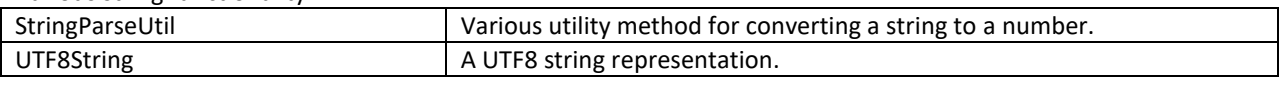

## 16.7.1.6 **System**

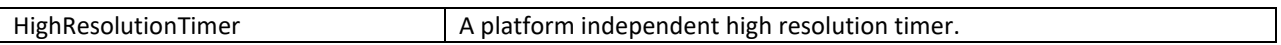

#### **16.7.2 FslGraphics**

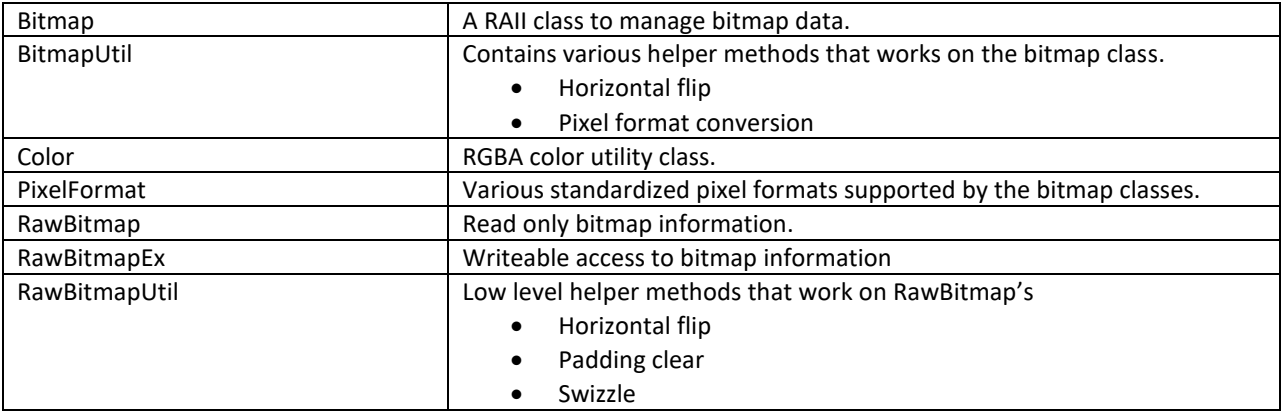

## 16.7.2.1 **Font**

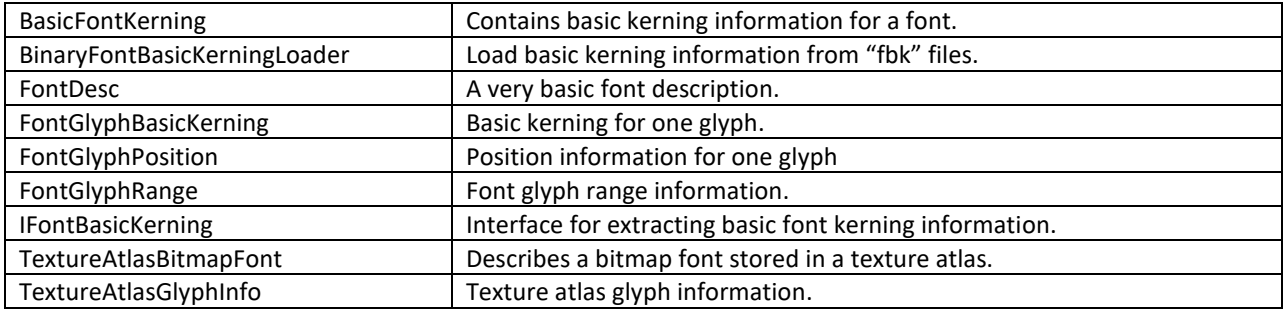

#### 16.7.2.2 **IO**

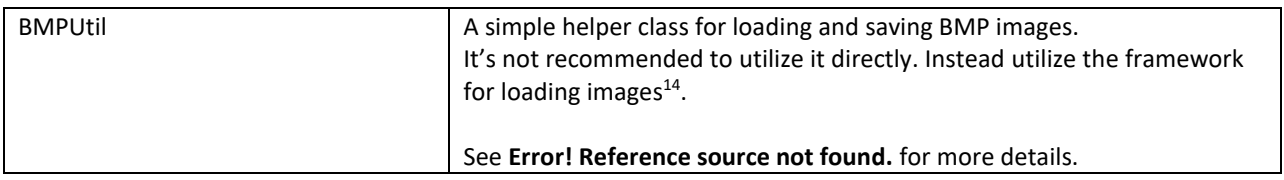

## 16.7.2.3 **Render**

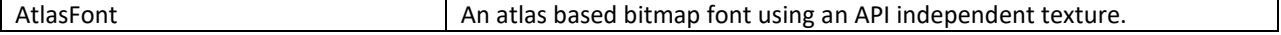

<sup>14</sup> A future version will also add saving to the ContentManager.

i.MX Graphics User's Guide, Rev. 4, 11/2019

 $\overline{a}$ 

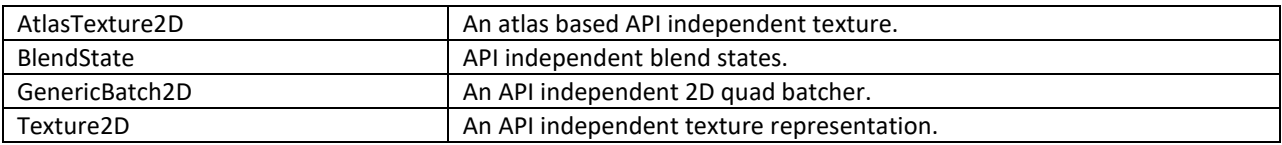

## 16.7.2.4 **TextureAtlas**

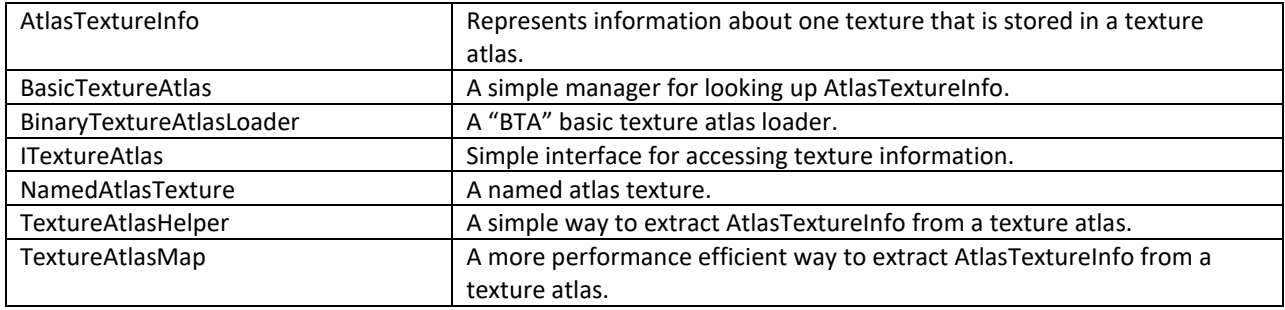

## 16.7.2.5 **Vertices**

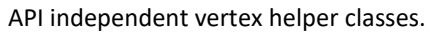

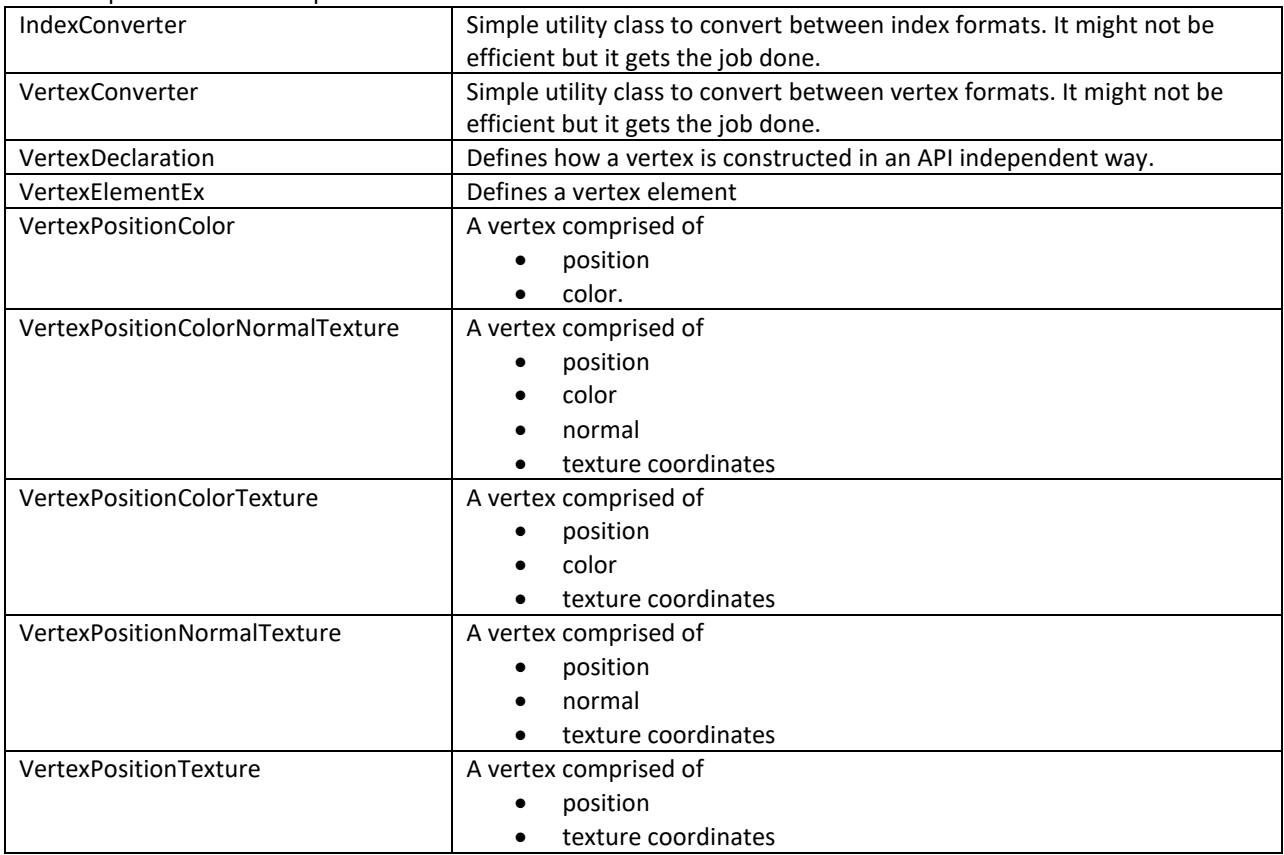

## 16.7.2.6 **Window**

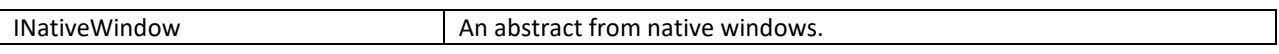

## **16.7.3 FslUtil.OpenGLES2**

RAII based helper classes for common GLES2 operations.

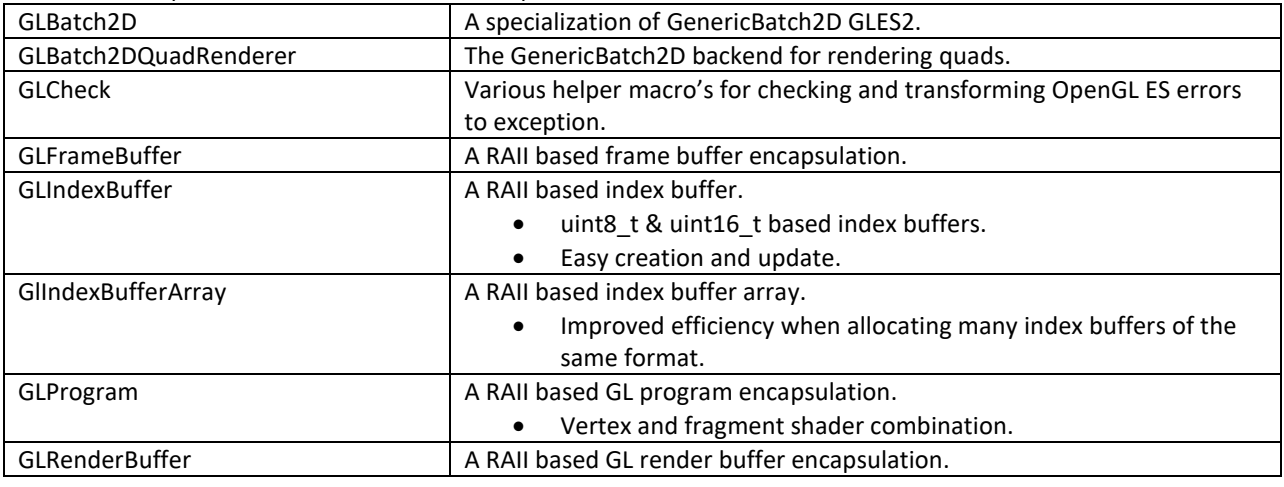

i.MX Graphics User's Guide, Rev. 4, 11/2019

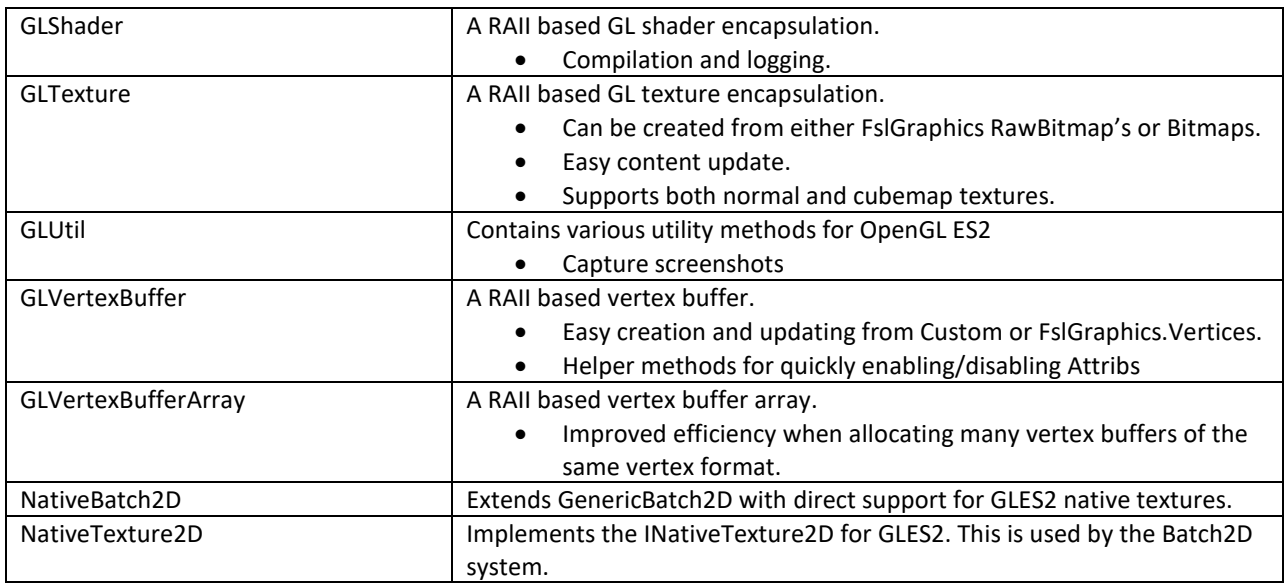

## **16.7.4 FslUtil.OpenGLES3**

RAII based helper classes for common GLES3 operations.

GLES3 has the exact same helper classes as GLES2 and the following additions:

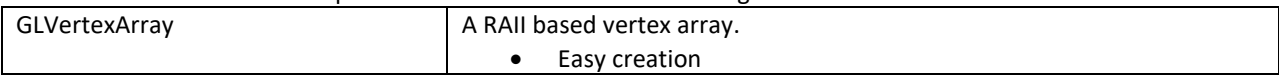

#### **16.7.5 FslUtil.OpenGLES3v1**

RAII based helper classes for common GLES3.1 operation's.

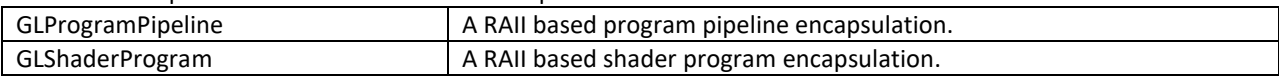

#### **16.7.6 FslUtil.OpenVG**

RAII based helper classes for common OpenVG operations.

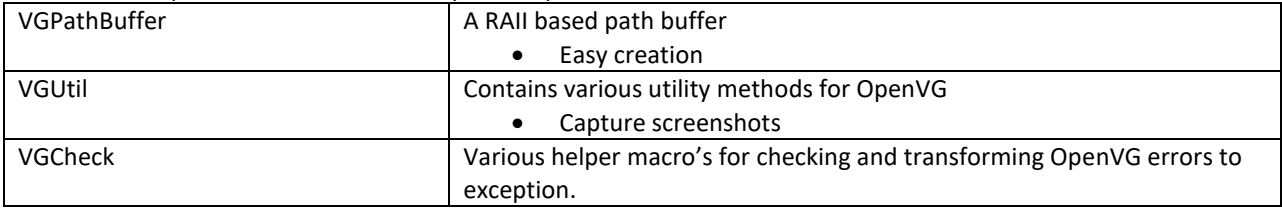

### **16.7.7 FslGraphics3D**

API independent descriptions of common 3D classes. This library is in development.

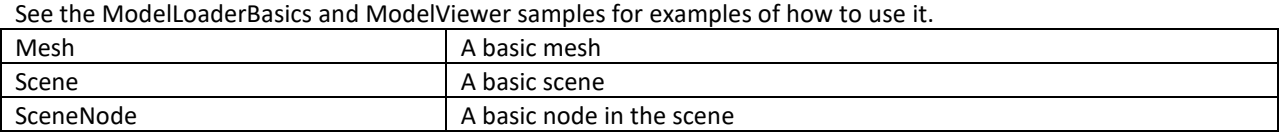

### **16.7.8 FslAssimp**

The demo framework's Assimp integration. Provides various helper classes that make it easier to work with assimp in the framework.

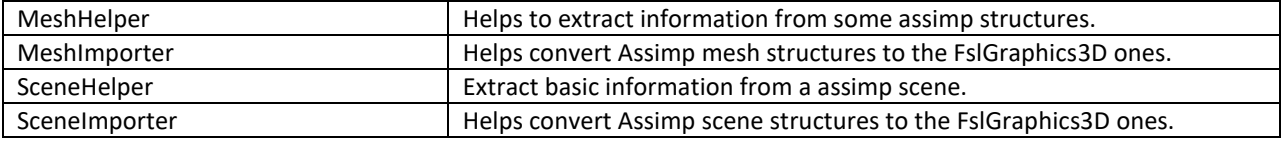

## **16.7.9 FslGraphics3D.SceneFormat**

Code to load and save a very basic portable scene format. BasicSceneFormat Load/save scene functionality.

## **16.7.10 FslSimpleUI**

A new experimental UI framework that makes it easy to get a basic UI up and running. The main code is API independent. It is not a show case of how to render a UI fast but only intended to allow you to quickly get a UI ready that is good enough for a demo.

You can look at:

- DFSimpleUI100
- DFSimpleUI101
- TessellationSample

To see how it's used.

The next release of the framework should make it even easier to work with.

When working with the UI system its recommended to store all or at least the most used bitmaps in the same texture atlas. One commercially available texture packer is [Texture Packer](https://www.codeandweb.com/texturepacker) which can output a json file that we can convert to a binary format that can be loaded by the demo framework.

If you look at the DFSimpleUI100 sample, there is "OriginalContent/TextureAtlas" directory which contain a "MainAtlas.tps" file that can be loaded into texture packer. Pressing publish in texture packer produces a "MainAtlas.png" and "MainAtlas.json" file based on the files under "Main". The "MainAtlas.png" can be copied directly to the samples "Content" directory but the json file needs to be converted to a binary file. For this we included the TPConvert python script that can be run like this:

TPConvert MainAtlas.json -f bta1

This will then produce a "MainAtlas.bta" file that can be copied to the "Content" directory which contains all the needed atlas meta data.

Please beware that the default atlas is required to contain the default font as well. The documentation for creating the "MainAtlas.fbk" file has not been completed yet. The fbk file contains some basic font kerning information.

## <span id="page-152-0"></span>**16.8 FslBuild scripts**

For an easy to read text version of this document look in the demo framework "Doc/FslBuild\_toolchain\_readme.md" it contains more detailed information.

## **16.8.1 FslBuildGen.py**

Is a cross-platform build-file generator. Which main purpose is to keep all build files consistent, in sync and up to date. See **FslBuildGen.docx** for details.

## **16.8.2 FslBuild.py**

Extends the technology behind FslBuildGen with additional knowledge about how to execute the build system for a given platform.

So basically, FslBuild works like this

- 1. Invoke the build-file generator that updates all build files if necessary.
- 2. Filter the builds request based on the provided feature list.
- 3. Build all necessary build files in the correct order.

### 16.8.2.1 **Useful arguments**

FslBuild comes with a few useful arguments

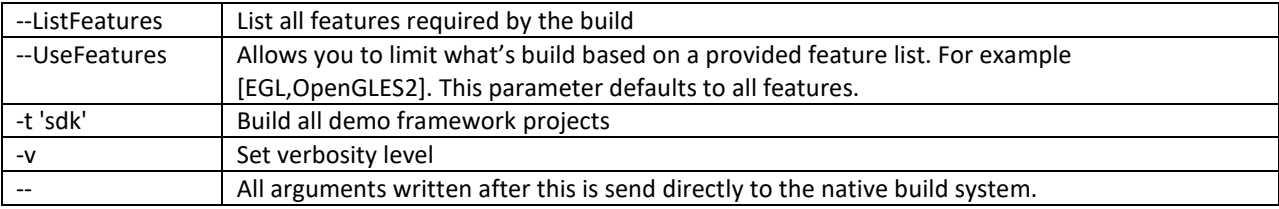

### 16.8.2.2 **Important notes**

• Don't modify the auto-generated files.

The FslBuild scripts are responsible for creating all the build files for a platform and verifying dependencies. Since all build files are auto generated you can never modify them directly as the next build will overwrite your changes.

Instead add your changes to the 'Fsl.gen' files as they control the build file generation!

- The 'Fsl.gen' file is the real build file.
- All include and source files in the respective folders are automatically added to the build files.

### **16.8.3 Build system per platform:**

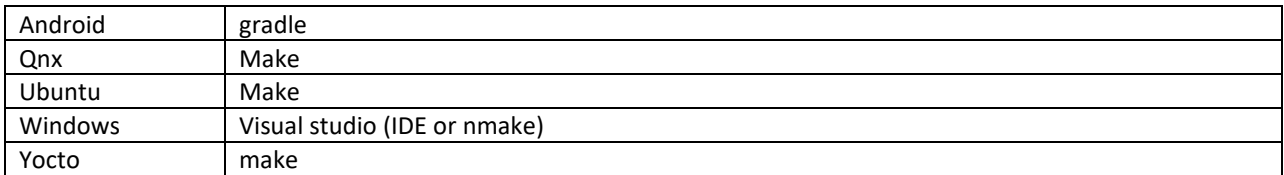

## **16.9 Android SDK+NDK on windows build guide**

For an easy to read text version of this document look in the demo framework "Doc/Setup\_guide\_android.md" it contains more detailed information.

#### **16.9.1 Prerequisites:**

- Rea[d 16.8](#page-152-0) so you know about the custom build system
- **IMPORTANT:** The way Gradle currently handles CMake builds on windows place some serious limits on the path length, so its recommended to either place the DemoFramework folder close to the root of the drive or to set the environment variable FSL\_GRAPHICS\_SDK\_ANDROID\_PROJECT\_DIR to a directory close to the root of the drive.
- $\bullet$  [JDK \(64](http://www.oracle.com/technetwork/java/javase/downloads/jdk8-downloads-2133151.html) bit)

**IMPORTANT:** Make sure to configure JAVA\_HOME to point to the JDK directory

• [Android](https://developer.android.com/studio/index.html) SDK

Once it's installed it's a good idea to run "SDK Manager.exe" and make sure everything is up to date. **IMPORTANT:** Android studio must be at least 3.1

**IMPORTANT:** Get the android studio full package and enable the default packages.

- Configure the SDK manager
	- "SDK Platforms" add if necessary
		- Android 7.0 (Nougat)
	- "SDK Tools" add if necessary
		- CMake, LLDB, NDK, Android Support Repository

**IMPORTANT:** Make sure to configure ANDROID\_HOME to point to the android sdk directory **IMPORTANT:** Make sure to configure ANDROID\_NDK to point to the android ndk directory **IMPORTANT:** Make sure you have at least android-ndk-r16b

- Python 3.4.x or better. We highly recommend at least 3.5+
	- o [For 64bit windows]((https:/www.python.org/ftp/python/3.6.2/python-3.6.2-amd64.exe)

### **16.9.2 Environment setup:**

Android projects are generated to the path specified in the environment variable

FSL\_GRAPHICS\_SDK\_ANDROID\_PROJECT\_DIR. If it's not defined the 'prepare' script sets it to a default location. 1. Start a windows console (cmd.exe) in the DemoFramework folder.

2. Run the 'prepare.bat' file located in the root of the framework folder to configure the necessary environment variables and paths. Please beware that the prepare.bat file requires the current working directory to be the root of your demoframework folder to function (which is also the folder it resides in).

#### **16.9.3 To Compile and run an existing sample application.**

In this example we will utilize the GLES2 S06\_Texturing app.

- 1. Make sure that you performed the environment setup.
- 2. Change directory to the sample directory:

cd DemoApps\GLES2\S06\_Texturing

3. Build a app for Android using gradle + cmake FslBuild.py -p android

If you just want to regenerate the cmake build files then you can just run FslBuildGen.py -p android

If you want to save a bit of compilation time you can build for the ANDROID ABI you need by adding FslBuildGen.py --Variants [ANDROID\_ABI=armeabi-v7a]

or

FslBuild.py --Variants [ANDROID\_ABI=armeabi-v7a]

#### **16.9.4 To create a new GLES2 demo project named 'CoolNewDemo'**

- 1. Make sure that you performed the environment setup.
- 2. Change directory to the GLES2 sample directory:

cd DemoApps/GLES2

3. Create the project template using the FslBuildNew.py script

FslBuildNew.py GLES2 CoolNewDemo

4. Change directory to the newly created project folder 'CoolNewDemo'

cd CoolNewDemo

5. Build a app for Android using gradle + cmake

FslBuild.py -p android If you just want to regenerate the cmake build files then you can just run FslBuildGen.py -p android

If you want to save a bit of compilation time you can build for the ANDROID ABI you need by adding FslBuildGen.py --Variants [ANDROID\_ABI=armeabi-v7a]

or

FslBuild.py --Variants [ANDROID\_ABI=armeabi-v7a]

#### **16.9.5 Using android studio.**

- 1. Follow the instructions for "creating a new project" or "building an existing project".
- 2. As projects are generated to the path specified by the FSL\_GRAPHICS\_SDK\_ANDROID\_PROJECT\_DIR environment variable you can locate the project there and open it with android studio. Be sure to open Android studio in a correctly configured environment. Here it could be a good idea to create a script for launching android studio with the right environment.

#### **16.9.6 Linux notes:**

• Install for private user and unzip android studio like this:

```
sudo unzip android-studio-ide_FILENAME.zip -d ~/sdk
cd ~/sdk/android-studio/bin
./studio.sh
```
• In the ui make sure to install the sdk in a directory you have access to for example

~/sdk/android-sdk-linux

### **16.9.7 Notes**

#### 16.9.7.1 **Content**

As long as you utilize one of the methods above to load the resources, you don't really need to know the following. However if you experience problems it might be useful for you to know.

Under android builds we package all content using the Android 'assets' system. Since the system requires that the asset files are located under it's 'assets' folder (located at Android/assets in our samples) we utilize a one way folder synchronization utility called 'FslContentSync.py' to ensure that all files and directories under Content exist inside the asset folder as well. The synchronization script is automatically invoked during the android build process. To complicate things further the Android assets cannot normally be accessed via filenames using standard C/C++ methods. Because of this the assets are 'unpacked' on target to either the external or internal file system which allows us to open the files any way we like. Unfortunately this means that there will be a slight unpacking delay the first time a sample is executed.

#### 16.9.7.2 **Command line app building via Ant**

<http://developer.android.com/tools/building/building-cmdline.html>

# **16.10 Ubuntu build guide**

For an easy to read text version of this document look in the demo framework "Doc/Setup\_guide\_ubuntu16.04.md" it contains more detailed information.

## **16.10.1 Prerequisites:**

- Rea[d 16.8](#page-152-0) so you know about the custom build system
- Ubuntu16.04 64 bit
- Build tools and xrand sudo apt-get install build-essential libxrandr-dev
- Python 3.4+

It should be part of the default Ubuntu16.04 install.

- An OpenGL ES 2+ emulator
	- o Mesa OpenGL ES 2

sudo apt-get install libgles2-mesa-dev

o [Arm Mali OpenGL ES 3.0 Emulator V3.0.2](https://developer.arm.com/products/software-development-tools/graphics-development-tools/opengl-es-emulator/downloads) (64 bit)

```
waet
https://armkeil.blob.core.windows.net/developer/Files/downloads/open-gl-
es-emulator/3.0.2/Mali_OpenGL_ES_Emulator-v3.0.2.g694a9-Linux-64bit.deb
sudo dpkg -i Mali_OpenGL_ES_Emulator-v3.0.2.g694a9-Linux-64bit.deb
```
- DevIL
	- o Developer's Image Library (DevIL)

sudo apt-get install libdevil-dev

• Assimp

Is now downloaded and build from source when needed. So its no longer necessary to run "sudo apt-get install libassimp-dev".

#### **16.10.2 Environment setup:**

- 1. Start a terminal (ctrl+alt t) in the DemoFramework folder
- 2. Run the 'prepare.sh' file located in the root of the framework folder to configure the necessary environment variables and paths. Please beware that the prepare.sh file requires the current working directory to be the root of your demoframework folder to function (which is also the folder it resides in). source prepare.sh

#### **16.10.3 To Compile all samples**

- 1. Make sure that you performed the environment setup
- 2. Compile

FslBuild.py -t sdk --BuildThreads 2

#### **16.10.4 To Compile and run an existing sample application.**

In this example we will utilize the GLES2 S06\_Texturing app.

- 1. Make sure that you performed the environment setup
- 2. Change directory to the sample directory:

cd DemoApps/GLES2/S06\_Texturing

3. Compile the project (a good rule of thumb for '--BuildThreads N' is number of cpu cores \* 2) If you FslBuild without the --BuildThreads argument it will be set to 'auto' which uses your cpu core count.

```
FslBuild.py --BuildThreads 2
```
## **16.10.5 To create a new GLES2 demo project named 'CoolNewDemo'**

- 1. Make sure that you performed the environment setup
- 2. Change directory to the GLES2 sample directory:

cd DemoApps/GLES2

3. Create the project template using the FslBuildNew.py.py script

FslBuildNew.py GLES2 CoolNewDemo

4. Change directory to the newly created project folder 'CoolNewDemo'

cd CoolNewDemo

5. Compile the project

FslBuild.py

Note:

Once a build has been done once you can just invoke the make file directly. However, this requires that you didn't change any dependencies or add files.

To do this run

make  $-j$  2

If you add source files to a project or change the Fsl.gen file then run the FslBuildGen.py script in the project root folder to regenerate the various build files or just make sure you always use the FslBuild.py script as it automatically adds files and regenerate build files as needed.

## **16.10.6 NOTES:**

#### 16.10.6.1 **Content**

As long as you utilize one of the methods above to load the resources, you don't really need to know the following. However if you experience problems it might be useful for you to know.

The ubuntu build expects the content folder to be located at "<executable directory>/content". Since the binary is put in the sample root directory where the content folder is located, there should be no problem loading the resources.

#### 16.10.6.2 **Manual environment setup:**

- 1. Configure your FSL\_GRAPHICS\_SDK to point to the downloaded sdk without the ending backslash: export FSL\_GRAPHICS\_SDK=~/fsl/YourDemoFrameworkFolder
- 2. For easy access to the python scripts (not required for building) PATH=\$PATH:\$FSL\_GRAPHICS\_SDK/.Config

#### 16.10.6.3**Override platform auto-detection**

To override the platform auto detection code set the following variable

export FSL\_PLATFORM\_NAME=Ubuntu

#### 16.10.6.4 **Executable location**

The final executable will be placed in the root of the demo application folder. If it is moved the content folder (if it exist) needs to be copied to the same location.

## **16.11 Windows build guide**

For an easy to read text version of this document look in the demo framework "Doc\Setup\_guide\_windows.md" it contains more detailed information.

## **16.11.1 Prerequisites:**

- Rea[d 16.8](#page-152-0) so you know about the custom build system
- Visual Studio 2017 (community edition or better)
- Python 3.5.x or newer
	- o [For 64bit windows]((https:/www.python.org/ftp/python/3.6.2/python-3.6.2-amd64.exe)
- An OpenGL ES 2+ emulator
	- o [Arm Mali OpenGL ES Emulator 3.0.2.g694a9 \(64 bit\)](https://developer.arm.com/products/software-development-tools/graphics-development-tools/opengl-es-emulator/downloads)
		- Please use the exact version (64bit) and use the installer to install it to the default location!
	- o Vivante OpenGL ES Emulator

To get started its recommended to utilize the Arm Mali OpenGL ES 3.0.2 emulator (64 bit) which this guide will assume you are using.

### **16.11.2 Environment setup:**

- 1. Start a windows console (cmd.exe) in the DemoFramework folder
- 2. Run the visual studio ```vcvarsall.bat x64``` to prepare your command line compiler environment for x64 compilation.
	- For VS2017 its often located here:
	- "C:\Program Files (x86)\Microsoft Visual Studio\2017\Community\VC\Auxiliary\Build\vcvarsall.bat" x64
- 3. Run the 'prepare.bat' file located in the root of the framework folder to configure the necessary environment variables and paths. Please beware that the prepare.bat file requires the current working directory to be the root of your demoframework folder to function (which is also the folder it resides in).

### **16.11.3 Compiling and running an existing sample application**

In this example we will utilize the GLES2 S06\_Texturing app.

- 1. Make sure that you performed the environment setup
- 2. Change directory to the sample directory:
	- cd DemoApps\GLES2\S06\_Texturing
- 3. Generate the build files
	- FslBuildGen.py
- 4. Launch visual studio using the Arm Mali Emulator:
	- .StartProject.bat arm
- 5. Compile and run the project (The default is to press F5)

To utilize a different emulator the .StartProject.bat file can be launched with the following arguments

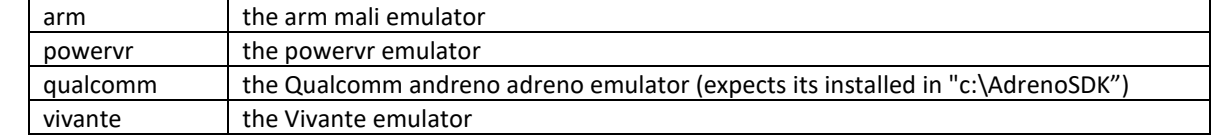

If it is launched without an argument it defaults to the arm emulator.

## **16.11.4 To create a new GLES2 demo project named 'CoolNewDemo'**

- 1. Make sure that you performed the environment setup
- 2. Change directory to the GLES2 sample directory:
	- cd DemoApps/GLES2
- 3. Create the project template using the FslBuildNew.py script FslBuildNew.py GLES2 CoolNewDemo
- 4. Change directory to the newly created project folder 'CoolNewDemo' cd CoolNewDemo
- 5. Generate build files for Android, Ubuntu and Yocto (this step will be simplified soon) FslBuildGen.py
- 6. Launch visual studio using the Arm Mali Emulator:
	- .StartProject.bat arm
- 7. Compile and run the project (The default is to press F5) or start creating your new demo.

If you add source files to a project or change the Fsl.gen file then run the FslBuildGen.py script in the project root folder to regenerate the various build files.

## **16.11.5 Notes**

#### 16.11.5.1 **Content**

As long as you utilize one of the methods above to load the resources, you don't really need to know the following. However, if you experience problems it might be useful for you to know.

The windows build expects the content folder to be located at "<current working directory>/content". When you launch the sample via the visual studio project the current working directory will be equal to the sample root directory where the content folder is located, so there should be no problem loading the resources.

#### 16.11.5.2 **Switching between emulators**

The visual studio projects have been configured so that emulator builds can co-exist without interfering with each other. Furthermore, the only the emulator dependent parts will be rebuild when changing emulator. So all in all it ought to be very fast to switch between emulators.

### 16.11.5.3 **Executable location**

The executable location is based upon the build type release/debug and which emulator you are using and So the executable for a demo called S06\_Texturing build as debug and using the arm emulator will be located under

```
bin\S06_Texturing\Debug_ARM\
```
The content folder is located at

Content

If you want to move them then make sure that both the S06 Texturing.exe and Content folder is moved to the same location like this:

S06\_Texturing.exe Content

## **16.12 Yocto build guide**

First you need to decide how you are going to be building for Yocto.

- Building using a prebuild Yocto SDK
- Building using a full Yocto build

For an easy to read text version of this document look in the demo framework "Doc/Setup\_guide\_yocto.md" it also more detailed information.

#### **16.12.1 Building using a prebuild Yocto SDK**

Building using a prebuild Yocto SDK and a prebuild sd-card image. This tend to be the fastest way to get started.

#### 16.12.1.1 **Prerequisites**

- Read Appendix2 so you know about the custom build system.
- Ubuntu 16.04
- Python 3.5 (this is standard in Ubuntu 16.04)
- A prebuild sdk for your board typically called something like 'toolchain.sh'
- A prebuild sd-card image for your board typically called 'BoardName.rootfs.sdcard.bz2'
- Git: sudo apt-get install git

For this guide we will assume you are using a FB image.

• Download the DemoFramework source using git.

It's also a good idea to read the introduction to the FslBuild toolchain in "Doc/FslBuild toolchain readme.md"

### 16.12.1.2 **Preparing a Yocto SDK build**

- 1. Start a terminal (ctrl+alt t)
- 2. Install the sdk:

 ./fsl-imx-internal-xwayland-glibc-x86\_64-fsl-image-gui-aarch64-toolchain-4.9.51-mx8-beta.sh Chose where to install it, you can use the default location or a location of your choice.

For this example, we use "~/sdk/4.9.51-mx8-beta".

 When the setup is complete it will list the configuration script you need to run to configure the sdk environment. Something like this

\$ . ~/sdk/4.9.51-mx8-beta/environment-setup-aarch64-poky-linux

 Each time you wish to use the SDK in a new shell session, you need to source the environment setup script e.g. 3. Your SDK is now installed.

### 16.12.1.3 **Yocto SDK environment setup**

- 1. Start a terminal (ctrl+alt t)
- 2. Prepare the yocto build environment by running the config command you got during the sdk install . ~/sdk/4.9.51-mx8-beta/environment-setup-aarch64-poky-linux
- 3. You should now be ready to build using the demo framework. However, if you experience issues with the

'prepare.sh' script you can help it out by defining the platform name and the location of the root fs export FSL\_PLATFORM\_NAME=Yocto

export ROOTFS=~/sdk/4.9.51-mx8-beta/sysroots/aarch64-poky-linux

Another possible error you can encounter is that the FslBuild.py scripts fail to include the 'typing' library.

 This can happen because the SDK comes with a too old Python3 version or a incomplete Python3.5 version. As a workaround for that you could delete the Python3 binaries from the SDK which will cause it to use the system Python3 version instead.

#### 16.12.1.4 **Ready to build**

You are now ready to start building Yocto apps using the demo framework. Please continue the guide at "Using the demo framework".

## **16.12.2 Building using a full Yocto build**

Building using a full manually build Yocto build.

This process provides the most flexible solution but it also takes significantly longer to build the initial Yocto sdcard and toolchain.

#### 16.12.2.1 **Prerequisites:**

- Rea[d 16.8](#page-152-0) so you know about the custom build system.
- The Ubuntu version required by the BSP release.
- Python 3.4 or newer

It should be part of the default Ubuntu install.

 If you use 3.4 you need to install the 'typing' library manually so we highly recommended using 3.5 or newer.

```
 To install the typing library in Python **3.4** run:
 sudo apt-get install python3-pip
 sudo pip3 install typing
```
• A working yocto build

For example, follow one of these:

- o <http://git.freescale.com/git/cgit.cgi/imx/fsl-arm-yocto-bsp.git/>
- o https://community.nxp.com/docs/DOC-94866

For this guide we will assume you are using a FB image.

- Download the DemoFramework source using git.
- It's also a good idea to read the introduction to the FslBuild toolchain at Doc/FslBuild\_toolchain\_readme.md

### 16.12.2.2 **Preparing a Yocto build**

Before you build one of these yocto images you need to

- 1. Run the yocto build setup (X11 example).
- MACHINE=imx6qpsabresd source fsl-setup-release.sh -b build-x11 -e x11
- 3. Bake

bitbake fsl-image-gui bitbake meta-toolchain bitbake meta-ide-support

You can now build one of the images below (or a custom one)

x11 yocto image

Example:

```
MACHINE=imx6qpsabresd source fsl-setup-release.sh -b build-x11 -e x11
bitbake fsl-image-gui
bitbake meta-toolchain
bbitbake meta-ide-support
```
#### Extracted rootfs

We assume your yocto build dir is located at `~/fsl-release-bsp/build-x11` and that the rootfs will be unpacked to `~/unpacked-rootfs/build-x11` and

i.MX Graphics User's Guide, Rev. 4, 11/2019

the image is called `fsl-image-gui-imx6qpsabresd.rootfs.tar.bz2` (you will need to locate your image name)

```
runqemu-extract-sdk ~/fsl-release-bsp/build-
x11/tmp/deploy/images/imx6qpsabresd/fsl-image-gui-imx6qpsabresd.rootfs.tar.bz2 
~/unpacked-rootfs/build-x11
```
FB yocto image

#### Example:

```
MACHINE=imx6qpsabresd source fsl-setup-release.sh -b build-fb -e fb
bitbake fsl-image-gui
bitbake meta-toolchain
bitbake meta-ide-support
```
#### Extracted rootfs

We assume your yocto build dir is located at `~/fsl-release-bsp/build-fb` and that the rootfs will be unpacked to `~/unpacked-rootfs/build-fb` and the image is called `fsl-image-gui-imx6qpsabresd.rootfs.tar.bz2` (you will need to locate your image name)

```
runqemu-extract-sdk ~/fsl-release-bsp/build-
fb/tmp/deploy/images/imx6qpsabresd/fsl-image-gui-imx6qpsabresd.rootfs.tar.bz2 
~/unpacked-rootfs/build-fb
```

```
Wayland yocto image
```
#### Example:

```
MACHINE=imx6qpsabresd source fsl-setup-release.sh -b build-wayland -e wayland
bitbake fsl-image-gui
bitbake meta-toolchain
bitbake meta-ide-support
```
#### Extracted rootfs

We assume your yocto build dir is located at `~/fsl-release-bsp/build-wayland` and that the rootfs will be unpacked to `~/unpacked-rootfs/build-wayland` and the image is called `fsl-image-gui-imx6qpsabresd.rootfs.tar.bz2` (you will need to locate your image name)

```
runqemu-extract-sdk ~/fsl-release-bsp/build-
wayland/tmp/deploy/images/imx6qpsabresd/fsl-image-gui-
imx6qpsabresd.rootfs.tar.bz2 ~/unpacked-rootfs/build-wayland
```
For this guide we will assume you are using an FB image.

## 16.12.2.3 **Yocto environment setup:**

```
Prepare the yocto build environment
```

```
pushd ~/fsl-release-bsp/build-fb/tmp
source environment-setup-cortexa9hf-neon-poky-linux-gnueabi
export ROOTFS=~/unpacked-rootfs/build-fb
export FSL_PLATFORM_NAME=Yocto
popd
```
## 16.12.2.4 **Ready to build**

You are now ready to start building Yocto apps using the demo framework. Please continue the guide at "Using the demo framework".

## **16.12.3 Using the demo framework**

- 1. Make sure that you performed the Yocto environment setup for your chosen Yocto environment. - SDK build [Yocto SDK environment setup]
	- Custom build [Yocto environment setup].cd to the demoframework folder
- 2. cd to the demoframework folder
- 3. Run the 'prepare.sh' file located in the root of the framework folder to configure the necessary environment variables and paths. Please beware that the prepare.sh file requires the current working directory to be the root of your demoframework folder to function (which is also the folder it resides in). source prepare.sh

also verify that the script detect that you are doing a Yocto build by outputting PlatformName: Yocto

If it doesn't you can override the platform auto detection by setting the environment variable export FSL\_PLATFORM\_NAME=Yocto Before running the prepare.sh script.

### **16.12.4 To Compile all samples**

- 1. Make sure that you performed the demo framework environment setup
- 2. Compile everything

FslBuild.py --Variants [WindowSystem=FB] -t sdk

WindowSystem can be set to either: FB, Wayland or X11

#### **16.12.5 To Compile and run an existing sample application.**

In this example we will utilize the GLES2 S06\_Texturing app.

- 1. Make sure that you performed the demo framework environment setup.
- 2. Change directory to the sample directory:

cd DemoApps/GLES2/S06\_Texturing

3. Compile the project

FslBuild.py --Variants [WindowSystem=FB]

WindowSystem can be set to either: FB, Wayland or X11

## **16.12.6 To create a new GLES2 demo project named 'CoolNewDemo'**

- 1. Make sure that you performed the demo framework environment setup.
- 2. Change directory to the GLES2 sample directory:

cd DemoApps/GLES2

3. Create the project template using the FslBuildNew.py script

FslBuildNew.py GLES2 CoolNewDemo

4. Change directory to the newly created project folder 'CoolNewDemo'

cd CoolNewDemo

5. Compile the project

FslBuild.py --Variants [WindowSystem=FB]

WindowSystem can be set to either: FB, Wayland or X11

Note:

Once a build has been done once you can just invoke the make file directly. However, this requires that you didn't change any dependencies or add files. To do this run

make -f GNUmakefile\_Yocto -j 2 WindowSystem=FB

If you add source files to a project or change the Fsl.gen file then run the FslBuildGen.py script in the project root folder to regenerate the various build files or just make sure you always use the FslBuild.py script as it automatically adds files and regenerate build files as needed.

## **16.12.7 NOTES:**

#### 16.12.7.1 **Content**

As long as you utilize one of the methods above to load the resources, you don't really need to know the following. However, if you experience problems it might be useful for you to know.

The Yocto build expects the content folder to be located at "<executable directory>/content".

#### 16.12.7.2 **Manual environment setup:**

Configure your FSL\_GRAPHICS\_SDK to point to the downloaded sdk without the ending backslash:

export FSL\_GRAPHICS\_SDK=~/fsl/YourDemoFrameworkFolder

1. For easy access to the python scripts

PATH=\$PATH:\$FSL\_GRAPHICS\_SDK/.Config

#### 16.12.7.3**Override platform auto-detection**

To override the platform auto detection code set the following variable

export FSL\_PLATFORM\_NAME=Yocto

#### 16.12.7.4 **Building for multiple backends**

The makefiles have been configured so that the builds for all backends can co-exist without interfering with each other. Furthermore the only the backend dependent parts will be rebuild when changing backend. So all in all it ought to be very fast to switch between backends.

The demo app executables will be post fixed with the backend its build for to ensure no conflicts occurs.

### 16.12.7.5 **Executable location**

The final executable will be placed in the root of the demo application folder. If it is moved the content folder (if it exist) needs to be copied to the same location.

The executables follows this naming scheme:

<DemoAppName>\_<BackendName>[<TargetPostFix>]

So a debug build of S06\_Texturing for the FB backend will be called S06\_Texturing\_FB\_d

A release build of S06\_Texturing for the X11 backend will be called

S06 Texturing X11

## **16.13 FslContentSync.py notes**

- Does not copy files that start with a '.' in its file or directory name.
- Does not allow files to contain ".." in its name.
- Do **not** utilize file names that only differ by casing like this:
	- o Shader.txt
	- o shader.txt
- Due to the android asset packer it's not recommended to use Unicode file names as they are unsupported by the android tool at the moment.

## **16.14 Known limitations**

#### **16.14.1 General**

- Android, Ubuntu and Windows OpenVG support is considered experimental for this release.
- G2D support is experimental and it's not recommended to use it yet.

#### **16.14.2 Android**

• Android does not handle Unicode file names inside the 'content' folder. So do not utilize Unicode for filenames stored in Content. The culprit is the android assets folder which we utilize for content files.

#### **16.14.3 Ubuntu**

- OpenGLES3 is currently unsupported on Ubuntu, as we rely on the Mesa 3D graphics library for OpenGLES emulation.
- OpenVG is emulated via the Mesa 3D graphics library and it might contain unsupported features.

#### **16.14.4 Windows**

• OpenVG is emulated via the Mesa 3D graphics library and it might contain unsupported features.

# **16.15 Upgrading samples from earlier SDKs**

To convert a sample to the newest sdk start at the SDK version you are using and upgrade the app one step at a time. So a 2.0 app needs to be updated to 2.1 before it can be updated to 2.2.

## **16.15.1 From 2.0 to 2.1**

Since version 2.1 contains minor incompatibilities with 2.0, any existing application will have to be upgraded. The easiest way to upgrade a sample is to rename the old directory, then run

- FslNewDemoProject.py all -t <type> <name>
- $\bullet$  cd <name>
- FslBuildGen.py

Then do a two way merge of the old source directory and the new one. If any dependencies were manually added to Fsl.gen in the sample, they will have to be re-added to the new one.

Then run

• FslBuildGen.py

The project should now be converted.

### **16.15.2 From 2.1 to 2.2**

V2.1 can easily be upgraded to 2.2, just run FslBuildGen.py to update it.

## **16.15.3 From 2.2 to 2.3**

V2.2 can easily be upgraded to 2.3, just run FslBuildGen.py to update it.

## **16.16 What's new**

#### **Version 5.1**

- All ThirdParty code is now downloaded as needed instead of being included in the repo.
- Windows builds now default to Visual Studio 2017 instead of 2015.
- Basic support for changing the color-space via EGL.
- Examples of how to setup SRGB and HDR framebuffers.
- HDR to LDR display rendering examples with various basic tone-mapping algorithms.
- Vulkan enabled for the Yocto Wayland backend.
- Assimp upgraded to 4.1 on most platforms.
- GLES3.ColorspaceInfo
- GLES3.EquirectangularToCubemap
- GLES3.GammaCorrection demo.
- GLES3.HDR01 BasicToneMapping
- GLES3.HDR02\_FBBasicToneMapping
- GLES3.HDR03\_SkyboxTonemapping
- GLES3.HDR04\_HDRFramebuffer
- GLES3.MultipleViewportsFractalShader demo.
- GLES3.Scissor101
- GLES3.Skybox
- GLES3.SRGBFramebuffer
- GLES3.TextureCompression demo.
- Vulkan.VulkanInfo demo.
- Android build now requires Android Studio 3.1 and the Android NDK16b or newer.

#### **Version 5.0.1**

- OpenVX.SoftISP demo.
- OpenCL.SoftISP demo.

#### **Version 5.0**

- Tools now require Python 3.4+ instead of python 2.7
- FslBuildNew script that can help you create a new project fast.
- Vulkan support is much closer to its final state.
- The application registration method has been changed so it's more future proof and allow for greater customization.
- Prebuild binaries have been removed.
	- $\circ$  FslImageConvert.exe was removed as we now support saving screenshots directly in jpg.
	- o Prebuild windows libraries removed as we now download and build them on demand instead.
- The directory structure was updated to make it simpler.
- Some tags in Fsl.gen xml files were deprecated.
- Gamepad support.
- **New libraries** 
	- o Stb, xinput, perfcounters.

#### **Version 4.0**

- First public release on github.
- Early access support for Vulkan, OpenCL, OpenCV and OpenVX.
	- o Vulkan samples.
- o OpenVX samples.
- o OpenCL samples.
- o OpenCV samples.
- New libraries
	- o GLI 0.8.10, GLM 0.9.7.6
- PixelFormats are now compatible with the vulkan pixel formats.
- FslBuild.py script introduced as a simple unified way to build on all platforms if so desired. It's still possible to build using the native platform method.
- FslBuild scripts now support limited feature based filtering.
- Introduced a content pipeline to help build vulkan shaders.
- Windows builds
	- o Visual Studio 2015 is now the default environment instead of 2013
	- o We now use the OpenVG reference implementation to emulate OpenVG.

#### **Version 2.3**

- OpenGLES 3.1 support.
- A new ContentMonitor can reload your sample when it detects changes to the content folder (this does not work on Android). This allows for rapid prototyping on most platforms.
- New samples:
	- o DFSimpleUI101, ModelLoaderBasics, ModelLoaderViewer, Tessellation101, TessellationSample.
- New libraries:
	- o FslAssimp, FslGraphics3D, FslSceneFormat, FslSimpleUI, FslGraphicsGLES3v1
- New experimental UI framework intended to quickly create a UI for your sample app.
- Assimp support on most platforms. It is not supported on Android here we recommend using the FslSceneFormat instead. In general, it will be much more efficient to preprocess your model on a fast platform like a PC and save it in the FslSceneFormat instead of doing it on relatively slow target platform.
- Experimental support for generating Visual Studio 2015 projects (see the FslBuildgen documentation for details).
- Content loader for Binary texture and basic font kerning information.
- Windows PowerVR OpenGLES emulation support.

#### **Version 2.2**

- Demo content can now be stored in bmp, png and jpeg format on all platforms.
	- o Some platforms support extra formats via the DevIL image library.
- Onscreen performance graph support that can be augmented with custom data.
- Pause and single stepping during demo playback.
- Added infrastructure that allows samples to share a library. See DemoApps/Shared for example libraries.
- Lots of new samples.
	- o The Blur, FractalShader, FurShellRendering and DirectMultiSamplingVideoYUV are functional but experimental.
- Experimental G2D support.
- Experimental NativeBatch2D support under 3D api's. See the DFNativeBatch2D samples for an example of how it works.
- Experimental –mmdc parameter for Yocto builds. If it shows the incorrect information then run mmdc2 before running the sample as it will reset things correctly.

#### **Version 2.1**

• OpenVG support.

- OpenVG examples
- Examples: T3DstressTest for GLES2 + GLES3
- Most samples were upgraded to use the Content system to load their shaders and graphics.
- All samples now support the following arguments
	- o –LogStats = Log basic rendering stats
	- o –ScreenshotFrequency <frequency> = Create a screenshot at the given frame frequency (Not supported for OpenVG).

# **Chapter 17 Environment Variables Summary**

The table below lists the environment variables (ENV) available in the GPU drivers. The use of most environment variables remains static from driver version to driver version, but sometimes these variables need refinements to meet new, advanced conditions not present with the ENV initially introduced.

## **17.1 Environment variable for drivers and HAL**

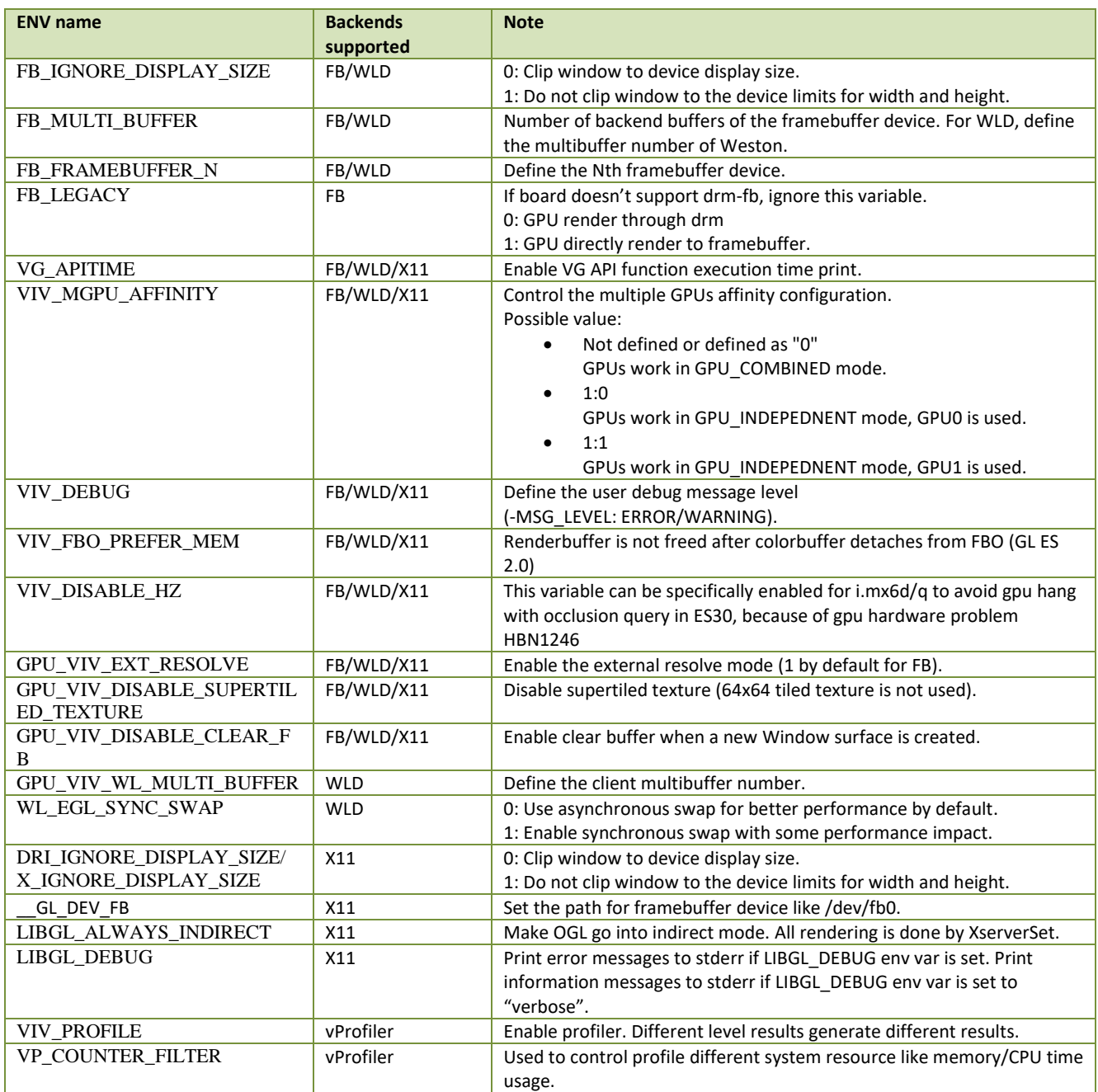

#### **Table 36. Environment variables for drivers and HAL**
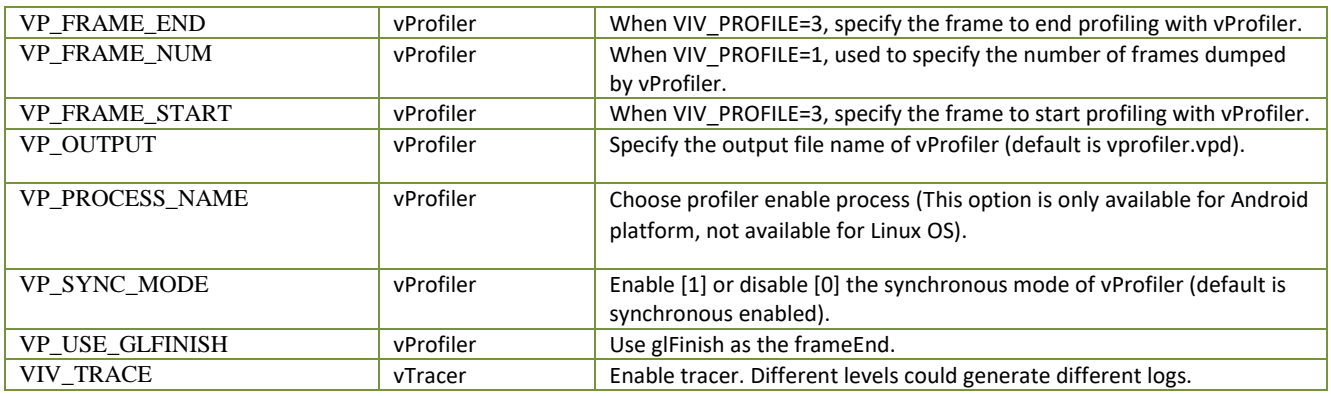

## **17.2 Environment variable for compiler**

#### **Table 37. Environment variables for compiler**

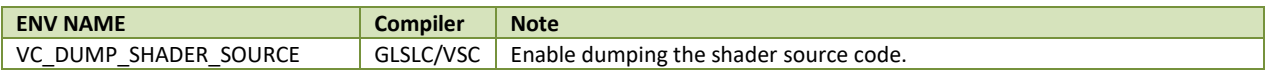

# **Chapter 18 Revision History**

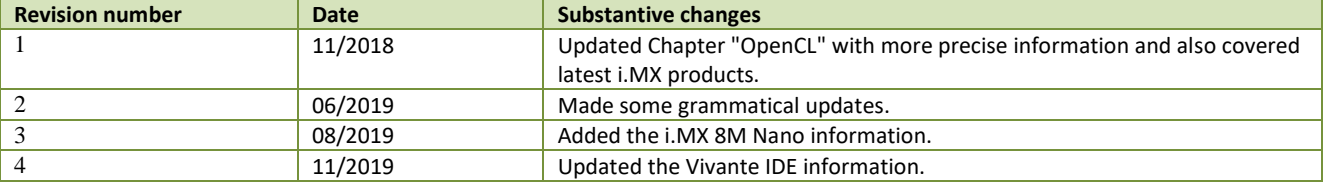

### **Table 38. Revision history**

#### *How to Reach Us:*

**Home Page:** [nxp.com](http://www.freescale.com/)

**Web Support:** [nxp.com/support](http://www.freescale.com/support) Information in this document is provided solely to enable system and software implementers to use NXP products. There are no express or implied copyright licenses granted hereunder to design or fabricate any integrated circuits based on the information in this document. NXP reserves the right to make changes without further notice to any products herein.

NXP makes no warranty, representation, or guarantee regarding the suitability of its products for any particular purpose, nor does NXP assume any liability arising out of the application or use of any product or circuit, and specifically disclaims any and all liability, including without limitation consequential or incidental damages. "Typical" parameters that may be provided in NXP data sheets and/or specifications can and do vary in different applications, and actual performance may vary over time. All operating parameters, including "typicals," must be validated for each customer application by customer's technical experts. NXP does not convey any license under its patent rights nor the rights of others. NXP sells products pursuant to standard terms and conditions of sale, which can be found at the following address: nx[p.com/SalesTermsandConditions.](http://www.freescale.com/SalesTermsandConditions)

While NXP has implemented advanced security features, all products may be subject to unidentified vulnerabilities. Customers are responsible for the design and operation of their applications and products to reduce the effect of these vulnerabilities on customer's applications and products, and NXP accepts no liability for any vulnerability that is discovered. Customers should implement appropriate design and operating safeguards to minimize the risks associated with their applications and products.

NXP, the NXP logo, NXP SECURE CONNECTIONS FOR A SMARTER WORLD, COOLFLUX, EMBRACE, GREENCHIP, HITAG, I2C BUS, ICODE, JCOP, LIFE VIBES, MIFARE, MIFARE CLASSIC, MIFARE DESFire, MIFARE PLUS, MIFARE FLEX, MANTIS, MIFARE ULTRALIGHT, MIFARE4MOBILE, MIGLO, NTAG, ROADLINK, SMARTLX, SMARTMX, STARPLUG, TOPFET, TRENCHMOS, UCODE, Freescale, the Freescale logo, AltiVec, C 5, CodeTEST, CodeWarrior, ColdFire, ColdFire+, C Ware, the Energy Efficient Solutions logo, Kinetis, Layerscape, MagniV, mobileGT, PEG, PowerQUICC, Processor Expert, QorIQ, QorIQ Qonverge, Ready Play, SafeAssure, the SafeAssure logo, StarCore, Symphony, VortiQa, Vybrid, Airfast, BeeKit, BeeStack, CoreNet, Flexis, MXC, Platform in a Package, QUICC Engine, SMARTMOS, Tower, TurboLink, and UMEMS are trademarks of NXP B.V. All other product or service names are the property of their respective owners. Arm, AMBA, Arm Powered, Artisan, Cortex, Jazelle, Keil, SecurCore, Thumb, TrustZone, and μVision are registered trademarks of Arm Limited (or its subsidiaries) in the EU and/or elsewhere. Arm7, Arm9, Arm11, big.LITTLE, CoreLink, CoreSight, DesignStart, Mali, Mbed, NEON, POP, Sensinode, Socrates, ULINK and Versatile are trademarks of Arm Limited (or its subsidiaries) in the EU and/or elsewhere. All rights reserved. Oracle and Java are registered trademarks of Oracle and/or its affiliates. The Power Architecture and Power.org word marks and the Power and Power.org logos and related marks are trademarks and service marks licensed by Power.org.

© 2019 NXP B.V.

Document Number: IMXGRAPHICUG Rev. 4 11/2019

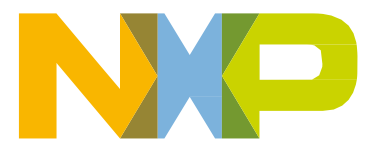

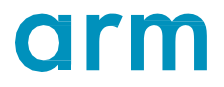